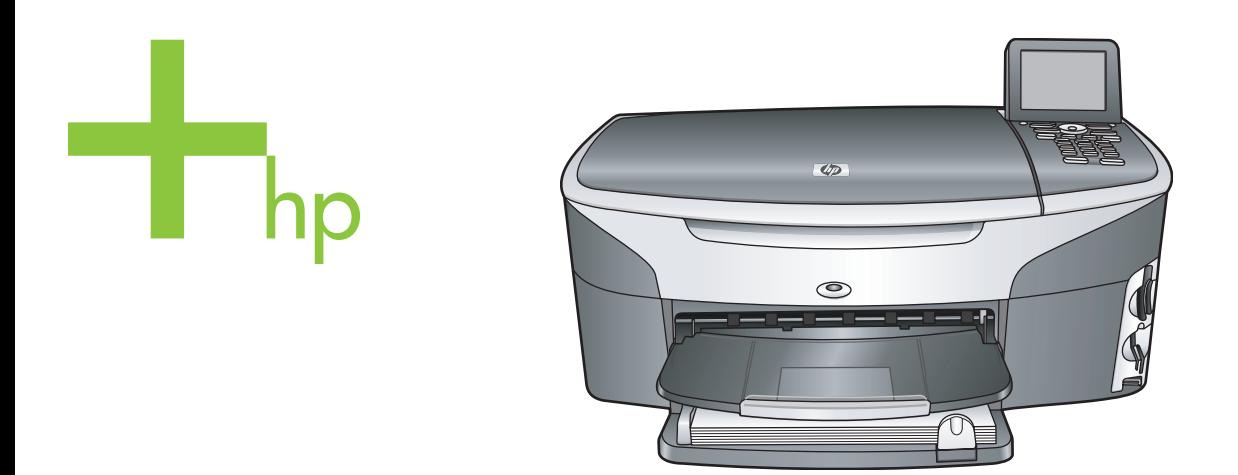

# HP Photosmart 2600/2700 series tout-en-un

Guide de l'utilisateur

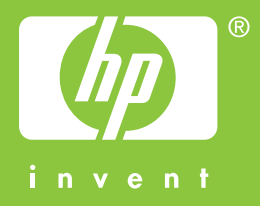

HP tout-en-un Photosmart 2600/2700 series

**Guide de l'utilisateur**

© Copyright 2004 Hewlett-Packard Development Company, L.P. Les informations ci-incluses sont sujettes à modification sans préavis.

Toute reproduction, adaptation ou traduction est interdite sans autorisation écrite préalable, sauf dans les limites permises par les lois sur le copyright.

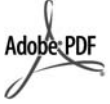

Adobe et le logo Acrobat sont des marques déposées ou des marques commerciales d'Adobe Systems Incorporated aux Etats-Unis et/ou dans d'autres pays.

Windows®, Windows NT®, Windows ME®, Windows XP® et Windows 2000® sont des marques commerciales de Microsoft Corporation déposées aux Etats-Unis.

Intel® et Pentium® sont des marques

déposées d'Intel Corporation. Energy Star® et le logo Energy Star® sont des marques de l'agence de protection de l'environnement déposées aux Etats-Unis. Numéro de publication : Q3450-90201

Second edition

#### **Avertissement**

Les garanties sur les produits et services HP sont clairement énoncées dans les déclarations de garantie expresse accompagnant ces produits et services. Les informations contenues dans ce guide ne peuvent en aucun cas constituer de garantie supplémentaire. HP ne saurait être tenue responsable d'éventuelles erreurs techniques ou d'édition contenues dans ce guide ou d'omissions.

La société Hewlett-Packard ne saurait être responsable des dommages directs ou indirects résultant de l'obtention ou de l'utilisation de ce document et du matériel qu'il décrit.

**Remarque :** Des informations légales sont communiquées dans le chapitre intitulé Renseignements techniques de ce guide.

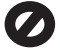

Dans de nombreux pays, la loi interdit la reproduction des documents

suivants. En cas de doute, consultez auparavant un représentant légal.

- Documents ou papiers gouvernementaux :
	- **Passeports**
	- Documents d'immigration
	- Certains documents militaires
	- Badges, cartes ou insignes d'identification
- Timbres gouvernementaux : Timbres-poste

Coupons alimentaires

- Chèques ou lettres de change d'agences gouvernementales
- Billets de banque, chèques de voyage ou mandats postaux
- Certificats de dépôt
- Œuvres protégées par copyright

#### **Informations de sécurité**

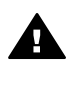

**Avertissement** Afin d'éviter tout risque d'incendie ou d'électrocution, n'exposez ce produit ni à la pluie ni à l'humidité.

Respectez toujours les mesures de sécurité élémentaires lorsque vous utilisez ce produit afin de réduire les risques de blessures dues au feu ou à un choc électrique.

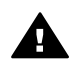

**Avertissement** Risque potentiel de choc électrique

- 1 Veuillez prendre connaissance des instructions contenues dans le poster d'installation.
- 2 Utilisez uniquement une prise électrique reliée à la terre pour connecter le périphérique à une source d'alimentation. Si vous ne savez pas si la prise est reliée à la terre, contactez un électricien qualifié.
- 3 Respectez toutes les instructions et tous les avertissements indiqués sur le produit.
- 4 Débranchez cet appareil des prises murales avant de procéder à son nettoyage.
- 5 N'installez jamais cet appareil près d'une arrivée d'eau ou lorsque vous êtes mouillé.
- 6 Installez l'appareil en toute sécurité sur une surface stable.
- 7 Installez l'appareil dans un lieu où personne ne risque de marcher ou de trébucher sur le

cordon et où celui-ci ne peut pas être endommagé.

- 8 Si l'appareil ne fonctionne pas normalement, reportez-vous à l'aide en ligne relative au dépannage.
- 9 L'appareil ne contient aucune pièce pouvant être dépannée par l'utilisateur. Confiez l'entretien à un personnel qualifié.
- 10 Utilisez cet appareil dans une pièce bien aérée.

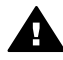

**Avertissement** Cet équipement est inutilisable lorsque l'alimentation principale est en panne.

# **Sommaire**

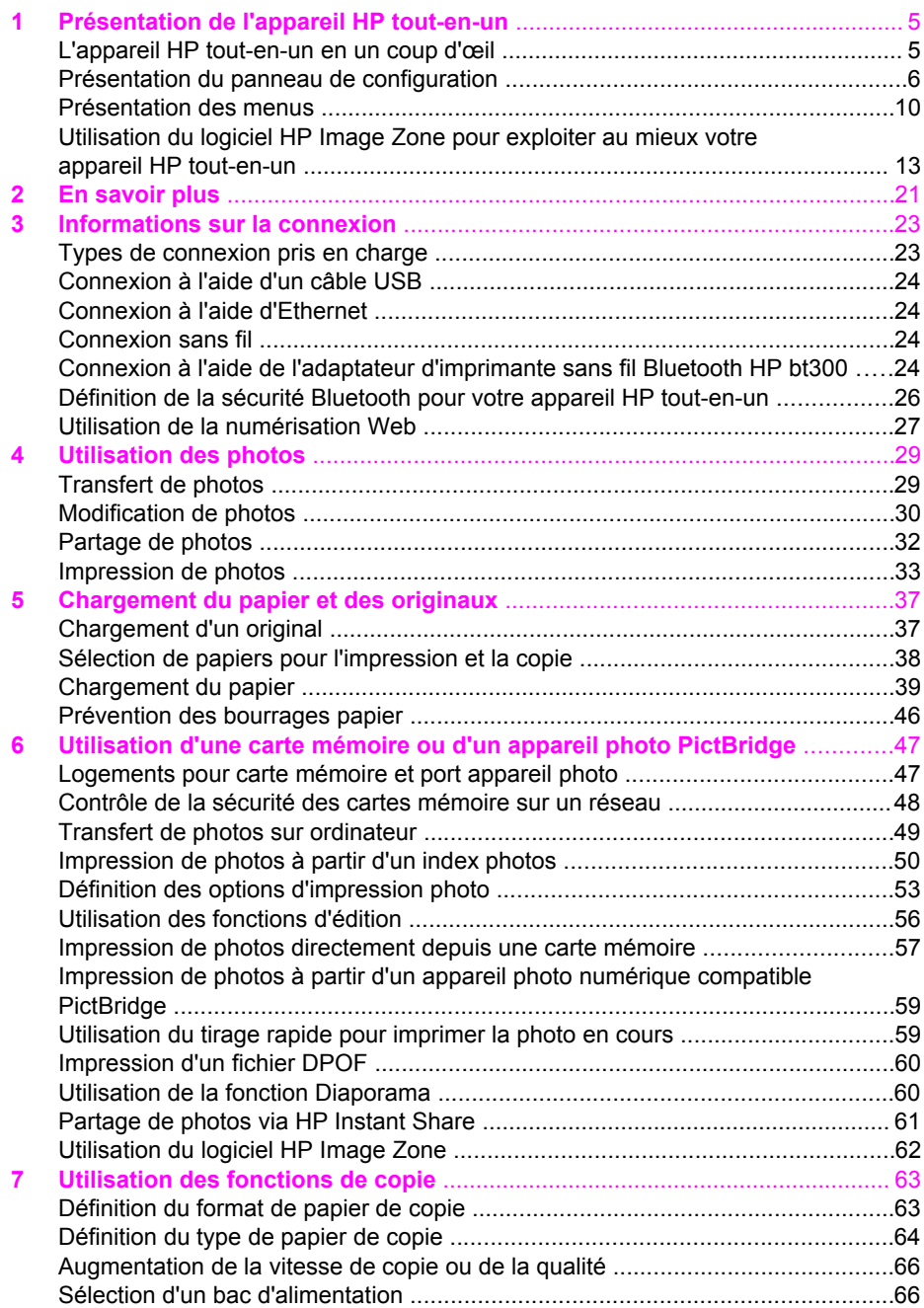

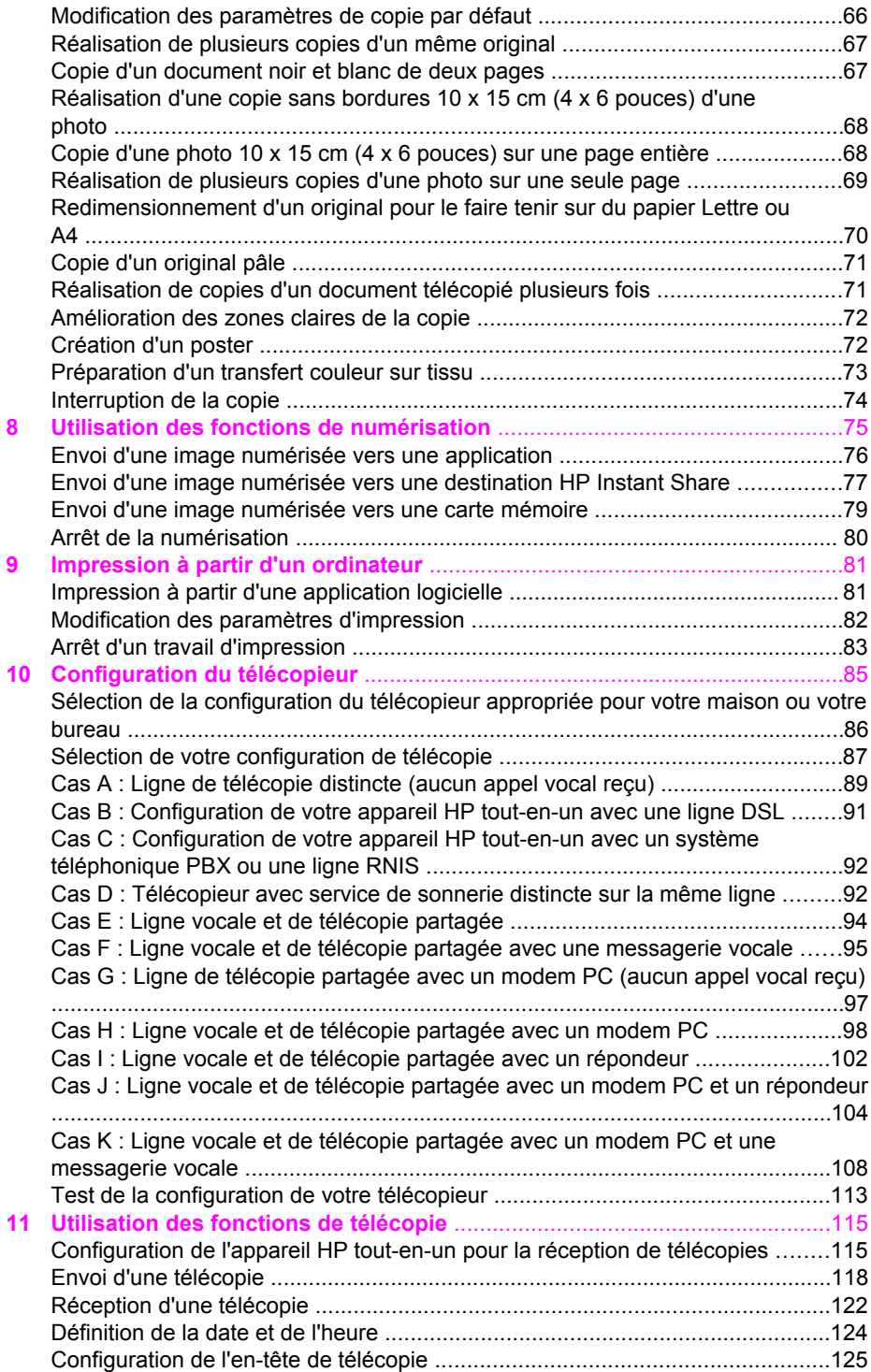

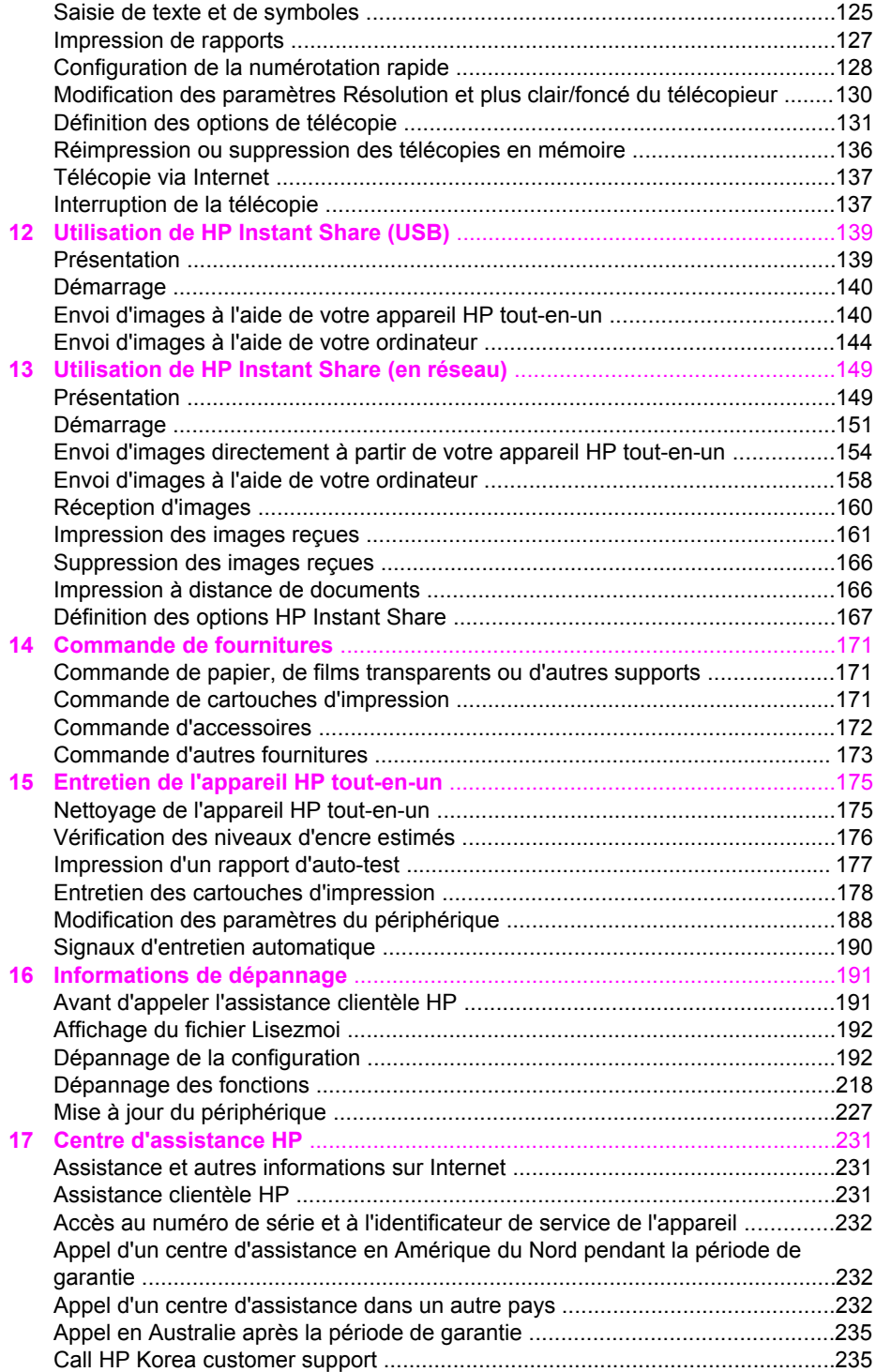

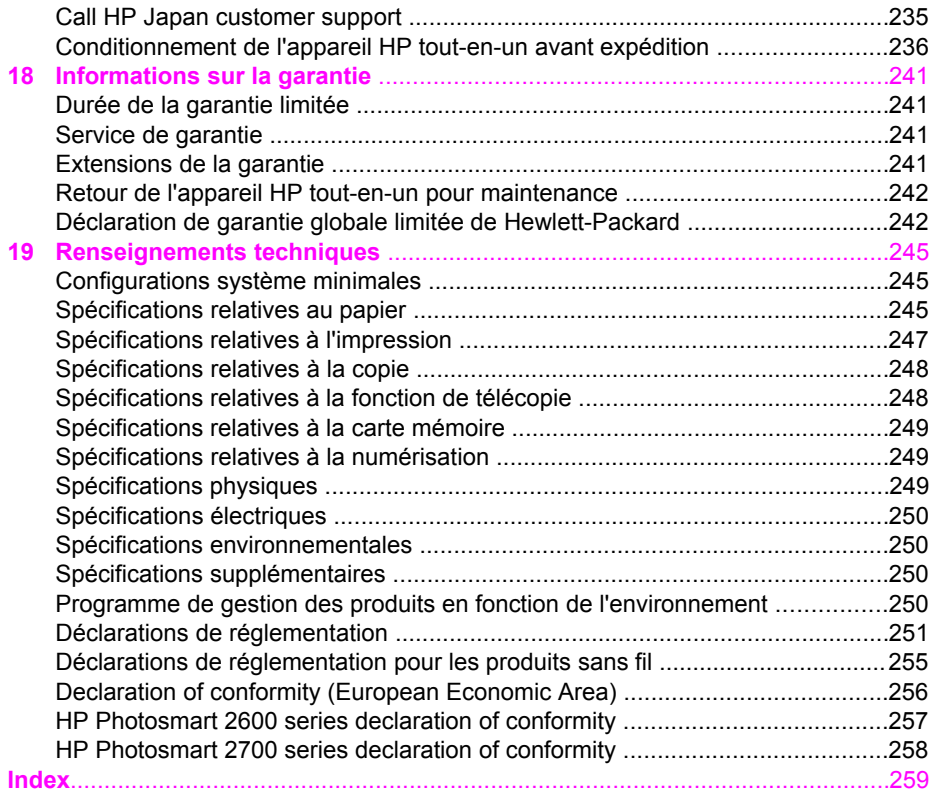

# <span id="page-7-0"></span>**1 Présentation de l'appareil HP tout-en-un**

Vous pouvez accéder directement à de nombreuses fonctions de l'appareil HP touten-un sans mettre votre ordinateur sous tension. Votre appareil HP tout-en-un vous permet de réaliser facilement et rapidement des opérations telles que la copie, l'envoi d'une télécopie ou l'impression de photos à partir d'une carte mémoire. Ce chapitre présente les caractéristiques matérielles de l'appareil HP tout-en-un, les fonctions du panneau de configuration et l'accès au logiciel **HP Image Zone**.

- **Remarque** Les appareils HP tout-en-un Photosmart 2600 series et HP tout-enun Photosmart 2700 series disposent de fonctions légèrement différentes. Certaines fonctions présentées dans ce guide peuvent ne pas s'appliquer au modèle que vous avez acheté.
- **Conseil** Vous pouvez optimiser l'utilisation de votre appareil HP tout-en-un avec le logiciel **HP Image Zone** installé sur votre ordinateur. Le logiciel contient des fonctionnalités avancées de copie, télécopie, numérisation et photo, des conseils de dépannage et une aide spécifique au produit. Pour plus d'informations, reportez-vous à l'**aide** en ligne du logiciel **HP Image Zone** et à la section [Utilisation du logiciel HP Image Zone pour exploiter au mieux votre](#page-15-0) [appareil HP tout-en-un](#page-15-0).

### **L'appareil HP tout-en-un en un coup d'œil**

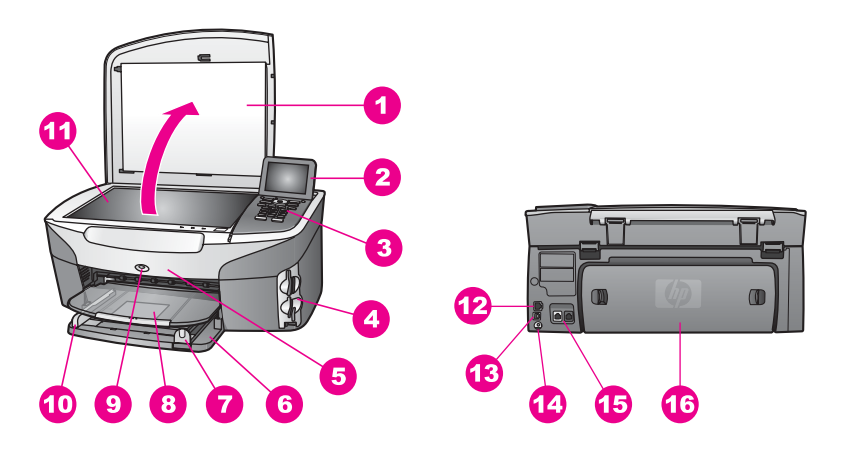

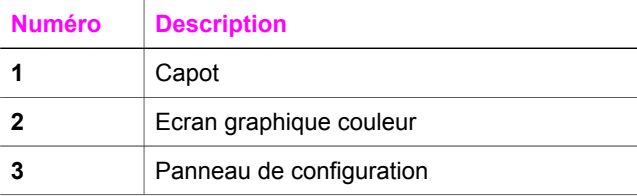

#### <span id="page-8-0"></span>Chapitre 1

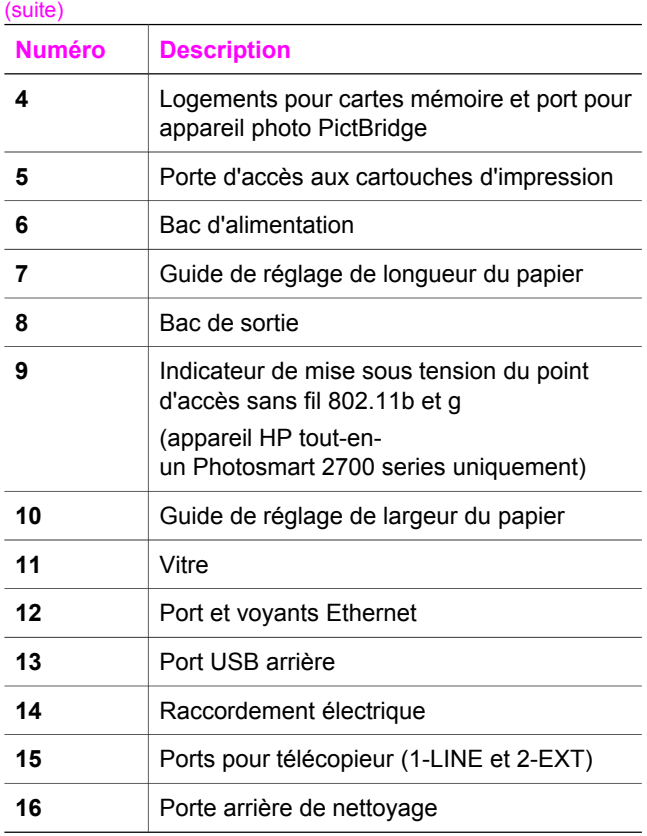

**Remarque** Le point d'accès sans fil de l'appareil HP tout-en-

un Photosmart 2700 series est activé par défaut. Le voyant bleu indique l'état du point d'accès sans fil et reste allumé tant que le point d'accès est sous tension. Si vous connectez votre appareil HP tout-en-un à l'aide d'un câble USB ou Ethernet, éteignez le point d'accès sans fil. Pour obtenir des informations sur la mise hors tension du point d'accès sans fil et du voyant bleu, reportez-vous au Guide réseau fourni avec votre appareil HP touten-un.

# **Présentation du panneau de configuration**

Cette section décrit les fonctions des boutons, des voyants et du clavier numérique du panneau de configuration ainsi que les icônes de l'écran graphique couleur et l'écran de veille.

### **Fonctions du panneau de configuration**

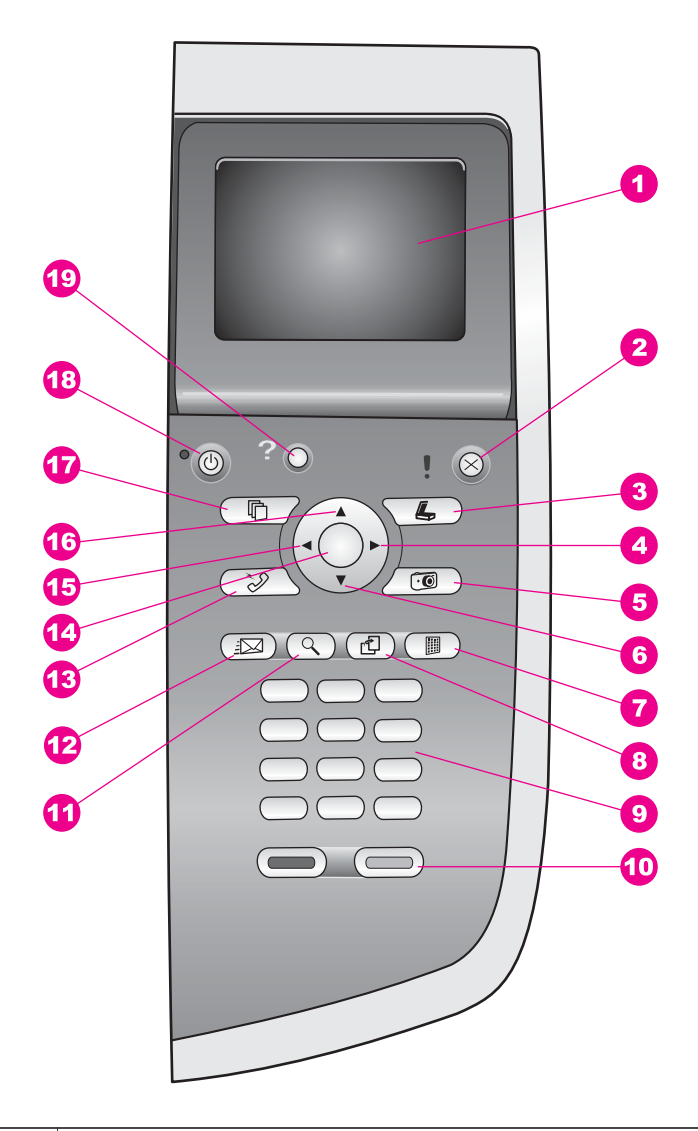

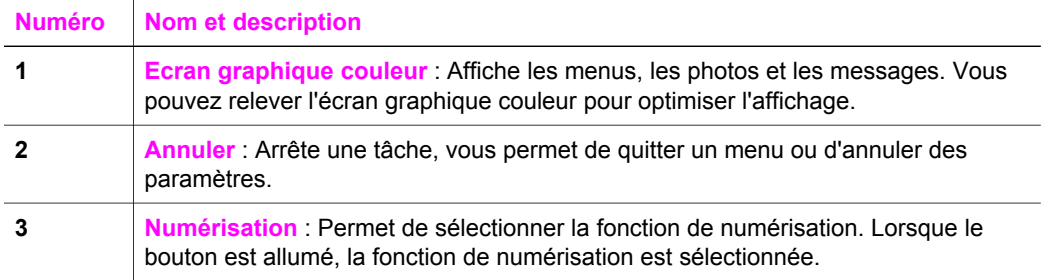

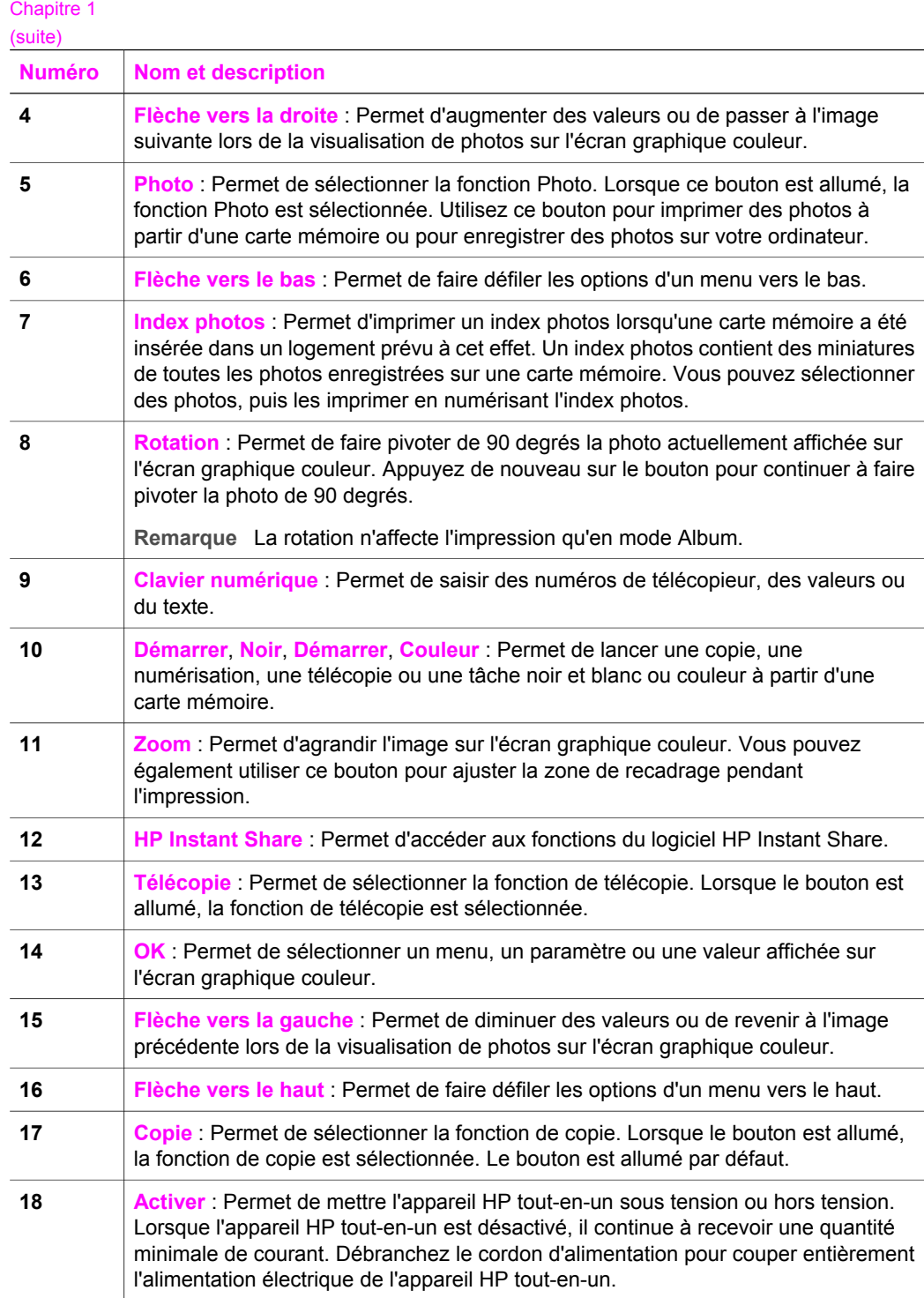

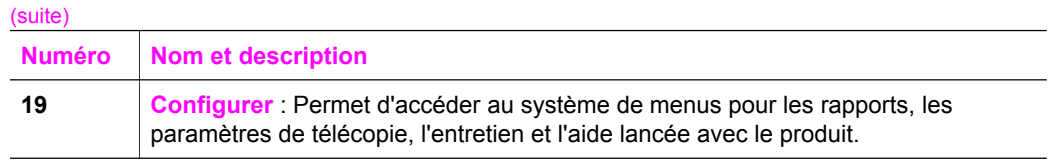

#### **Icônes de l'écran graphique couleur**

Les icônes suivantes s'affichent en bas de l'écran graphique couleur. Elles donnent des informations importantes sur votre appareil HP tout-en-un. Certaines icônes s'affichent uniquement si l'appareil HP tout-en-un dispose de la fonction de réseau sans fil.

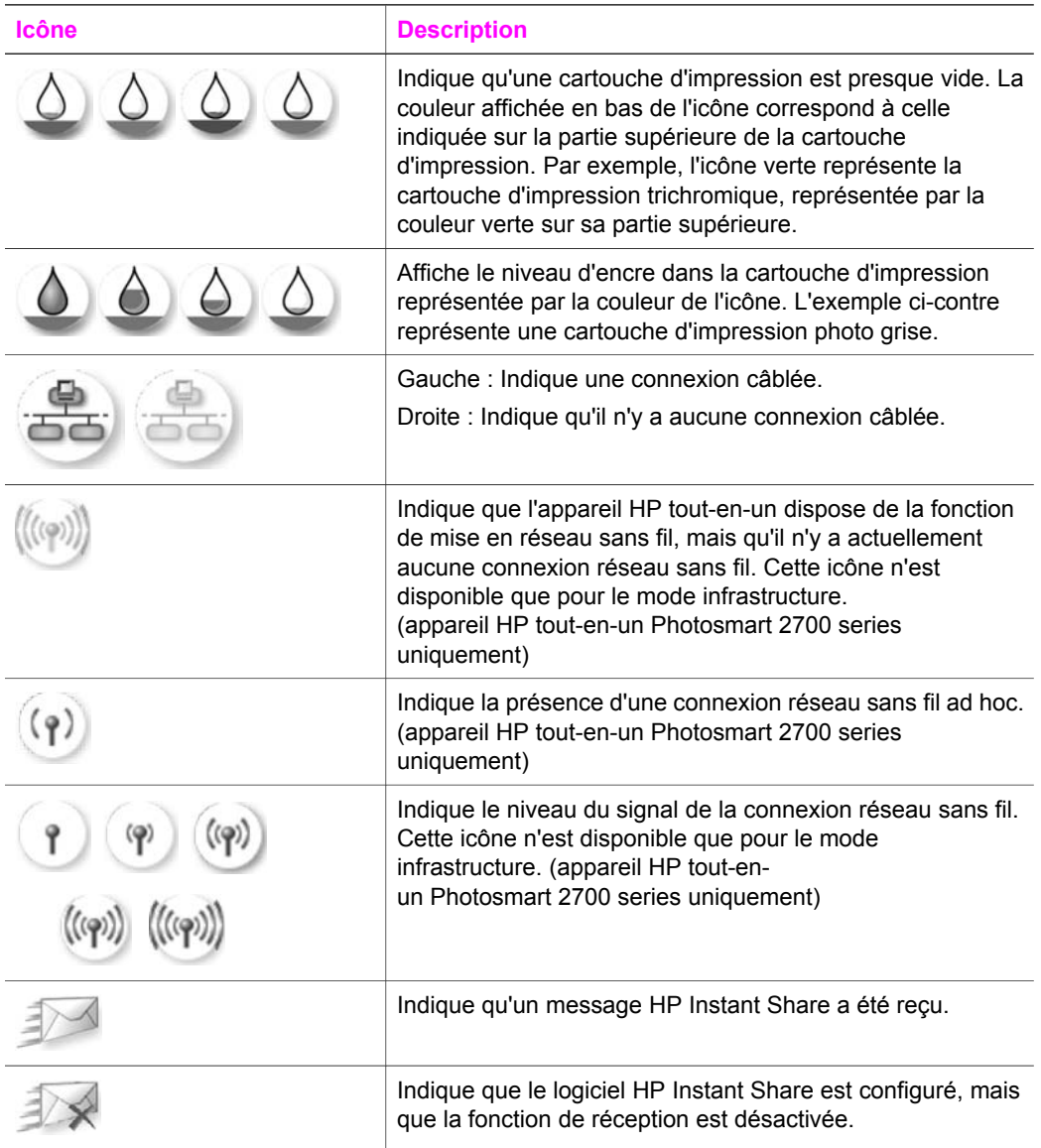

<span id="page-12-0"></span>

#### **Icône Description**

Indique qu'un adaptateur Bluetooth est installé et qu'une connexion est établie.

#### **Ecran de veille de l'écran graphique couleur**

Pour prolonger la durée de vie de l'écran graphique couleur, l'intensité de l'affichage diminue après deux minutes d'inactivité. Après huit autres minutes d'inactivité (dix minutes au total), l'écran passe en mode écran de veille. Après 60 minutes d'inactivité, l'écran graphique couleur se met en veille et s'éteint complètement. Il se rallume lorsque vous effectuez une opération, par exemple lorsque vous appuyez sur un bouton du panneau de configuration, soulevez le capot, insérez une carte mémoire, accédez à l'appareil HP tout-en-un depuis un ordinateur connecté ou branchez un périphérique sur le port appareil photo situé à l'avant.

# **Présentation des menus**

Les tableaux suivants décrivent brièvement les menus principaux qui apparaissent sur l'écran graphique couleur de votre appareil HP tout-en-un.

#### **Menu Copie**

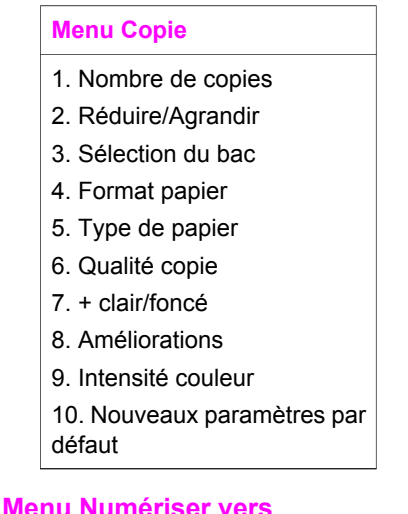

Le menu **Numériser vers** répertorie des destinations de numérisation comprenant des applications installées sur votre ordinateur. Ainsi, votre menu **Numériser vers** peut répertorier des destinations de numérisation différentes de celles indiquées ici.

#### **Numériser vers (USB - Windows)**

- 1. HP Image Zone
- 2. Microsoft PowerPoint
- 3. Adobe Photoshop
- 4. HP Instant Share
- 5. Carte mémoire

#### **Numériser vers (USB - Macintosh)**

- 1. JPEG vers Galerie HP
- 2. Microsoft Word
- 3. Microsoft PowerPoint
- 4. HP Instant Share
- 5. Carte mémoire

#### **Menu Numéris.**

Lorsque l'appareil HP tout-en-un est connecté à un réseau constitué d'un ou plusieurs ordinateurs, le **Menu Numéris.** permet de sélectionner un ordinateur connecté avant d'afficher certaines options.

#### **Menu Numéris. (connecté en réseau)**

- 1. Sélectionnez l'ordinateur
- 2. HP Instant Share
- 3. Carte mémoire

#### **Menu Photo**

Lorsque l'appareil HP tout-en-un est connecté à un ou plusieurs ordinateurs d'un réseau, le **Menu Photo** n'affiche pas les mêmes options que lorsqu'il est connecté à un ordinateur via un câble USB.

#### **Menu Photo**

- 1. Options d'impression
- 2. Edition
- 3. Transfert vers ordinateur
- 4. Diaporama
- 5. HP Instant Share

### **Menu Télécopie**

#### **Menu Télécopie**

- 1. Résolution
- 2. + clair/foncé
- 3. Nouveaux paramètres par défaut

#### **Menu Index photos**

#### **Menu Index photos**

- 1. Imprimer index photos
- 2. Numériser index photos

### **Menu HP Instant Share**

#### **HP Instant Share**

- 1. Envoyer
- 2. Recevoir
- Options 3. HP Instant Share

#### **Menu Configuration**

Si vous sélectionnez le **Menu Aide** du **Menu Configuration**, vous pouvez obtenir rapidement de l'aide sur certains sujets clés. La plupart des informations sont présentées sur l'écran d'un PC Windows ou d'un Macintosh connecté. Cependant, les informations relatives aux icônes de l'écran graphique couleur s'affichent sur ce dernier écran.

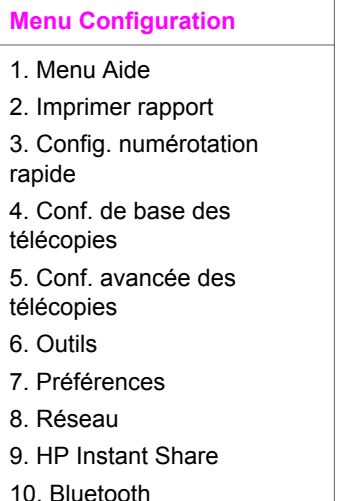

# <span id="page-15-0"></span>**Utilisation du logiciel HP Image Zone pour exploiter au mieux votre appareil HP tout-en-un**

Le logiciel **HP Image Zone** est installé sur votre ordinateur lorsque vous configurez votre appareil HP tout-en-un. Pour plus d'informations, reportez-vous au guide de configuration fourni avec votre appareil.

L'accès au logiciel **HP Image Zone** est différent selon le système d'exploitation utilisé. Par exemple, si vous exécutez Windows sur un PC, le point d'entrée du logiciel **HP Image Zone** est le **Directeur HP**. Si vous exécutez OS X v10.1.5 ou une version ultérieure, le point d'entrée du logiciel **HP Image Zone** est la fenêtre **HP Image Zone**. Dans tous les cas, le point d'entrée constitue la base du logiciel et des services **HP Image Zone**.

Vous pouvez développer rapidement et facilement les fonctionnalités de votre appareil HP tout-en-un grâce au logiciel **HP Image Zone**. Pour cela, recherchez dans cette documentation les zones semblables à celle-ci. Elles vous fourniront des conseils sur des questions précises ainsi que des informations utiles pour réaliser vos projets.

#### **Acccès au logiciel HP Image Zone (Windows)**

Ouvrez le **Directeur HP** depuis l'icône du bureau, la barre d'état du système ou depuis le menu **Démarrer**. Les fonctions logicielles **HP Image Zone** s'affichent dans le **Directeur HP**.

#### **Ouverture du Directeur HP**

- 1 Effectuez l'une des opérations suivantes :
	- Sur le bureau Windows, cliquez deux fois sur l'icône du **Directeur HP**.
	- Dans la barre d'état système se trouvant à l'extrême droite de la barre des tâches Windows, cliquez deux fois sur l'icône **Moniteur d'imagerie numérique Hewlett-Packard**.
	- Dans la barre des tâches, cliquez sur **Démarrer**, placez le curseur sur **Programmes** ou **Tous les programmes**, sélectionnez **HP**, puis cliquez sur **Directeur HP**.
- 2 Cliquez dans la boîte **Sélectionner périphérique** pour afficher la liste des périphériques installés.
- 3 Sélectionnez l'appareil HP tout-en-un.
- **Remarque** Il se peut que les icônes du **Directeur HP** décrites ci-dessous se présentent différemment sur votre ordinateur. Le **Directeur HP** est personnalisé afin d'afficher les icônes associées au périphérique sélectionné. Si celui-ci ne dispose pas d'une fonction particulière, l'icône de cette fonction ne s'affiche pas dans le **Directeur HP**.
- **Conseil** Si aucune icône n'est visible dans le **Directeur HP** installé sur votre ordinateur, il se peut qu'une erreur se soit produite pendant l'installation du logiciel. Pour y remédier, utilisez le Panneau de configuration Windows pour désinstaller complètement le logiciel **HP Image Zone** puis réinstallez-le. Pour plus d'informations, reportez-vous au Guide de configuration fourni avec votre appareil HP tout-en-un.

Chapitre 1

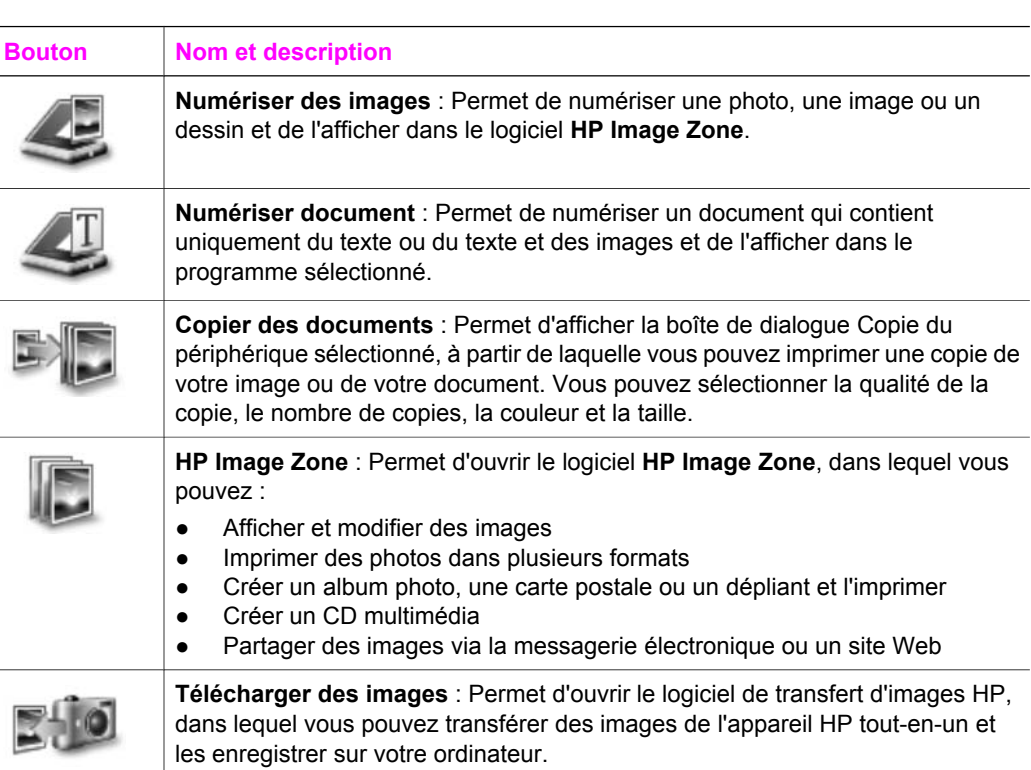

**Remarque** Pour obtenir des informations sur les options et les éléments de menu supplémentaires tels que Mise à jour du logiciel HP, Idées d'impression et HP Shopping, reportez-vous à l'**aide** en ligne du logiciel **HP Image Zone**.

Les éléments de menu et de liste sont disponibles également pour vous aider à sélectionner le périphérique que vous souhaitez utiliser, vérifier son état, régler différents paramètres logiciels et accéder à l'aide en ligne. Le tableau ci-dessous décrit ces éléments.

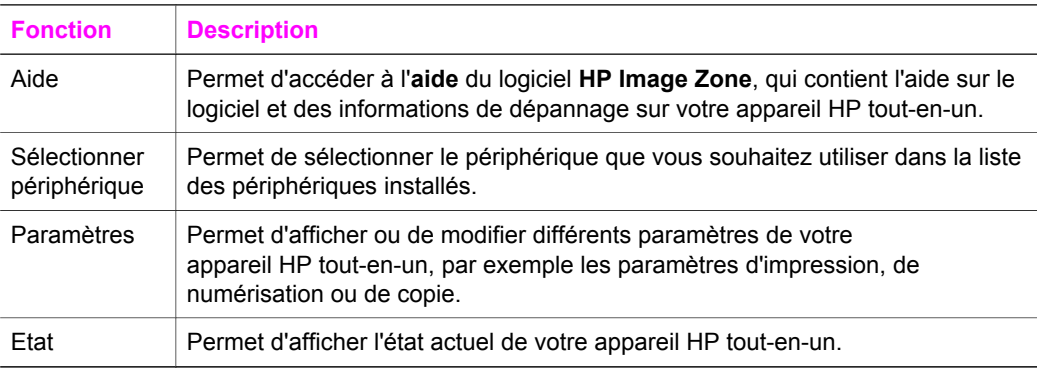

#### **Accès au logiciel HP Image Zone (Macintosh OS X v10.1.5 ou version ultérieure)**

**Remarque** Macintosh OS X v10.2.1 et v10.2.2 **ne** sont **pas** pris en charge.

Lorsque vous installez le logiciel **HP Image Zone**, l'icône **HP Image Zone** apparaît dans le Dock.

**Remarque** Si vous avez installé plusieurs appareils HP tout-en-un, le Dock affiche une icône **HP Image Zone** pour chacun d'eux. Ainsi, si vous disposez d'un numériseur HP et d'un appareil HP tout-en-un, vous verrez deux icônes **HP Image Zone** s'afficher dans le Dock, une pour chacun. Cependant, si vous avez installé deux périphériques du même type (par exemple deux appareils HP tout-en-un), une seule icône **HP Image Zone** sera affichée dans le Dock pour tous les périphériques de ce type.

L'accès au logiciel **HP Image Zone** peut se faire de deux manières :

- depuis la fenêtre **HP Image Zone** ;
- depuis le menu HP Image Zone du Dock.

#### **Accès à la fenêtre HP Image Zone**

Sélectionnez l'icône **HP Image Zone** pour ouvrir la fenêtre **HP Image Zone**. La fenêtre **HP Image Zone** contient deux éléments principaux :

- La zone d'affichage pour les onglets **Produits/Services**
	- L'onglet **Produits** permet d'accéder à de nombreuses fonctions de vos produits d'imagerie HP, tels que les menus déroulants de produits installés et une liste de tâches disponibles pour le produit en cours. La liste peut contenir des tâches telles que la copie, la numérisation, la télécopie ou le transfert d'images. Lorsque vous cliquez sur une tâche, une application s'ouvre pour vous aider à effectuer l'opération.
	- L'onglet **Services** permet d'accéder aux applications d'imagerie numérique pouvant vous aider à afficher, modifier, gérer et partager vos images.
- Le champ d'entrée de texte de recherche de l'**Aide de HP Image Zone**

Le champ d'entrée de texte de recherche de l'**Aide de HP Image Zone** vous permet de faire une recherche sur des mots-clés ou des expressions dans l'**Aide de HP Image Zone**.

#### **Ouverture de la fenêtre HP Image Zone**

➔ Cliquez sur l'icône **HP Image Zone** dans le Dock.

La fenêtre **HP Image Zone** s'affiche. La fenêtre **HP Image Zone** n'affiche que les fonctions **HP Image Zone** correspondant au périphérique sélectionné.

**Remarque** Il se peut que les icônes du tableau ci-dessous se présentent différemment sur votre ordinateur. La fenêtre **HP Image Zone** est personnalisée pour afficher des icônes de fonctions associées au périphérique sélectionné. Si celui-ci ne dispose pas d'une fonction particulière, cette fonction ne s'affiche pas dans la fenêtre **HP Image Zone**.

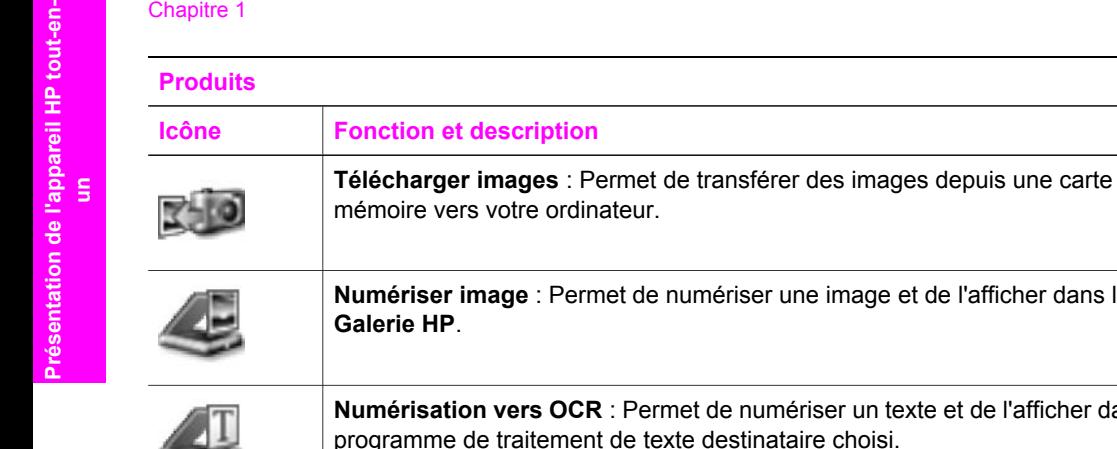

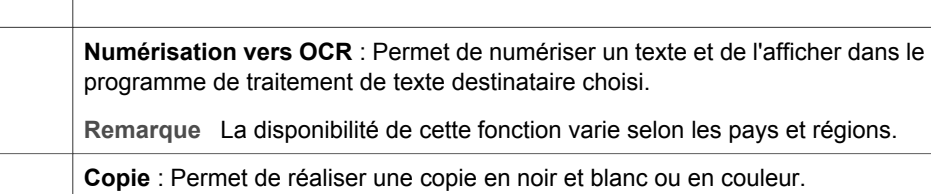

de numériser une image et de l'afficher dans la

#### **Services**

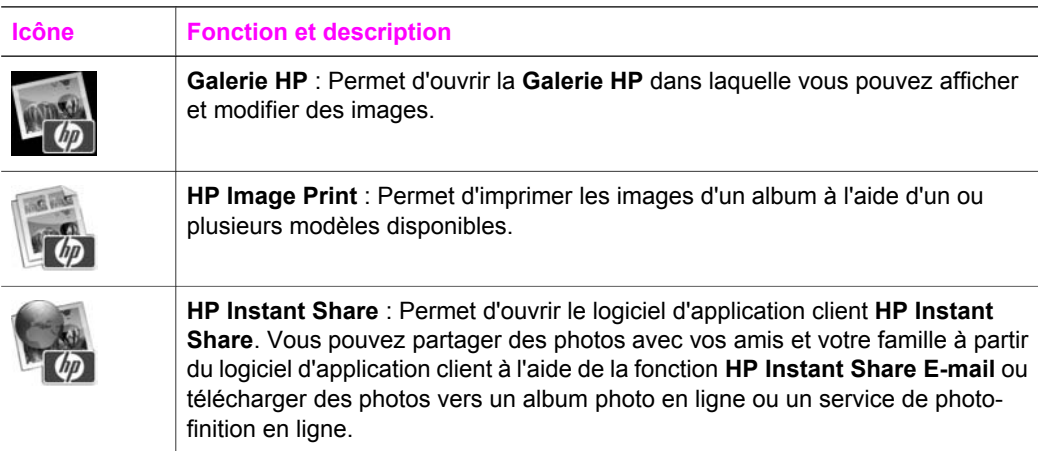

En plus de ces icônes de fonction, plusieurs menus et éléments de liste vous permettent de sélectionner le périphérique que vous souhaitez utiliser, de régler différents paramètres logiciels et d'accéder à l'aide en ligne. Le tableau ci-dessous décrit ces éléments.

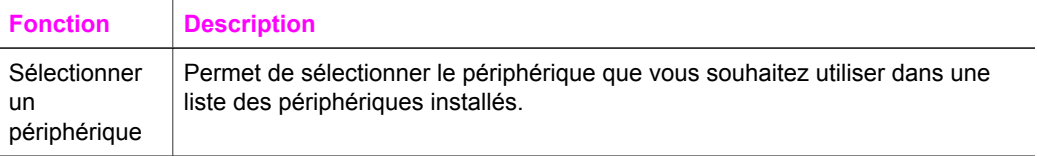

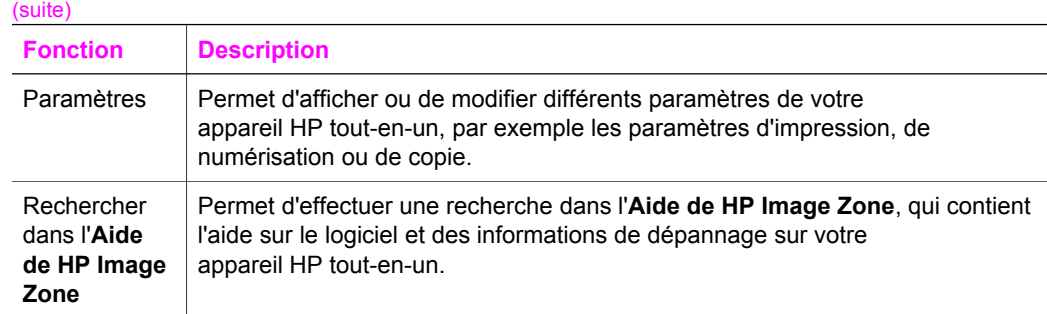

#### **Affichage du menu Dock HP Image Zone**

Le menu Dock **HP Image Zone** fournit un raccourci vers les services **HP Image Zone**. Il contient automatiquement toutes les applications disponibles dans l'onglet **Services** de la fenêtre **HP Image Zone**. Vous pouvez aussi définir des préférences **HP Image Zone** pour ajouter d'autres éléments au menu, tels que des tâches de l'onglet **Produits** ou de l'**Aide de HP Image Zone**.

#### **Affichage du menu Dock HP Image Zone**

- $\rightarrow$  Effectuez l'une des opérations suivantes :
	- Définissez **Galerie HP** ou **iPhoto** comme votre gestionnaire de photos favori.
	- Définissez des options supplémentaires associées à votre gestionnaire de photos favoris.
	- Personnalisez la liste d'éléments affichés dans le menu Dock **HP Image Zone**.

#### **Accès au logiciel HP Image Zone (Macintosh OS antérieur à X v10.1.5)**

**Remarque** Macintosh OS 9 v9.1.5 et versions ultérieures et v9.2.6 et versions ultérieures **sont** pris en charge. Macintosh OS X v10.0 et v10.0.4 ne sont **pas** pris en charge.

Le **Directeur HP** est le point d'entrée du logiciel **HP Image Zone**. Selon les fonctions dont dispose votre appareil HP tout-en-un, le **Directeur HP** vous permet d'exécuter les fonctions du périphérique, telles que la numérisation, la copie, la télécopie ou le téléchargement d'images depuis un appareil photo numérique ou une carte mémoire. Vous pouvez également utiliser le **Directeur HP** pour ouvrir la **Galerie HP** afin d'afficher, de modifier et de gérer les images sur votre ordinateur.

Utilisez l'une des méthodes suivantes pour ouvrir le **Directeur HP**. Les méthodes sont spécifiques au système d'exploitation Macintosh.

Macintosh OS X : Le **Directeur HP** s'ouvre automatiquement pendant l'installation du logiciel **HP Image Zone** et une icône **Directeur HP** est créée dans le Dock pour votre périphérique. Pour afficher le menu **Directeur HP**, procédez comme suit :

Dans le Dock, cliquez sur l'icône **Directeur HP** correspondant à votre périphérique.

#### Le menu **Directeur HP** s'affiche.

**Remarque** Si vous installez différents périphériques HP, (par exemple un appareil HP tout-en-un, un appareil photo et un numériseur HP), une icône **Directeur HP** pour chaque type de périphérique s'affiche dans le Dock. Cependant, si vous installez deux

périphériques du même type (par exemple, vous pouvez disposer d'un ordinateur portable que vous connectez à deux périphériques HP tout-en-un, un au travail et un chez vous) une seule icône **Directeur HP** s'affiche dans le Dock pour représenter tous les périphériques de ce type.

- Macintosh OS 9 : Le **Directeur HP** est un application autonome qui doit être ouverte pour pouvoir accéder à ses fonctions. Utilisez l'une des méthodes suivantes pour ouvrir le **Directeur HP** :
	- Cliquez deux fois sur l'alias **Directeur HP** sur le bureau.
	- Cliquez deux fois sur l'alias **Directeur HP** dans le dossier **Applications:Hewlett-Packard:Logiciel Photo et imagerie HP**.

Le **Directeur HP** n'affiche que les boutons des tâches se rapportant au périphérique sélectionné.

**Remarque** Il se peut que les icônes du tableau ci-dessous se présentent différemment sur votre ordinateur. Le menu **Directeur HP** est personnalisé pour afficher des icônes de fonctions associées au périphérique sélectionné. Si celui-ci ne dispose pas d'une fonction particulière, l'icône de cette fonction ne s'affiche pas.

#### **Tâches du périphérique**

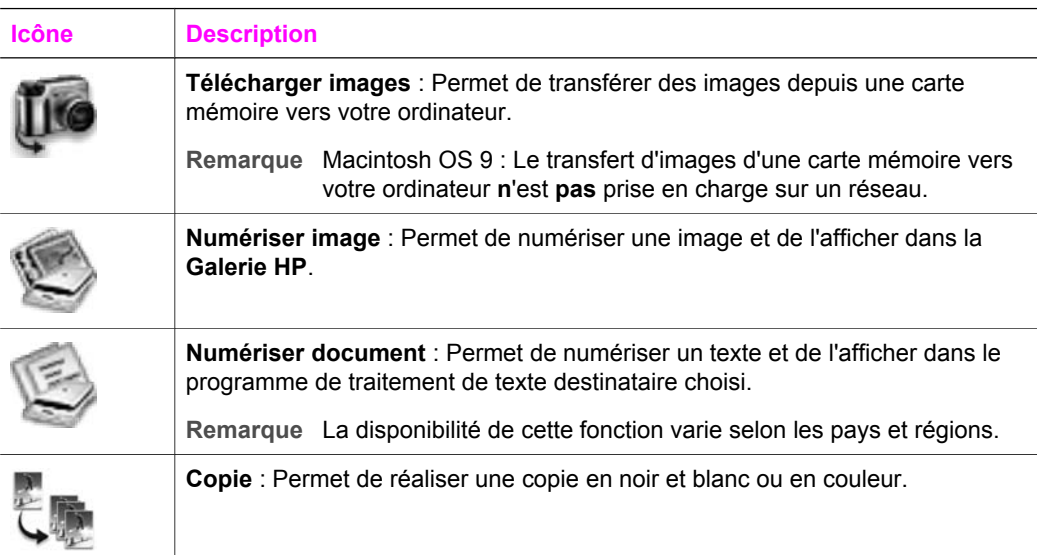

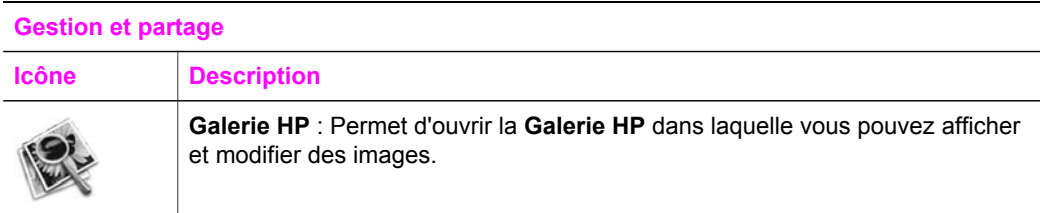

En plus de la fonction **Galerie HP**, plusieurs éléments de menu sans icône vous permettent de sélectionner d'autres applications sur votre ordinateur, de modifier les paramètres des fonctions sur votre appareil HP tout-en-un et d'accéder à l'aide en ligne. Le tableau ci-dessous décrit ces éléments.

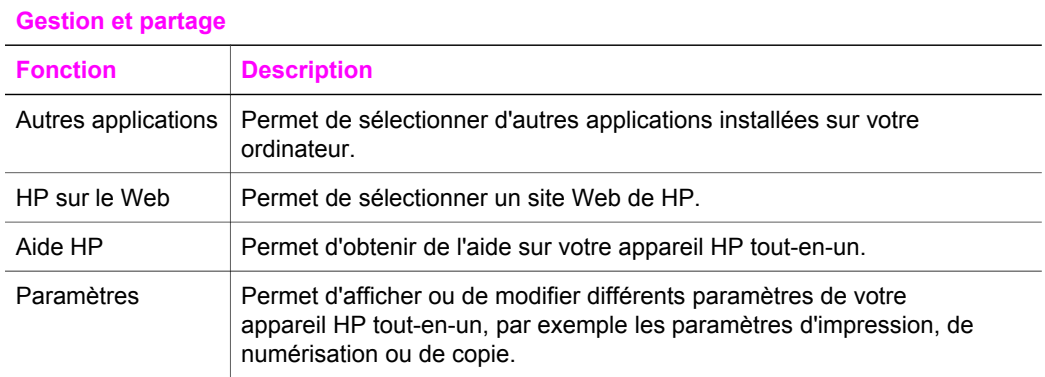

# Présentation de l'appareil HP tout-en-**Présentation de l'appareil HP tout-enun**

#### Chapitre 1

# <span id="page-23-0"></span>**2 En savoir plus**

De nombreuses ressources imprimées ou en ligne fournissent des informations sur la configuration et l'utilisation de votre appareil HP tout-en-un.

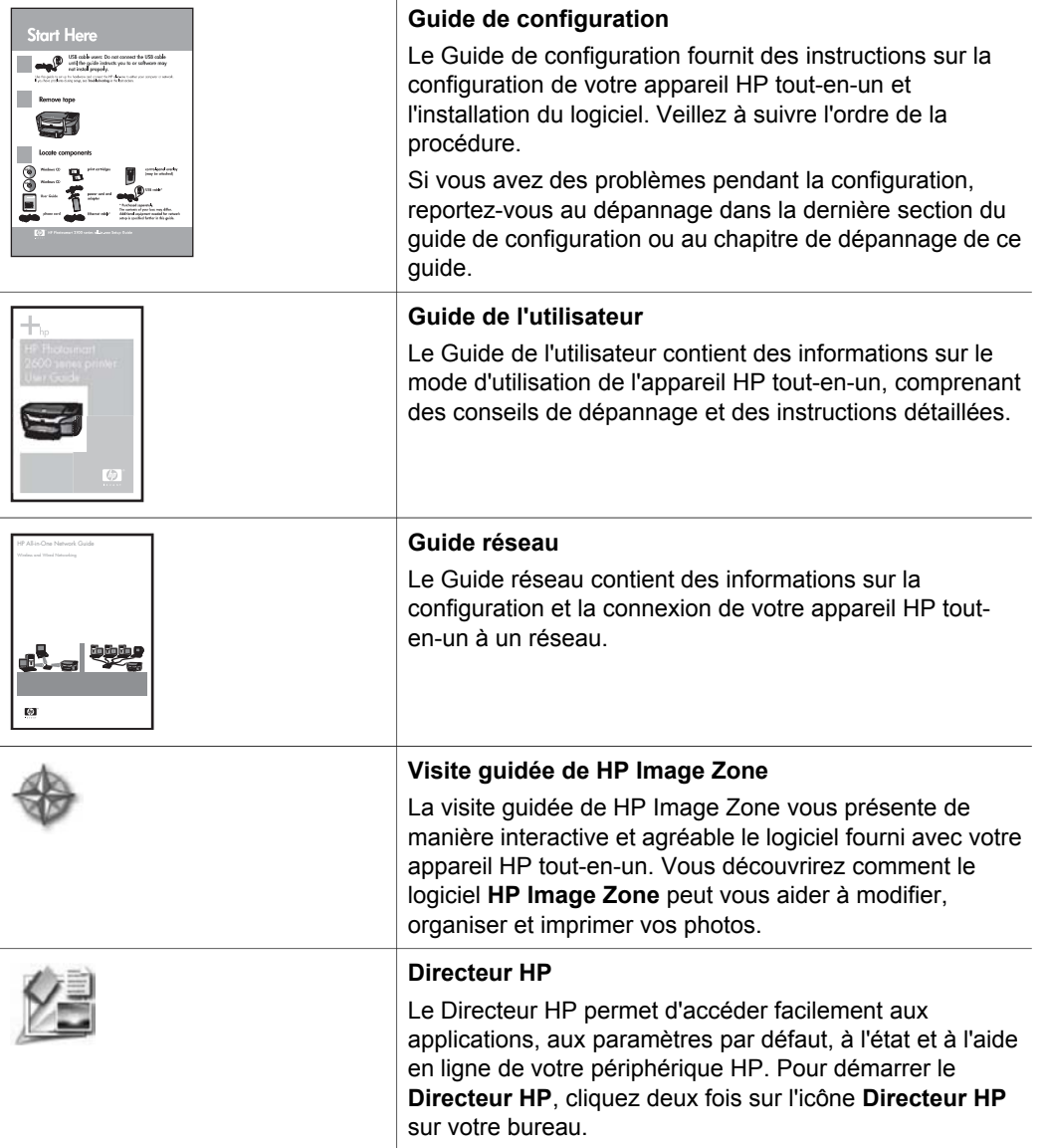

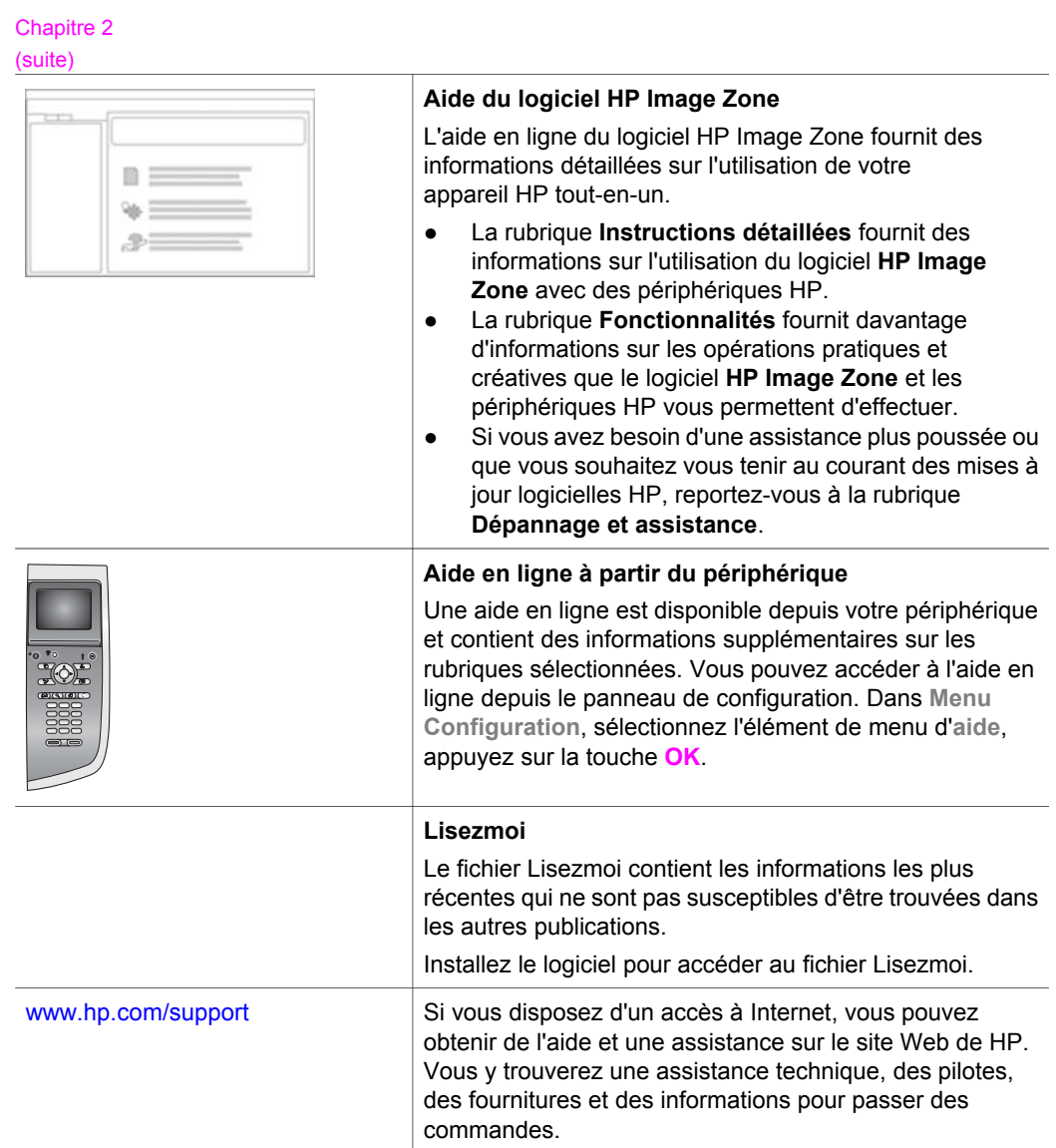

# <span id="page-25-0"></span>**3 Informations sur la connexion**

Votre appareil HP tout-en-un est équipé de fonctions de réseau. Il est aussi muni d'un port USB vous permettant de vous connecter directement à un ordinateur à l'aide d'un câble USB. Si vous insérez un adaptateur d'imprimante sans fil Bluetooth® HP bt300 dans le port de l'appareil photo (port hôte USB) à l'avant de votre appareil HP tout-enun, les périphériques Bluetooth tels que les assistants numériques personnels et les téléphones-appareils photo peuvent envoyer des impressions vers votre appareil HP tout-en-un.

# **Types de connexion pris en charge**

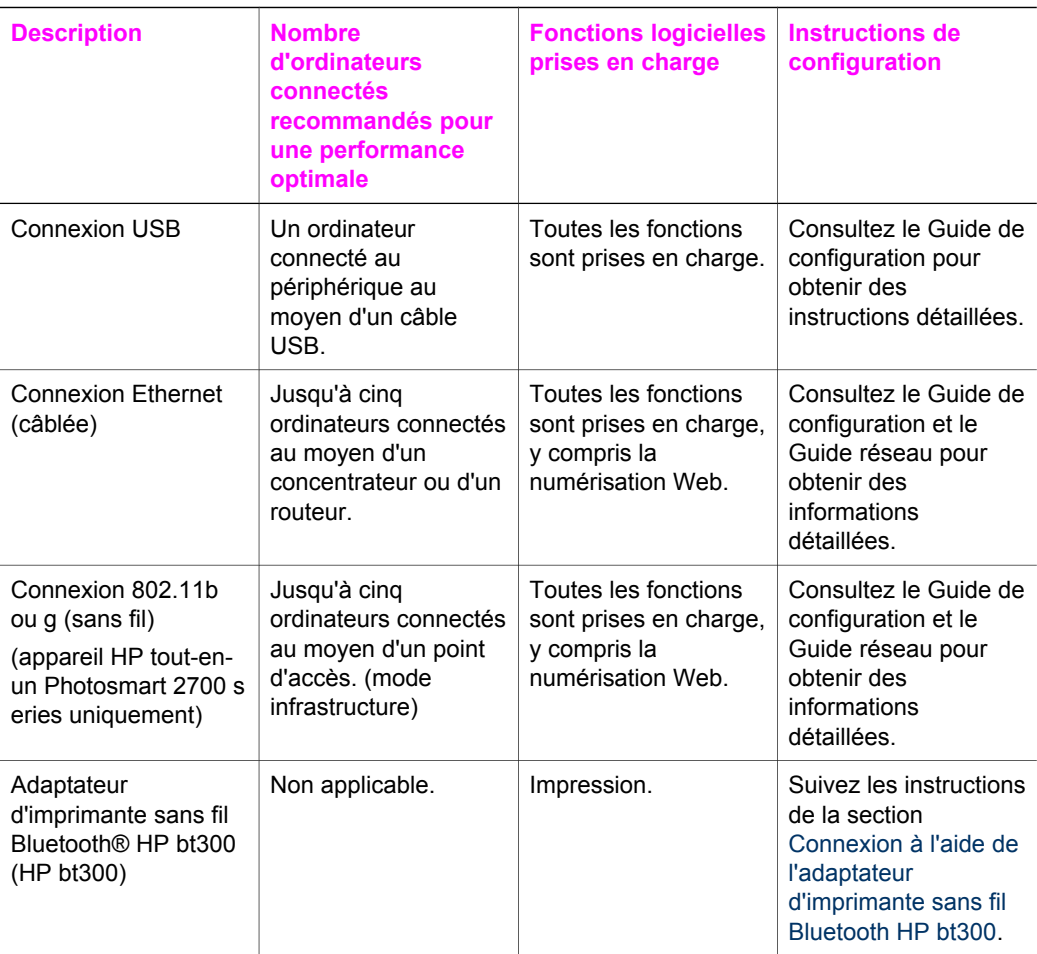

# <span id="page-26-0"></span>**Connexion à l'aide d'un câble USB**

Des instructions détaillées de connexion d'un ordinateur à votre appareil HP tout-en-un à l'aide d'un câble USB sont incluses dans le Guide de configuration fourni avec votre appareil.

# **Connexion à l'aide d'Ethernet**

L'appareil HP tout-en-un Photosmart 2600/2700 series prend en charge les connexions réseau Ethernet 10 Mbit/s et 100 Mbit/s. Des instructions détaillées sur la connexion de votre appareil HP tout-en-un à un réseau Ethernet (câblé) sont incluses dans le Guide de configuration et le Guide réseau fournis avec le périphérique.

### **Connexion sans fil**

L'appareil HP tout-en-un Photosmart 2700 series utilise un composant réseau interne prenant en charge un réseau sans fil. Des instructions détaillées de connexion de votre appareil HP tout-en-un à un réseau sans fil (802.11b ou g) sont incluses dans le Guide de configuration et le Guide réseau fournis avec le périphérique.

# **Connexion à l'aide de l'adaptateur d'imprimante sans fil Bluetooth HP bt300**

L'adaptateur HP bt300 vous permet d'imprimer des images depuis la plupart des périphériques Bluetooth directement sur votre appareil HP tout-en-un sans connexion câblée. Insérez simplement l'adaptateur HP bt300 dans le port de l'appareil photo PictBridge à l'avant de l'appareil HP tout-en-un et imprimez depuis un périphérique Bluetooth tel qu'un assistant numérique personnel ou un appareil photo.

**Remarque** L'utilisation de la technologie Bluetooth pour imprimer depuis un ordinateur de bureau ou portable sur votre appareil HP tout-en-un n'est pas prise en charge pour le moment.

#### **Connexion de l'adaptateur HP bt300 à votre appareil HP tout-en-un**

1 Insérez l'adpatateur HP bt300 dans le port de l'appareil photo PictBridge (comme indiqué dans l'image ci-dessous).

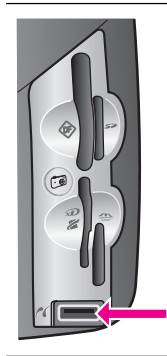

**Remarque** Si vous insérez l'adpatateur HP bt300 dans votre appareil HP tout-en-un et qu'un message **Bluetooth non disponible** s'affiche sur votre écran graphique couleur, déconnectez l'adaptateur de l'appareil HP tout-en-un et reportez-vous à la section [Mise à](#page-229-0) [jour du périphérique.](#page-229-0)

- 2 Certains périphériques Bluetooth échangent des adresses de périphérique lorsqu'ils communiquent et établissent une connexion. Si votre périphérique Bluetooth a besoin de l'adresse de votre appareil HP tout-en-un pour établir une connexion :
	- a Appuyez sur **Configurer** sur le panneau de configuration de votre appareil HP tout-en-un.

Le **Menu Configuration** s'affiche sur l'écran graphique couleur.

b Appuyez sur **0**, puis sur **1**.

Le menu **Bluetooth** s'affiche et l'option **Adresse du périphérique** est sélectionnée.

L'**Adresse du périphérique** de votre appareil HP tout-en-un s'affiche. Elle est en lecture seule.

- c Pour entrer l'adresse dans votre périphérique, suivez les instructions fournies avec votre périphérique Bluetooth.
- 3 Certains périphériques Bluetooth affichent le nom de l'imprimante lorsqu'une connexion est établie. Si votre périphérique Bluetooth affiche le nom de l'imprimante :
	- a Appuyez sur **Configurer** sur le panneau de configuration de votre appareil HP tout-en-un.

Le **menu Configurer** s'affiche sur l'écran graphique couleur.

b Appuyez sur **0**, puis sur **2**.

Le menu **Bluetooth** s'affiche et l'option **Nom du périphérique** est sélectionnée.

L'écran **Nom du périphérique** s'affiche.

**Remarque** Votre appareil HP tout-en-un est expédié avec le nom prédéfini **TBD**.

c Utilisez le clavier visuel de l'écran **Nom du périphérique** pour saisir un nouveau nom.

Pour plus d'informations sur l'utilisation du clavier visuel, reportez-vous à la section [Saisie de texte et de symboles](#page-127-0).

d Une fois que vous avez saisi un nom pour votre appareil HP tout-en-un, sélectionnez **Fini** sur le clavier visuel, puis appuyez sur **OK**.

Le nom que vous avez saisi s'affiche sur votre appareil Bluetooth lorsque vous le connectez à l'appareil HP tout-en-un pour une impression.

# <span id="page-28-0"></span>**Définition de la sécurité Bluetooth pour votre appareil HP tout-en-un**

Vous pouvez activer les paramètres de sécurité de l'imprimante grâce au menu **Bluetooth** sur votre appareil HP tout-en-un. Appuyez sur **Configurer** sur le panneau de configuration, puis sélectionnez **Bluetooth** dans le **Menu Configuration**. Depuis le menu **Bluetooth** vous pouvez :

- exiger une authentification du passe avant qu'un utilisateur effectue une impression sur votre appareil HP tout-en-un depuis un périphérique Bluetooth ;
- définir votre appareil HP tout-en-un pour qu'il soit visible ou non par les périphériques Bluetooth qui se trouvent à portée.

#### **Utilisation d'un passe pour l'authentification des périphériques Bluetooth**

Vous pouvez définir le niveau de sécurité de votre appareil HP tout-en-un à **Bas** ou **Elevé** :

- **Bas** : L'appareil HP tout-en-un n'exige pas de passe. Vous pouvez imprimer depuis n'importe quel périphérique Bluetooth se trouvant à portée.
- **Elevé** : L'appareil HP tout-en-un exige un passe du périphérique Bluetooth avant de l'autoriser à envoyer une tâche d'impression.

**Définition de votre appareil HP tout-en-un pour exiger une authentification du passe**

1 Appuyez sur **Configurer** sur le panneau de configuration de votre appareil HP tout-en-un.

Le **Menu Configuration** s'affiche sur l'écran graphique couleur.

2 Appuyez sur **0**, puis sur **3**. Le menu **Bluetooth** s'affiche et l'option **Passe** est sélectionnée. L'écran **Passe** s'affiche.

**Remarque** Votre appareil HP tout-en-un est expédié avec un passe prédéfini correspondant à quatre zéros.

- 3 Utilisez le clavier numérique du panneau de configuration de votre appareil HP tout-en-un pour entrer un nouveau passe. Pour plus d'informations sur l'utilisation du clavier numérique, reportez-vous à la section [Saisie de texte et de symboles](#page-127-0).
- 4 Une fois que vous avez saisi votre passe, appuyez sur **OK**. Le menu **Bluetooth** s'affiche.
- 5 Appuyez sur **5**. Ces commandes ont pour effet de sélectionner **Niveau de sécurité** et d'afficher le menu correspondant.
- 6 Appuyez sur **1** pour sélectionner **Elevé**.

Une authentification est nécessaire pour un niveau de sécurité élevé.

**Remarque** Le paramètre de sécurité par défaut est **Bas**. Une authentification n'est pas nécessaire pour un niveau de sécurité bas.

L'authentification du passe est désormais défini pour votre appareil HP tout-en-un.

#### <span id="page-29-0"></span>**Définition de votre appareil HP tout-en-un pour qu'il soit visible ou non pour les périphériques Bluetooth**

Vous pouvez définir votre appareil HP tout-en-un pour qu'il soit **Visible par tous** les périphériques Bluetooth (public) ou **Non visible** (privé) :

- **Visible par tous** : Une impression sur l'appareil HP tout-en-un est possible depuis n'importe quel périphérique Bluetooth se trouvant à portée.
- **Non visible** : Seuls les périphériques Bluetooth ayant stocké l'adresse de l'appareil HP tout-en-un peuvent y effectuer une impression.

#### **Définition de votre appareil HP tout-en-un pour qu'il soit non visible**

- 1 Appuyez sur **Configurer** sur le panneau de configuration de votre appareil HP tout-en-un.
	- Le **Menu Configuration** s'affiche sur l'écran graphique couleur.
- 2 Appuyez sur **0**, puis sur **4**. Ces commandes ont pour effet d'afficher le menu **Bluetooth**, puis de sélectionner **Accessibilité**.

Le menu **Accessibilité** s'affiche.

**Remarque** Votre appareil HP tout-en-un est expédié avec un niveau d'accessibilité par défaut, **Visible par tous**.

3 Appuyez sur **2** pour sélectionner **Non visible**.

Votre appareil HP tout-en-un n'est pas accessible aux périphériques Bluetooth n'ayant pas stocké son adresse de périphérique.

#### **Redéfinition des paramètres Bluetooth sur votre appareil HP tout-en-un**

Si vous souhaitez reconfigurer tous les paramètres Bluetooth sur votre appareil HP tout-en-un, vous pouvez les redéfinir aux paramètres par défaut en effectuant la procédure suivante :

- 1 Appuyez sur **Configurer** sur le panneau de configuration de votre appareil HP tout-en-un. Le **Menu Configuration** s'affiche sur l'écran graphique couleur.
- 2 Appuyez sur **0**, puis sur **6**.

Ces commandes ont pour effet d'afficher le menu **Bluetooth**, puis de sélectionner **Réinitialiser Bluetooth**.

**Remarque** Sélectionnez **Réinitialiser Bluetooth** si vous souhaitez que tous les paramètres Bluetooth de votre appareil HP tout-en-un soient redéfinis aux paramètres par défaut.

# **Utilisation de la numérisation Web**

La numérisation Web vous permet d'effectuer une numérisation de base avec votre appareil HP tout-en-un à l'aide d'un navigateur Web. Elle vous permet également d'effectuer la numérisation depuis votre appareil HP tout-en-un sans que le logiciel soit installé sur votre ordinateur. Saisissez simplement l'adresse IP de votre appareil HP tout-en-un dans un navigateur Web et accédez à la page d'accueil du serveur Web intégré de votre appareil HP tout-en-un et à la numérisation Web.

L'interface utilisateur de la numérisation Web est unique à l'utilisation de votre appareil HP tout-en-un et ne prend pas en charge les destinations de numérisation comme le logiciel de numérisation **HP Image Zone**. La fonction de messagerie électronique de la numérisation Web est limitée, il est donc recommandé d'utiliser le logiciel de numérisation **HP Image Zone** pour cette fonction.

#### **Utilisation de la numérisation Web**

- 1 Saisissez l'adresse IP de l'appareil HP tout-en-un dans un navigateur Web sur votre ordinateur.
	- **Remarque** Pour davantage d'informations sur l'impression d'une page de configuration réseau pour obtenir l'adresse IP de votre appareil HP tout-en-un, reportez-vous au Guide réseau fourni avec l'appareil.
	- La page **Accueil** du serveur Web intégré s'affiche dans la fenêtre du navigateur.
- 2 Dans la colonne de gauche, sous **Applications**, sélectionnez **Numériser**.
- 3 Suivez les instructions qui s'affichent à l'écran.

# <span id="page-31-0"></span>**4 Utilisation des photos**

Votre appareil HP tout-en-un vous permet de transférer, de modifier, de partager et d'imprimer des photos de différentes façons. Ce chapitre contient une présentation succincte des nombreuses options permettant d'effectuer chacune de ces tâches, en fonction de vos préférences et de la configuration de votre ordinateur. Des informations plus détaillées pour chaque tâche sont disponibles dans les autres chapitres de ce guide, ou dans l'**aide** en ligne du logiciel **HP Image Zone** fournie avec le logiciel.

# **Transfert de photos**

Plusieurs options de transfert de photos sont disponibles. Vous pouvez transférer des photos vers votre appareil HP tout-en-un, votre ordinateur ou une carte mémoire. Pour plus d'informations, reportez-vous à la section ci-dessous correspondant au système d'exploitation que vous utilisez.

#### **Transfert de photos sous Windows**

Les images ci-dessous montrent plusieurs méthodes de transfert de photos vers votre ordinateur Windows, vers votre appareil HP tout-en-un ou vers une carte mémoire. Pour plus d'informations, reportez-vous au tableau sous les images.

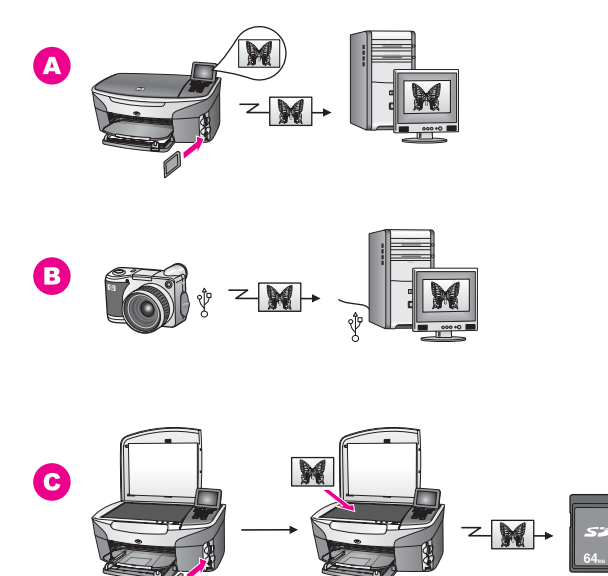

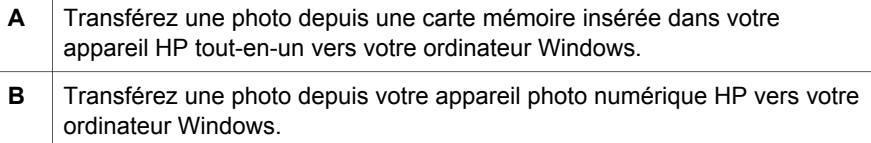

<span id="page-32-0"></span>(suite)

**C** Transférez une photo en numérisant une photo directement sur une carte mémoire insérée dans votre appareil HP tout-en-un.

#### **Transfert de photos sous Macintosh**

Les images ci-dessous montrent plusieurs méthodes de transfert de photos vers votre ordinateur Macintosh, vers votre appareil HP tout-en-un ou vers une carte mémoire. Pour plus d'informations, reportez-vous au tableau sous les images.

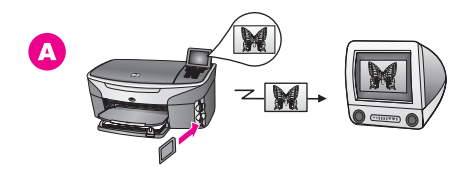

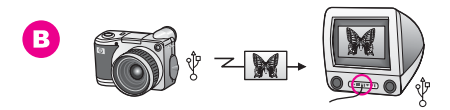

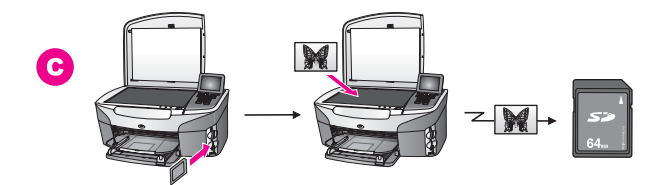

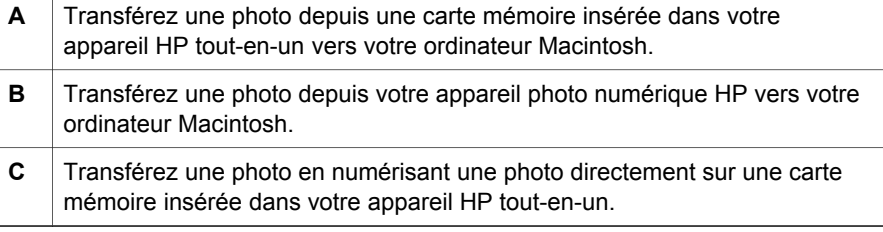

# **Modification de photos**

Plusieurs options de modification de photos sont disponibles. Pour plus d'informations, reportez-vous à la section ci-dessous correspondant au système d'exploitation que vous utilisez.

#### **Modification de photos sous Windows**

Les images ci-dessous montrent deux méthodes de modification de photos sous Windows. Pour plus d'informations, reportez-vous au tableau sous les images.

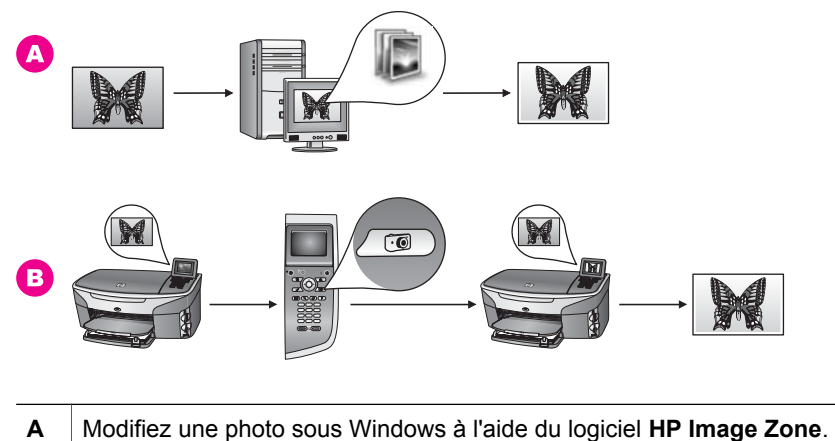

**B** Modifiez une photo à l'aide du panneau de configuration sur votre appareil HP tout-en-un.

#### **Modification de photos sous Macintosh**

Les images ci-dessous montrent trois méthodes de modification de photos sous Macintosh. Pour plus d'informations, reportez-vous au tableau sous les images.

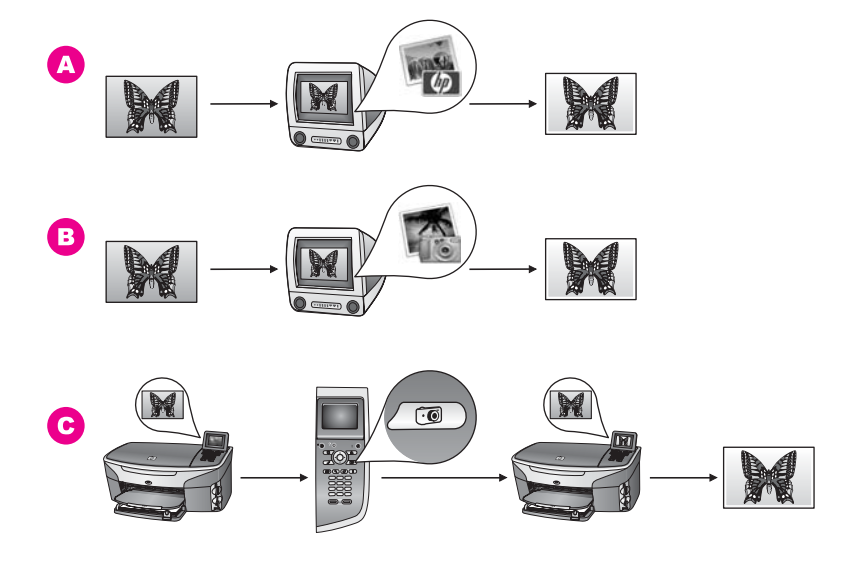

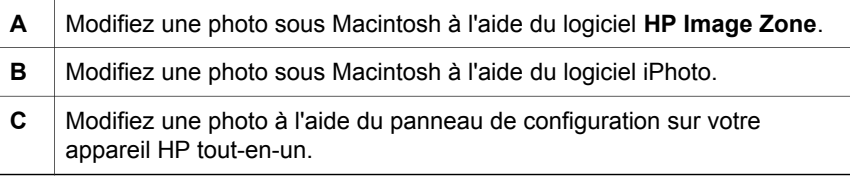

# <span id="page-34-0"></span>**Partage de photos**

Plusieurs options sont disponibles pour partager des photos avec vos amis et votre famille. Pour plus d'informations, reportez-vous à la section ci-dessous correspondant au système d'exploitation que vous utilisez.

#### **Partage de photos sous Windows**

Les images ci-dessous montrent plusieurs méthodes de partage de photos sous Windows. Pour plus d'informations, reportez-vous au tableau sous les images.

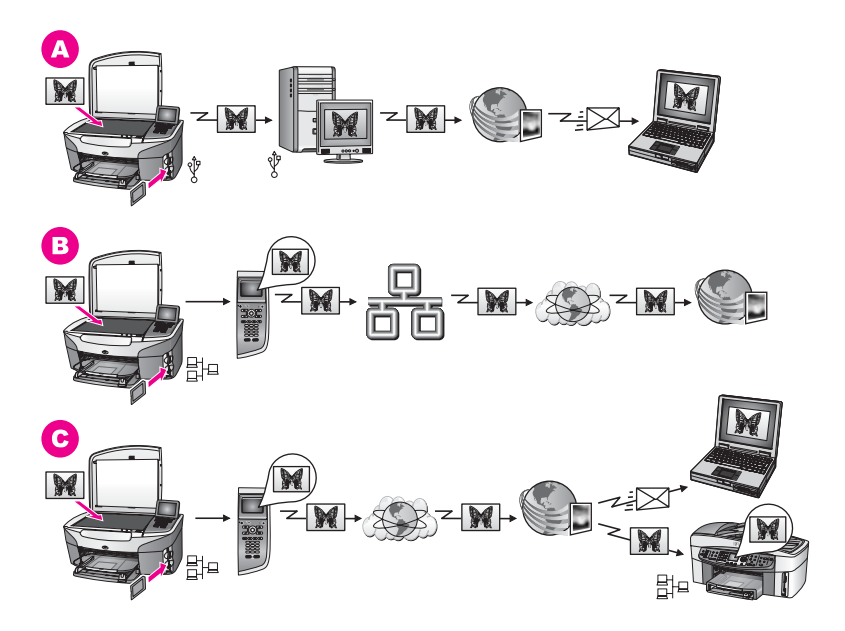

- **A** Partagez des photos depuis votre appareil HP tout-en-un connecté via USB à l'aide du service HP Instant Share. Transférez des photos depuis votre appareil HP tout-en-un connecté via USB à votre ordinateur, sur lequel le logiciel HP Instant Share envoie des photos avec le service HP Instant Share sous forme de message électronique à vos amis ou à votre famille.
- **B** Partagez des photos depuis votre appareil HP tout-en-un connecté au réseau via Internet vers le service HP Instant Share, où les photos sont stockées dans un album photo en ligne.
- **C** Partagez des photos depuis votre appareil HP tout-en-un connecté au réseau via Internet vers le service HP Instant Share. Le service HP Instant Share peut alors envoyer les photos à vos amis ou à votre famille sous forme de message électronique. Elles peuvent également être envoyées vers un autre appareil HP tout-en-un.

#### **Partage de photos sous Macintosh**

Les images ci-dessous montrent plusieurs méthodes de partage de photos sous Macintosh. Pour plus d'informations, reportez-vous au tableau sous les images.

<span id="page-35-0"></span>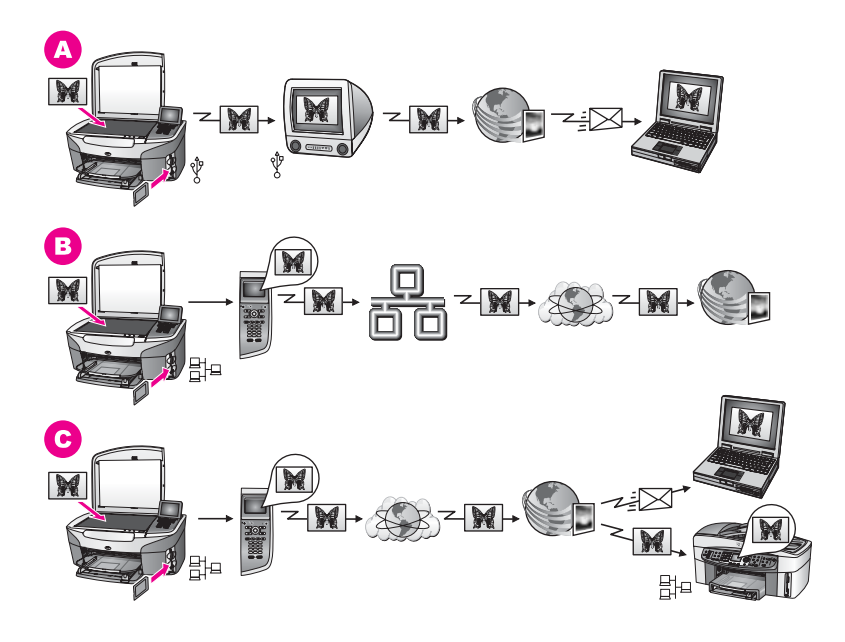

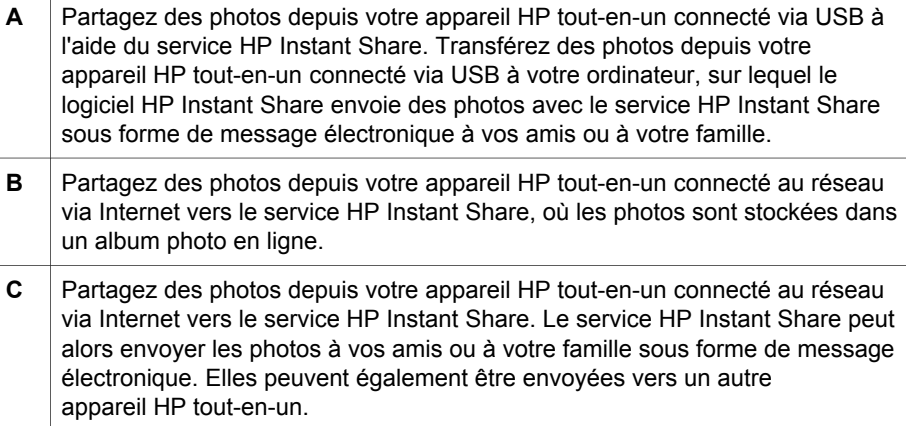

### **Impression de photos**

Plusieurs options d'impression de photos sont disponibles. Pour plus d'informations, reportez-vous à la section ci-dessous correspondant au système d'exploitation que vous utilisez.

#### **Impression de photos sous Windows**

Les images ci-dessous montrent plusieurs méthodes d'impression des photos sous Windows. Pour plus d'informations, reportez-vous au tableau sous les images.
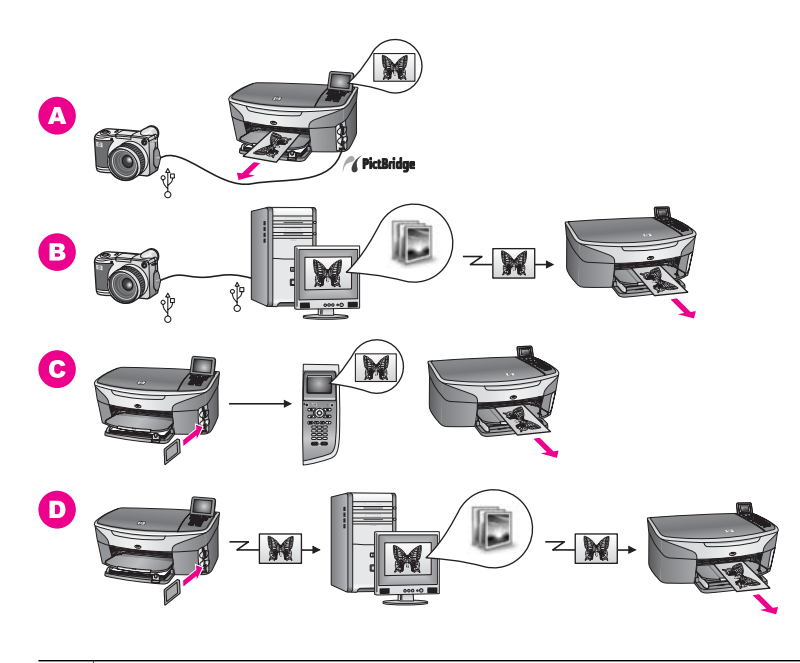

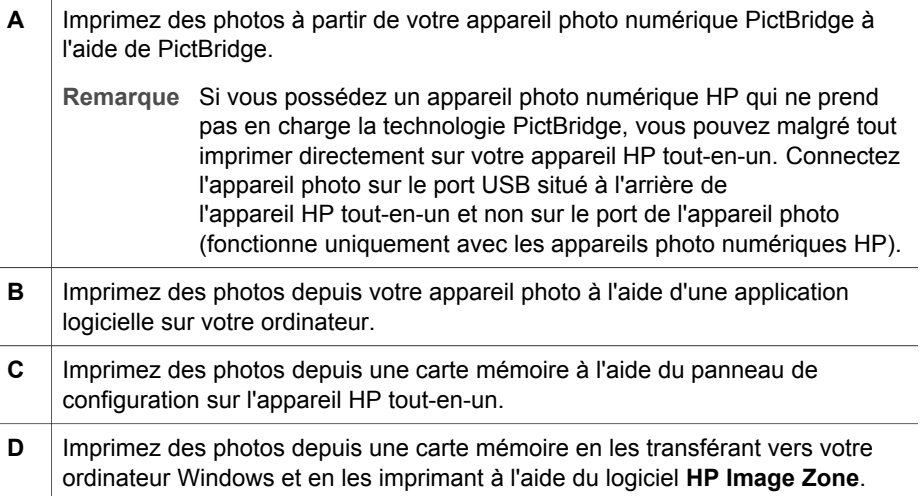

#### **Impression de photos sous Macintosh**

Les images ci-dessous montrent plusieurs méthodes d'impression de photos sous Macintosh. Pour plus d'informations, reportez-vous au tableau sous les images.

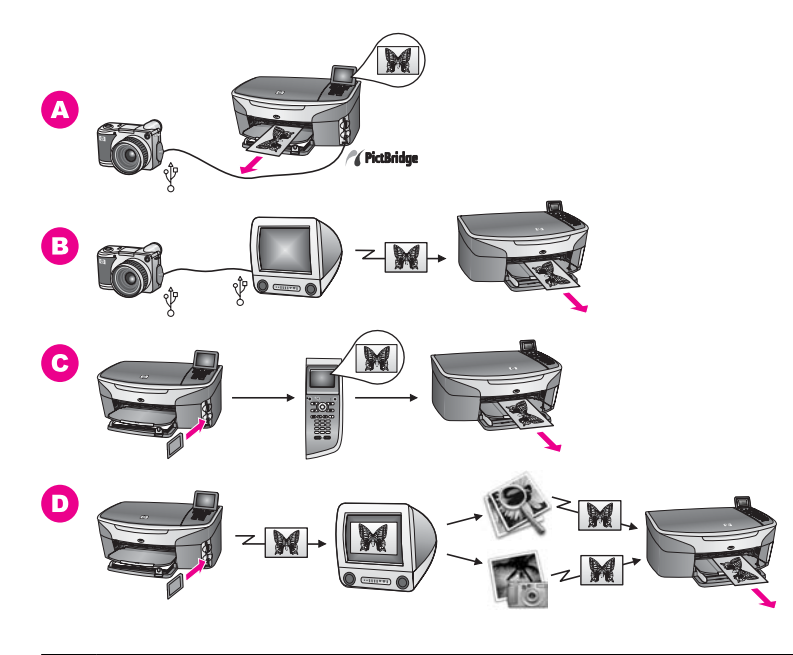

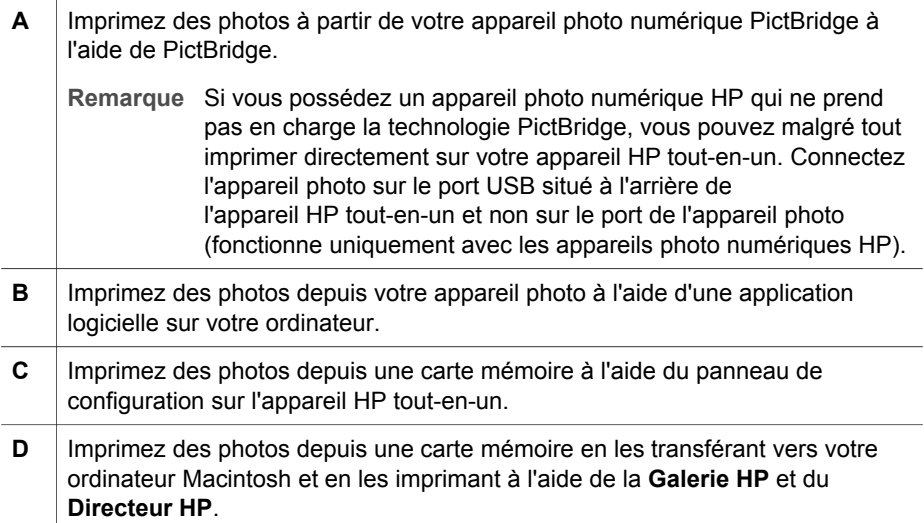

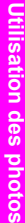

Chapitre 4

# **5 Chargement du papier et des originaux**

Ce chapitre fournit des instructions sur le chargement d'originaux sur la vitre pour la copie, la numérisation ou la télécopie, sur le choix du meilleur type de papier pour la tâche, sur le chargement correct du papier dans le bac d'alimentation et sur l'élimination des bourrages papiers.

## **Chargement d'un original**

Vous pouvez copier, numériser ou télécopier jusqu'au format A4 ou Lettre en plaçant des originaux sur la vitre, de la manière décrite dans cette rubrique. Suivez également ces instructions pour positionner un index photos sur la vitre avant d'imprimer des photos.

**Remarque** La plupart des fonctions spéciales ne donnent pas de bons résultats si la vitre et le capot ne sont pas propres. Pour plus d'informations, reportezvous à la seciont [Nettoyage de l'appareil HP tout-en-un](#page-177-0).

#### **Positionnement d'un original sur la vitre**

1 Soulevez le capot et positionnez votre original face à imprimer vers le bas dans le coin avant droit de la vitre.

S'il s'agit d'un index photos, assurez-vous que le haut est bien aligné contre le bord droit de la vitre.

**Conseil** Pour plus d'informations sur le chargement d'un original, reportez-vous aux guides le long des bords avant et droit de la vitre.

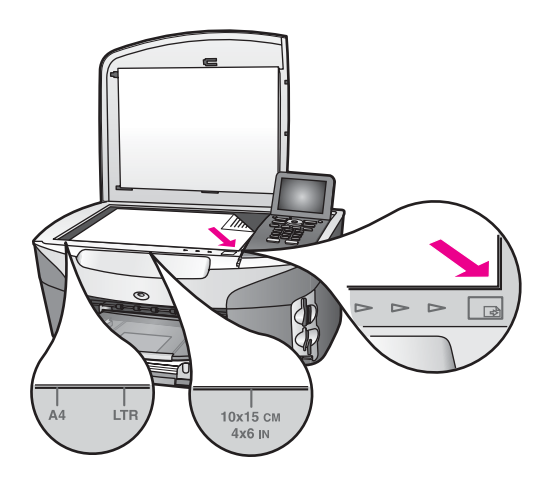

2 Fermez le capot.

<span id="page-40-0"></span>**Conseil** Vous pouvez copier ou numériser des originaux de dimensions supérieures en retirant le capot de votre appareil HP tout-en-un. Pour ce faire, soulevez le capot, tenez-le par les bords, puis tirez-le vers le haut. L'appareil HP tout-en-un fonctionne normalement lorsque le capot est retiré. Remettez le capot en place en introduisant les pattes de la charnière dans les fentes appropriées.

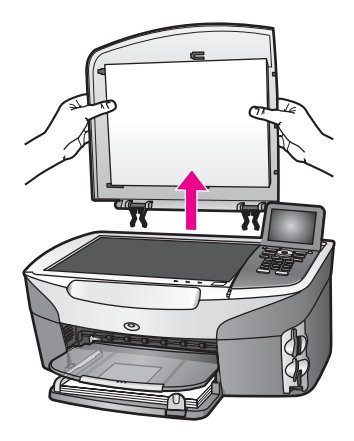

## **Sélection de papiers pour l'impression et la copie**

Votre appareil HP tout-en-un accepte de nombreux formats et types de papier. Lisez les recommandations suivantes pour obtenir une qualité optimale. Pensez à modifier ces paramètres lorsque vous changez de type ou de format de papier.

#### **Papiers recommandés**

Pour obtenir une qualité d'impression optimale, il est recommandé d'utiliser des papiers HP conçus spécialement pour le type de projet de votre impression. Par exemple, si vous imprimez des photos, chargez du papier photo brillant ou mat dans le bac d'alimentation. Si vous imprimez une brochure ou une présentation, utilisez le type de papier conçu spécialement pour pour ce type de projet.

Pour plus d'informations sur les papiers HP, reportez-vous à l'**aide** en ligne du logiciel **HP Image Zone** ou rendez-vous sur le site [www.hp.com/support](http://www.hp.com/support).

#### **Papiers à éviter**

Des bourrages papier peuvent se produire si vous utilisez du papier trop fin, trop glissant ou trop tendre. Des traînées, des traces ou des vides risquent d'apparaître lors de l'impression d'images si vous utilisez un papier à la texture trop lourde ou qui absorbe mal l'encre.

#### **Nous recommandons de ne pas utiliser les papiers suivants pour vos impressions :**

- Papier perforé ou découpé (hormis ceux destinés aux appareils à jet d'encre HP).
- Matières à texture trop lourde, par exemple les papiers à base de fibres de lin. L'impression risque d'être irrégulière et l'encre de baver sur le papier.
- Papiers extrêmement lisses, brillants ou trop traités, non concus pour être utilisés avec votre appareil HP tout-en-un. Ils risquent d'entraîner des bourrages papier dans l'appareil HP tout-en-un ou de ne pas absorber l'encre.
- Formulaires en plusieurs volets (par exemple des formulaires en 2 ou 3 volets). Ils peuvent rester coincés ou se plier dans l'appareil. L'encre risque également de laisser des traces.
- Enveloppes à fermoir ou à fenêtre.

#### **Nous recommandons de ne pas utiliser les papiers suivants pour vos copies :**

- Tout format de papier autre que Lettre, A4, 10 x 15 cm, 5 x 7 pouces, Hagaki ou L. La disponibilité de ces papiers dépend de votre pays ou de votre région.
- Papier perforé ou découpé (hormis ceux destinés aux appareils à jet d'encre HP).
- Papier photo autre que le Papier photo HP Premium ou le Papier photo HP Premium Plus.
- Enveloppes.
- Banderoles.
- Film transparent autre que le Film transparent jet d'encre HP Premium ou le Film transparent jet d'encre HP Premium Plus.
- Formulaires composés de plusieurs volets ou étiquettes.

### **Chargement du papier**

Cette rubrique décrit la procédure de chargement des différents formats et types de papier dans votre appareil HP tout-en-un pour vos copies, impressions ou télécopies.

**Conseil** Pour éviter que le papier ne se froisse, n'ondule, ne se chiffonne ou ne se plie, stockez-le bien à plat dans un sachet étanche. Si le papier n'est pas stocké correctement, des changements extrêmes de température et d'humidité risquent de le déformer et de poser des problèmes dans l'appareil HP tout-en-un.

#### **Chargement du papier au format standard**

Vous pouvez charger de nombreux types de papier au format Lettre, A4 ou Légal dans le bac d'alimentation principal de votre appareil HP tout-en-un.

**Conseil** Si vous avez installé le Bac à papier ordinaire 250 feuilles HP (en option), vous pouvez charger 250 feuilles supplémentaires de papier ordinaire au format Lettre ou A4. Le papier chargé dans le bac inférieur optionnel est uniquement disponible pour les impressions lancées depuis les applications de votre ordinateur. Il ne permet pas de copier ou d'imprimer les télécopies que vous recevez.

#### **Chargement du papier au format standard dans le bac d'alimentation principal**

1 Retirez le bac de sortie, puis faites glisser les guides de longueur et de largeur du papier jusqu'à leur position extrême.

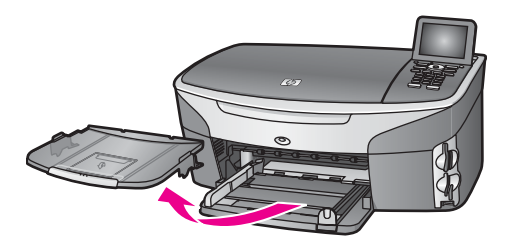

- 2 Taquez la pile de papier sur une surface plane pour aligner les bords des feuilles, puis procédez aux vérifications suivantes :
	- Vérifiez que le papier n'est pas froissé ou ondulé, qu'il n'est pas couvert de poussière et que les bords ne sont pas cornés.
	- Vérifiez que toutes les feuilles sont du même format et du même type.
- 3 Insérez la pile de papier dans le bac d'alimentation dans le sens de la longueur et face à imprimer vers le bas. Faites-la glisser jusqu'à ce qu'elle soit calée.
	- **Conseil** Si vous utilisez du papier à en-tête, insérez le haut de la page en premier, face à imprimer vers le bas. Pour plus d'informations sur le chargement de papier de format standard et de papier à en-tête, reportez-vous au diagramme gravé au fond du bac d'alimentation.

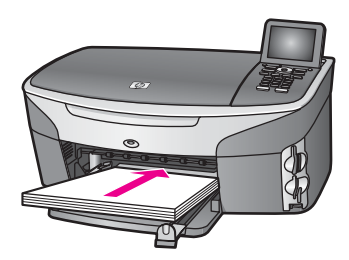

4 Faites glisser les guides de largeur et de longueur de façon à ce qu'ils touchent les bords du papier.

Ne surchargez pas le bac d'alimentation ; assurez-vous que la pile de papier tient dans le bac d'alimentation et ne dépasse pas le haut du guide de largeur.

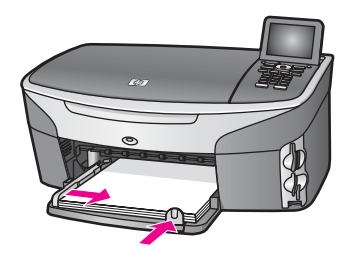

5 Replacez le bac de sortie.

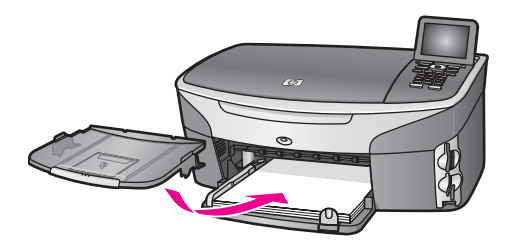

6 Déployez la rallonge du bac de sortie pour récupérer vos copies, impressions ou télécopies.

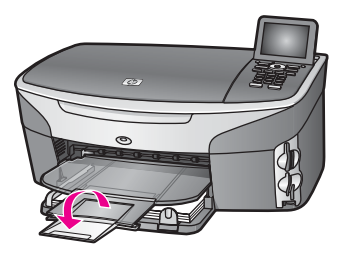

#### **Chargement du papier ordinaire au format standard dans le bac d'alimentation inférieur optionnel**

➔ L'appareil Bac à papier ordinaire 250 feuilles HP vient s'ajouter en option sur votre périphérique. Pour plus d'informations sur le chargement du papier dans cet accessoire, reportez-vous à sa notice d'utilisation.

#### **Chargement du papier photo 10 x 15 cm (4 x 6 pouces)**

Vous pouvez charger du papier photo 10 x 15 cm dans le bac d'alimentation principal de votre appareil HP tout-en-un ou dans un bac d'alimentation arrière (facultatif). Au Japon, cet accessoire est appelé bac Hagaki avec module d'impression recto verso. Dans les autres pays, il est appelé

bac pour petits supports avec module HP d'impression recto verso.

Pour obtenir les meilleurs résultats, utilisez un type recommandé de papier photo 10 x 15 cm et définissez le type et le format du papier pour votre travail d'impression ou de copie. Pour plus d'informations, reportez-vous à l'**aide** en ligne du logiciel **HP Image Zone**.

**Conseil** Pour éviter que le papier ne se froisse, n'ondule, ne se chiffonne ou ne se plie, stockez-le bien à plat dans un sachet étanche. Si le papier n'est pas stocké correctement, des changements extrêmes de température et d'humidité risquent de le déformer et de poser des problèmes dans l'appareil HP tout-en-un.

**Chargement de papier photo 10 x 15 cm dans le bac d'alimentation principal**

- 1 Retirez le bac de sortie.
- 2 Retirez tout le papier du bac d'alimentation.

3 Insérez la pile de papier photo contre le côté droit du bac d'alimentation dans le sens de la longueur et face brillante vers le bas. Faites-la glisser jusqu'à ce qu'elle soit calée.

Si le papier photo utilisé est perforé, chargez-le de manière à ce que les perforations soient le plus près de vous.

- **Conseil** Pour plus d'informations sur le chargement du papier photo de petit format, reportez-vous au diagramme gravé au fond du bac d'alimentation (signalé par des icônes représentant du papier et un appareil photo). Pour vérifier que le papier photo est suffisamment enfoncé dans le bac d'alimentation, observez les pointillés gravés sur le bac. Ils indiquent le niveau auquel doit arriver le papier photo.
- 4 Faites glisser les guides de largeur et de longueur vers l'intérieur jusqu'à ce qu'ils touchent les bords du papier photo.

Ne surchargez pas le bac d'alimentation ; assurez-vous que la pile de papier photo tient dans le bac d'alimentation et ne dépasse pas le haut du guide de largeur.

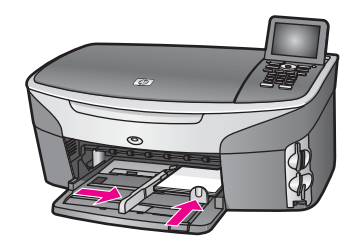

5 Replacez le bac de sortie.

#### **Chargement de papier photo 10 x 15 cm dans le bac arrière optionnel**

→ Le bac pour petits supports avec module HP d'impression recto verso et le bac Hagaki avec module d'impression recto verso sont compatibles avec ce produit. Pour plus d'informations sur le chargement du papier dans ces accessoires, reportez-vous à leurs notices d'utilisation.

#### **Chargement des cartes postales ou des cartes Hagaki**

Vous pouvez charger des cartes postales ou des cartes Hagaki dans le bac d'alimentation principal de votre appareil HP tout-en-un ou dans un bac d'alimentation arrière (en option). Au Japon, cet accessoire est appelé

bac Hagaki avec module d'impression recto verso. Dans les autres pays, il est appelé bac pour petits supports avec module HP d'impression recto verso.

Pour obtenir les meilleurs résultats, définissez le type et le format de papier avant de lancer l'impression ou la copie. Pour plus d'informations, reportez-vous à l'**aide** en ligne du logiciel **HP Image Zone**.

**Chargement des cartes postales ou des cartes Hagaki dans le bac d'alimentation principal**

- 1 Retirez le bac de sortie.
- 2 Retirez tout le papier du bac d'alimentation.
- 3 Insérez la pile de cartes contre le côté droit du bac d'alimentation dans le sens de la longueur et face à imprimer vers le bas. Faites-la glisser jusqu'à ce qu'elle soit calée.
	- **Conseil** Pour plus d'informations sur le chargement des cartes postales ou de cartes Hagaki, reportez-vous au diagramme gravé au fond du bac d'alimentation (signalé par des icônes représentant du papier et un appareil photo).
- 4 Faites glisser les guides de réglage de largeur et de longueur vers l'intérieur jusqu'à ce qu'ils soient calés contre la pile de cartes. Ne surchargez pas le bac d'alimentation ; assurez-vous que la pile de cartes tient dans le bac d'alimentation et ne dépasse pas le haut du guide de réglage de largeur.

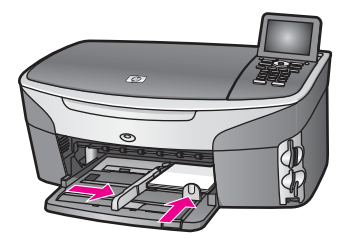

5 Replacez le bac de sortie.

#### **Chargement des cartes postales ou des cartes Hagaki dans le bac arrière optionnel**

➔ Le bac pour petits supports avec module HP d'impression recto verso et le bac Hagaki avec module d'impression recto verso sont compatibles avec ce produit. Pour plus d'informations sur le chargement du papier dans ces accessoires, reportez-vous à leurs notices d'utilisation.

#### **Chargement des enveloppes**

Vous pouvez charger une ou plusieurs enveloppes dans le bac d'alimentation de votre appareil HP tout-en-un. N'utilisez pas d'enveloppes brillantes ou avec des motifs en relief, ni d'enveloppes à fermoir ou à fenêtre.

**Remarque** Reportez-vous aux fichiers d'aide de votre logiciel de traitement de texte pour obtenir des détails sur la mise en forme du texte à imprimer sur des enveloppes. Pour des résultats optimaux, utilisez des étiquettes pour indiquer l'adresse de l'expéditeur.

#### **Chargement des enveloppes**

- 1 Retirez le bac de sortie.
- 2 Retirez tout le papier du bac d'alimentation.
- 3 Insérez une ou plusieurs enveloppes contre le côté droit du bac d'alimentation avec le rabat déployé vers la gauche. Faites glisser la pile d'enveloppes jusqu'à ce qu'elle soit calée.

Chapitre 5

**Conseil** Pour plus d'informations sur le positionnement des enveloppes, reportez-vous au diagramme gravé au fond du bac d'alimentation.

4 Faites glisser les guides de largeur et de longueur vers l'intérieur jusqu'à ce qu'ils touchent les enveloppes.

Ne surchargez pas le bac d'alimentation ; assurez-vous que la pile d'enveloppes tient dans le bac d'alimentation et ne dépasse pas le haut du guide de réglage de largeur.

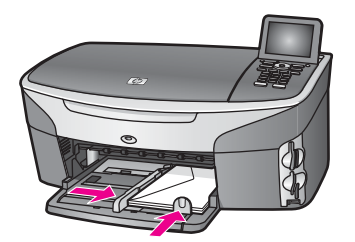

5 Replacez le bac de sortie.

#### **Chargement d'autres types de support papier**

Vous trouverez dans le tableau ci-dessous quelques conseils pratiques pour le chargement de certains types de support. Pour obtenir des résultats optimaux, redéfinissez les paramètres de papier chaque fois que vous changez de format ou de type de papier. Pour obtenir des informations sur la modification des paramètres de papier, reportez-vous à l'**aide** en ligne du logiciel **HP Image Zone**.

**Remarque** Les formats et les types de papier disponibles varient selon les fonctions de votre appareil HP tout-en-un. Certains formats et types de papier sont uniquement disponibles si vous lancez l'impression depuis la boîte de dialogue d'**impression** de vos applications. Ils ne sont pas disponibles pour des copies, des télécopies ou des impressions photo depuis une carte mémoire ou un appareil photo numérique. Lorsque des papiers ne sont disponibles que pour les impressions lancées depuis une application, cette indication est reportée dans le tableau ci-dessous.

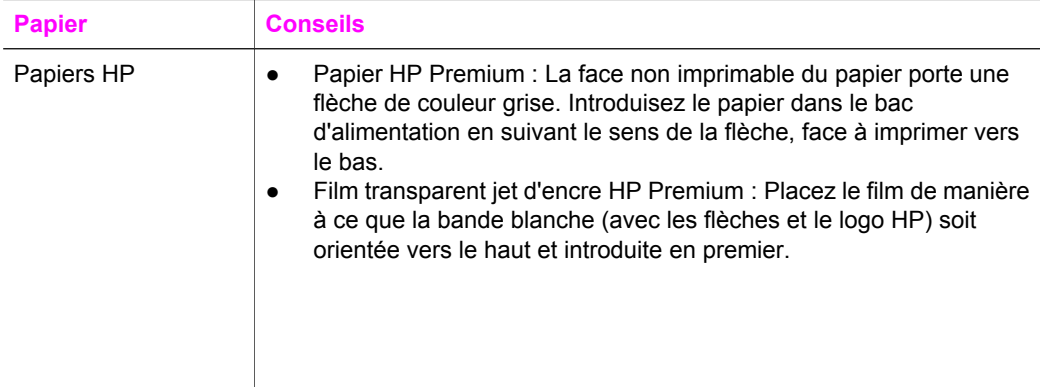

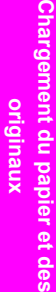

(suite)

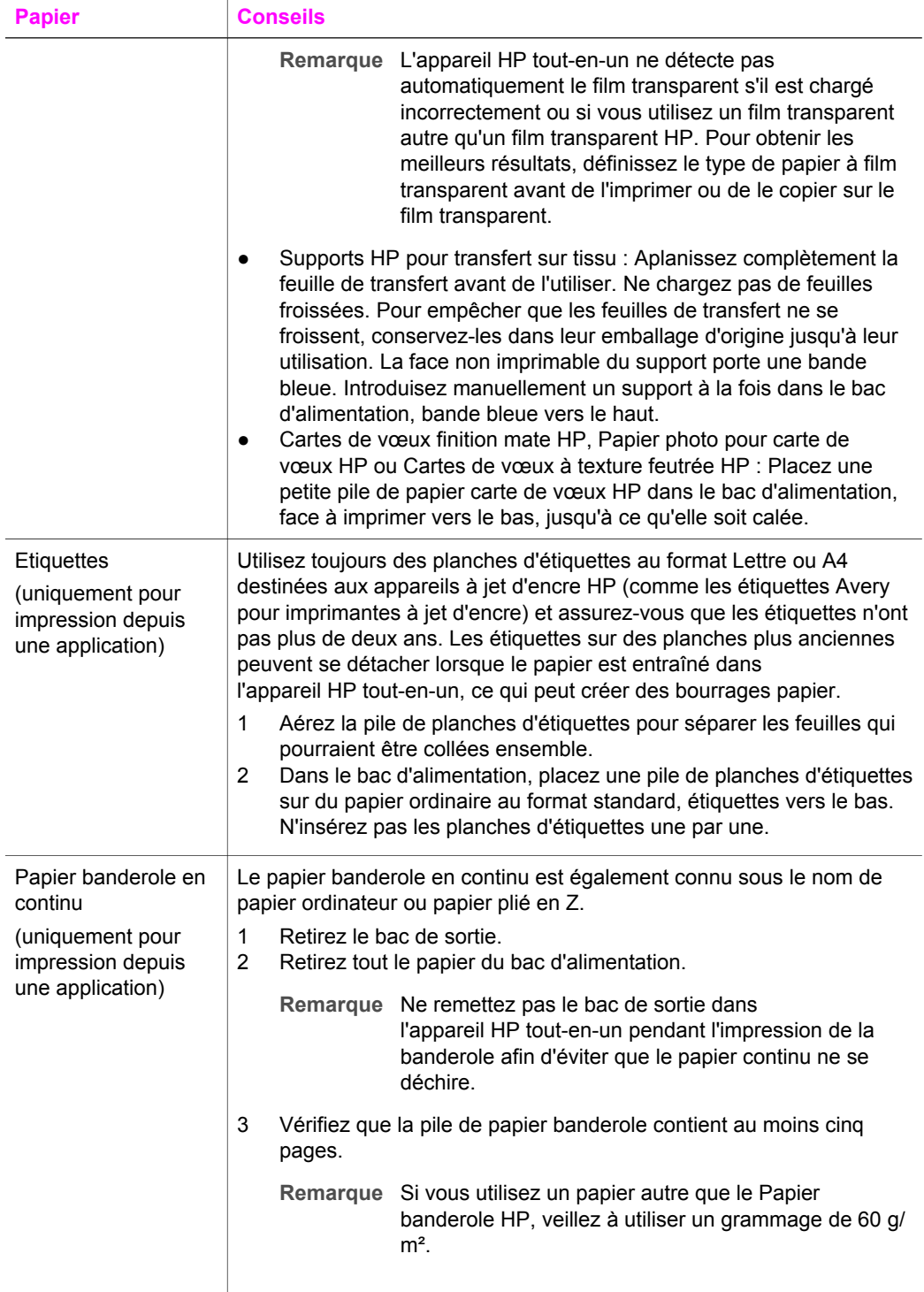

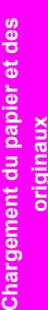

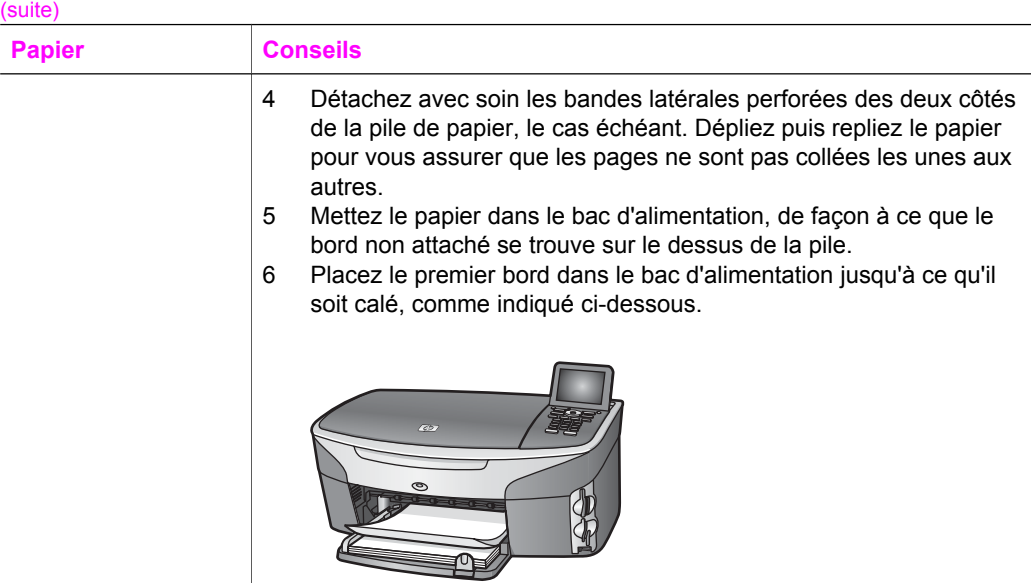

## **Prévention des bourrages papier**

Pour éviter les bourrages papier, respectez les principes suivants :

- Evitez que le support ne se froisse ou n'ondule en le stockant à plat dans un sachet étanche.
- Retirez fréquemment le papier imprimé du bac de sortie.
- Assurez-vous que le papier chargé dans le bac d'alimentation repose à plat et que les bords ne sont pas cornés ou déchirés.
- Ne mélangez pas des papiers de types et de formats différents dans le bac d'alimentation ; chargez un seul type et un seul format de papier à la fois.
- Ajustez les guides de papier du bac d'alimentation pour qu'ils se calent contre le papier chargé. Assurez-vous que les guides ne courbent pas le papier chargé dans le bac d'alimentation.
- Ne poussez pas le papier trop loin dans le bac d'alimentation.
- Utilisez des types de papiers recommandés pour l'appareil HP tout-en-un. Pour plus d'informations, reportez-vous à la section [Sélection de papiers pour](#page-40-0) [l'impression et la copie](#page-40-0).

Pour obtenir des informations sur l'élimination d'un bourrage papier, reportez-vous à la section [Dépannage relatif au papier](#page-220-0).

Chapitre 5

## **6 Utilisation d'une carte mémoire ou d'un appareil photo PictBridge**

L'appareil HP tout-en-un peut accéder aux cartes mémoire utilisées dans la plupart des appareils photo numériques, vous permettant ainsi d'imprimer, stocker, gérer et partager vos photos. Vous pouvez insérer la carte mémoire de l'appareil HP tout-en-un ou connecter directement ce dernier à votre appareil. L'appareil HP tout-en-un peut lire le contenu de la carte mémoire qui se trouve dans l'appareil.

Ce chapitre contient des informations sur l'utilisation des cartes mémoire ou d'un appareil photo PictBridge avec votre appareil HP tout-en-un. Lisez ce chapitre pour obtenir des informations sur le transfert de photos vers votre ordinateur, la définition des options d'impression photo, l'impression de photos, la modification de photos, la visualisation d'un diaporama et le partage de photos avec vos amis et votre famille.

## **Logements pour carte mémoire et port appareil photo**

Si votre appareil photo numérique utilise une carte mémoire pour stocker des photos, vous pouvez insérer cette carte dans votre appareil HP tout-en-un afin d'imprimer ou d'enregistrer vos photos.

Vous pouvez imprimer un index photos (pouvant contenir plusieurs pages et affichant les vues miniatures des photos enregistrées sur la carte mémoire) ainsi que les photos se trouvant sur la carte mémoire, même si votre appareil HP tout-en-un n'est pas connecté à un ordinateur. Vous pouvez également connecter un appareil photo numérique prenant en charge la technologie PictBridge à l'appareil HP tout-en-un par le biais du port appareil photo et imprimer directement à partir de votre appareil photo.

Votre appareil HP tout-en-un lit les cartes mémoire suivantes : CompactFlash (I, II), Memory Stick, MultiMediaCard (MMC), Secure Digital, SmartMedia et xD-Picture Card.

**Remarque** Vous pouvez numériser un document et envoyer l'image numérisée vers une carte mémoire insérée dans l'appareil. Pour plus d'informations, reportez-vous à la section [Envoi d'une image numérisée vers une carte](#page-81-0) [mémoire](#page-81-0).

Votre appareil HP tout-en-un dispose de quatre logements pour carte mémoire. Chacun correspond à l'un des types de carte mémoire, comme illustré ci-dessous.

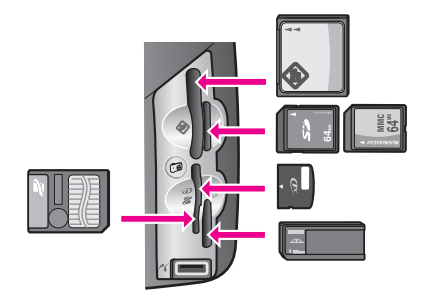

Les logements sont configurés comme suit :

- Logement supérieur gauche : CompactFlash (I, II)
- Logement supérieur droit : Secure Digital, MultiMediaCard (MMC)
- Logement inférieur gauche : SmartMedia, xD-Picture Card (se loge en haut à droite du logement)
- Logement inférieur droit : Memory Stick, Magic Gate Memory Stick, Memory Stick Duo (avec un adaptateur à fournir par l'utilisateur), Memory Stick Pro
- Port d'appareil photo PictBridge (sous les logements pour cartes mémoire) : compatible avec tous les appareils photo numériques dotés d'un port USB et prenant en charge la technologie PictBridge.
- **Remarque** Ce port prend uniquement en charge les appareils photo dotés d'un port USB et compatibles PictBridge. Si vous connectez un périphérique USB qui n'est pas un appareil photo numérique (ou un adaptateur Bluetooth), un message d'erreur apparaît sur l'écran graphique couleur. Si vous possédez un ancien appareil photo numérique HP, essayez d'utiliser le câble USB livré avec l'appareil. Branchez-le sur le port USB à l'arrière du périphérique HP tout-en-un et non sur le port situé sous les logements pour cartes mémoire (fonctionne uniquement avec les appareils photo numériques HP).
- **Conseil** Par défaut, Windows XP formatera une carte mémoire de 8 Mo ou moins et de 64 Mo ou plus au format FAT32. Les appareils photo et autres périphériques numériques utilisent le format FAT (FAT16 ou FAT12) et ne peuvent pas fonctionner avec une carte formatée en FAT32. Formatez votre carte mémoire dans votre appareil photo ou sélectionnez le format FAT pour formater votre carte dans un PC sous Windows XP.

## **Contrôle de la sécurité des cartes mémoire sur un réseau**

Votre appareil HP tout-en-un, connecté en réseau, permet aux ordinateurs du réseau d'accéder au contenu des cartes mémoire. Sur un réseau sans fil sur lequel aucun chiffrement sans fil n'est activé, quiconque se trouvant à portée du réseau et connaissant le nom du réseau et l'ID de réseau de l'appareil HP tout-en-un peut accéder au contenu de votre carte mémoire lorsque celle-ci est insérée dans l'appareil HP tout-en-un.

Pour améliorer la confidentialité des données stockées sur vos cartes mémoire, utilisez une clé WEP (Wired Equivalent Privacy) ou WPA/PSK, (Wi-Fi Protected Access/Pre-Shared Key) sur votre réseau sans fil et configurez votre appareil HP tout-en-un de façon à ce qu'il ne partage jamais les informations des cartes mémoire avec les

ordinateurs connectés en réseau, avec ou sans fil. Les autres ordinateurs de votre réseau n'auront accès à aucun des fichiers de vos cartes mémoire.

Pour plus d'informations sur l'ajout d'un chiffrement à un réseau sans fil, reportez-vous au Guide réseau.

- **Remarque** L'appareil HP tout-en-un ne partage jamais le contenu de la carte mémoire d'un appareil photo numérique connecté à l'appareil HP tout-en-un par le biais du port appareil photo.
- 1 Appuyez sur **Configurer**.
- 2 Appuyez sur **8**, puis sur **3**. Ces commandes ont pour effet d'afficher **Menu Réseau** et de sélectionner **Configuration avancée**.
- 3 Appuyez sur **3** pour sélectionner **Sécurité de la carte mémoire**.
- 4 Appuyez sur le numéro correspondant à l'option de sécurité voulue :
	- **1. Partager les fichiers en réseau**
	- **2. Ne pas partager les fichiers en réseau**

## **Transfert de photos sur ordinateur**

Après avoir pris des photos avec votre appareil photo numérique, vous pouvez les imprimer immédiatement ou les enregistrer directement sur votre ordinateur. Pour les enregistrer sur votre ordinateur, vous devez retirer la carte mémoire de l'appareil photo et l'insérer dans le logement approprié du périphérique HP tout-en-un.

1 Insérez la carte mémoire dans le logement correspondant de votre appareil HP tout-en-un.

Lorsque la carte mémoire est correctement insérée, le bouton **Photo** du panneau de configuration se met à clignoter. Le message **Lecture de la carte…** s'affiche sur l'écran graphique couleur. Le voyant situé à côté du logement d'insertion clignote en vert pendant la lecture de la carte.

Si vous n'insérez pas la carte mémoire correctement, le voyant situé à côté du logement d'insertion de la carte clignote en jaune et le message d'erreur **Carte à l'envers** ou **Carte mal introduite** s'affiche sur l'écran graphique couleur.

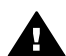

**Avertissement** N'essayez jamais de retirer une carte mémoire pendant sa lecture. Vous risqueriez d'endommager les fichiers qu'elle contient. Vous pouvez retirer la carte en toute sécurité dès que le voyant situé à côté du logement d'insertion ne clignote plus.

2 Si la carte contient des fichiers photo qui n'ont encore jamais été transférés, l'ordinateur affiche un message vous demandant si vous voulez enregistrer les fichiers photo sur votre ordinateur.

Si l'appareil HP tout-en-un est connecté à un réseau, appuyez sur **Photo** pour afficher le **Menu Photo**, sur **3** pour sélectionner **Transfert vers ordinateur**, puis sélectionnez votre ordinateur dans la liste proposée. Suivez les instructions qui s'affichent sur l'écran de votre ordinateur.

3 Cliquez sur l'option d'enregistrement.

**Remarque** Vous ne pouvez utiliser qu'une seule carte mémoire à la fois dans votre appareil HP tout-en-un.

Cette opération permet d'enregistrer toutes les nouvelles photos de la carte mémoire sur votre ordinateur.

**Utilisateurs Windows** : Par défaut, les fichiers sont enregistrés dans les dossiers du mois et de l'année de la prise de vue. Ces dossiers sont créés sous **C: \Documents and Settings\nom\_utilisateur\Mes documents\Mes images** sous Windows XP et Windows 2000.

**Utilisateurs Macintosh** : Par défaut, les fichiers sont enregistrés, sur votre ordinateur, dans un dossier **Disque dur:Documents:Données HP All-in-One:Photos** (OS 9) ou **Disque dur:Utilisateurs:Nom d'utilisateur:Images:Photos HP** (OS X).

**Conseil** Vous pouvez aussi utiliser le panneau de configuration pour transférer des fichiers d'une carte mémoire sur un ordinateur connecté. Appuyez sur **Photo**, puis sur **3** pour choisir **Transfert vers ordinateur**. Suivez les invites qui s'affichent sur l'ordinateur. En outre, la carte mémoire apparaît comme un lecteur sur votre ordinateur. Vous pouvez déplacer les fichiers photo de la carte mémoire vers le bureau.

Si la carte ne contient pas de fichier nouveau, une fois que l'appareil HP tout-en-un a terminé de lire la carte, le bouton **Photo** cesse de clignoter et reste allumé et le voyant d'état situé à côté du logement de la carte reste allumé. La première photo de la carte apparaît sur l'écran graphique couleur.

Appuyez sur les boutons  $\triangleleft$  ou  $\triangleright$  pour avancer ou reculer d'une photo. Maintenez les boutons  $\triangleleft$  ou  $\triangleright$  enfoncés pour vous déplacer rapidement vers l'avant ou vers l'arrière.

**Remarque** Vous pouvez aussi utiliser l'application de capture d'image sous Macintosh pour télécharger des images. Pour plus d'informations, reportez-vous à la documentation fournie avec votre Macintosh.

## **Impression de photos à partir d'un index photos**

Un index photos est un moyen simple et pratique de sélectionner des photos et d'en imprimer à partir d'une carte mémoire, sans avoir besoin d'un ordinateur. Un index photos peut être composé de plusieurs pages. Il contient des vues miniatures des photos stockées sur la carte mémoire. Le nom de fichier, le numéro d'index et la date apparaissent sous chaque miniature. Les index photos permettent également de créer rapidement un catalogue imprimé de vos photos. Pour imprimer des photos à l'aide d'un index, vous devez imprimer l'index, le compléter et le numériser.

**Remarque** Vous pouvez uniquement imprimer un index photos pour une carte mémoire insérée dans l'appareil HP tout-en-un. Vous ne pouvez pas imprimer de photos depuis un appareil PictBridge connecté au port de l'appareil photo PictBridge.

L'impression de photos à partir d'un index s'effectue en trois étapes : impression, remplissage et numérisation de l'index photos. Cette section contient des informations détaillées sur chacune de ces trois étapes.

**Conseil** Vous pouvez également améliorer la qualité des photos que vous imprimez sur votre appareil HP tout-en-un en utilisant une cartouche d'impression photo ou photo grise. Lorsque que la cartouche d'impression trichromique et la cartouche d'impression photo sont installées, vous disposez de six encres

différentes vous assurant une qualité d'impression optimale pour les photos couleur. Si la cartouche couleur et la cartouche photo grise sont installées, vous pouvez imprimer une gamme complète de niveaux de gris, ce qui améliore la qualité des photos en noir et blanc. Pour plus d'informations sur les cartouches d'impression photo, reportez-vous à la section [Utilisation d'une](#page-185-0) [cartouche d'impression photo](#page-185-0). Pour plus d'informations sur les cartouches d'impression photo grise, reportez-vous à la section [Utilisation d'une](#page-185-0) [cartouche d'impression photo grise](#page-185-0).

#### **Impression d'un index photos**

Pour utiliser un index photos, la première étape consiste à l'imprimer à partir de l'appareil HP tout-en-un.

- 1 Insérez la carte mémoire dans le logement correspondant de votre appareil HP tout-en-un.
- 2 Appuyez sur **Index photos**, puis sur **1**. Ces commandes ont pour effet d'afficher le **Menu Index photos** et de sélectionner **Imprimer index photos**.

**Remarque** Selon le nombre de photos présentes sur la carte mémoire, le temps d'impression d'un index photos peut varier sensiblement.

- 3 Si la carte contient plus de 20 photos, le menu **Sélectionner les photos** s'affiche. Appuyez sur le numéro correspondant à la commande voulue :
	- **1. Toutes**
	- **2. 20 dernières**
	- **3. Plage personnalisée**
	- **Remarque** Utilisez les numéros de l'index photos pour sélectionner les photos à imprimer. Ce numéro peut différer du numéro associé à la même photo sur votre appareil photo numérique. Si vous ajoutez ou supprimez des photos sur votre carte, réimprimez l'index pour obtenir les nouveaux numéros.
- 4 Si vous choisissez **Plage personnalisée**, entrez le numéro d'index de la première et de la dernière photo que vous souhaitez imprimer.

Remarque Vous pouvez effacer des numéros d'index en appuyant sur < pour effectuer un retour arrière.

#### **Remplissage de l'index photos**

Après avoir imprimé un index, vous pouvez l'utiliser pour sélectionner les photos que vous voulez imprimer.

**Remarque** Pour obtenir une qualité d'impression optimale, utilisez une cartouche d'impression photo. Les cartouches d'impression photo et couleur permettent d'obtenir six encres différentes. Pour plus d'informations, reportez-vous à la rubrique [Utilisation d'une cartouche d'impression photo.](#page-185-0)

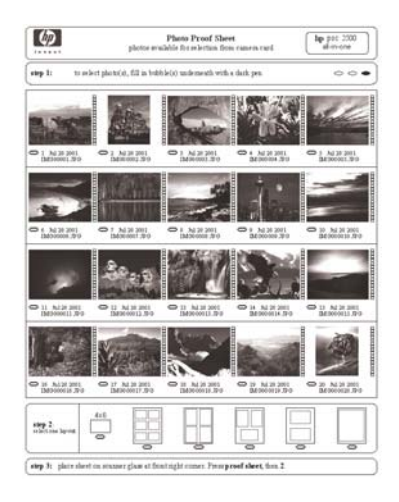

- 1 Sélectionnez les photos que vous souhaitez imprimer à l'aide d'un stylo ou d'un crayon noir en remplissant les cercles situés sous les images miniatures de l'index.
- 2 Sélectionnez un style de mise en page en remplissant un cercle à l'étape 2 de l'index photos.

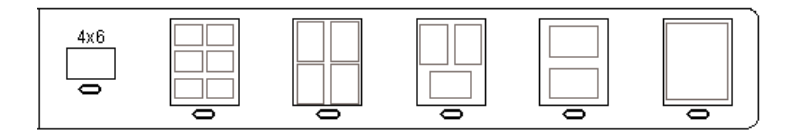

**Remarque** Pour afficher la définition des paramètres d'impression par rapport à ceux de l'index photos, vous pouvez imprimer les photos directement à partir du panneau de configuration. Pour plus d'informations, reportez-vous à la section [Impression de photos directement depuis](#page-59-0) [une carte mémoire.](#page-59-0)

#### **Numérisation d'un index photos**

Lorsque vous utilisez un index, la dernière étape consiste à numériser l'index complété que vous avez positionné sur la vitre.

- **Conseil** Assurez-vous que la vitre de l'appareil HP tout-en-un est parfaitement propre pour numériser correctement l'index photos. Pour plus d'informations, reportez-vous à la section [Nettoyage de la vitre](#page-177-0).
- 1 Placez l'index photos face vers le bas dans le coin avant droit de la vitre. Assurezvous que l'index est bien calé contre les bords avant et droit de la vitre. Fermez le capot.

**PictBridge**

<span id="page-55-0"></span>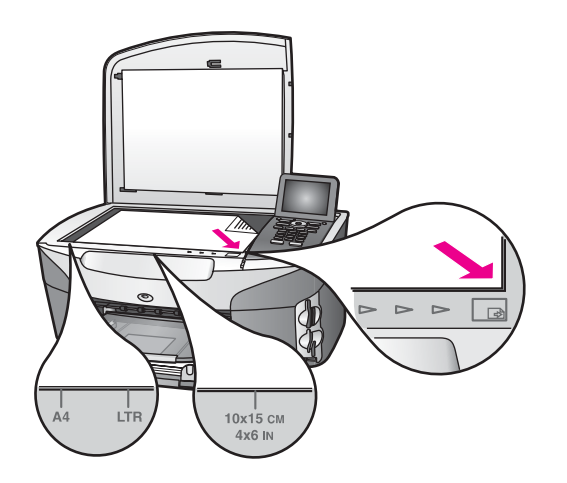

- 2 Chargez du papier photo 10 x 15 cm dans le bac d'alimentation principal. Assurez-vous que la carte mémoire utilisée pour imprimer l'index photos est toujours insérée.
- 3 Appuyez sur **Index photos**, puis sur **2**.

Ces commandes ont pour effet d'afficher le **Menu Index photos** et de sélectionner **Numériser index photos**.

L'appareil HP tout-en-un numérise l'index photos et imprime les photos sélectionnées.

## **Définition des options d'impression photo**

Vous pouvez définir les options d'impression à partir du panneau de configuration de votre appareil HP tout-en-un, notamment le type et le format de papier ou la mise en page.

Cette section contient des informations sur les sujets suivants : définition des options d'impression photo, modification des options d'impression et définition de nouvelles valeurs par défaut pour les options d'impression photo.

Vous pouvez accéder aux options d'impression photo et les définir dans le **Menu Photo** disponible depuis le panneau de configuration de votre appareil HP tout-en-un.

**Conseil** Vous pouvez aussi utiliser le logiciel **HP Image Zone** pour définir les options d'impression photo. Pour plus d'informations, reportez-vous à l'**aide** en ligne du logiciel **HP Image Zone**.

#### **Utilisation du menu Options d'impression pour définir les options d'impression photo**

Le menu **Options d'impression** permet d'accéder à divers paramètres relatifs à l'impression des photos notamment le nombre de copies et les types de papier. Les mesures et dimensions par défaut varient selon le pays/la région.

- 1 Insérez une carte mémoire dans le logement correspondant de l'appareil HP touten-un.
- 2 Appuyez sur **Photo**.

Le **Menu Photo** apparaît.

3 Appuyez sur **1** pour afficher le menu **Options d'impression**, puis appuyez sur le numéro correspondant au paramètre que vous souhaitez modifier.

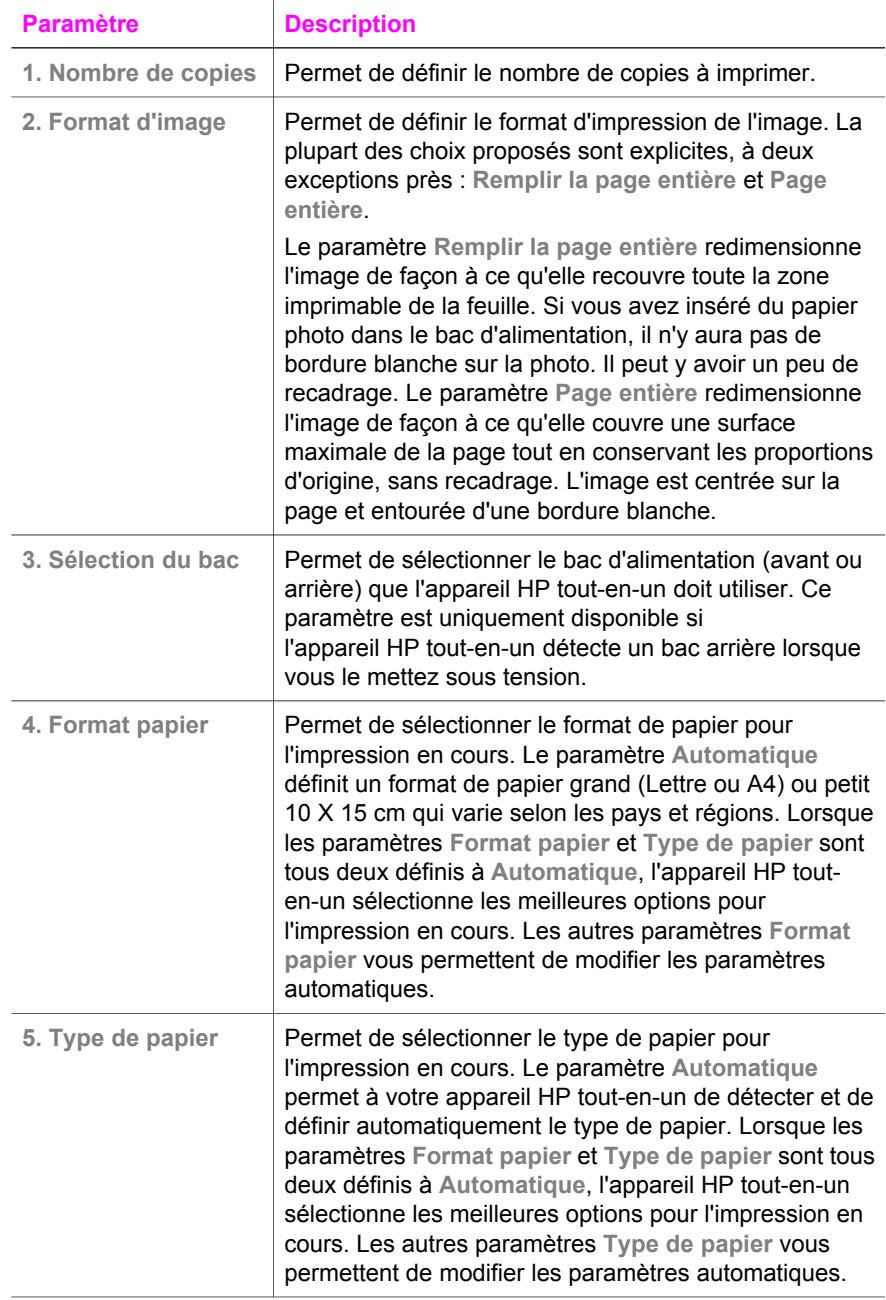

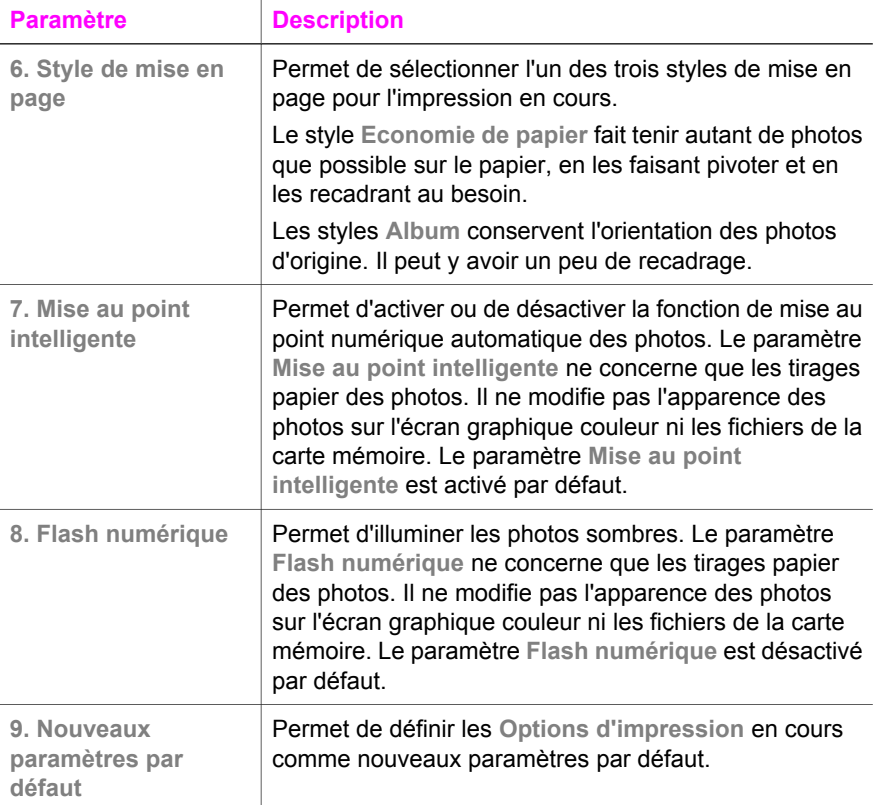

#### **Modification des options d'impression**

Vous pouvez modifier chacun des paramètres du menu **Options d'impression** de la même manière.

- 1 Appuyez sur **Photo**, puis sur **1** et enfin sur le numéro correspondant au paramètre à modifier. Vous pouvez faire défiler le menu **Options d'impression** en appuyant sur  $\blacktriangledown$  sur le panneau de configuration pour afficher toutes les options. L'option sélectionnée est mise en surbrillance et sa valeur par défaut apparaît sous le menu, en bas de l'écran graphique couleur.
- 2 Modifiez le paramètre et appuyez sur **OK**.

**Remarque** Appuyez à nouveau sur **Photo** pour quitter le menu **Options d'impression** et retourner à l'affichage des photos.

#### **Définition de nouvelles valeurs par défaut pour les options d'impression photo**

Vous pouvez modifier les valeurs par défaut des options d'impression photo à partir du panneau de configuration.

- 1 Appuyez sur **Photo**, puis sur **1**. Le menu **Options d'impression** s'affiche.
- 2 Modifiez les options à votre gré.

Lorsque vous confirmez la modification d'une option, le menu **Options d'impression** réapparaît.

3 Appuyez sur **9** dans le menu **Options d'impression**, puis sur **OK** lorsque vous êtes invité à définir les nouveaux paramètres par défaut.

Toutes les valeurs en cours deviennent les nouveaux paramètres par défaut.

## **Utilisation des fonctions d'édition**

L'appareil HP tout-en-un propose plusieurs commandes d'édition de base que vous pouvez appliquer à l'image affichée sur l'écran graphique couleur. Vous pouvez ainsi régler la luminosité, appliquer des effets couleur spéciaux, etc.

Cette section contient des informations sur les sujets suivants : modification d'images sur l'appareil HP tout-en-un et utilisation des fonctions **Zoom** ou **Rotation**.

#### **Edition d'images sur l'appareil HP tout-en-un**

Ces commandes d'édition s'appliquent à la photo affichée. Les modifications concernent uniquement les fonctions d'affichage et d'impression, elles ne sont pas enregistrées dans le fichier image.

- 1 Appuyez sur **Photo**, puis sur **2**. Le menu **Edition** s'affiche.
- 2 Sélectionnez l'option d'édition que vous souhaitez utiliser en appuyant sur le numéro correspondant.

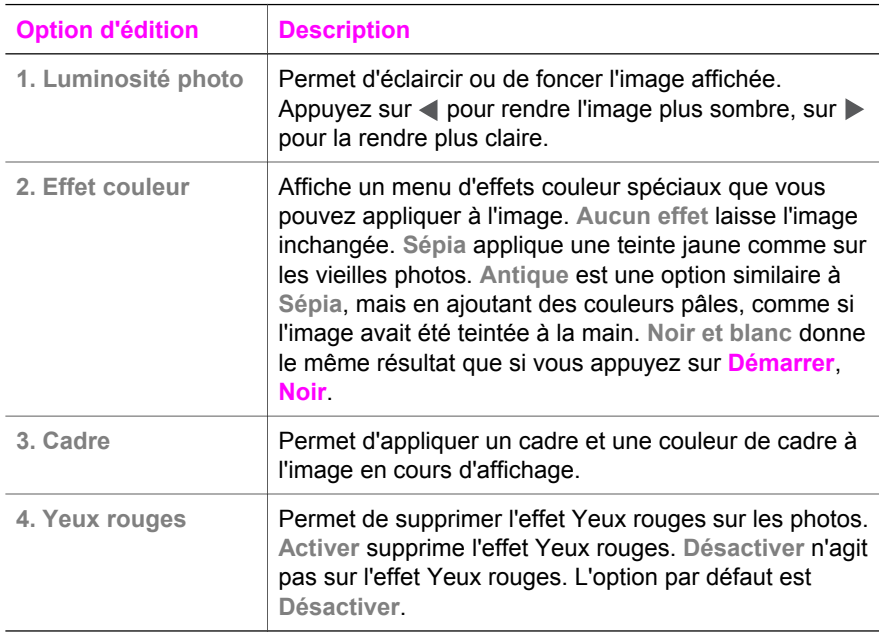

#### **Utilisation des fonctions de zoom et de rotation**

Vous pouvez agrandir ou réduire vos photos et même les faire pivoter avant de les imprimer. Les paramètres de zoom et de rotation s'appliquent uniquement à l'impression en cours. Ils ne sont pas enregistrés avec la photo.

**PictBridge**

PictBridge

#### <span id="page-59-0"></span>**Utilisation de la fonction Zoom**

- 1 Affichez une photo sur l'écran graphique couleur.
- 2 Appuyez sur **Zoom**, puis sur **1** pour réduire l'image ou sur **3** pour l'agrandir. Utilisez les flèches de direction pour faire glisser la photo et visualiser la zone qui s'imprimera.
- 3 Appuyez sur **Démarrer**, **Couleur** ou **Démarrer**, **Noir** pour imprimer la photo.
- 4 Appuyez sur **Annuler** pour quitter la fonction de zoom et revenir au format d'origine de la photo.

#### **Utilisation de la fonction Rotation**

- 1 Affichez une photo sur l'écran graphique couleur.
- 2 Appuyez sur **Rotation** pour faire pivoter la photo de 90° dans le sens des aiguilles d'une montre.
- 3 Appuyez sur **Démarrer**, **Couleur** ou **Démarrer**, **Noir** pour imprimer la photo.
- 4 Appuyez sur **Rotation** jusqu'à ce que la photo revienne à son orientation d'origine.

## **Impression de photos directement depuis une carte mémoire**

Vous pouvez insérer une carte mémoire dans votre appareil HP tout-en-un et vous servir du panneau de configuration pour imprimer des photos. Pour plus d'informations sur l'impression de photos sur votre appareil HP tout-en-un à partir d'un appareil photo compatible PictBridge, reportez-vous à la section [Impression de photos à partir d'un](#page-61-0) [appareil photo numérique compatible PictBridge.](#page-61-0)

Cette section contient des informations sur les sujets suivants : impression de photos individuelles, création de photos sans bordures et désélection de photos.

**Remarque** Lorsque vous imprimez des photos, vous devez sélectionner les options associées au type de papier approprié et à l'amélioration photo. Pour plus informations, reportez-vous à la section [Définition des options d'impression](#page-55-0) [photo.](#page-55-0) Pour obtenir une qualité d'impression optimale, utilisez une cartouche d'impression photo. Pour plus d'informations, reportez-vous à la rubrique [Utilisation d'une cartouche d'impression photo.](#page-185-0)

Le logiciel **HP Image Zone** vous permet d'effectuer bien d'autres opérations outre l'impression de vos photos. Vous pouvez utiliser vos photos pour réaliser des transferts sur tissu, des affiches, des banderoles, des autocollants et bien d'autres projets créatifs. Pour plus d'informations, reportez-vous à l'**aide** en ligne du logiciel **HP Image Zone**.

#### **Impression de photos individuelles**

Vous pouvez imprimer des photos directement à partir du panneau de configuration sans utiliser un index photos.

- 1 Insérez la carte mémoire dans le logement correspondant de votre appareil HP tout-en-un. Le bouton **Photo** s'allume.
- 2 Affichez une photo sur l'écran graphique couleur et appuyez sur **OK** pour la sélectionner pour l'impression. Les photos sélectionnées sont marquées d'une coche. Appuyez sur les boutons  $\triangleleft$  ou  $\triangleright$  pour avancer ou reculer d'une photo.

Maintenez les boutons  $\triangleleft$  ou  $\triangleright$  enfoncés pour vous déplacer rapidement dans les photos.

- **Remarque** Vous pouvez aussi sélectionner des photos à imprimer en entrant leur numéro d'index. Utilisez la touche dièse (**#**) pour spécifier une plage : 21-30. Appuyez sur **OK** lorsque vous avez saisi tous les numéros d'index. Si vous ne connaissez pas le numéro d'index de la photo, imprimez un index photos avant de sélectionner les différentes photos à imprimer.
- 3 Appuyez sur **Photo** pour afficher le **Menu Photo**, puis modifiez les options d'impressions à votre gré. Les options d'impression reprennent leur valeur par défaut une fois l'impression terminée.
- 4 Appuyez sur **Démarrer**, **Noir** ou **Démarrer**, **Couleur** pour imprimer les photos sélectionnées.

#### **Création d'impressions sans bordures**

Votre appareil HP tout-en-un se distingue par sa capacité exceptionnelle à réaliser des impressions professionnelles sans bordures des photos enregistrées sur une carte mémoire.

- 1 Insérez la carte mémoire dans le logement correspondant de votre appareil HP tout-en-un. Le bouton **Photo** s'allume.
- 2 Affichez une photo sur l'écran graphique couleur et appuyez sur **OK** pour la sélectionner pour l'impression. Les photos sélectionnées sont marquées d'une coche. Appuyez sur les boutons  $\triangleleft$  ou  $\triangleright$  pour avancer ou reculer d'une photo. Maintenez les boutons  $\triangleleft$  ou  $\triangleright$  enfoncés pour vous déplacer rapidement dans les photos.
	- **Remarque** Vous pouvez aussi sélectionner des photos à imprimer en entrant leur numéro d'index. Utilisez la touche dièse (**#**) pour spécifier une plage : 21-30. Appuyez sur **OK** lorsque vous avez saisi tous les numéros d'index.
- 3 Chargez du papier photo face à imprimer vers le bas dans le coin arrière droit du bac d'alimentation et ajustez les guides papier.
	- **Conseil** Si le papier photo utilisé est perforé, chargez-le de manière à ce que les perforations soient le plus près de vous.
- 4 Appuyez sur **Démarrer**, **Noir** ou **Démarrer**, **Couleur** pour imprimer les photos sélectionnées sans bordures.

#### **Désélection de photos**

Vous pouvez désélectionner des photos à partir du panneau de configuration.

- ➔ Effectuez l'une des opérations suivantes :
	- Appuyez sur **OK** pour désélectionner la photo affichée sur l'écran.
	- Appuyez sur **Annuler** pour désélectionner **toutes** les photos et revenir à l'écran d'origine.

## <span id="page-61-0"></span>**Impression de photos à partir d'un appareil photo numérique compatible PictBridge**

L'appareil HP tout-en-un prend en charge le standard PictBridge, qui permet de connecter un appareil photo compatible sur le port appareil photo et d'imprimer les photos stockées sur la carte mémoire de l'appareil photo.

- 1 Connectez votre appareil photo numérique compatible PictBridge au port de l'appareil HP tout-en-un à l'aide du câble USB fourni avec l'appareil photo.
- 2 Mettez l'appareil photo sous tension et vérifiez qu'il est bien en mode PictBridge.
- **Remarque** Lorsque l'appareil est correctement connecté, le voyant d'état situé à côté des logements pour carte mémoire s'allume. Le voyant d'état clignote en vert lorsque vous imprimez à partir de l'appareil photo.

Si l'appareil photo n'est pas compatible PictBridge ou n'est pas en mode PictBridge, le voyant d'état clignote en jaune et un message d'erreur s'affiche sur l'écran de l'ordinateur (si le logiciel HP tout-en-un est installé). Déconnectez l'appareil photo, résolvez le problème et reconnectez l'appareil. Pour plus d'informations sur le dépannage de port pour appareil photo PictBridge, reportez-vous à l'**aide en ligne relative au dépannage** fournie avec votre logiciel **HP Image Zone**.

Une fois l'appareil photo compatible PictBridge correctement connecté à l'appareil HP tout-en-un, vous pouvez imprimer vos photos. Assurez-vous que le papier chargé dans l'appareil HP tout-en-un correspond au paramètre défini dans votre appareil photo. Si le paramètre de format de papier sur votre appareil photo est défini à la valeur par défaut, l'appareil HP tout-en-un utilise le papier chargé dans le bac d'alimentation. Reportez-vous au Guide de l'utilisateur de votre appareil photo pour de plus amples informations sur l'impression à partir de l'appareil photo.

**Conseil** Si vous possédez un appareil photo numérique HP qui ne prend pas en charge la technologie PictBridge, vous pouvez malgré tout imprimer directement sur votre appareil HP tout-en-un. Connectez l'appareil photo au port USB situé à l'arrière de l'appareil HP tout-en-un et non au port de l'appareil photo (fonctionne uniquement avec les appareils photo numériques HP).

## **Utilisation du tirage rapide pour imprimer la photo en cours**

La fonction **Tirage rapide** permet d'imprimer la photo affichée sur l'écran graphique couleur.

- 1 Insérez la carte mémoire dans le logement correspondant de votre appareil HP tout-en-un.
- 2 Affichez la photo à imprimer.
- 3 Appuyez sur **Démarrer**, **Noir** ou **Démarrer**, **Couleur** pour imprimer la photo avec les paramètres actuels.

## **Impression d'un fichier DPOF**

Le format DPOF (Digital Print Order Format) est un format de fichier standard qui peut être créé par certains appareils photos numériques. Les photos sélectionnées sur appareil photo sont les photos que vous avez marquées comme étant à imprimer à l'aide de votre appareil photo numérique. Lorsque vous sélectionnez des photos avec votre appareil photo, celui-ci crée un fichier DPOF indiquant les photos marquées pour l'impression. Votre appareil HP tout-en-un peut lire le fichier DPOF à partir de la carte mémoire, vous évitant ainsi de devoir sélectionner à nouveau les photos à imprimer.

**Remarque** Tous les appareils photo numériques n'offrent pas la possibilité de marquer les photos à imprimer. Consultez la documentation de votre appareil photo numérique pour savoir s'il prend en charge le format DPOF. L'appareil HP tout-en-un reconnaît le format DPOF 1.1.

Lorsque vous imprimez des photos sélectionnées sur appareil photo, les paramètres d'impression de l'appareil HP tout-en-un ne s'appliquent pas ; les paramètres de mise en page et de nombre de copies contenues dans le fichier DPOF prévalent sur ceux de l'appareil HP tout-en-un.

Le fichier DPOF est stocké par l'appareil photo numérique sur une carte mémoire. Il contient les informations suivantes :

- Photos à imprimer
- Nombre d'exemplaires de chaque photo à imprimer
- Rotation appliquée à une photo
- Recadrage appliqué à une photo
- Impression d'un index (miniatures des photos sélectionnées)

#### **Impression des photos sélectionnées sur l'appareil photo**

- 1 Insérez la carte mémoire dans le logement correspondant de l'appareil HP touten-un. Si la carte contient des photos DPOF, l'invite **DPOF détecté** s'affiche sur l'écran graphique couleur.
- 2 Effectuez l'une des opérations suivantes :
	- Appuyez sur **1** pour imprimer toutes les photos au format DPOF contenues dans la carte mémoire.
	- Appuyez sur **2** pour ignorer l'impression DPOF.

## **Utilisation de la fonction Diaporama**

L'option **Diaporama** du **Menu Photo** permet de faire défiler toutes les photos d'une carte mémoire sous forme de diaporama.

#### **Visualisation ou impression des photos d'un diaporama**

Vous pouvez visualiser ou imprimer les photos affichées dans un diaporama à l'aide de la fonction **Diaporama** de l'appareil HP tout-en-un.

#### **Visualisation d'un diaporama**

- 1 Insérez la carte mémoire dans le logement correspondant de votre appareil HP tout-en-un.
- 2 Appuyez sur **Photo** pour afficher le **Menu Photo**.
- 3 Appuyez sur **4** pour lancer le diaporama.
- 4 Appuyez sur **Annuler** pour arrêter le diaporama.

#### **Impression de la photo du diaporama affichée**

- 1 Lorsque la photo que vous souhaitez imprimer s'affiche sur l'écran graphique couleur, appuyez sur **Annuler** pour annuler le diaporama.
- 2 Appuyez sur **Démarrer**, **Noir** ou **Démarrer**, **Couleur** pour imprimer la photo avec les paramètres actuels.

## **Partage de photos via HP Instant Share**

L'appareil HP tout-en-un et son logiciel peuvent vous aider à partager des photos avec votre famille et vos amis grâce à une technologie appelée HP Instant Share que vous pouvez utiliser pour :

- partager des photos avec vos parents et vos amis par messagerie électronique ;
- créer des albums en ligne ;
- commander des tirages photo en ligne.

**Remarque** Tous les pays ou régions ne peuvent pas commander des tirages photo en ligne.

Pour profiter pleinement des fonctions de votre logiciel HP Instant Share disponibles à partir du panneau de configuration de votre appareil HP tout-en-un, vous devez configurer HP Instant Share sur votre appareil HP tout-en-un. Pour plus d'informations sur la configuration de HP Instant Share sur votre appareil HP tout-en-un, reportez-vous à la section [Utilisation de HP Instant Share \(USB\)](#page-141-0) ou [Utilisation de HP Instant Share \(en](#page-151-0) [réseau\).](#page-151-0)

#### **Partage de photos provenant d'une carte mémoire avec des amis et la famille (connexion USB)**

Votre appareil HP tout-en-un vous permet de partager des photos immédiatement après l'insertion d'une carte mémoire. Insérez simplement la carte mémoire dans le logement approprié, sélectionnez une ou plusieurs photos, puis appuyez sur **Photo** sur le panneau de configuration.

**Remarque** Si vous configurez préalablement HP Instant Share sur un réseau, vous ne pourrez pas l'utiliser sur un périphérique connecté via USB.

- 1 Assurez-vous que la carte mémoire est insérée dans le bon logement de l'appareil HP tout-en-un.
- 2 Sélectionnez une ou plusieurs photos.
- 3 Appuyez sur **Photo** sur le panneau de configuration de votre appareil HP tout-enun.

Le **Menu Photo** s'affiche sur l'écran graphique couleur.

4 Appuyez sur le bouton **5** pour sélectionner **HP Instant Share**.

Pour les utilisateurs Windows, le logiciel **HP Image Zone** s'ouvre sur l'ordinateur. L'onglet **HP Instant Share** s'affiche. Des miniatures de vos photos s'affichent dans la corbeille Images sélectionnées. Pour plus d'informations, reportez-vous à l'**aide** en ligne du logiciel **HP Image Zone**.

**Remarque** Si vous configurez HP Instant Share sur un réseau, vous ne pouvez pas l'utiliser sur un périphérique connecté via USB.

Pour les utilisateurs Macintosh, le logiciel d'application client **HP Instant Share** s'affiche sur votre ordinateur. Des miniatures de vos photos s'affichent dans la fenêtre **HP Instant Share**.

**Remarque** Si vous utilisez une version antérieure à Macintosh OS X v10.1.5 (y compris OS 9), vos photos sont téléchargées dans la **Galerie HP** de votre Macintosh. Cliquez sur **Messagerie électronique**. Envoyez les photos comme pièces jointes à un courrier électronique en suivant les invites à l'écran.

Suivez les instructions qui s'affichent sur l'écran de votre ordinateur pour partager des photos à l'aide de HP Instant Share.

#### **Partage de photos provenant d'une carte mémoire (connexion réseau)**

Votre appareil HP tout-en-un vous permet de partager des photos immédiatement après l'insertion d'une carte mémoire. Insérez simplement la carte mémoire dans le logement approprié, sélectionnez une ou plusieurs photos, puis appuyez sur **Photo** sur le panneau de configuration.

Avant de pouvoir partager des photos de votre carte mémoire sur un appareil HP touten-un connecté au réseau, vous devez configurer HP Instant Share sur votre périphérique. Pour plus d'informations sur la configuration de HP Instant Share sur votre périphérique, reportez-vous à la section [Démarrage](#page-153-0).

- 1 Assurez-vous que la carte mémoire est insérée dans le bon logement de l'appareil HP tout-en-un.
- 2 Sélectionnez une ou plusieurs photos.
- 3 Appuyez sur **Photo** sur le panneau de configuration. Le **Menu Photo** s'affiche sur l'écran graphique couleur.
- 4 Appuyez sur le bouton **5** pour sélectionner **HP Instant Share**. Le **Menu Partager** apparaît.
- 5 Utilisez les flèches ▲ et v pour mettre en surbrillance la destination de votre choix.
- 6 Appuyez sur **OK** pour sélectionner la destination et envoyer les photos.

## **Utilisation du logiciel HP Image Zone**

Vous pouvez utiliser le logiciel **HP Image Zone** pour visualiser et modifier vos fichiers image. Vous pouvez également imprimer des images, les envoyer par messagerie électronique ou télécopie à votre famille et à vos amis, les charger sur un site Web ou les utiliser pour des projets créatifs et artistiques. Le logiciel HP vous permet de faire tout cela et bien plus encore. Explorez le logiciel pour exploiter pleinement les capacités de votre appareil HP tout-en-un.

Pour plus d'informations, consultez l'**aide** en ligne du logiciel **HP Image Zone** fournie avec le logiciel.

**Utilisateurs Windows :** Si vous souhaitez ouvrir le logiciel **HP Image Zone** ultérieurement, ouvrez le **Directeur HP** et cliquez sur l'icône du logiciel **HP Image Zone**.

**Utilisateurs Macintosh** : Si vous voulez ouvrir le composant **Galerie HP** de **HP Image Zone** ultérieurement, ouvrez le **Directeur HP** et cliquez sur **Galerie HP** (OS 9) ou cliquez sur l'icône **Directeur HP** du Dock et sélectionnez **Galerie HP** dans la section **Gérer et partager** du menu **Directeur HP** (OS X).

# <span id="page-65-0"></span>**7 Utilisation des fonctions de copie**

L'appareil HP tout-en-un permet de réaliser des copies couleur et noir et blanc de haute qualité sur de nombreux types de support, y compris sur des transparents. Vous pouvez agrandir ou réduire la taille d'un original pour le faire tenir sur un format de papier spécifique, ajuster la luminosité et l'intensité des couleurs de la copie et utiliser des fonctions spéciales pour réaliser des copies de haute qualité de vos photos, notamment des copies sans bordures au format 10 x 15 cm .

Ce chapitre contient des instructions pour augmenter la vitesse de copie, améliorer la qualité, définir le nombre de copies à imprimer et des conseils pour choisir le type et le format de papier les mieux adaptés à votre travail, créer des affiches et des transferts sur tissu.

**Conseil** Pour obtenir une qualité optimale lors des projets de copie standard, définissez le format de papier à **Lettre** ou **A4**, le type de papier à **Papier ordinaire** et la qualité de copie à **Rapide**.

> Pour plus d'informations sur la définition du format de papier, reportez-vous à la section Définition du format de papier de copie.

> Pour plus d'informations sur la définition du type de papier, reportez-vous à la section [Définition du type de papier de copie](#page-66-0).

> Pour plus d'informations sur la définition de la qualité de copie, reportez-vous à la section [Augmentation de la vitesse de copie ou de la qualité](#page-68-0).

Vous pouvez apprendre à effectuer des projets de copie photo, tels que des copies de photos sans bordures, l'agrandissement et la réduction de copies de photos selon vos préférences, plusieurs copies de photos sur une page et l'amélioration de la qualité de copie de photos pâles.

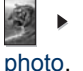

[Réalisation d'une copie sans bordures 10 x 15 cm \(4 x 6 pouces\) d'une](#page-70-0)

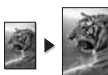

[Copie d'une photo 10 x 15 cm \(4 x 6 pouces\) sur une page entière.](#page-70-0)

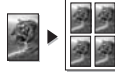

[Réalisation de plusieurs copies d'une photo sur une seule page](#page-71-0).

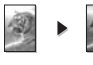

[Amélioration des zones claires de la copie.](#page-74-0)

## **Définition du format de papier de copie**

Vous pouvez définir le format de papier sur votre appareil HP tout-en-un. Définissez le format correspondant au papier chargé dans le bac d'alimentation. Le paramètre de format de papier par défaut est **Automatique**, ce qui signifie que votre appareil HP tout-en-un détecte le format de papier placé dans le bac d'alimentation.

<span id="page-66-0"></span>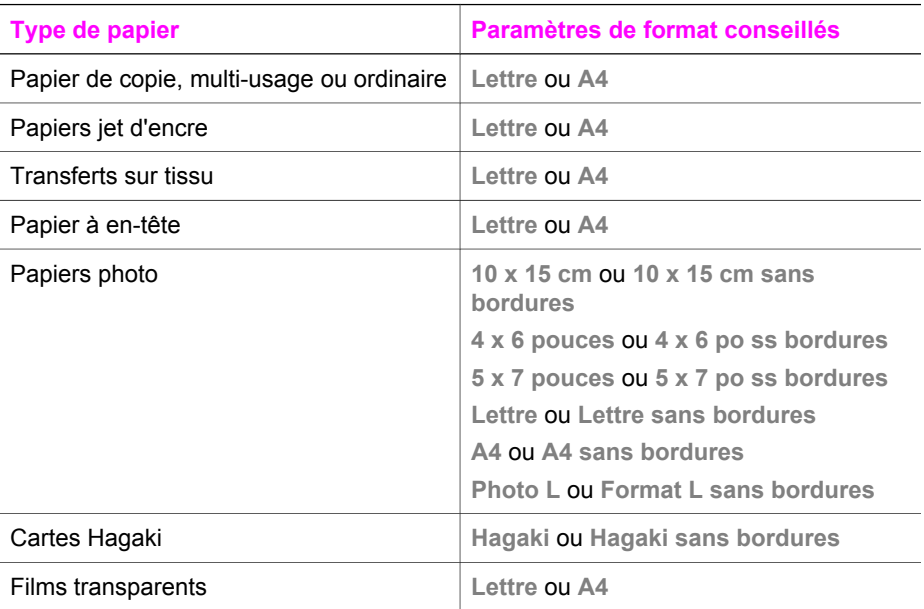

1 Appuyez sur **Copie**, puis sur **4**.

Ces commandes ont pour effet d'afficher le **Menu Copie** et de sélectionner **Format papier**.

- 2 Appuyez sur ▼ jusqu'à ce que le format de papier souhaité apparaisse.
- 3 Appuyez sur **OK** pour sélectionner le format affiché.

## **Définition du type de papier de copie**

Vous pouvez définir le type de papier sur l'appareil HP tout-en-un. Le paramètre de type de papier par défaut est **Automatique**, ce qui signifie que votre appareil HP tout-en-un détecte le type de papier placé dans le bac d'alimentation.

Si vous utilisez des papiers spéciaux ou si la qualité d'impression est médiocre avec le paramètre **Automatique**, vous pouvez définir manuellement le type de papier à partir du **Menu Copie**.

- 1 Appuyez sur **Copie**, puis sur **5**. Ces commandes ont pour effet d'afficher le **Menu Copie** et de sélectionner **Type de papier**.
- 2 Appuyez sur pour sélectionner un type de papier, puis sur **OK**.

Consultez le tableau suivant pour déterminer le paramètre à sélectionner en fonction du papier chargé dans le bac d'alimentation.

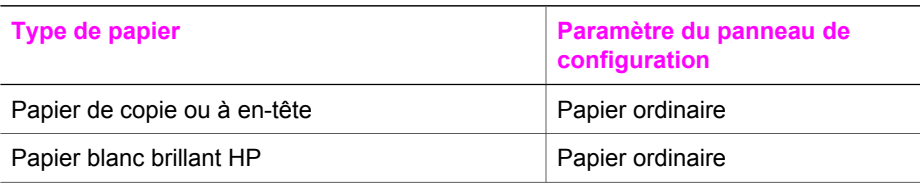

#### (suite)

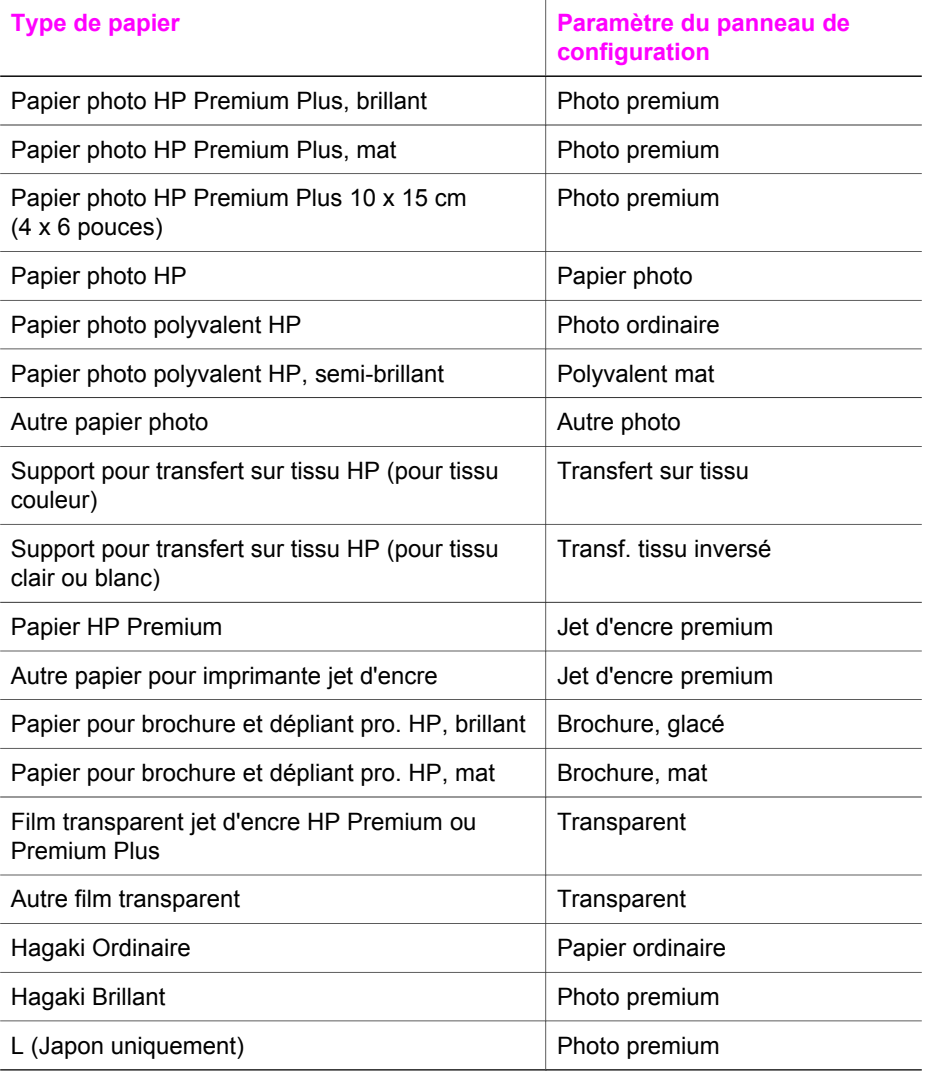

## <span id="page-68-0"></span>**Augmentation de la vitesse de copie ou de la qualité**

L'appareil HP tout-en-un propose trois options qui affectent la vitesse et la qualité de la copie.

- L'option **Normale** donne un résultat de haute qualité. C'est l'option recommandée pour la plupart des travaux de copie. L'option **Normale** est plus rapide que l'option **Optimale**.
- L'option **Optimale** permet d'obtenir une copie de qualité optimale sur tous les types de papier et élimine l'effet de traîne se produisant parfois dans les zones unies. La copie est plus lente avec l'option **Optimale** qu'avec les autres paramètres.
- L'option **Rapide** permet d'effectuer des copies encore plus rapidement que l'option **Normale**. La qualité du texte est comparable à celle de l'option **Normale**, mais celle des graphiques peut être médiocre. Le paramètre **Rapide** utilise moins d'encre et accroît la durée de vie de vos cartouches d'impression.
- 1 Assurez-vous que le bac d'alimentation contient du papier.
- 2 Chargez l'original face à numériser vers le bas dans l'angle avant droit de la vitre.
- 3 Appuyez sur **Copie**, puis sur **6**.
	- Ces commandes ont pour effet d'afficher le **Menu Copie** et de sélectionner **Qualité copie**.
- 4 Appuyez sur pour sélectionner un paramètre de qualité, puis sur **OK**.
- 5 Appuyez sur **Copier**, **Noir** ou sur Copier, **Couleur**.

## **Sélection d'un bac d'alimentation**

Si votre appareil HP tout-en-un est équipé de plusieurs bacs d'alimentation, vous pouvez utiliser le panneau de configuration pour spécifier le bac à utiliser.

- 1 Appuyez sur **Copie**, puis sur **3**. Ces commandes ont pour effet d'afficher le **Menu Copie** et de sélectionner l'option **Sélection du bac**.
- 2 Appuyez sur ▼ pour sélectionner un bac d'alimentation.
- 3 Appuyez sur **OK** pour sélectionner le bac à papier mis en surbrillance.

## **Modification des paramètres de copie par défaut**

Lorsque vous modifiez les paramètres de copie à partir du panneau de configuration, ces nouvelles valeurs ne s'appliquent qu'au travail de copie en cours. Pour les appliquer à toutes les copies à venir, vous pouvez les enregistrer comme paramètres par défaut.

Lorsque vous modifiez les paramètres de copie à partir du panneau de configuration ou du **Directeur HP**, ces nouvelles valeurs ne s'appliquent qu'au travail de copie en cours. Pour les appliquer à toutes les copies à venir, vous pouvez les enregistrer comme paramètres par défaut.

- 1 Apportez les modifications voulues aux options du **Menu Copie**.
- 2 Appuyez sur **0** pour sélectionner **Nvx param. par déf.** dans le **Menu Copie**.
- 3 Appuyez sur **OK** pour enregistrer les paramètres comme nouveaux paramètres par défaut.

Les paramètres spécifiés ici ne sont enregistrés que sur l'appareil HP tout-en-un. Les paramètres du logiciel ne sont pas modifiés. Si vous utilisez le **Directeur HP** pour modifier les paramètres des copies que vous réalisez, il est préférable d'enregistrer les paramètres que vous utilisez le plus souvent comme paramètres par défaut dans la boîte de dialogue **Copie HP**. Pour savoir comment procéder, reportez-vous à l'**aide** en ligne du logiciel **HP Image Zone**.

## **Réalisation de plusieurs copies d'un même original**

Vous pouvez définir le nombre de copies à imprimer à l'aide de l'option **Nombre de copies** du **Menu Copie**.

- 1 Assurez-vous que le bac d'alimentation contient du papier.
- 2 Chargez l'original face à numériser vers le bas dans l'angle avant droit de la vitre. 3 Appuyez sur **Copie**, puis sur **1**.
- Ces commandes ont pour effet d'afficher le **Menu Copie** et de sélectionner **Nombre de copies**.
- 4 Appuyez sur  $\triangleright$  ou utilisez le clavier numérique pour entrer le nombre de copies (sans dépasser le maximum), puis appuyez sur **OK**. Le nombre maximal de copies varie selon le modèle.
	- **Conseil** Maintenez l'un des boutons flèche enfoncé si vous devez entrer un nombre élevé de copies : le nombre de copies augmente ou diminue alors par incréments de 5.
- 5 Appuyez sur **Copier**, **Noir** ou sur **Copier**, **Couleur**.

Dans cet exemple, l'appareil HP tout-en-un réalise trois copies de la photo d'origine 10 x 15 cm .

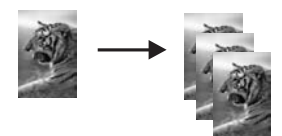

## **Copie d'un document noir et blanc de deux pages**

Vous pouvez utiliser l'appareil HP tout-en-un pour copier un document d'une ou plusieurs pages, en couleur ou en noir et blanc. Dans cet exemple, l'appareil HP touten-un est utilisé pour copier un original noir et blanc de deux pages.

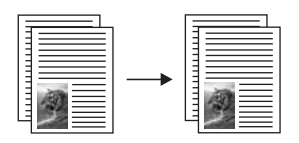

- 1 Assurez-vous que le bac d'alimentation contient du papier.
- 2 Chargez la première page de l'original face vers le bas dans l'angle avant droit de la vitre.
- 3 Appuyez sur **Copie** si ce voyant n'est pas déjà allumé.
- <span id="page-70-0"></span>4 Appuyez sur **Copier**, **Noir**.
- 5 Retirez la première page de la vitre d'exposition et placez la deuxième page.
- 6 Appuyez sur **Copier**, **Noir**.

## **Réalisation d'une copie sans bordures 10 x 15 cm (4 x 6 pouces) d'une photo**

Pour obtenir des copies de photo de qualité optimale, chargez du papier photo dans le bac d'alimentation et modifiez vos paramètres de copie en fonction du type de papier et de l'amélioration photo sélectionnés. Pour obtenir une qualité d'impression optimale, utilisez les cartouches d'impression photo. Les cartouches d'impression photo et couleur permettent d'obtenir six encres différentes. Pour plus d'informations, reportezvous à la section [Utilisation d'une cartouche d'impression photo.](#page-185-0)

- 1 Chargez du papier photo 10 x 15 cm dans le bac d'alimentation principal.
- 2 Chargez la photo originale face vers le bas dans l'angle avant droit de la vitre. Disposez la photo sur la vitre en veillant à ce que sa longueur se situe le long du bord avant de la vitre.
- 3 Appuyez sur **Copier**, Couleur.

L'appareil HP tout-en-un réalise une copie sans bordures 10 x 15 cm de la photo d'origine, comme illustré ci-dessous.

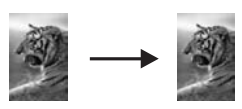

**Conseil** Si la sortie n'est pas sans bordures, définissez le format de papier à **10 x 15 cm sans bordures** ou **4 x 6 po ss bordures**, définissez le type de papier à **Papier photo**, définissez le paramètre d'amélioration à **Photo**, puis réessayez.

> Pour plus d'informations sur la définition du format de papier, reportezvous à la section [Définition du format de papier de copie](#page-65-0).

Pour plus d'informations sur la définition du type de papier, reportez-vous à la section [Définition du type de papier de copie](#page-66-0).

Pour plus d'informations sur la définition du paramètre d'amélioration **Photo**, reportez-vous à la section [Amélioration des zones claires de la](#page-74-0) [copie.](#page-74-0)

## **Copie d'une photo 10 x 15 cm (4 x 6 pouces) sur une page entière**

Vous pouvez utiliser le paramètre **Remplir la page entière** pour ajuster automatiquement la taille de votre original à celle du papier chargé dans le bac d'alimentation. Dans cet exemple, le paramètre **Remplir la page entière** est utilisé pour agrandir une photo 10 x 15 cm pour réaliser une copie sans bordures pleine page. Lorsque vous copiez une photo, utilisez la cartouche d'impression photo pour obtenir une qualité d'impression optimale. Les cartouches d'impression photo et couleur

<span id="page-71-0"></span>permettent d'obtenir six encres différentes. Pour plus d'informations, reportez-vous à la rubrique [Utilisation d'une cartouche d'impression photo.](#page-185-0)

**Remarque** Pour réaliser une impression sans bordures sans changer les proportions de l'original, l'appareil HP tout-en-un doit parfois recadrer une partie de l'image le long des marges. Le plus souvent, cette découpe passera inaperçue.

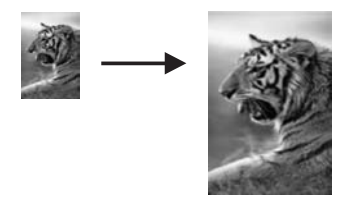

- 1 Chargez du papier Lettre ou A4 dans le bac d'alimentation.
- 2 Chargez la photo originale face vers le bas dans l'angle avant droit de la vitre. Disposez la photo sur la vitre en veillant à ce que sa longueur se situe le long du bord avant de la vitre.
- 3 Appuyez sur **Copie** pour afficher le **Menu Copie**.
- 4 Appuyez sur **2**, puis sur **3**. Ces commandes ont pour effet d'afficher le menu **Réduire/Agrandir**, puis de sélectionner **Remplir la page entière**.
- 5 Appuyez sur **Copier**, **Couleur**.
	- **Conseil** Si la sortie n'est pas sans bordures, définissez le format de papier à **Lettre sans bordures** ou **A4 sans bordures**, définissez le type de papier à **Papier photo**, définissez le paramètre d'amélioration à **Photo**, puis réessayez.

Pour plus d'informations sur la définition du format de papier, reportezvous à la section [Définition du format de papier de copie](#page-65-0).

Pour plus d'informations sur la définition du type de papier, reportez-vous à la section [Définition du type de papier de copie](#page-66-0).

Pour plus d'informations sur la définition du paramètre d'amélioration **Photo**, reportez-vous à la section [Amélioration des zones claires de la](#page-74-0) [copie](#page-74-0).

## **Réalisation de plusieurs copies d'une photo sur une seule page**

Vous pouvez imprimer plusieurs copies d'un original sur une seule page en sélectionnant un format d'image grâce à l'option **Réduire/Agrandir** du **Menu Copie**.

Après avoir sélectionné un des formats disponibles, vous verrez peut-être apparaître un message vous demandant si vous souhaitez imprimer plusieurs copies de la photo sur la feuille chargée dans le bac d'alimentation.
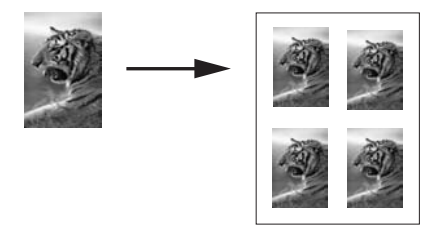

- 1 Assurez-vous que le bac d'alimentation contient du papier.
- 2 Chargez la photo originale face vers le bas dans l'angle avant droit de la vitre. Disposez la photo sur la vitre en veillant à ce que sa longueur se situe le long du bord avant de la vitre.
- 3 Appuyez sur **Copie** pour afficher le **Menu Copie**.
- 4 Appuyez sur **2**, puis sur **5**. Ces commandes ont pour effet d'afficher le menu **Réduire/Agrandir**, puis de sélectionner **Formats d'image**.
- 5 Appuyez sur pour sélectionner le format auquel vous voulez copier la photo, puis sur **OK**.

Selon le format d'image sélectionné, le message **Plus. sur page ?** peut s'afficher pour demander si vous souhaitez imprimer plusieurs copies de la photo sur la feuille chargée dans le bac d'alimentation ou une seule.

Lorsque vous utilisez de grands formats, vous n'avez pas à indiquer le nombre d'images à placer sur la page. Dans ce cas, en effet, seule une image est copiée sur la page.

- 6 Si le message **Plus. sur page ?** apparaît, sélectionnez **Oui** ou **Non**, puis appuyez sur **OK**.
- 7 Appuyez sur **Copier**, **Noir** ou sur **Copier**, **Couleur**.

# **Redimensionnement d'un original pour le faire tenir sur du papier Lettre ou A4**

Si l'image ou le texte de l'original remplit toute la feuille sans laisser de marges, utilisez la fonction **Page entière** pour réduire l'original et éviter la perte de texte ou d'images sur les bords de la feuille.

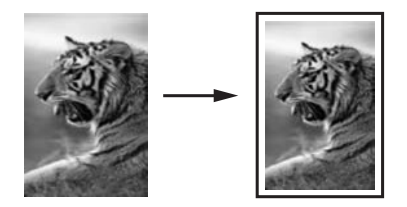

- **Conseil** Vous pouvez aussi utiliser la fonction **Page entière** pour agrandir une petite photo à la taille de la zone imprimable d'une page. Pour réaliser cette opération sans changer les proportions de l'original ni couper les bords, il se peut que l'appareil HP tout-en-un laisse une marge non uniforme sur les bords du papier.
- 1 Assurez-vous que le bac d'alimentation contient du papier.
- 2 Chargez l'original face à numériser vers le bas dans l'angle avant droit de la vitre.
- 3 Appuyez sur **Copie**, puis sur **4**. Ces commandes ont pour effet d'afficher le **Menu Copie** et de sélectionner **Format papier**.
- 4 Appuyez sur pour sélectionner **Lettre**, puis sur **OK**.
- 5 Appuyez sur **1** pour sélectionner **Réduire/Agrandir** dans le **Menu Copie**.
- 6 Appuyez sur pour sélectionner **Page entière**, puis sur **OK**.
- 7 Appuyez sur **Copier**, **Noir** ou sur **Copier**, **Couleur**.

## **Copie d'un original pâle**

Vous pouvez utiliser l'option **+ clair/foncé** pour régler la luminosité des copies. Vous pouvez aussi régler l'intensité des couleurs pour les rendre plus vives ou plus douces.

- 1 Assurez-vous que le bac d'alimentation contient du papier.
- 2 Chargez l'original face à numériser vers le bas dans l'angle avant droit de la vitre.
- 3 Appuyez sur **Copie**, puis sur **7**.
- Ces commandes ont pour effet d'afficher le **Menu Copie** et de sélectionner **+ clair/foncé**. La plage de valeurs **+ clair/foncé** s'affiche sous la forme d'une échelle sur l'écran graphique couleur.
- 4 Appuyez sur **D** pour assombrir la copie, puis sur **OK**.

**Remarque** Vous pouvez également appuyer sur **pour éclaircir la copie.** 

- 5 Appuyez sur **9** pour sélectionner **Intensité couleur** dans le **Menu Copie**. La plage de valeurs d'intensité des couleurs s'affiche sous la forme d'une échelle sur l'écran graphique couleur.
- 6 Appuyez sur **p**our rendre l'image plus vive, puis sur **OK**.

Remarque Vous pouvez également appuyer sur **v** pour rendre l'image plus pâle.

7 Appuyez sur **Copier**, **Noir** ou sur **Copier**, **Couleur**.

## **Réalisation de copies d'un document télécopié plusieurs fois**

La fonction **Améliorations** ajuste automatiquement la qualité du texte en accentuant le bord des caractères noirs ou celle des photos en améliorant les couleurs claires qui risqueraient d'apparaître blanches.

Le paramètre d'amélioration **Mixte** est l'option par défaut. Utilisez le paramètre d'amélioration **Mixte** pour rendre le contour des originaux plus nets.

#### **Copie d'un document flou à partir du panneau de configuration**

- 1 Assurez-vous que le bac d'alimentation contient du papier.
- 2 Chargez l'original face à numériser vers le bas dans l'angle avant droit de la vitre.
- 3 Appuyez sur **Copie**, puis sur **8**. Ces commandes ont pour effet d'afficher le **Menu Copie** et de sélectionner **Améliorations**.
- 4 Appuyez sur pour sélectionner le paramètre d'amélioration **Texte**, puis sur **OK**.
- 5 Appuyez sur **Copier**, **Noir** ou sur **Copier**, **Couleur**.

- Des points de couleur apparaissent autour du texte de vos copies.
- Les caractères noirs de grande taille ne sont pas correctement rendus.
- Les petits objets ou lignes en couleur présentent des parties noires.
- Des bandes horizontales granuleuses ou blanches apparaissent dans les zones de gris clair à gris moyen.

## **Amélioration des zones claires de la copie**

Utilisez les améliorations **Photo** pour enrichir les couleurs claires qui risqueraient d'apparaître blanches. Vous pouvez aussi utiliser les améliorations **Photo** pour éliminer ou réduire l'un des problèmes suivants susceptibles de se produire lors d'une copie avec les améliorations **Texte** :

- Des points de couleur apparaissent autour du texte de vos copies.
- Les caractères noirs de grande taille ne sont pas correctement rendus.
- Les petits objets ou lignes en couleur présentent des parties noires.
- Des bandes horizontales granuleuses ou blanches apparaissent dans les zones de gris clair à gris moyen.

#### **Copie d'une photo surexposée à partir du panneau de configuration**

- 1 Assurez-vous que le bac d'alimentation contient du papier.
- 2 Chargez la photo originale face vers le bas dans l'angle avant droit de la vitre. Disposez la photo sur la vitre en veillant à ce que sa longueur se situe le long du bord avant de la vitre.
- 3 Appuyez sur **Copie**, puis sur **8**. Ces commandes ont pour effet d'afficher le **Menu Copie** et de sélectionner **Améliorations**.
- 4 Appuyez sur pour sélectionner le paramètre d'amélioration **Photo**, puis sur **OK**.
- 5 Appuyez sur **Copier**, **Couleur**.

Vous pouvez facilement régler les paramètres **Améliorations** pour les photos et autres documents que vous copiez en utilisant le logiciel **HP Image Zone** installé avec votre appareil HP tout-en-un. D'un clic de souris, vous pouvez définir une copie de photo avec les améliorations **Photo**, une copie d'un texte avec les améliorations **Texte** ou une copie d'un document mixte avec les améliorations **Photo** et **Texte**. Pour plus d'informations, reportez-vous à l'**aide** en ligne du logiciel **HP Image Zone**.

## **Création d'un poster**

Vous pouvez utiliser la fonction **Poster** pour créer un agrandissement de votre original en assemblant des sections prédéfinies.

**Conseil** Si l'un des cas suivants se produit, désactivez l'amélioration **Texte** en sélectionnant **Photo** ou **Aucune** :

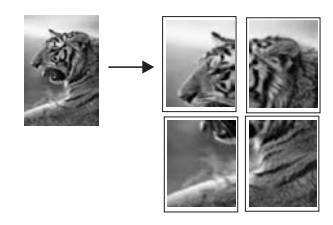

- 1 Assurez-vous que le bac d'alimentation contient du papier.
- 2 Chargez l'original face à numériser vers le bas dans l'angle avant droit de la vitre. Si vous copiez une photo, disposez-la sur la vitre de sorte que sa longueur se situe le long du bord avant de la vitre.
- 3 Appuyez sur **Copie** pour afficher le **Menu Copie**.
- 4 Appuyez sur **2**, puis sur **6**. Ces commandes ont pour effet d'afficher le menu **Réduire/Agrandir**, puis de sélectionner **Poster**.
- 5 Appuyez sur ▼ pour sélectionner la largeur de page du poster, puis sur OK. La largeur par défaut des posters est de deux pages.
- 6 Appuyez sur **Copier**, **Noir** ou sur **Copier**, **Couleur**.

Une fois la largeur de poster sélectionnée, l'appareil HP tout-en-un ajuste automatiquement la longueur pour conserver les proportions de l'original.

**Conseil** S'il est impossible d'agrandir l'original à la taille de poster souhaitée (parce que le taux d'agrandissement maximal est dépassé), un message d'erreur apparaît et vous recommande d'essayer une plus petite largeur. Dans ce cas, sélectionnez un format de poster plus petit et relancez la copie.

Pour plus de créativité, utilisez le logiciel **HP Image Zone** fourni avec votre appareil HP tout-en-un. Pour de plus amples informations, consultez l'**aide** en ligne du logiciel **HP Image Zone**.

## **Préparation d'un transfert couleur sur tissu**

Vous pouvez copier une image ou du texte avec un transfert sur tissu, puis l'appliquer sur un t-shirt, un oreiller, un napperon ou autre.

**Conseil** Nous vous recommandons d'essayer d'abord le transfert sur tissu sur un vieux vêtement.

- 1 Chargez le support pour transfert sur tissu dans le bac d'alimentation.
- 2 Chargez l'original face à numériser vers le bas dans l'angle avant droit de la vitre. Si vous copiez une photo, disposez-la sur la vitre de sorte que sa longueur se situe le long du bord avant de la vitre.
- 3 Appuyez sur **Copie**, puis sur **5**. Ces commandes ont pour effet d'afficher le **Menu Copie** et de sélectionner **Type de papier**.
- 4 Appuyez sur pour sélectionner **Transfert sur tissu** ou **Transf. tissu inversé**, puis sur **OK**.
- **Remarque** Sélectionnez **Transfert sur tissu** pour les tissus foncés et **Transf. tissu inversé** pour les tissus blancs ou clairs.
- 5 Appuyez sur **Copier**, **Noir** ou sur **Copier**, **Couleur**.
	- **Remarque** Lorsque vous sélectionnez le type de papier **Transf. tissu inversé**, l'appareil HP tout-en-un copie automatiquement une image miroir de votre original pour qu'elle apparaisse à l'endroit une fois transférée sur le tissu.

## **Interruption de la copie**

➔ Pour arrêter la copie, appuyez sur **Annuler** sur le panneau de configuration.

# **8 Utilisation des fonctions de numérisation**

Ce chapitre contient des informations sur la numérisation vers une application, vers une destination HP Instant Share et vers une carte mémoire.

La numérisation est un procédé permettant de convertir du texte et des images en un format électronique accepté par votre ordinateur. Vous pouvez numériser tout type de support : photos, articles de magazines, textes et même objets, du moment que vous veillez à ne pas rayer la vitre de votre appareil HP tout-en-un. La numérisation vers une carte mémoire rend les images numérisées encore plus portables.

Les fonctions de numérisation de votre appareil HP tout-en-un vous seront utiles pour :

- numériser le texte d'un article pour l'utiliser dans votre logiciel de traitement de texte et le citer dans un rapport ;
- numériser un logo et l'utiliser dans un logiciel de publication en vue d'imprimer des cartes de visite et des brochures commerciales ;
- envoyer des photos par courrier électronique à vos amis et à votre famille en numérisant vos impressions préférées ;
- créer un inventaire photographique de votre maison ou de votre bureau ;
- archiver vos plus précieux souvenirs dans un album électronique.
- **Remarque** La numérisation de texte ou reconnaissance optique de caractères (OCR) permet d'importer le contenu d'articles de magazines, de livres et autres supports imprimés dans votre traitement de texte préféré ou toute autre application sous forme de texte modifiable. Prenez le temps d'apprendre à maîtriser les fonctions de reconnaissance optique pour obtenir des résultats optimaux. Ne vous attendez pas à obtenir des documents impeccables dès la première utilisation de votre logiciel de reconnaissance optique. Il vous faudra probablement un peu de temps et d'expérience pour en tirer le meilleur parti. Pour de plus amples informations sur la numérisation de documents, notamment de documents comprenant du texte et des graphiques, reportez-vous à la documentation fournie avec votre logiciel de reconnaissance optique.

Pour utiliser les fonctions de numérisation, l'appareil HP tout-en-un et l'ordinateur doivent être connectés et mis sous tension. Le logiciel de l'appareil HP tout-en-un doit également être installé et actif sur l'ordinateur avant la numérisation. Pour vérifier que le logiciel de l'appareil HP tout-en-un est actif sur un ordinateur sous Windows, contrôlez la présence de l'icône de l'appareil HP tout-en-un dans la barre d'état du système située dans le coin inférieur droit de l'écran, près de l'heure. Le logiciel de l'appareil HP touten-un sera toujours actif sur un Macintosh.

**Remarque** Si l'icône HP ne figure pas dans la barre d'état du système sous Windows, certaines fonctionnalités de votre appareil HP tout-en-un ne seront peutêtre pas disponibles et le message d'erreur **Pas de connexion** risque de s'afficher. Pour remédier au problème, redémarrez votre ordinateur ou lancez le logiciel **HP Image Zone**.

Pour obtenir des informations sur les numérisations réalisées depuis l'ordinateur et sur la façon de régler, redimensionner, faire pivoter, recadrer et améliorer la netteté de vos numérisations, consultez l'**aide** en ligne du logiciel **HP Image Zone** fournie.

### **Envoi d'une image numérisée vers une application**

Vous pouvez numériser des originaux directement à partir du panneau de configuration.

**Remarque** Le contenu des menus présentés dans cette section peut varier en fonction de votre système d'exploitation et des applications de destination définies dans le logiciel **HP Image Zone**.

#### **Numérisation d'un original (connexion USB)**

Procédez comme suit si votre appareil HP tout-en-un est directement connecté à un ordinateur via un câble USB.

- 1 Chargez l'original, la face à numériser contre la vitre, dans l'angle avant droit.
- 2 Appuyez sur **Numérisation**, si le voyant n'est pas déjà allumé. Le **Menu Numéris.** s'affiche, ainsi que les destinations possibles, y compris les applications, des images numérisées. La destination par défaut est celle que vous avez sélectionnée en dernier lieu dans ce menu. Vous pouvez définir les applications et les destinations proposées dans le **Menu Numéris.** à l'aide du logiciel **HP Image Zone**, sur votre ordinateur.
- 3 Pour sélectionner une application de destination, appuyez sur le numéro correspondant sur le panneau de configuration ou utilisez les flèches directionnelles pour la sélectionner, puis appuyez sur **OK** ou sur **Démarrer**, **Couleur**. Pour une numérisation en noir et blanc, appuyez sur **Démarrer**, **Noir** plutôt que sur **OK**.

Un aperçu de l'image numérisée apparaît dans la fenêtre **Numérisation HP** de l'ordinateur, où vous pouvez la modifier.

Pour savoir comment modifier un aperçu de l'image, consultez l'**aide** en ligne du logiciel **HP Image Zone** fournie.

4 Modifiez l'aperçu à votre gré dans la fenêtre **Numérisation HP**. Lorsque vous avez terminé, cliquez sur **Accepter**.

L'appareil HP tout-en-un envoie l'image numérisée vers l'application sélectionnée. Par exemple, si vous choisissez le logiciel **HP Image Zone**, il s'ouvre automatiquement et affiche l'image.

#### **Numérisation d'un original (connexion réseau)**

Procédez comme suit si votre appareil HP tout-en-un est connecté à un ou plusieurs ordinateurs sur un réseau.

- 1 Chargez l'original, la face à numériser contre la vitre, dans l'angle avant droit.
- 2 Appuyez sur **Numérisation**, si le voyant n'est pas déjà allumé. Le **Menu Numéris.** s'affiche, énumérant les options disponibles.
- 3 Appuyez sur **1** pour choisir le menu **Sélectionnez l'ordinateur** ou utilisez les flèches directionnelles pour le sélectionner, puis appuyez sur **OK**. Le menu **Sélectionnez l'ordinateur** s'affiche, énumérant les ordinateurs connectés à l'appareil HP tout-en-un.

**Remarque** Le menu **Sélectionnez l'ordinateur** affiche éventuellement les ordinateurs reliés par connexion USB en plus de ceux connectés en réseau.

- 4 Appuyez sur **OK** pour sélectionner l'ordinateur par défaut. Pour sélectionner un autre ordinateur, appuyez sur le numéro correspondant sur le panneau de configuration ou utilisez les flèches directionnelles pour le sélectionner, puis appuyez sur **OK**. Pour envoyer l'image numérisée vers une application de votre ordinateur, sélectionnez votre ordinateur dans le menu. Le **Menu Numéris.** s'affiche, ainsi que les destinations possibles, y compris les applications, des images numérisées. La destination par défaut est celle que vous avez sélectionnée en dernier lieu dans ce menu. Vous pouvez définir les destinations proposées dans le **Menu Numéris.** à l'aide du logiciel **HP Image Zone**, sur votre ordinateur. Pour plus d'information, consultez l'**aide** en ligne du
	- logiciel **HP Image Zone** fournie.
- 5 Pour sélectionner une application de destination, appuyez sur le numéro correspondant sur le panneau de configuration ou utilisez les flèches directionnelles pour la sélectionner, puis appuyez sur **OK** ou sur **Démarrer**, **Couleur**. Pour une numérisation en noir et blanc, appuyez sur **Démarrer**, **Noir** plutôt que sur **OK**.

Si vous choisissez le logiciel **HP Image Zone**, un aperçu de l'image numérisée apparaît dans la fenêtre **Numérisation HP** de l'ordinateur, où vous pouvez la modifier.

6 Modifiez l'aperçu à votre gré dans la fenêtre **Numérisation HP**. Lorsque vous avez terminé, cliquez sur **Accepter**.

L'appareil HP tout-en-un envoie l'image numérisée vers l'application sélectionnée. Par exemple, si vous choisissez le logiciel **HP Image Zone**, il s'ouvre automatiquement et affiche l'image.

## **Envoi d'une image numérisée vers une destination HP Instant Share**

Le logiciel HP Instant Share vous permet de partager vos photos avec votre famille et vos amis par l'intermédiaire de messages électroniques, d'albums photos en ligne et d'impressions de haute qualité. Pour profiter pleinement des fonctions du logiciel HP Instant Share disponibles à partir du panneau de configuration de votre appareil HP tout-en-un, configurez le logiciel HP Instant Share sur votre appareil HP tout-en-un.

Pour plus d'informations sur la configuration du logiciel HP Instant Share sur votre appareil HP tout-en-un, reportez-vous à [Utilisation de HP Instant Share \(en réseau\).](#page-151-0)

Pour plus d'informations sur l'utilisation du logiciel HP Instant Share, reportez-vous à l'**aid**e en ligne du logiciel **HP Image Zone**.

**Remarque** Si vous configurez HP Instant Share sur un réseau, vous ne pouvez pas l'utiliser sur un périphérique connecté via USB.

#### **Partage d'une image numérisée avec votre famille ou vos amis (périphérique connecté via USB)**

Partagez une image numérisée en appuyant sur **Numérisation** sur le panneau de configuration. Pour utiliser le bouton **Numérisation**, placez une image sur la vitre, face vers le bas. Sélectionnez ensuite la destination, puis démarrez la numérisation.

**Remarque** Si vous configurez préalablement HP Instant Share sur un réseau, vous ne pourrez pas l'utiliser sur un périphérique connecté via USB.

- 1 Chargez l'original face à numériser vers le bas dans l'angle avant droit de la vitre.
- 2 Appuyez sur **Numérisation**.

Le menu **Numériser vers** s'affiche sur l'écran graphique couleur.

- 3 Utilisez les flèches  $\triangle$  et  $\nabla$  pour sélectionner **HP** Instant Share.
- 4 Appuyez sur **OK** pour sélectionner la destination et envoyer l'image.

L'image est numérisée et téléchargée sur votre ordinateur.

Pour les utilisateurs Windows, le logiciel **HP Image Zone** s'ouvre sur l'ordinateur. L'onglet **HP Instant Share** s'affiche. Une miniature de l'image numérisée s'affiche dans la corbeille Images sélectionnées. Pour plus d'informations, reportez-vous à l'**aide** en ligne du logiciel **HP Image Zone**.

Pour les utilisateurs Macintosh, le logiciel d'application client **HP Instant Share** s'affiche sur votre ordinateur. Une miniature de l'image numérisée s'affiche dans la fenêtre **HP Instant Share**.

**Remarque** Si vous utilisez une version antérieure à Macintosh OS X v10.1.5 (y compris OS 9), l'image numérisée est téléchargée dans la **Galerie HP** de votre Macintosh. Cliquez sur **Messagerie électronique**. Envoyez l'image comme pièce jointe à un courrier électronique en suivant les invites à l'écran.

Suivez les instructions qui s'affichent sur l'écran de votre ordinateur pour partager l'image numérisée à l'aide de HP Instant Share.

#### **Partage d'une image numérisée avec votre famille ou vos amis (connexion réseau)**

Partagez une image numérisée en appuyant sur **Numérisation** sur le panneau de configuration. Pour utiliser le bouton **Numérisation**, placez une image sur la vitre, face vers le bas. Sélectionnez ensuite la destination, puis démarrez la numérisation.

Avant de pouvoir partager une image numérisée sur un appareil HP tout-en-un connecté au réseau, le logiciel **HP Image Zone** doit être installé sur votre ordinateur. Pour plus d'informations sur l'installation du logiciel **HP Image Zone** sur votre ordinateur, reportez-vous au Guide de configuration fourni avec votre appareil HP touten-un.

- 1 Chargez l'original face à numériser vers le bas dans l'angle avant droit de la vitre.
- 2 Appuyez sur **Numérisation**.

Le **Menu Numéris.** s'affiche sur l'écran graphique couleur.

- 3 Appuyez sur **2** pour sélectionner **HP Instant Share**. Le **Menu Partager** apparaît.
- 4 Utilisez les flèches  $\triangle$  et  $\nabla$  pour mettre en surbrillance la destination de votre choix.
- 5 Appuyez sur **OK** pour sélectionner la destination et envoyer l'image.

L'image est numérisée et envoyée à la destination spécifiée.

## **Envoi d'une image numérisée vers une carte mémoire**

Vous pouvez envoyer une image numérisée au format JPEG vers une carte mémoire insérée dans l'appareil HP tout-en-un. Ceci vous permet d'utiliser les fonctions de la carte mémoire pour créer des impressions sans bordures et des pages d'album à partir de l'image numérisée. Ceci vous permet également d'accéder à l'image numérisée depuis d'autres périphériques qui prennent en charge la carte mémoire.

#### **Envoi d'une image numérisée vers une carte mémoire insérée dans votre appareil HP tout-en-un (connexion USB)**

Vous pouvez envoyer l'image numérisée au format JPEG vers une carte mémoire. Cette section décrit la marche à suivre lorsque votre appareil HP tout-en-un est directement connecté à votre ordinateur via un câble USB. Assurez-vous qu'une carte mémoire est bien insérée dans l'appareil HP tout-en-un.

- 1 Chargez l'original, la face à numériser contre la vitre, dans l'angle avant droit.
- 2 Appuyez sur **Numérisation**, si le voyant n'est pas déjà allumé. Le **Menu Numéris.** s'affiche, énumérant les options ou destinations disponibles. La destination par défaut est celle que vous avez sélectionnée en dernier lieu dans ce menu.
- 3 Appuyez sur jusqu'à ce que l'option **Carte mémoire** soit sélectionnée, puis appuyez sur **OK**.

L'appareil HP tout-en-un numérise l'image et l'enregistre sur la carte mémoire sous forme de fichier JPEG.

#### **Envoi d'une image numérisée vers une carte mémoire insérée dans votre appareil HP tout-en-un (connexion réseau)**

Vous pouvez envoyer l'image numérisée au format JPEG vers une carte mémoire. Cette section décrit la marche à suivre lorsque votre appareil HP tout-en-un est connectée à un réseau.

- **Remarque** Vous pouvez uniquement envoyer une image numérisée vers une carte mémoire si celle-ci est partagée en réseau. Reportez-vous à la section [Contrôle de la sécurité des cartes mémoire sur un réseau](#page-50-0) pour plus d'informations.
- 1 Chargez l'original, la face à numériser contre la vitre, dans l'angle avant droit.
- 2 Appuyez sur **Numérisation**, si le voyant n'est pas déjà allumé. Le **Menu Numéris.** s'affiche, énumérant les options ou destinations disponibles.
- 3 Appuyez sur **3** pour choisir **Carte mémoire** ou utilisez les flèches directionnelles pour sélectionner cette option, puis appuyez sur **OK**.

L'appareil HP tout-en-un numérise l'image et l'enregistre sur la carte mémoire sous forme de fichier JPEG.

# **Arrêt de la numérisation**

➔ Pour arrêter la numérisation, appuyez sur **Annuler** sur le panneau de configuration.

# **9 Impression à partir d'un ordinateur**

Vous pouvez utiliser l'appareil HP tout-en-un avec n'importe quelle application logicielle dotée d'une fonction d'impression. Les instructions varient légèrement selon que vous imprimez sous Windows ou Macintosh. Veillez à suivre les instructions concernant votre système d'exploitation dans ce chapitre.

Outre les possibilités d'impression présentées dans ce chapitre, vous pouvez effectuer des tâches d'impression spéciales (par exemple, impression sans bordures, bulletins et banderoles) et imprimer des images provenant directement d'une carte mémoire photo ou d'un appareil photo numérique HP prenant en charge le système PictBridge. Vous pouvez aussi imprimer à partir d'un périphérique Bluetooth pris en charge, comme un téléphone appareil photo numérique ou un assistant numérique personnel et utiliser des images numérisées pour vos projets dans le logiciel **HP Image Zone**.

- Pour plus d'informations sur l'impression depuis une carte mémoire ou un appareil photo numérique, reportez-vous à la section [Utilisation d'une carte mémoire ou](#page-49-0) [d'un appareil photo PictBridge](#page-49-0).
- Pour plus d'informations sur la configuration de votre appareil HP tout-en-un pour imprimer à partir d'un périphérique Bluetooth, reportez-vous à la section [Informations sur la connexion.](#page-25-0)
- Pour plus d'informations sur les tâches d'impression spéciales ou l'impression d'images dans le logiciel **HP Image Zone**, reportez-vous à l'**aide** en ligne du logiciel **HP Image Zone**.

# **Impression à partir d'une application logicielle**

La plupart des paramètres d'impression sont gérés automatiquement par l'application que vous utilisez pour imprimer ou par la technologie HP ColorSmart. Vous ne devez les modifier manuellement que lorsque vous changez de qualité d'impression, imprimez sur des types de papiers ou de films transparents spécifiques ou utilisez des fonctions spéciales.

#### **Impression depuis l'application logicielle utilisée pour créer le document (utilisateurs Windows)**

- 1 Assurez-vous que le bac d'alimentation contient du papier.
- 2 Dans le menu **Fichier** de votre application logicielle, cliquez sur **Imprimer**.
- 3 Sélectionnez l'appareil HP tout-en-un comme imprimante.
- 4 Si vous devez modifier les paramètres, cliquez sur le bouton qui ouvre la boîte de dialogue **Propriétés**. Selon l'application logicielle utilisée, ce bouton peut être **Propriétés**, **Options**,
	- **Configuration d'imprimante** ou **Imprimante**.
- 5 Sélectionnez les options correspondant à votre tâche d'impression dans les onglets **Papier/Qualité**, **Finition**, **Effets**, **Bases** et **Couleur**.
	- **Conseil** Il est facile d'imprimer votre projet en utilisant les paramètres par défaut associés au type de tâche d'impression à effectuer. Dans l'onglet des **raccourcis d'impression**, cliquez sur un type de tâche d'impression dans la liste des **tâches réalisables**. Les paramètres par défaut pour ce

type d'impression sont définis et sont résumés dans l'onglet des **raccourcis d'impression**. Le cas échéant, vous pouvez modifier les paramètres dans cet onglet, mais vous pouvez également le faire dans les autres onglets de la boîte de dialogue **Propriétés**.

- 6 Cliquez sur **OK** pour fermer la boîte de dialogue **Propriétés**.
- 7 Cliquez sur **Imprimer** ou sur **OK** pour commencer l'impression.

#### **Impression depuis l'application logicielle utilisée pour créer le document (utilisateurs Macintosh)**

- 1 Assurez-vous que le bac d'alimentation contient du papier.
- 2 Sélectionnez l'appareil HP tout-en-un dans le **Sélecteur** (OS 9), le **Centre d'impression** (OS 10.2 ou version antérieure) ou l'**utilitaire de configuration de l'imprimante** (OS 10.3 ou version ultérieure) avant de lancer l'impression.
- 3 Dans le menu **Fichier** de votre application logicielle, sélectionnez **Mise en page**. La boîte de dialogue **Mise en page** s'affiche. Vous pouvez alors définir le format du papier, son orientation et l'échelle.
- 4 Définissez les attributs de page :
	- Sélectionnez le format du papier.
	- Sélectionnez l'orientation du papier.
	- Entrez le pourcentage de mise à l'échelle.

- 5 Cliquez sur **OK**.
- 6 Dans le menu **Fichier** de votre application logicielle, sélectionnez **Imprimer**. La boîte de dialogue **Imprimer** apparaît. Si vous utilisez OS 9, le panneau **Général** s'ouvre. Si vous utilisez OS X, le panneau **Copies et pages** s'ouvre.
- 7 Modifiez les paramètres d'impression pour chaque option dans le menu contextuel, selon le projet à réaliser.
- 8 Cliquez sur **Imprimer** pour lancer l'impression.

# **Modification des paramètres d'impression**

Vous pouvez personnaliser les paramètres d'impression de l'appareil HP tout-en-un de manière à traiter pratiquement toutes les tâches.

#### **Utilisateurs Windows**

Avant de modifier les paramètres d'impression, vous devez décider si les modifications sont appliquées à la tâche en cours uniquement ou si elles deviennent les paramètres par défaut pour toutes les impressions futures. L'affichage des paramètres d'impression diffère selon que vous voulez appliquer les modifications à toutes les futures impressions ou uniquement à la tâche d'impression en cours.

#### **Modification des paramètres d'impression pour tous les travaux futurs**

- 1 Dans le **Directeur HP**, cliquez sur **Paramètres**, sélectionnez **Paramètres d'impression**, puis cliquez sur **Paramètres de l'imprimante**.
- 2 Modifiez les paramètres d'impression et cliquez sur **Appliquer**.

**Remarque** Sous OS 9, la boîte de dialogue **Mise en page** comporte une option permettant d'imprimer une version miroir (ou inversée) de l'image et d'ajuster les marges pour les impressions recto verso.

#### **Modification des paramètres d'impression pour le travail en cours**

- 1 Dans le menu **Fichier** de votre application logicielle, cliquez sur **Imprimer**.
- 2 Vérifiez que l'appareil HP tout-en-un est l'imprimante sélectionnée.
- 3 Cliquez sur le bouton qui ouvre la boîte de dialogue **Propriétés**. Selon l'application logicielle utilisée, ce bouton peut être **Propriétés**, **Options**, **Configuration d'imprimante** ou **Imprimante**.
- 4 Modifiez les paramètres d'impression et cliquez sur **Appliquer**.
- 5 Cliquez sur **Imprimer** ou sur **OK** dans la boîte de dialogue **Imprimer** pour procéder à l'impression.

#### **Utilisateurs Macintosh**

Utilisez les boîtes de dialogue **Mise en page** et **Imprimer** pour modifier les paramètres d'impression de votre tâche. La boîte de dialogue varie selon le paramètre à modifier.

#### **Modification du format de papier, de l'orientation et de l'échelle**

- 1 Sélectionnez l'appareil HP tout-en-un dans le **Sélecteur** (OS 9), le **Centre d'impression** (OS 10.2 ou version antérieure) ou l'**utilitaire de configuration de l'imprimante** (OS 10.3 ou version ultérieure) avant de lancer l'impression.
- 2 Dans le menu **Fichier** de votre application logicielle, sélectionnez **Mise en page**.
- 3 Modifiez le format de papier, l'orientation et la mise à l'échelle à votre convenance, puis cliquez sur **OK**.

#### **Modification de tous les autres paramètres d'impression**

- 1 Sélectionnez l'appareil HP tout-en-un dans le **Sélecteur** (OS 9), le **Centre d'impression** (OS 10.2 ou version antérieure) ou l'**utilitaire de configuration de l'imprimante** (OS 10.3 ou version ultérieure) avant de lancer l'impression.
- 2 Dans le menu **Fichier** de votre application logicielle, sélectionnez **Imprimer**.
- 3 Modifiez les paramètres d'impression et cliquez sur **Imprimer** pour lancer l'impression.

### **Arrêt d'un travail d'impression**

Vous pouvez arrêter un travail d'impression depuis l'appareil HP tout-en-un ou depuis l'ordinateur, mais il est conseillé de le faire depuis l'appareil HP tout-en-un pour obtenir de meilleurs résultats.

#### **Arrêt d'une impression à partir de l'appareil HP tout-en-un**

➔ Appuyez sur **Annuler** sur le panneau de configuration. Le message **Impression annulée** s'affiche sur l'écran graphique couleur. Si le message n'apparaît pas, appuyez à nouveau sur **Annuler**.

Chapitre 9

# **10 Configuration du télécopieur**

Après avoir effectué toutes les étapes énoncées dans le Guide de configuration, suivez les instructions de ce chapitre pour procéder à la configuration de votre télécopieur. Conservez votre Guide de configuration pour pouvoir l'utiliser ultérieurement.

Dans ce chapitre, vous apprendrez à configurer votre appareil HP tout-en-un pour que la télécopie fonctionne correctement avec l'équipement et les services dont vous disposez peut-être déjà sur la même ligne téléphonique que celle utilisée par votre appareil HP tout-en-un.

Avant de configurer votre appareil HP tout-en-un pour la télécopie, indiquez le système téléphonique utilisé dans votre pays/région. Les instructions de configuration de votre appareil HP tout-en-un pour la télécopie varient selon que votre système téléphonique est en série ou en parallèle.

- Si le type de connecteur de votre équipement téléphonique partagé (modems, téléphones et répondeurs) ne permet pas une connexion physique au port « 2- EXT » sur votre appareil HP tout-en-un et qu'il doit plutôt être connecté à une prise téléphonique murale, vous disposez probablement d'un système téléphonique en série. Consultez le tableau ci-dessous pour vous assurer que votre pays/région ne figure pas dans cette liste. Si vous n'êtes pas certain du type de système téléphonique dont vous disposez (en série ou en parallèle), contactez votre opérateur téléphonique. Ce système nécessite un cordon téléphonique à 4 fils permettant de connecter votre appareil HP tout-en-un à la prise téléphonique murale.
- Si votre pays/région se trouve dans le tableau, vous disposez probablement d'un système téléphonique en parallèle. Ce système nécessite un cordon téléphonique à 2 fils permettant de connecter l'appareil HP tout-en-un à la prise téléphonique murale.

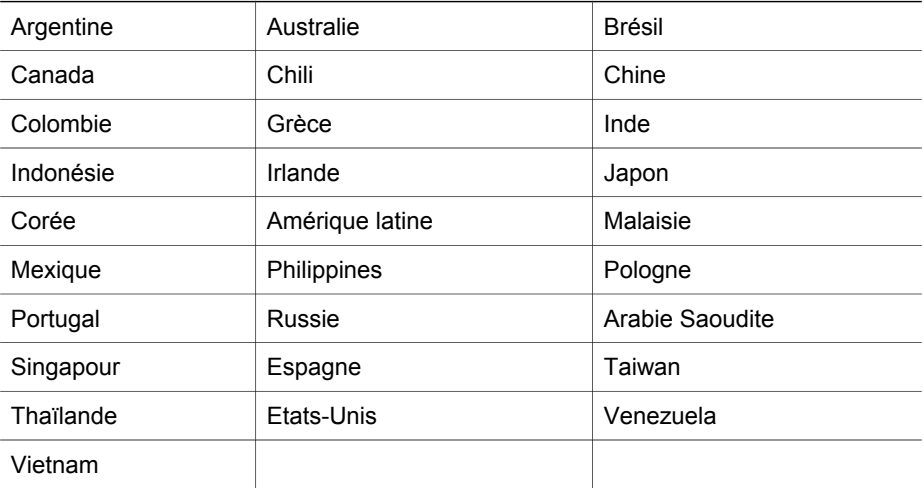

**Conseil** Vous pouvez également observer l'extrémité du cordon téléphonique livré avec l'appareil HP tout-en-un. Si le cordon téléphonique dispose de 2 fils, il s'agit donc d'un cordon à 2 fils. Si le cordon téléphonique dispose de 4 fils, il s'agit d'un cordon à 4 fils. Le graphique ci-dessous illustre les différences entre les cordons téléphoniques.

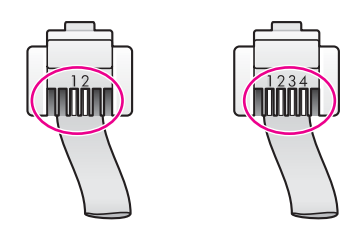

# **Sélection de la configuration du télécopieur appropriée pour votre maison ou votre bureau**

Pour télécopier correctement, il est important de connaître les types d'équipements et de services (le cas échéant) qui partagent la même ligne téléphonique que votre appareil HP tout-en-un car vous devrez peut-être connecter certains éléments de votre équipement de bureau existant directement à votre appareil HP tout-en-un. En outre, vous devrez peut-être également modifier certains paramètres de télécopie avant de pouvoir télécopier.

Pour déterminer la meilleure manière de configurer votre appareil HP tout-en-un pour votre maison ou votre bureau, répondez d'abord aux questions de cette section et enregistrez vos réponses. Reportez-vous ensuite au tableau dans la section suivante et sélectionnez la configuration recommandée en fonction de vos réponses.

Veillez à répondre dans l'ordre aux questions suivantes.

- 1 Utilisez-vous un service DSL fourni par votre opérateur téléphonique ?
	- ❑ Oui, je dispose d'un service DSL.
	- ❑ Non.

Si votre réponse est Oui, passez directement à la section [Cas B : Configuration de](#page-93-0) [votre appareil HP tout-en-un avec une ligne DSL](#page-93-0). Vous n'avez pas besoin de répondre aux autres questions.

Si votre réponse est Non, passez à la question suivante.

- 2 Utilisez-vous un système téléphonique avec autocommutateur (PBX) ou un système RNIS (réseau numérique à intégration de services) ? Si votre réponse est Oui, passez directement à la section [Cas C : Configuration de](#page-94-0) [votre appareil HP tout-en-un avec un système téléphonique PBX ou une ligne RNIS.](#page-94-0) Vous n'avez pas besoin de répondre aux autres questions. Si votre réponse est Non, passez à la question suivante.
- 3 Etes-vous abonné à un service de sonnerie distincte auprès de votre opérateur téléphonique qui offre plusieurs numéros de téléphone avec différentes sonneries ?
	- ❑ Oui, je dispose d'une sonnerie distincte.
	- ❑ Non.

Si votre réponse est Oui, passez directement à la section [Cas D : Télécopieur avec](#page-94-0) [service de sonnerie distincte sur la même ligne](#page-94-0). Vous n'avez pas besoin de répondre aux autres questions.

Si votre réponse est Non, passez à la question suivante.

N'êtes-vous pas certain de disposer d'une sonnerie distincte ? Nombre d'opérateurs téléphoniques proposent une fonction de sonnerie distincte permettant d'avoir plusieurs numéros de téléphone sur une même ligne téléphonique.

Lorsque vous vous abonnez à ce service, chaque numéro est associé à une sonnerie distincte. Par exemple, vous pouvez utiliser des sonneries simples, doubles ou triples correspondantes aux différents numéros. Vous pouvez associer un numéro de téléphone à une sonnerie simple pour les appels vocaux et un autre numéro à une sonnerie double pour les appels de télécopie. Ainsi, vous pouvez différencier les appels vocaux des appels de télécopie lorsque la sonnerie retentit.

- 4 Recevez-vous des appels vocaux au même numéro que celui utilisé pour recevoir les appels de télécopie sur votre appareil HP tout-en-un ?
	- ❑ Oui, je reçois des appels vocaux.
	- ❑ Non.

Passez à la question suivante.

- 5 Utilisez-vous un modem PC sur la même ligne téléphonique que celle utilisée par votre appareil HP tout-en-un ?
	- ❑ Oui j'utilise un modem PC.
	- ❑ Non.

Si votre réponse est Oui à l'une des questions suivantes, vous utilisez un modem PC :

- Envoyez-vous et recevez-vous des télécopies par l'intermédiaire de programmes installés sur votre ordinateur via une connexion par ligne commutée ?
- Envoyez-vous et recevez-vous les messages électroniques sur votre ordinateur à l'aide d'une connexion par ligne commutée ?
- Avez-vous accès à Internet à partir de votre ordinateur via une connexion par ligne commutée ?

Passez à la question suivante.

- 6 Utilisez-vous un répondeur qui répond aux appels vocaux au même numéro de téléphone que celui utilisé pour les appels de télécopie sur votre appareil HP touten-un ?
	- ❑ Oui, j'utilise un répondeur.
	- ❑ Non.

Passez à la question suivante.

- 7 Etes-vous abonné à un service de messagerie vocale fourni par votre opérateur téléphonique utilisant le même numéro de téléphone que celui utilisé pour les appels de télécopie sur votre appareil HP tout-en-un ?
	- ❑ Oui, j'utilise un service de messagerie vocale. ❑ Non.

Après avoir répondu à ces questions, passez à la section suivante pour sélectionner votre configuration de télécopie.

### **Sélection de votre configuration de télécopie**

Maintenant que vous avez répondu à toutes les questions relatives à l'équipement et aux services qui partagent votre ligne téléphonique avec votre appareil HP tout-en-un, vous êtes prêt à sélectionner la meilleure configuration pour votre maison ou votre bureau.

Dans la première colonne du tableau suivant, sélectionnez la combinaison le type d'équipements et de services correspondant à votre environnement (maison ou bureau). Recherchez ensuite la configuration appropriée dans la deuxième ou la troisième colonne en fonction de votre système téléphonique. Ce chapitre contient des instructions détaillées fournies pour chaque configuration.

Si vous avez répondu à toutes les questions dans la section précédente et qu'aucune ne correspond à votre équipement ou à vos services, sélectionnez « Aucun » dans la première colonne du tableau.

**Remarque** Si aucune configuration décrite dans ce chapitre ne correspond à celle de votre maison ou de votre bureau, configurez votre appareil HP tout-en-un comme vous le feriez pour un téléphone analogique normal. Assurez-vous que vous utilisez le cordon téléphonique fourni dans le carton d'emballage et connectez-en une extrémité à la prise téléphonique murale et l'autre extrémité au port « 1-LINE » à l'arrière de votre appareil HP tout-en-un. Si vous utilisez un cordon téléphonique différent, vous risquez d'avoir des problèmes lors de l'envoi ou de la réception de télécopies.

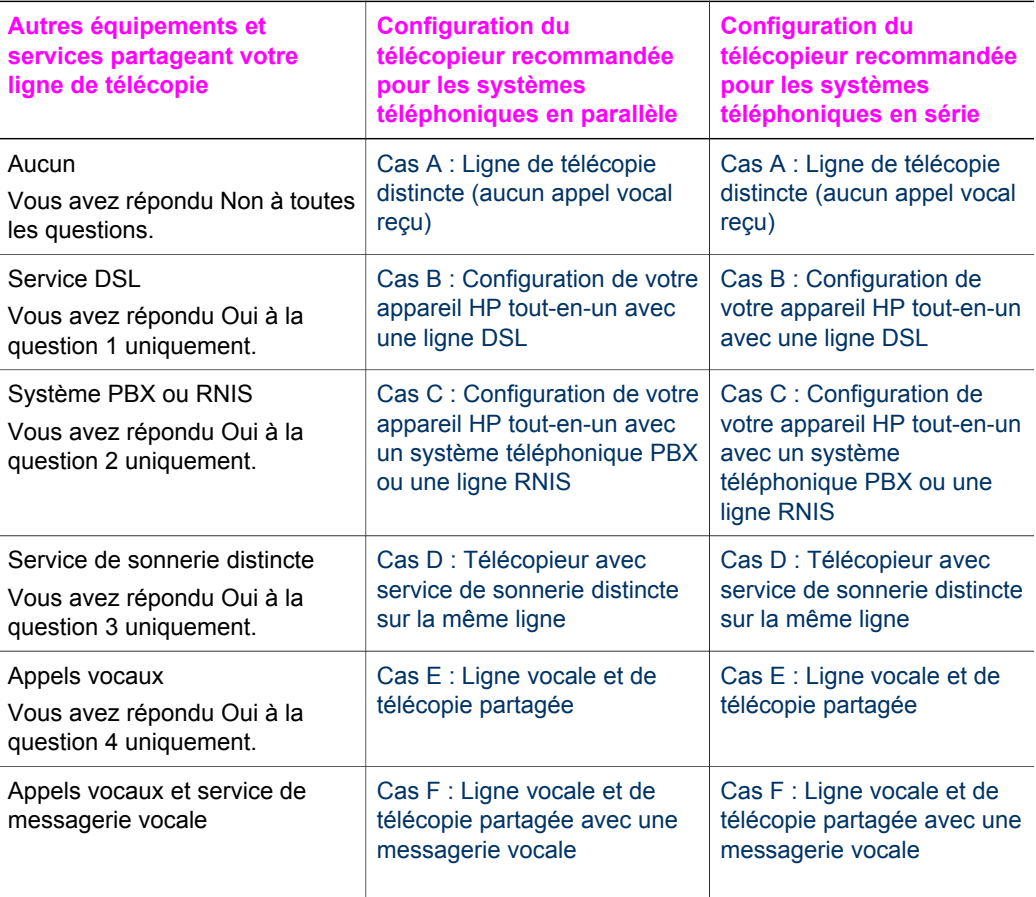

<span id="page-91-0"></span>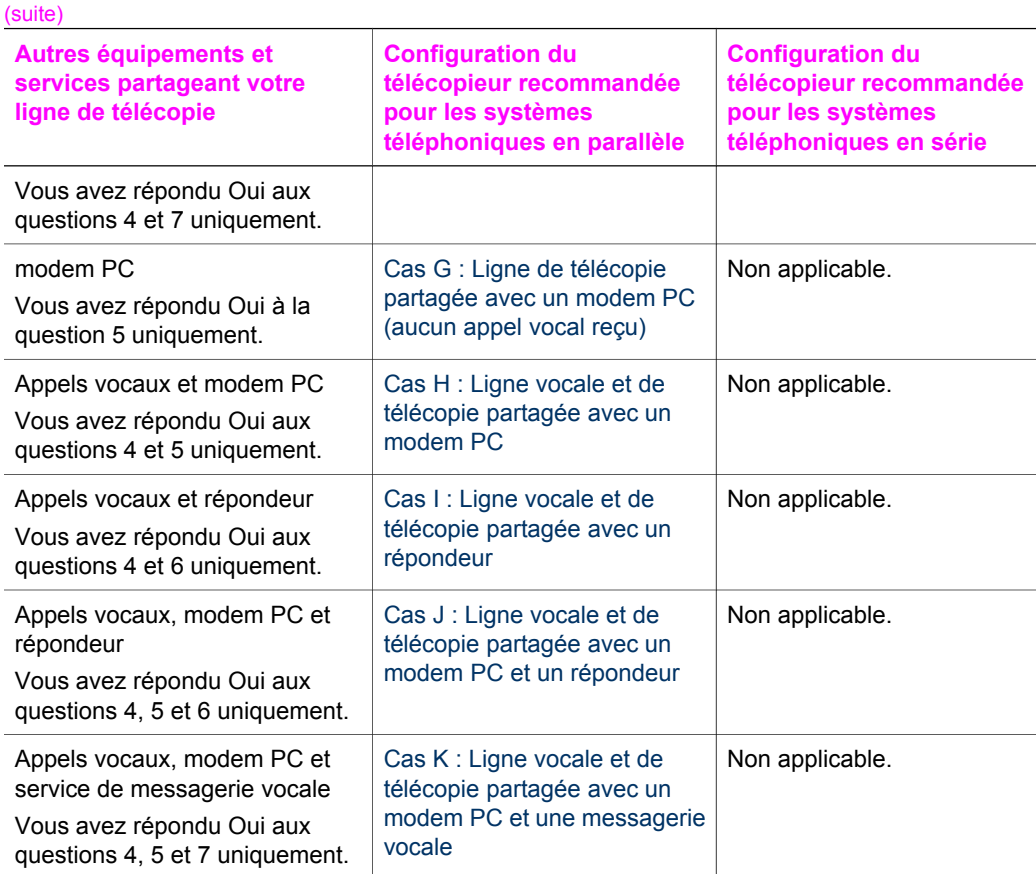

# **Cas A : Ligne de télécopie distincte (aucun appel vocal reçu)**

Si vous utilisez une ligne téléphonique distincte sur laquelle vous ne recevez aucun appel vocal et que vous ne connectez aucun autre équipement à cette ligne, configurez votre appareil HP tout-en-un comme décrit dans cette section.

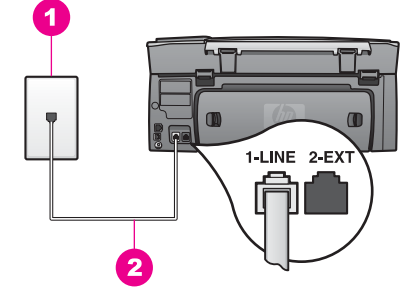

#### **Vue arrière de l'appareil HP tout-en-un**

- 1 Prise téléphonique murale
- 2 Cordon téléphonique avec l'appareil HP tout-en-un connecté au port « 1-LINE »

#### **Configuration de l'appareil HP tout-en-un avec une ligne de télécopie distincte**

1 Connectez l'une des extrémités du cordon téléphonique fourni avec votre appareil HP tout-en-un à la prise téléphonique murale et l'autre extrémité au port « 1-LINE » à l'arrière de votre appareil HP tout-en-un.

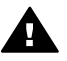

**Attention** Si vous n'utilisez pas le cordon fourni pour effectuer la connexion entre la prise téléphonique murale et votre appareil HP tout-enun, vous ne pourrez peut-être pas envoyer de télécopies correctement. Ce cordon téléphonique spécial est différent des autres cordons téléphoniques que vous possédez éventuellement chez vous ou à votre bureau. Si le cordon fourni est trop court, reportez-vous à la section [Le cordon](#page-216-0) [téléphonique fourni avec l'appareil HP tout-en-un n'est pas assez long](#page-216-0) pour obtenir des informations sur la manière de le rallonger.

- 2 Configurez l'appareil HP tout-en-un pour répondre automatiquement aux appels entrants :
	- a Appuyez sur **Configurer**, sur **4**, puis sur **3**.

Ces commandes ont pour effet d'afficher le menu **Conf. de base des télécopies** et de sélectionner **Réponse automatique**.

- b Appuyez sur **1** pour sélectionner **Activer**.
- c Appuyez sur **OK** pour valider le paramètre.
- 3 Modifiez le paramètre **Sonneries avant réponse** à une ou deux sonneries. Cette opération est facultative.

Pour plus d'informations sur la modification de ce paramètre, reportez-vous à la section [Définition du nombre de sonneries avant réponse](#page-124-0).

4 Lancez un test de télécopie. Pour obtenir des informations, reportez-vous à la section [Test de la configuration de votre télécopieur.](#page-115-0)

Lorsque le téléphone sonne, votre appareil HP tout-en-un répond automatiquement après le nombre de sonneries que vous avez défini dans le paramètre **Sonneries avant réponse**. Votre appareil émet ensuite des tonalités de réception de télécopie au télécopieur expéditeur et la télécopie est réceptionnée.

# <span id="page-93-0"></span>**Cas B : Configuration de votre appareil HP tout-en-un avec une ligne DSL**

Si vous utilisez un service DSL fourni par votre opérateur téléphonique, suivez les instructions contenues dans cette section pour connecter un filtre DSL entre la prise téléphonique murale et votre appareil HP tout-en-un. Le filtre DSL supprime le signal numérique qui risque d'empêcher votre appareil HP tout-en-un de communiquer correctement avec la ligne téléphonique. (DSL est également appelé ADSL dans certaines régions.)

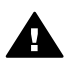

**Attention** Si vous utilisez une ligne DSL et que vous ne connectez pas le filtre DSL, vous ne pourrez ni envoyer ni recevoir de télécopie avec votre appareil HP tout-en-un.

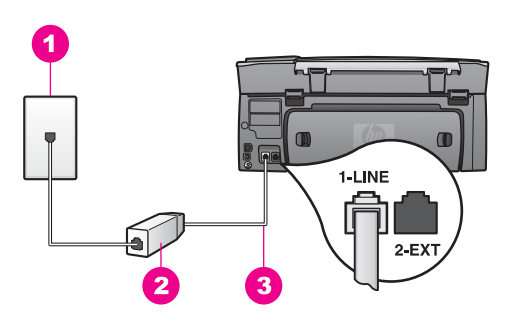

#### **Vue arrière de l'appareil HP tout-en-un**

- 1 Prise téléphonique murale
- 2 Cordon et filtre DSL fournis par votre fournisseur DSL
- 3 Cordon téléphonique fourni avec votre appareil HP tout-en-un connecté au port « 1-LINE »

#### **Configuration de l'appareil HP tout-en-un avec une ligne DSL**

- 1 Procurez-vous un filtre DSL auprès de votre fournisseur DSL.
- 2 Connectez l'une des extrémités du cordon téléphonique fourni avec votre appareil HP tout-en-un au port ouvert du filtre DSL et l'autre extrémité au port « 1- LINE » à l'arrière de votre appareil HP tout-en-un.

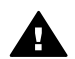

**Attention** Si vous n'utilisez pas le cordon fourni pour effectuer la connexion entre la prise téléphonique murale et votre appareil HP tout-enun, vous ne pourrez peut-être pas envoyer de télécopies correctement. Ce cordon téléphonique spécial est différent des autres cordons téléphoniques que vous possédez éventuellement chez vous ou à votre bureau.

- 3 Connectez le cordon du filtre DSL à la prise téléphonique murale.
- 4 Lancez un test de télécopie. Pour obtenir des informations, reportez-vous à la section [Test de la configuration de votre télécopieur](#page-115-0).

# <span id="page-94-0"></span>**Cas C : Configuration de votre appareil HP tout-en-un avec un système téléphonique PBX ou une ligne RNIS**

Si vous utilisez un système téléphonique PBX ou un adaptateur de terminal/ convertisseur RNIS, assurez-vous d'effectuer les opérations suivantes :

- Si vous utilisez un système téléphonique PBX ou un adaptateur de terminal/ convertisseur RNIS, connectez votre appareil HP tout-en-un au port de téléphonie et de télécopie. Si possible, vérifiez également que l'adaptateur de terminal est défini au type de commutateur approprié pour votre pays/région.
	- **Remarque** Certains systèmes RNIS vous permettent de configurer les ports pour un équipement téléphonique spécifique. Par exemple, vous pouvez affecter un port au téléphone et à la télécopie Groupe 3 et un autre port à d'autres fonctions. Si vous avez des problèmes lors de la connexion de votre convertisseur RNIS au port de télécopie et de téléphonie, utilisez le port conçu pour plusieurs fonctionnements. Il est nommé « multi-combi » ou un terme similaire.
- Si vous utilisez un système téléphonique PBX, désactivez la tonalité d'appel en attente.

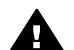

**Attention** De nombreux systèmes numériques PBX comportent une tonalité d'appel en attente qui est activée par défaut. La tonalité de l'appel en attente interfère avec la transmission de la télécopie et vous ne pouvez ni envoyer, ni recevoir de télécopies avec votre appareil HP tout-en-un. Reportez-vous à la documentation fournie avec votre système téléphonique PBX pour obtenir des instructions sur la désactivation de la tonalité d'appel en attente.

- Si vous utilisez un système téléphonique PBX, composez le numéro de ligne extérieure avant de composer le numéro du télécopieur.
- Veillez à utiliser le cordon fourni pour connecter votre appareil HP tout-en-un à la prise téléphonique murale, sinon vous risquez de ne pas pouvoir envoyer de télécopies correctement. Ce cordon téléphonique spécial est différent des autres cordons téléphoniques que vous possédez éventuellement chez vous ou à votre bureau. Si le cordon fourni est trop court, reportez-vous à la section [Le cordon](#page-216-0) [téléphonique fourni avec l'appareil HP tout-en-un n'est pas assez long](#page-216-0) pour obtenir des informations sur la manière de le rallonger.

# **Cas D : Télécopieur avec service de sonnerie distincte sur la même ligne**

Si vous êtes abonné à un service de sonnerie distincte (fourni par votre opérateur téléphonique) permettant d'avoir plusieurs numéros de téléphone sur une même ligne téléphonique, chaque numéro étant associé à une sonnerie différente, configurez votre appareil HP tout-en-un comme décrit dans cette section.

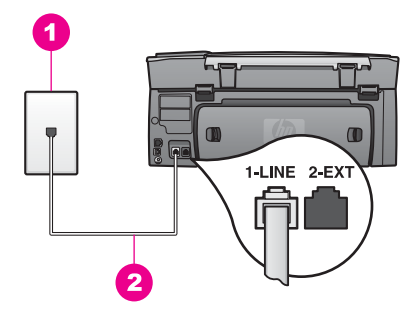

#### **Vue arrière de l'appareil HP tout-en-un**

- 1 Prise téléphonique murale
- 2 Cordon téléphonique fourni avec votre appareil HP tout-en-un connecté au port « 1-LINE »

#### **Configuration de l'appareil HP tout-en-un avec un service de sonnerie distincte**

1 Connectez l'une des extrémités du cordon téléphonique fourni avec votre appareil HP tout-en-un à la prise téléphonique murale et l'autre extrémité au port « 1-LINE » à l'arrière de votre appareil HP tout-en-un.

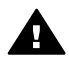

- **Attention** Si vous n'utilisez pas le cordon fourni pour effectuer la connexion entre la prise téléphonique murale et votre appareil HP tout-enun, vous ne pourrez peut-être pas envoyer de télécopies correctement. Ce cordon téléphonique spécial est différent des autres cordons téléphoniques que vous possédez éventuellement chez vous ou à votre bureau. Si le cordon fourni est trop court, reportez-vous à la section [Le cordon](#page-216-0) [téléphonique fourni avec l'appareil HP tout-en-un n'est pas assez long](#page-216-0) pour obtenir des informations sur la manière de le rallonger.
- 2 Configurez l'appareil HP tout-en-un pour répondre automatiquement aux appels entrants :
	- a Appuyez sur **Configurer**, sur **4**, puis sur **3**.

Ces commandes ont pour effet d'afficher le menu **Conf. de base des télécopies** et de sélectionner **Réponse automatique**.

- b Appuyez sur **1** pour sélectionner **Activer**.
- c Appuyez sur **OK** pour valider le paramètre.
- 3 Modifiez le paramètre **Répondre à cette sonnerie** à la sonnerie qui a été associée à votre numéro de télécopieur par votre opérateur téléphonique, une sonnerie double ou triple par exemple.

Pour plus d'informations sur la modification de ce paramètre, reportez-vous à la section [Modification du paramètre Répondre à cette sonnerie \(sonnerie distincte\)](#page-134-0).

- **Remarque** Votre appareil HP tout-en-un est configuré par défaut pour répondre à toutes les sonneries. Si vous ne définissez pas la sonnerie associée à votre numéro de télécopieur par votre opérateur téléphonique, il se peut que votre appareil HP tout-en-un réponde à la fois aux appels vocaux et aux appels de télécopie ou qu'il ne réponde pas du tout.
- 4 Modifiez le paramètre **Sonneries avant réponse** à une ou deux sonneries. Cette opération est facultative.

Pour plus d'informations sur la modification de ce paramètre, reportez-vous à la section [Définition du nombre de sonneries avant réponse](#page-124-0).

<span id="page-96-0"></span>5 Lancez un test de télécopie. Pour obtenir des informations, reportez-vous à la section [Test de la configuration de votre télécopieur.](#page-115-0)

Votre appareil HP tout-en-un répond automatiquement aux appels entrants correspondant à la sonnerie que vous avez sélectionnée (paramètre **Répondre à cette sonnerie**) après le nombre de sonneries que vous avez sélectionné (paramètre **Sonneries avant réponse**). Votre appareil émet ensuite des tonalités de réception de télécopie au télécopieur expéditeur et la télécopie est réceptionnée.

# **Cas E : Ligne vocale et de télécopie partagée**

Si vous recevez à la fois des appels vocaux et de télécopie au même numéro de téléphone et que vous ne disposez d'aucun autre équipement de bureau (ou messagerie vocale) sur cette ligne téléphonique, configurez votre appareil HP tout-enun comme décrit dans cette section.

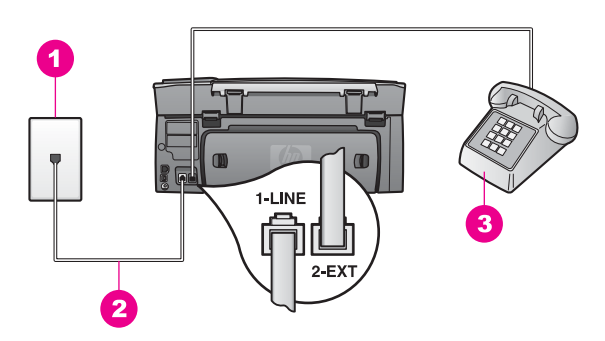

#### **Vue arrière de l'appareil HP tout-en-un**

- 1 Prise téléphonique murale
- 2 Cordon téléphonique fourni avec votre appareil HP tout-en-un connecté au port « 1-LINE »
- 3 Téléphone facultatif pour l'appareil HP tout-en-un

#### **Configuration de l'appareil HP tout-en-un avec une ligne vocale et de télécopie partagée**

1 Connectez l'une des extrémités du cordon téléphonique fourni avec votre appareil HP tout-en-un à la prise téléphonique murale et l'autre extrémité au port « 1-LINE » à l'arrière de votre appareil HP tout-en-un.

<span id="page-97-0"></span>**Attention** Si vous n'utilisez pas le cordon fourni pour effectuer la connexion entre la prise téléphonique murale et votre appareil HP tout-enun, vous ne pourrez peut-être pas envoyer de télécopies correctement. Ce cordon téléphonique spécial est différent des autres cordons téléphoniques que vous possédez éventuellement chez vous ou à votre bureau. Si le cordon fourni est trop court, reportez-vous à la section [Le cordon](#page-216-0) [téléphonique fourni avec l'appareil HP tout-en-un n'est pas assez long](#page-216-0) pour obtenir des informations sur la manière de le rallonger.

- 2 Effectuez l'une des opérations suivantes, en fonction de votre système téléphonique :
	- Si vous utilisez un système téléphonique en parallèle, retirez la prise blanche du port « 2-EXT » située à l'arrière de votre appareil HP tout-en-un, puis connectez un téléphone à ce port.
	- Si vous utilisez un système téléphonique en série, vous pouvez brancher votre téléphone directement à la prise téléphonique murale.
- 3 A présent, vous devez décider comment votre appareil HP tout-en-un répond aux appels, automatiquement ou manuellement :
	- Si vous configurez l'appareil HP tout-en-un pour qu'il réponde automatiquement aux appels, il répond à tous les appels entrants et reçoit les télécopies. Votre appareil HP tout-en-un ne fait alors pas la distinction entre les appels vocaux et les appels de télécopie. Si vous pensez que l'appel est un appel vocal, vous devez y répondre avant l'appareil HP tout-en-un.
	- Si vous configurez l'appareil HP tout-en-un pour répondre manuellement aux télécopies, vous devez pouvoir répondre personnellement aux appels de télécopie entrants. Dans le cas contraire, votre appareil HP tout-en-un ne peut pas recevoir de télécopies.
	- a Appuyez sur **Configurer**, sur **4**, puis sur **3**.

Ces commandes ont pour effet d'afficher le menu **Conf. de base des télécopies** et de sélectionner **Réponse automatique**.

- b Appuyez sur **1** pour sélectionner **Activer** (mode automatique) ou sur **2** pour sélectionner **Désactiver** (mode manuel).
- c Appuyez sur **OK** pour valider le paramètre.
- 4 Lancez un test de télécopie. Pour obtenir des informations, reportez-vous à la rubrique [Test de la configuration de votre télécopieur.](#page-115-0)

Si vous décrochez le téléphone avant l'appareil HP tout-en-un et que vous entendez les tonalités d'un télécopieur expéditeur, vous devez répondre manuellement à l'appel de télécopie. Pour obtenir des informations, reportez-vous à la section [Réception d'une](#page-125-0) [télécopie en mode manuel.](#page-125-0)

# **Cas F : Ligne vocale et de télécopie partagée avec une messagerie vocale**

Si vous recevez à la fois des appels vocaux et des appels de télécopie au même numéro de téléphone et que vous êtes également abonné à un service de messagerie vocale fourni par votre opérateur téléphonique, configurez votre appareil HP tout-en-un comme décrit dans cette section.

**Remarque** Vous ne pouvez pas recevoir de télécopies automatiquement si un service de messagerie vocale est actif sur le même numéro de téléphone que celui utilisé pour les appels de télécopie. Vous devez recevoir les télécopies manuellement. Cela signifie que vous devez être présent pour répondre vous-même aux appels entrants. Si vous souhaitez recevoir des télécopies manuellement, contactez votre opérateur téléphonique pour vous abonner à un service de sonnerie distincte ou pour obtenir une ligne de téléphone distincte pour la télécopie.

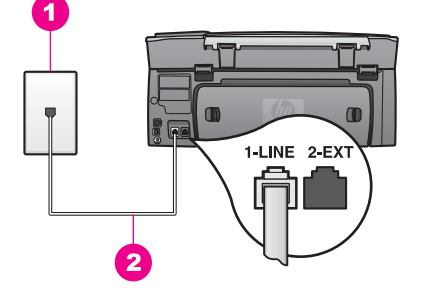

#### **Vue arrière de l'appareil HP tout-en-un**

- 1 Prise téléphonique murale
- 2 Cordon téléphonique fourni avec votre appareil HP tout-en-un connecté au port « 1-LINE »

#### **Configuration de l'appareil HP tout-en-un avec une messagerie vocale**

- 1 Connectez l'une des extrémités du cordon téléphonique fourni avec votre appareil HP tout-en-un à la prise téléphonique murale et l'autre extrémité au port « 1-LINE » à l'arrière de votre appareil HP tout-en-un.
	- **Attention** Si vous n'utilisez pas le cordon fourni pour effectuer la connexion entre la prise téléphonique murale et votre appareil HP tout-enun, vous ne pourrez peut-être pas envoyer de télécopies correctement. Ce cordon téléphonique spécial est différent des autres cordons téléphoniques que vous possédez éventuellement chez vous ou à votre bureau. Si le cordon fourni est trop court, reportez-vous à la section [Le cordon](#page-216-0) [téléphonique fourni avec l'appareil HP tout-en-un n'est pas assez long](#page-216-0) pour obtenir des informations sur la manière de le rallonger.
- 2 Configurez l'appareil HP tout-en-un pour répondre manuellement aux appels entrants :
	- a Appuyez sur **Configurer**, sur **4**, puis sur **3**.

Ces commandes ont pour effet d'afficher le menu **Conf. de base des télécopies** et de sélectionner **Réponse automatique**.

- b Appuyez sur **2** pour sélectionner **Désactiver**.
- Appuyez sur **OK** pour valider le paramètre.
- 3 Lancez un test de télécopie. Pour obtenir des informations, reportez-vous à la section [Test de la configuration de votre télécopieur.](#page-115-0)

Vous devez être disponible pour répondre personnellement aux appels de télécopie entrants. Dans le cas contraire, votre appareil HP tout-en-un ne peut pas recevoir de

télécopies. Pour plus d'informations sur la réception manuelle de télécopies, reportezvous à la rubrique [Réception d'une télécopie en mode manuel](#page-125-0).

# <span id="page-99-0"></span>**Cas G : Ligne de télécopie partagée avec un modem PC (aucun appel vocal reçu)**

Si vous utilisez une ligne de télécopie sur laquelle vous ne recevez pas d'appels vocaux et que vous utilisez également un modem PC connecté sur cette ligne, configurez votre appareil HP tout-en-un comme décrit dans cette section.

Puisque votre modem PC partage la ligne téléphonique avec votre appareil HP touten-un, vous ne pourrez pas utiliser à la fois votre modem PC et votre appareil HP touten-un. Par exemple, vous ne pouvez pas utiliser votre appareil HP tout-en-un pour la télécopie si vous utilisez votre modem PC pour envoyer un message électronique ou accéder à Internet.

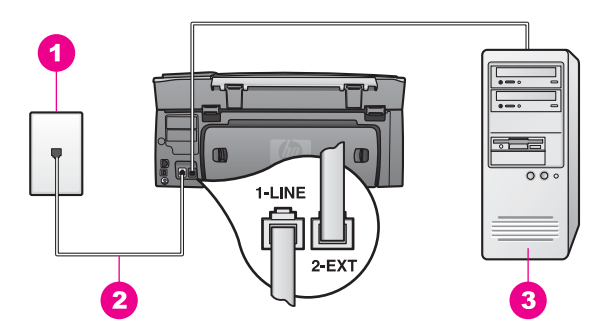

#### **Vue arrière de l'appareil HP tout-en-un**

- 1 Prise téléphonique murale
- 2 Cordon téléphonique fourni avec votre appareil HP tout-en-un connecté au port « 1-LINE »
- 3 Ordinateur avec modem

#### **Configuration de l'appareil HP tout-en-un avec un modem PC**

- 1 Retirez la prise blanche du port « 2-EXT » à l'arrière de votre appareil HP tout-enun.
- 2 Recherchez le cordon téléphonique qui effectue la connexion entre votre ordinateur (votre modem PC) et une prise téléphonique murale. Débranchez le cordon de la prise téléphonique murale et branchez-le au port « 2-EXT » à l'arrière de votre appareil HP tout-en-un.
- 3 Connectez l'une des extrémités du cordon téléphonique fourni avec votre appareil HP tout-en-un à la prise téléphonique murale et l'autre extrémité au port « 1-LINE » à l'arrière de votre appareil HP tout-en-un.

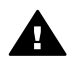

**Attention** Si vous n'utilisez pas le cordon fourni pour effectuer la connexion entre la prise téléphonique murale et votre appareil HP tout-enun, vous ne pourrez peut-être pas envoyer de télécopies correctement. Ce cordon téléphonique spécial est différent des autres cordons téléphoniques que vous possédez éventuellement chez vous ou à votre bureau. Si le cordon fourni est trop court, reportez-vous à la section [Le cordon](#page-216-0)

[téléphonique fourni avec l'appareil HP tout-en-un n'est pas assez long](#page-216-0) pour obtenir des informations sur la manière de le rallonger.

<span id="page-100-0"></span>4 Si le logiciel de modem PC de votre ordinateur est défini pour recevoir des télécopies automatiquement, désactivez ce paramètre.

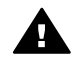

**Attention** Si vous ne désactivez pas le paramètre de réception automatique de télécopies de votre logiciel de modem PC, votre appareil HP tout-en-un ne peut pas recevoir de télécopies.

- 5 Configurez l'appareil HP tout-en-un pour qu'il réponde automatiquement aux appels entrants en définissant l'option **Réponse automatique** à **Activer** :
	- a Appuyez sur **Configurer**, sur **4**, puis sur **3**.

Ces commandes ont pour effet d'afficher le menu **Conf. de base des télécopies** et de sélectionner **Réponse automatique**.

- b Appuyez sur **1** pour sélectionner **Activer**.
- c Appuyez sur **OK** pour valider le paramètre.
- 6 Modifiez le paramètre **Sonneries avant réponse** à une ou deux sonneries. Cette opération est facultative.

Pour plus d'informations sur la modification de ce paramètre, reportez-vous à la section [Définition du nombre de sonneries avant réponse](#page-124-0).

7 Lancez un test de télécopie. Pour obtenir des informations, reportez-vous à la rubrique [Test de la configuration de votre télécopieur.](#page-115-0)

Lorsque le téléphone sonne, votre appareil HP tout-en-un répond automatiquement après le nombre de sonneries que vous avez défini dans le paramètre **Sonneries avant réponse**. Votre appareil émet ensuite des tonalités de réception de télécopie au télécopieur expéditeur et la télécopie est réceptionnée.

## **Cas H : Ligne vocale et de télécopie partagée avec un modem PC**

Si vous recevez à la fois des appels vocaux et des appels de télécopie au même numéro de téléphone et que vous utilisez un modem PC connecté sur cette ligne téléphonique, configurez votre appareil HP tout-en-un comme décrit dans cette section.

Puisque votre modem PC partage la ligne téléphonique avec votre appareil HP touten-un, vous ne pourrez pas utiliser à la fois votre modem PC et votre appareil HP touten-un. Par exemple, vous ne pouvez pas utiliser votre appareil HP tout-en-un pour la télécopie si vous utilisez votre modem PC pour envoyer un message électronique ou accéder à Internet.

Vous pouvez configurer votre appareil HP tout-en-un de deux manières différentes avec votre ordinateur selon le nombre de ports téléphoniques dont ce dernier dispose. Avant de commencer, vérifiez si votre ordinateur dispose d'un ou de deux ports téléphoniques :

● Si votre ordinateur dispose seul d'un port téléphonique, reportez-vous à la section suivante, [Configuration de votre appareil HP tout-en-un avec un ordinateur](#page-101-0) [disposant d'un port téléphonique](#page-101-0). Vous devrez acheter un séparateur parallèle (également appelé coupleur) afin d'envoyer et de recevoir des télécopies et d'utiliser votre modem PC. Un séparateur parallèle dispose d'un port RJ-11 à l'avant et de deux ports RJ-11 à l'arrière. N'utilisez pas un séparateur téléphonique à 2 lignes, un séparateur en série ou un séparateur parallèle qui dispose de deux

<span id="page-101-0"></span>ports RJ-11 à l'avant et d'une prise à l'arrière. Vous avez également besoin de trois cordons téléphoniques supplémentaires. Vous pouvez acheter un séparateur parallèle et des cordons téléphoniques supplémentaires dans un magasin d'articles électroniques qui vend des accessoires téléphoniques.

● Si votre ordinateur dispose de deux ports téléphoniques, reportez-vous à la section [Configuration de votre appareil HP tout-en-un avec un ordinateur disposant de](#page-102-0) [deux ports téléphoniques.](#page-102-0)

#### **Configuration de votre appareil HP tout-en-un avec un ordinateur disposant d'un port téléphonique**

Cette section décrit comment configurer votre appareil HP tout-en-un avec un modem PC si votre ordinateur dispose d'un seul port téléphonique.

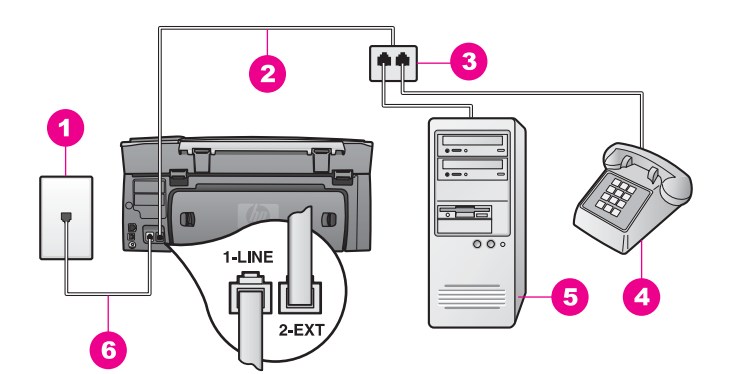

#### **Vue arrière de l'appareil HP tout-en-un**

- 1 Prise téléphonique murale
- 2 Cordon téléphonique connecté au port « 2-EXT »
- 3 Séparateur parallèle
- 4 Téléphone
- 5 Ordinateur avec modem
- 6 Cordon téléphonique fourni avec votre appareil HP tout-en-un connecté au port « 1-LINE »

#### **Configuration de l'appareil HP tout-en-un avec un ordinateur disposant d'un port téléphonique**

- 1 Recherchez le cordon téléphonique qui effectue la connexion entre votre ordinateur (votre modem PC) et une prise téléphonique murale. Déconnectez le cordon de la prise téléphonique murale et branchez-le dans le séparateur parallèle, du côté des deux ports téléphoniques.
- 2 Connectez l'une des extrémités du cordon téléphonique fourni avec votre appareil HP tout-en-un à la prise téléphonique murale et l'autre extrémité au port « 1-LINE » à l'arrière de votre appareil HP tout-en-un.

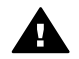

**Attention** Si vous n'utilisez pas le cordon fourni pour effectuer la connexion entre la prise téléphonique murale et votre appareil HP tout-enun, vous ne pourrez peut-être pas envoyer de télécopies correctement. Ce cordon téléphonique spécial est différent des autres cordons téléphoniques que vous possédez éventuellement chez vous ou à votre bureau. Si le

cordon fourni est trop court, reportez-vous à la section [Le cordon](#page-216-0) [téléphonique fourni avec l'appareil HP tout-en-un n'est pas assez long](#page-216-0) pour obtenir des informations sur la manière de le rallonger.

- <span id="page-102-0"></span>3 Retirez la prise blanche du port « 2-EXT » à l'arrière de votre appareil HP tout-enun.
- 4 Connectez l'une des extrémités d'un autre cordon au port « 2-EXT » à l'arrière de votre appareil HP tout-en-un. Connectez l'autre extrémité du cordon au séparateur parallèle, du côté disposant d'un seul port téléphonique.
- 5 Si le logiciel de modem PC de votre ordinateur est défini pour recevoir des télécopies automatiquement, désactivez ce paramètre.

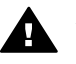

**Attention** Si vous ne désactivez pas le paramètre de réception automatique de télécopies de votre logiciel de modem PC, votre appareil HP tout-en-un ne peut pas recevoir de télécopies.

- 6 Connectez un téléphone à l'autre port téléphonique ouvert sur le séparateur parallèle. Cette opération est facultative.
- 7 A présent, vous devez décider comment votre appareil HP tout-en-un répond aux appels, automatiquement ou manuellement :
	- Si vous configurez l'appareil HP tout-en-un pour qu'il réponde automatiquement aux appels, il répond à tous les appels entrants et reçoit les télécopies. Votre appareil HP tout-en-un ne fait alors pas la distinction entre les appels vocaux et les appels de télécopie. Si vous pensez que l'appel est un appel vocal, vous devez y répondre avant l'appareil HP tout-en-un.
	- Si vous configurez l'appareil HP tout-en-un pour répondre manuellement aux télécopies, vous devez pouvoir répondre personnellement aux appels de télécopie entrants. Dans le cas contraire, votre appareil HP tout-en-un ne peut pas recevoir de télécopies.
	- a Appuyez sur **Configurer**, sur **4**, puis sur **3**.

Ces commandes ont pour effet d'afficher le menu **Conf. de base des télécopies** et de sélectionner **Réponse automatique**.

- b Appuyez sur **1** pour sélectionner **Activer** (mode automatique) ou sur **2** pour sélectionner **Désactiver** (mode manuel).
- c Appuyez sur **OK** pour valider le paramètre.
- 8 Lancez un test de télécopie. Pour obtenir des informations, reportez-vous à la rubrique [Test de la configuration de votre télécopieur](#page-115-0).

Si vous décrochez le téléphone avant l'appareil HP tout-en-un et que vous entendez les tonalités d'un télécopieur expéditeur, vous devez répondre manuellement à l'appel de télécopie. Pour obtenir des informations, reportez-vous à la rubrique [Réception d'une](#page-125-0) [télécopie en mode manuel.](#page-125-0)

#### **Configuration de votre appareil HP tout-en-un avec un ordinateur disposant de deux ports téléphoniques**

Cette section décrit comment configurer votre appareil HP tout-en-un avec un modem PC si votre ordinateur dispose de deux ports téléphoniques.

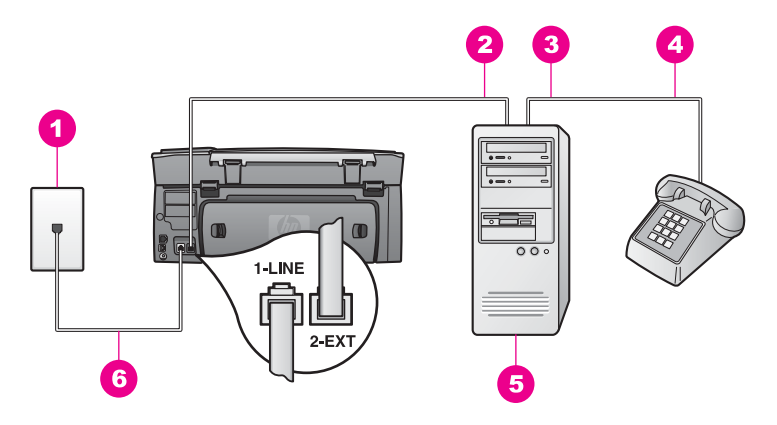

#### **Vue arrière de l'appareil HP tout-en-un**

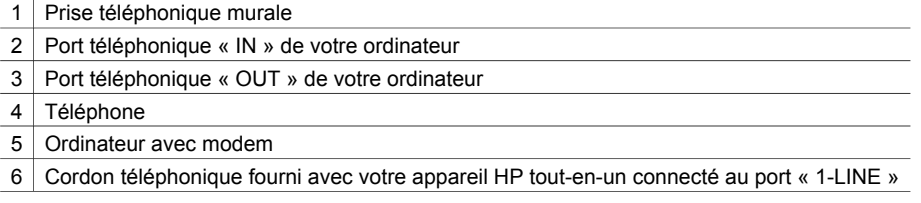

#### **Configuration de l'appareil HP tout-en-un avec un ordinateur à deux ports téléphoniques**

- 1 Retirez la prise blanche du port « 2-EXT » à l'arrière de votre appareil HP tout-enun.
- 2 Recherchez le cordon téléphonique qui effectue la connexion entre votre ordinateur (votre modem PC) et une prise téléphonique murale. Débranchez le cordon de la prise téléphonique murale et branchez-le au port « 2-EXT » à l'arrière de votre appareil HP tout-en-un.
- 3 Connectez un téléphone au port « OUT » situé à l'arrière de votre modem PC.
- 4 Connectez l'une des extrémités du cordon téléphonique fourni avec votre appareil HP tout-en-un à la prise téléphonique murale et l'autre extrémité au port « 1-LINE » à l'arrière de votre appareil HP tout-en-un.

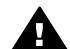

**Attention** Si vous n'utilisez pas le cordon fourni pour effectuer la connexion entre la prise téléphonique murale et votre appareil HP tout-enun, vous ne pourrez peut-être pas envoyer de télécopies correctement. Ce cordon téléphonique spécial est différent des autres cordons téléphoniques que vous possédez éventuellement chez vous ou à votre bureau. Si le cordon fourni est trop court, reportez-vous à la section [Le cordon](#page-216-0) [téléphonique fourni avec l'appareil HP tout-en-un n'est pas assez long](#page-216-0) pour obtenir des informations sur la manière de le rallonger.

5 Si le logiciel de modem PC de votre ordinateur est défini pour recevoir des télécopies automatiquement, désactivez ce paramètre.

<span id="page-104-0"></span>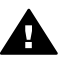

**Attention** Si vous ne désactivez pas le paramètre de réception automatique de télécopies de votre logiciel de modem PC, votre appareil HP tout-en-un ne peut pas recevoir de télécopies.

- 6 A présent, vous devez décider comment votre appareil HP tout-en-un répond aux appels, automatiquement ou manuellement :
	- Si vous configurez l'appareil HP tout-en-un pour qu'il réponde automatiquement aux appels, il répond à tous les appels entrants et reçoit les télécopies. Votre appareil HP tout-en-un ne fait alors pas la distinction entre les appels vocaux et les appels de télécopie. Si vous pensez que l'appel est un appel vocal, vous devez y répondre avant l'appareil HP tout-en-un.
	- Si vous configurez l'appareil HP tout-en-un pour répondre manuellement aux télécopies, vous devez pouvoir répondre personnellement aux appels de télécopie entrants. Dans le cas contraire, votre appareil HP tout-en-un ne peut pas recevoir de télécopies.
	- a Appuyez sur **Configurer**, sur **4**, puis sur **3**.

Ces commandes ont pour effet d'afficher le menu **Conf. de base des télécopies** et de sélectionner **Réponse automatique**.

- b Appuyez sur **1** pour sélectionner **Activer** (mode automatique) ou sur **2** pour sélectionner **Désactiver** (mode manuel).
- c Appuyez sur **OK** pour valider le paramètre.
- 7 Lancez un test de télécopie. Pour obtenir des informations, reportez-vous à la rubrique [Test de la configuration de votre télécopieur](#page-115-0).

Si vous décrochez le téléphone avant l'appareil HP tout-en-un et que vous entendez les tonalités d'un télécopieur expéditeur, vous devez répondre manuellement à l'appel de télécopie. Pour obtenir des informations, reportez-vous à la rubrique [Réception d'une](#page-125-0) [télécopie en mode manuel.](#page-125-0)

# **Cas I : Ligne vocale et de télécopie partagée avec un répondeur**

Si vous recevez à la fois des appels vocaux et des appels de télécopie au même numéro de téléphone et que vous disposez également d'un répondeur qui répond aux appels vocaux à ce numéro de téléphone, configurez votre appareil HP tout-en-un comme décrit dans cette section.

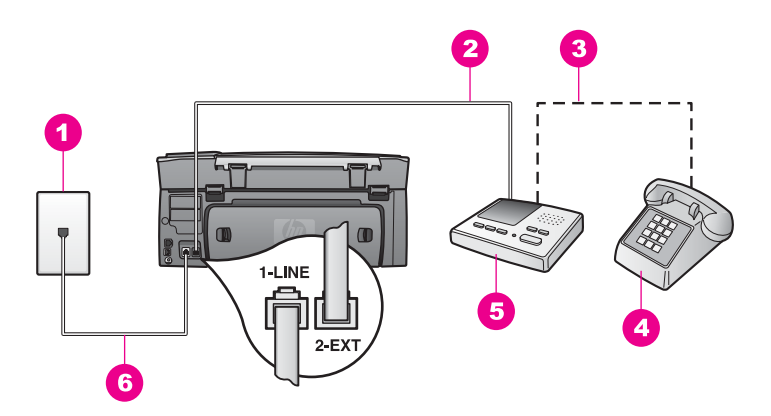

#### **Vue arrière de l'appareil HP tout-en-un**

 Prise téléphonique murale 2 Port « IN » de votre répondeur Port « OUT » de votre répondeur 4 | Téléphone (facultatif) Répondeur Cordon téléphonique fourni avec votre appareil HP tout-en-un connecté au port « 1-LINE »

#### **Configuration de l'appareil HP tout-en-un avec une ligne vocale et de télécopie et un répondeur**

- 1 Retirez la prise blanche du port « 2-EXT » à l'arrière de votre appareil HP tout-enun.
- 2 Débranchez votre répondeur de la prise téléphonique murale et connectez-le au port « 2-EXT » à l'arrière de votre appareil HP tout-en-un.
	- **Remarque** Si vous ne connectez pas votre répondeur directement à votre appareil HP tout-en-un, des tonalités de télécopie d'un télécopieur expéditeur risquent d'être enregistrées sur votre répondeur et vous ne pourrez probablement pas recevoir de télécopies avec votre appareil HP tout-en-un.
- 3 Connectez l'une des extrémités du cordon téléphonique fourni avec votre appareil HP tout-en-un à la prise téléphonique murale et l'autre extrémité au port « 1-LINE » à l'arrière de votre appareil HP tout-en-un.

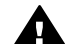

- **Attention** Si vous n'utilisez pas le cordon fourni pour effectuer la connexion entre la prise téléphonique murale et votre appareil HP tout-enun, vous ne pourrez peut-être pas envoyer de télécopies correctement. Ce cordon téléphonique spécial est différent des autres cordons téléphoniques que vous possédez éventuellement chez vous ou à votre bureau. Si le cordon fourni est trop court, reportez-vous à la section [Le cordon](#page-216-0) [téléphonique fourni avec l'appareil HP tout-en-un n'est pas assez long](#page-216-0) pour obtenir des informations sur la manière de le rallonger.
- 4 Si votre répondeur ne possède pas de téléphone intégré, vous souhaiterez peutêtre, pour plus de commodité, connecter un téléphone à l'arrière de votre répondeur au port « OUT ». Cette opération est facultative.
- <span id="page-106-0"></span>5 Configurez l'appareil HP tout-en-un pour répondre automatiquement aux appels entrants :
	- a Appuyez sur **Configurer**, sur **4**, puis sur **3**.

Ces commandes ont pour effet d'afficher le menu **Conf. de base des télécopies** et de sélectionner **Réponse automatique**.

- b Appuyez sur **1** pour sélectionner **Activer**.
- c Appuyez sur **OK** pour valider le paramètre.
- 6 Configurez votre répondeur pour qu'il réponde après quatre sonneries ou moins.
- 7 Modifiez le paramètre **Sonneries avant réponse** sur votre appareil HP tout-en-un à six sonneries.

Pour plus d'informations sur la modification de ce paramètre, reportez-vous à la section [Définition du nombre de sonneries avant réponse](#page-124-0).

8 Lancez un test de télécopie. Pour obtenir des informations, reportez-vous à la rubrique [Test de la configuration de votre télécopieur](#page-115-0).

Lorsque le téléphone sonne, votre répondeur répond après le nombre de sonneries que vous avez défini et lit le message d'accueil que vous avez enregistré.

L'appareil HP tout-en-un surveille l'appel au cours de cette période en étant à l'écoute d'éventuelles tonalités de télécopie. Si des tonalités de télécopie entrantes sont détectées, l'appareil HP tout-en-un émet des tonalités de réception de télécopie et réceptionne la télécopie. Si aucune tonalité de télécopie n'est détectée, l'appareil HP tout-en-un arrête la surveillance de la ligne et votre répondeur peut enregistrer un message vocal.

# **Cas J : Ligne vocale et de télécopie partagée avec un modem PC et un répondeur**

Si vous recevez à la fois des appels vocaux et des appels de télécopie au même numéro de téléphone et que vous utilisez également un modem PC et un répondeur connecté à cette ligne téléphonique, configurez votre appareil HP tout-en-un comme décrit dans cette section.

Puisque votre modem PC partage la ligne téléphonique avec votre appareil HP touten-un, vous ne pourrez pas utiliser à la fois votre modem PC et votre appareil HP touten-un. Par exemple, vous ne pouvez pas utiliser votre appareil HP tout-en-un pour la télécopie si vous utilisez votre modem PC pour envoyer un message électronique ou accéder à Internet.

Vous pouvez configurer votre appareil HP tout-en-un de deux manières différentes avec votre ordinateur selon le nombre de ports téléphoniques dont ce dernier dispose. Avant de commencer, vérifiez si votre ordinateur dispose d'un ou de deux ports téléphoniques :

Si votre ordinateur dispose seul d'un port téléphonique, reportez-vous à la section suivante, [Configuration de votre appareil HP tout-en-un avec un ordinateur](#page-107-0) [disposant d'un port téléphonique](#page-107-0). Vous devrez acheter un séparateur parallèle (également appelé coupleur) afin d'envoyer et de recevoir des télécopies et d'utiliser votre modem PC. Un séparateur parallèle dispose d'un port RJ-11 à l'avant et de deux ports RJ-11 à l'arrière. N'utilisez pas un séparateur téléphonique à 2 lignes, un séparateur en série ou un séparateur parallèle qui dispose de deux ports RJ-11 à l'avant et d'une prise à l'arrière. Vous avez également besoin de trois cordons téléphoniques supplémentaires. Vous pouvez acheter un séparateur

parallèle et des cordons téléphoniques supplémentaires dans un magasin d'articles électroniques.

<span id="page-107-0"></span>Si votre ordinateur dispose de deux ports téléphoniques, reportez-vous à la section [Configuration de votre appareil HP tout-en-un avec un ordinateur disposant de](#page-109-0) [deux ports téléphoniques.](#page-109-0)

#### **Configuration de votre appareil HP tout-en-un avec un ordinateur disposant d'un port téléphonique**

Cette section décrit comment configurer votre appareil HP tout-en-un avec un modem PC si votre ordinateur dispose d'un seul port téléphonique.

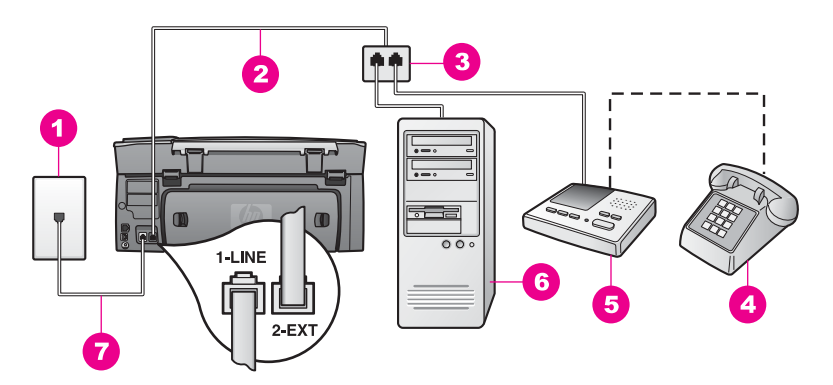

#### **Vue arrière de l'appareil HP tout-en-un**

 Prise téléphonique murale 2 Cordon téléphonique connecté au port « 2-EXT » Séparateur parallèle 4 Téléphone (facultatif) Répondeur Ordinateur avec modem Cordon téléphonique fourni avec votre appareil HP tout-en-un connecté au port « 1-LINE »

#### **Configuration de l'appareil HP tout-en-un avec un ordinateur disposant d'un port téléphonique**

- 1 Recherchez le cordon téléphonique qui effectue la connexion entre votre ordinateur (votre modem PC) et une prise téléphonique murale. Déconnectez le cordon de la prise téléphonique murale et branchez-le dans le séparateur parallèle, du côté des deux ports téléphoniques.
- 2 Connectez l'une des extrémités du cordon téléphonique fourni avec votre appareil HP tout-en-un à la prise téléphonique murale et l'autre extrémité au port « 1-LINE » à l'arrière de votre appareil HP tout-en-un.

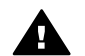

**Attention** Si vous n'utilisez pas le cordon fourni pour effectuer la connexion entre la prise téléphonique murale et votre appareil HP tout-enun, vous ne pourrez peut-être pas envoyer de télécopies correctement. Ce cordon téléphonique spécial est différent des autres cordons téléphoniques que vous possédez éventuellement chez vous ou à votre bureau. Si le cordon fourni est trop court, reportez-vous à la section [Le cordon](#page-216-0)
[téléphonique fourni avec l'appareil HP tout-en-un n'est pas assez long](#page-216-0) pour obtenir des informations sur la manière de le rallonger.

- 3 Retirez la prise blanche du port « 2-EXT » à l'arrière de votre appareil HP tout-enun.
- 4 Connectez l'une des extrémités d'un autre cordon au port « 2-EXT » à l'arrière de votre appareil HP tout-en-un. Connectez l'autre extrémité du cordon au séparateur parallèle, du côté disposant d'un seul port téléphonique.
- 5 Débranchez votre répondeur de la prise téléphonique murale et connectez-le au séparateur parallèle, du côté disposant de deux ports téléphoniques.
	- **Remarque** Si vous ne connectez pas votre répondeur de cette manière, des tonalités de télécopie d'un télécopieur expéditeur risquent d'être enregistrées sur votre répondeur et vous ne pourrez probablement pas recevoir de télécopies avec votre appareil HP tout-en-un.
- 6 Si votre répondeur ne possède pas de téléphone intégré, vous souhaiterez peutêtre, pour plus de commodité, connecter un téléphone à l'arrière de votre répondeur au port « OUT ». Cette opération est facultative.
- 7 Si le logiciel de modem PC de votre ordinateur est défini pour recevoir des télécopies automatiquement, désactivez ce paramètre.

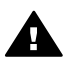

**Attention** Si vous ne désactivez pas le paramètre de réception automatique de télécopies de votre logiciel de modem PC, votre appareil HP tout-en-un ne peut pas recevoir de télécopies.

- 8 Configurez l'appareil HP tout-en-un pour répondre automatiquement aux appels entrants :
	- a Appuyez sur **Configurer**, sur **4**, puis sur **3**.

Ces commandes ont pour effet d'afficher le menu **Conf. de base des télécopies** et de sélectionner **Réponse automatique**.

- b Appuyez sur **1** pour sélectionner **Activer**.
- Appuyez sur **OK** pour valider le paramètre.
- 9 Configurez votre répondeur pour qu'il réponde après quatre sonneries ou moins.
- 10 Modifiez le paramètre **Sonneries avant réponse** sur votre appareil HP tout-en-un à six sonneries.

Pour plus d'informations sur la modification de ce paramètre, reportez-vous à la section [Définition du nombre de sonneries avant réponse](#page-124-0).

11 Lancez un test de télécopie. Pour obtenir des informations, reportez-vous à la rubrique [Test de la configuration de votre télécopieur.](#page-115-0)

Lorsque le téléphone sonne, votre répondeur répond après le nombre de sonneries que vous avez défini et lit le message d'accueil que vous avez enregistré.

L'appareil HP tout-en-un surveille l'appel au cours de cette période en étant à l'écoute d'éventuelles tonalités de télécopie. Si des tonalités de télécopie entrantes sont détectées, l'appareil HP tout-en-un émet des tonalités de réception de télécopie et réceptionne la télécopie. Si aucune tonalité de télécopie n'est détectée, l'appareil HP tout-en-un arrête la surveillance de la ligne et votre répondeur peut

enregistrer un message vocal.

#### **Configuration de votre appareil HP tout-en-un avec un ordinateur disposant de deux ports téléphoniques**

Cette section décrit comment configurer votre appareil HP tout-en-un avec un modem PC si votre ordinateur dispose de deux ports téléphoniques.

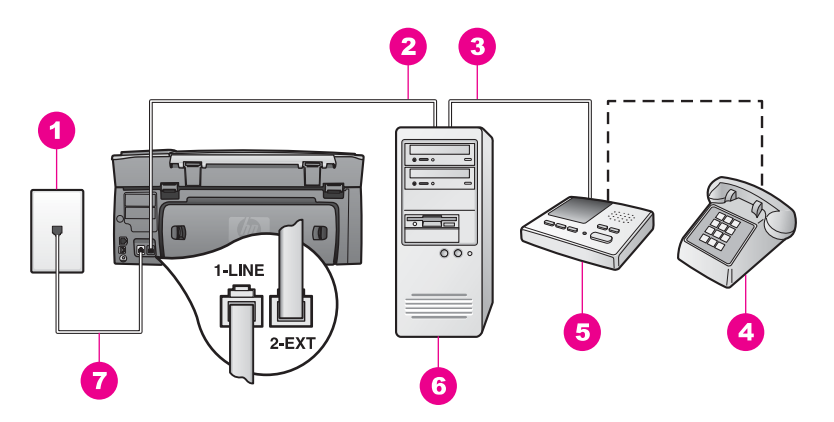

#### **Vue arrière de l'appareil HP tout-en-un**

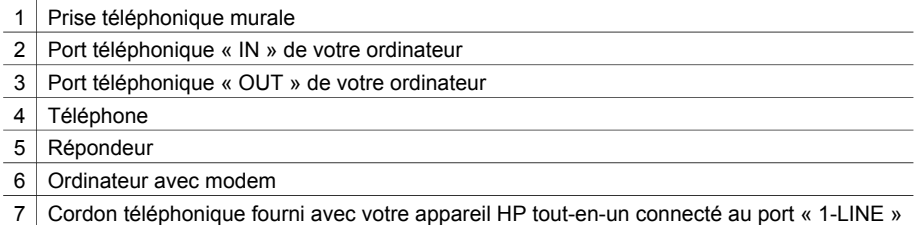

#### **Configuration de l'appareil HP tout-en-un avec un ordinateur à deux ports téléphoniques**

- 1 Retirez la prise blanche du port « 2-EXT » à l'arrière de votre appareil HP tout-enun.
- 2 Recherchez le cordon téléphonique qui effectue la connexion entre votre ordinateur (votre modem PC) et une prise téléphonique murale. Débranchez le cordon de la prise téléphonique murale et branchez-le au port « 2-EXT » à l'arrière de votre appareil HP tout-en-un.
- 3 Débranchez votre répondeur de la prise téléphonique murale et connectez-le au port « OUT » à l'arrière de votre modem PC. Vous pouvez ainsi connecter directement l'appareil HP tout-en-un à votre répondeur, même lorsque le modem PC est d'abord connecté à cette ligne.

**Remarque** Si vous ne connectez pas votre répondeur de cette manière, des tonalités de télécopie d'un télécopieur expéditeur risquent d'être enregistrées sur votre répondeur et vous ne pourrez probablement pas recevoir de télécopies avec votre appareil HP tout-en-un.

4 Connectez l'une des extrémités du cordon téléphonique fourni avec votre appareil HP tout-en-un à la prise téléphonique murale et l'autre extrémité au port « 1-LINE » à l'arrière de votre appareil HP tout-en-un.

- **Attention** Si vous n'utilisez pas le cordon fourni pour effectuer la connexion entre la prise téléphonique murale et votre appareil HP tout-enun, vous ne pourrez peut-être pas envoyer de télécopies correctement. Ce cordon téléphonique spécial est différent des autres cordons téléphoniques que vous possédez éventuellement chez vous ou à votre bureau. Si le cordon fourni est trop court, reportez-vous à la section [Le cordon](#page-216-0) [téléphonique fourni avec l'appareil HP tout-en-un n'est pas assez long](#page-216-0) pour obtenir des informations sur la manière de le rallonger.
- 5 Si votre répondeur ne possède pas de téléphone intégré, vous souhaiterez peutêtre, pour plus de commodité, connecter un téléphone à l'arrière de votre répondeur au port « OUT ». Cette opération est facultative.
- 6 Si le logiciel de modem PC de votre ordinateur est défini pour recevoir des télécopies automatiquement, désactivez ce paramètre.

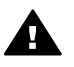

**Attention** Si vous ne désactivez pas le paramètre de réception automatique de télécopies de votre logiciel de modem PC, votre appareil HP tout-en-un ne peut pas recevoir de télécopies.

- 7 Configurez l'appareil HP tout-en-un pour répondre automatiquement aux appels entrants :
	- a Appuyez sur **Configurer**, sur **4**, puis sur **3**.

Ces commandes ont pour effet d'afficher le menu **Conf. de base des télécopies** et de sélectionner **Réponse automatique**.

- b Appuyez sur **1** pour sélectionner **Activer**.
- c Appuyez sur **OK** pour valider le paramètre.
- 8 Configurez votre répondeur pour qu'il réponde après quatre sonneries ou moins.
- 9 Modifiez le paramètre **Sonneries avant réponse** sur votre appareil HP tout-en-un à six sonneries.

Pour plus d'informations sur la modification de ce paramètre, reportez-vous à la section [Définition du nombre de sonneries avant réponse](#page-124-0).

10 Lancez un test de télécopie. Pour obtenir des informations, reportez-vous à la rubrique [Test de la configuration de votre télécopieur.](#page-115-0)

Lorsque le téléphone sonne, votre répondeur répond après le nombre de sonneries que vous avez défini et lit le message d'accueil que vous avez enregistré. L'appareil HP tout-en-un surveille l'appel au cours de cette période en étant à l'écoute d'éventuelles tonalités de télécopie. Si des tonalités de télécopie entrantes sont détectées, l'appareil HP tout-en-un émet des tonalités de réception de télécopie et réceptionne la télécopie. Si aucune tonalité de télécopie n'est détectée, l'appareil HP tout-en-un arrête la surveillance de la ligne et votre répondeur peut enregistrer un message vocal.

### **Cas K : Ligne vocale et de télécopie partagée avec un modem PC et une messagerie vocale**

Si vous recevez à la fois des appels vocaux et des appels de télécopie au même numéro de téléphone, utilisez un modem PC sur la même ligne téléphonique et êtes abonné à un service de messagerie vocale fourni par votre opérateur téléphonique, configurez votre appareil HP tout-en-un comme décrit dans cette section.

**Remarque** Vous ne pouvez pas recevoir de télécopies automatiquement si un service de messagerie vocale est actif sur le même numéro de téléphone que celui utilisé pour les appels de télécopie. Vous devez recevoir les télécopies manuellement. Cela signifie que vous devez être présent pour répondre vous-même aux appels entrants. Si vous souhaitez recevoir des télécopies manuellement, contactez votre opérateur téléphonique pour vous abonner à un service de sonnerie distincte ou pour obtenir une ligne de téléphone distincte pour la télécopie.

Puisque votre modem PC partage la ligne téléphonique avec votre appareil HP touten-un, vous ne pourrez pas utiliser à la fois votre modem PC et votre appareil HP touten-un. Par exemple, vous ne pouvez pas utiliser votre appareil HP tout-en-un pour la télécopie si vous utilisez votre modem PC pour envoyer un message électronique ou accéder à Internet.

Vous pouvez configurer votre appareil HP tout-en-un de deux manières différentes avec votre ordinateur selon le nombre de ports téléphoniques dont ce dernier dispose. Avant de commencer, vérifiez si votre ordinateur dispose d'un ou de deux ports téléphoniques :

- Si votre ordinateur dispose seul d'un port téléphonique, reportez-vous à la section suivante, Configuration de votre appareil HP tout-en-un avec un ordinateur disposant d'un port téléphonique. Vous devrez acheter un séparateur parallèle (également appelé coupleur) afin d'envoyer et de recevoir des télécopies et d'utiliser votre modem PC. Un séparateur parallèle dispose d'un port RJ-11 à l'avant et de deux ports RJ-11 à l'arrière. N'utilisez pas un séparateur téléphonique à 2 lignes, un séparateur en série ou un séparateur parallèle qui dispose de deux ports RJ-11 à l'avant et d'une prise à l'arrière. Vous avez également besoin de trois cordons téléphoniques supplémentaires. Vous pouvez acheter un séparateur parallèle et des cordons téléphoniques supplémentaires dans un magasin d'articles électroniques.
- Si votre ordinateur dispose de deux ports téléphoniques, reportez-vous à la section [Configuration de votre appareil HP tout-en-un avec un ordinateur disposant de](#page-113-0) [deux ports téléphoniques.](#page-113-0)

#### **Configuration de votre appareil HP tout-en-un avec un ordinateur disposant d'un port téléphonique**

Cette section décrit comment configurer votre appareil HP tout-en-un avec un modem PC si votre ordinateur dispose d'un seul port téléphonique.

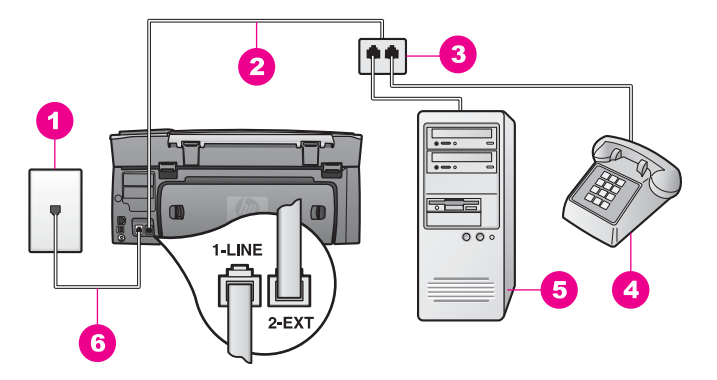

#### **Vue arrière de l'appareil HP tout-en-un**

- 1 Prise téléphonique murale
- 2 Cordon téléphonique connecté au port « 2-EXT »
- 3 Séparateur parallèle
- 4 Téléphone
- 5 | Ordinateur avec modem
- 6 Cordon téléphonique fourni avec votre appareil HP tout-en-un connecté au port « 1-LINE »

#### **Configuration de l'appareil HP tout-en-un avec un ordinateur disposant d'un port téléphonique**

- 1 Recherchez le cordon téléphonique qui effectue la connexion entre votre ordinateur (votre modem PC) et une prise téléphonique murale. Déconnectez le cordon de la prise téléphonique murale et branchez-le dans le séparateur parallèle, du côté des deux ports téléphoniques.
- 2 Connectez l'une des extrémités d'un autre cordon au port « 2-EXT » à l'arrière de votre appareil HP tout-en-un. Connectez l'autre extrémité du cordon au séparateur parallèle, du côté disposant d'un seul port téléphonique.
- 3 Connectez l'une des extrémités du cordon téléphonique fourni avec votre appareil HP tout-en-un à la prise téléphonique murale et l'autre extrémité au port « 1-LINE » à l'arrière de votre appareil HP tout-en-un.

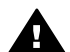

**Attention** Si vous n'utilisez pas le cordon fourni pour effectuer la connexion entre la prise téléphonique murale et votre appareil HP tout-enun, vous ne pourrez peut-être pas envoyer de télécopies correctement. Ce cordon téléphonique spécial est différent des autres cordons téléphoniques que vous possédez éventuellement chez vous ou à votre bureau. Si le cordon fourni est trop court, reportez-vous à la section [Le cordon](#page-216-0) [téléphonique fourni avec l'appareil HP tout-en-un n'est pas assez long](#page-216-0) pour obtenir des informations sur la manière de le rallonger.

- 4 Retirez la prise blanche du port « 2-EXT » à l'arrière de votre appareil HP tout-enun.
- 5 Si le logiciel de modem PC de votre ordinateur est défini pour recevoir des télécopies automatiquement, désactivez ce paramètre.

<span id="page-113-0"></span>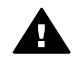

**Attention** Si vous ne désactivez pas le paramètre de réception automatique de télécopies de votre logiciel de modem PC, votre appareil HP tout-en-un ne peut pas recevoir de télécopies.

- 6 Connectez un téléphone à l'autre port téléphonique ouvert sur le séparateur parallèle. Cette opération est facultative.
- 7 Configuration de l'appareil HP tout-en-un pour répondre manuellement aux appels entrants :
	- a Appuyez sur **Configurer**, sur **4**, puis sur **3**.

Ces commandes ont pour effet d'afficher le menu **Conf. de base des télécopies** et de sélectionner **Réponse automatique**.

- b Appuyez sur **2** pour sélectionner **Désactiver**.
- c Appuyez sur **OK** pour valider le paramètre.
- 8 Lancez un test de télécopie. Pour obtenir des informations, reportez-vous à la rubrique [Test de la configuration de votre télécopieur.](#page-115-0)

Vous devez être disponible pour répondre personnellement aux appels de télécopie entrants. Dans le cas contraire, votre appareil HP tout-en-un ne peut pas recevoir de télécopies. Pour plus d'informations sur la réception manuelle de télécopies, reportezvous à la rubrique [Réception d'une télécopie en mode manuel](#page-125-0).

#### **Configuration de votre appareil HP tout-en-un avec un ordinateur disposant de deux ports téléphoniques**

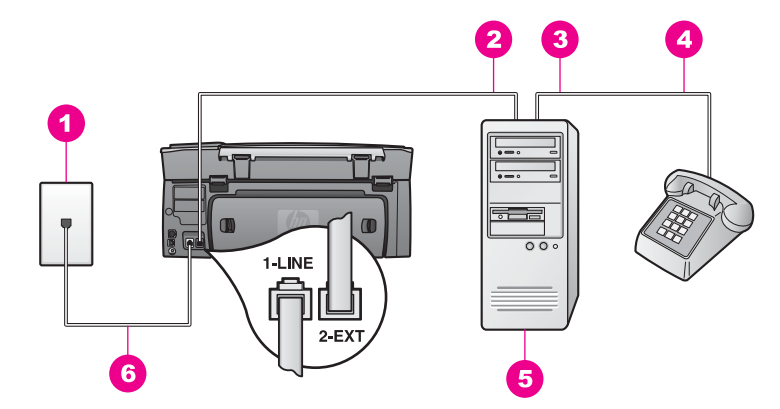

#### **Vue arrière de l'appareil HP tout-en-un**

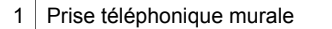

- 2 | Port téléphonique « IN » de votre ordinateur
- 3 Port téléphonique « OUT » de votre ordinateur
- 4 Téléphone
- 5 Ordinateur avec modem
- 6 Cordon téléphonique fourni avec votre appareil HP tout-en-un connecté au port « 1-LINE »

#### **Configuration de l'appareil HP tout-en-un avec un ordinateur à deux ports téléphoniques**

- 1 Retirez la prise blanche du port « 2-EXT » à l'arrière de votre appareil HP tout-enun.
- 2 Recherchez le cordon téléphonique qui effectue la connexion entre votre ordinateur (votre modem PC) et une prise téléphonique murale. Débranchez le cordon de la prise téléphonique murale et branchez-le au port « 2-EXT » à l'arrière de votre appareil HP tout-en-un.
- 3 Connectez un téléphone au port « OUT » situé à l'arrière de votre modem PC.
- 4 Connectez l'une des extrémités du cordon téléphonique fourni avec votre appareil HP tout-en-un à la prise téléphonique murale et l'autre extrémité au port « 1-LINE » à l'arrière de votre appareil HP tout-en-un.

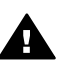

**Attention** Si vous n'utilisez pas le cordon fourni pour effectuer la connexion entre la prise téléphonique murale et votre appareil HP tout-enun, vous ne pourrez peut-être pas envoyer de télécopies correctement. Ce cordon téléphonique spécial est différent des autres cordons téléphoniques que vous possédez éventuellement chez vous ou à votre bureau. Si le cordon fourni est trop court, reportez-vous à la section [Le cordon](#page-216-0) [téléphonique fourni avec l'appareil HP tout-en-un n'est pas assez long](#page-216-0) pour obtenir des informations sur la manière de le rallonger.

5 Si le logiciel de modem PC de votre ordinateur est défini pour recevoir des télécopies automatiquement, désactivez ce paramètre.

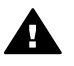

**Attention** Si vous ne désactivez le paramètre de réception de télécopies automatique de votre logiciel de modem, votre appareil HP tout-en-un ne pourra pas recevoir de télécopies.

- 6 Configuration de l'appareil HP tout-en-un pour répondre manuellement aux appels entrants :
	- a Appuyez sur **Configurer**, sur **4**, puis sur **3**.

Ces commandes ont pour effet d'afficher le menu **Conf. de base des télécopies** et de sélectionner **Réponse automatique**.

- b Appuyez sur **2** pour sélectionner **Désactiver**.
- c Appuyez sur **OK** pour valider le paramètre.
- 7 Lancez un test de télécopie. Pour obtenir des informations, reportez-vous à la section suivante, [Test de la configuration de votre télécopieur](#page-115-0).

Vous devez être disponible pour répondre personnellement aux appels de télécopie entrants. Dans le cas contraire, votre appareil HP tout-en-un ne peut pas recevoir de télécopies. Pour plus d'informations sur la réception manuelle de télécopies, reportezvous à la section [Réception d'une télécopie en mode manuel.](#page-125-0)

# <span id="page-115-0"></span>**Test de la configuration de votre télécopieur**

Vous pouvez tester la configuration du télécopieur pour vérifier l'état de votre appareil HP tout-en-un et vous assurer qu'il est configuré correctement, après avoir configuré votre appareil HP tout-en-un pour la télécopie. Le test :

- vérifie le télécopieur ;
- vérifie que le cordon téléphonique est connecté au port approprié ;
- recherche une tonalité ;
- recherche une ligne téléphonique active :
- vérifie l'état de la connexion à la ligne téléphonique.

L'appareil HP tout-en-un imprime les résultats du test dans un rapport. En cas d'échec du test, le rapport vous indique comment résoudre le problème. Exécutez à nouveau le test.

#### **Test de la configuration de la télécopie depuis le panneau de configuration**

- 1 Configurez votre appareil HP tout-en-un pour l'envoi de télécopies en fonction des instructions de configuration contenues dans ce chapitre.
- 2 Assurez-vous d'avoir inséré les cartouches d'impression et chargé du papier avant d'effectuer le test.

Pour plus d'informations, reportez-vous aux sections [Remplacement des](#page-181-0) [cartouches d'impression](#page-181-0) et [Chargement du papier au format standard](#page-41-0).

- 3 Appuyez sur **Configurer**.
- 4 Appuyez sur **6**, puis sur **5**. Ces commandes ont pour effet d'afficher le menu **Outils**, puis de sélectionner **Lancer test de télécopie**.

L'appareil HP tout-en-un affiche l'état du test sur l'écran graphique couleur et imprime un rapport.

- 5 Consultez le rapport.
	- Si le test réussit et que vous avez toujours des problèmes de télécopie, consultez les paramètres de télécopie affichés dans le rapport pour vérifier que les paramètres sont corrects. Un paramètre de télécopie vide ou incorrect peut provoquer des problèmes de télécopie.
	- En cas d'échec du test, consultez le rapport pour obtenir des informations de résolution pour le problème.
- 6 Après avoir imprimé le rapport depuis votre appareil HP tout-en-un, appuyez sur **OK**.

Si nécessaire, résolvez les problèmes rencontrés et exécutez à nouveau le test. Pour plus d'informations sur la résolution des problèmes rencontrés au cours du test, reportez-vous à la section [Le test du télécopieur a échoué.](#page-206-0)

Chapitre 10

# <span id="page-117-0"></span>**11 Utilisation des fonctions de télécopie**

Vous pouvez utiliser votre appareil HP tout-en-un pour envoyer et recevoir des télécopies, même en couleur. Vous pouvez définir des numérotations rapides afin d'envoyer rapidement et facilement des télécopies à vos correspondants les plus fréquents. A partir du panneau de configuration, vous pouvez également définir un certain nombre d'options de télécopie, telles que la résolution.

Prenez le temps de découvrir le **Directeur HP** fourni avec le logiciel **HP Image Zone** afin d'en tirer tous les avantages. A l'aide du **Directeur HP**, vous pouvez envoyer une télécopie depuis votre ordinateur, y insérer une page de garde générée par ordinateur et configurer facilement des numérotations rapides. Pour plus d'informations, reportezvous à l'**aide** en ligne du logiciel **HP Image Zone**.

Pour obtenir des informations sur l'accès au **Directeur HP** et à l'aide en ligne, reportez-vous à la section [Utilisation du logiciel HP Image Zone pour exploiter au mieux](#page-15-0) [votre appareil HP tout-en-un](#page-15-0).

# **Configuration de l'appareil HP tout-en-un pour la réception de télécopies**

Votre appareil HP tout-en-un peut être configuré pour recevoir des télécopies manuellement ou automatiquement, selon votre installation. Si vous configurez l'appareil HP tout-en-un pour qu'il réponde automatiquement aux télécopies, ce dernier répond à tous les appels entrants et reçoit les télécopies. Si vous configurez l'appareil HP tout-en-un pour qu'il réponde manuellement aux télécopies, vous devez être présent pour répondre à l'appel entrant. Dans le cas contraire, votre appareil HP tout-en-un ne peut pas recevoir de télécopies. Pour plus d'informations sur la réception manuelle des télécopies, reportez-vous à la section [Réception d'une](#page-125-0) [télécopie en mode manuel.](#page-125-0)

Dans certains cas, vous souhaiterez recevoir des télécopies manuellement. Par exemple, si vous partagez la ligne téléphonique entre l'appareil HP tout-en-un et un téléphone et que vous ne disposez pas d'une sonnerie distincte ou d'un répondeur, vous devez configurer votre appareil HP tout-en-un pour une réponse manuelle aux appels de télécopie. Si vous êtes abonné à un service de messagerie, vous devrez également répondre manuellement aux appels de télécopie. En effet,

l'appareil HP tout-en-un ne pourra pas faire la distinction entre les appels de télécopie et les appels vocaux.

Pour plus d'informations sur la configuration de votre équipement avec l'appareil HP tout-en-un, reportez-vous à la section [Configuration du télécopieur.](#page-87-0)

#### **Sélection du mode de réponse recommandé pour votre configuration**

Reportez-vous au tableau ci-dessous pour déterminer le mode de réponse aux appels de télécopie entrants en fonction de votre installation. Dans la première colonne du tableau, sélectionnez le type des équipements et des services correspondant à votre configuration. Recherchez ensuite le paramètre approprié dans la deuxième colonne.

La troisième colonne indique comment l'appareil HP tout-en-un répond aux appels entrants.

Après avoir déterminé le paramètre de mode de réponse recommandé pour votre installation, reportez-vous à la section [Définition du mode de réponse](#page-119-0) pour plus d'informations.

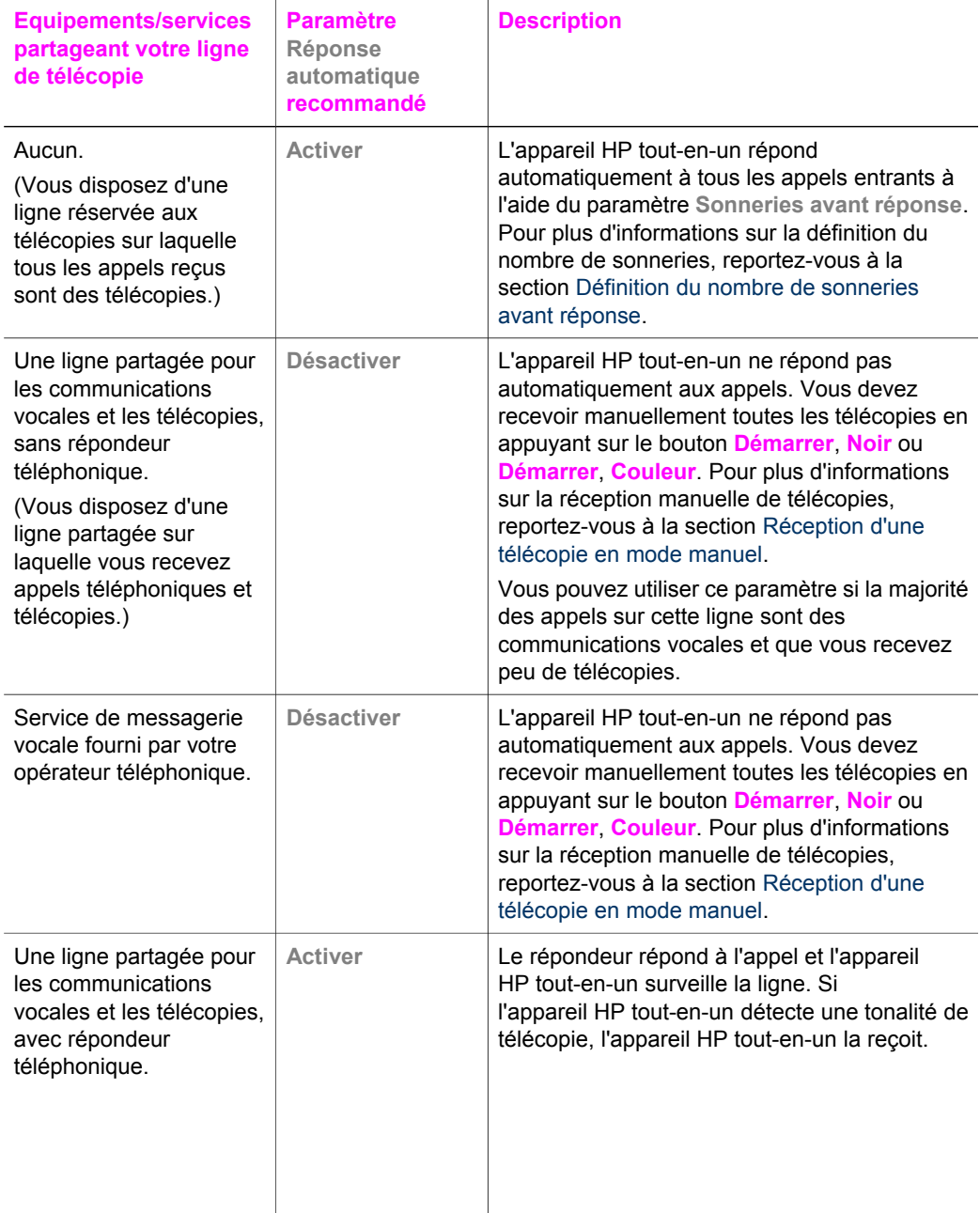

<span id="page-119-0"></span>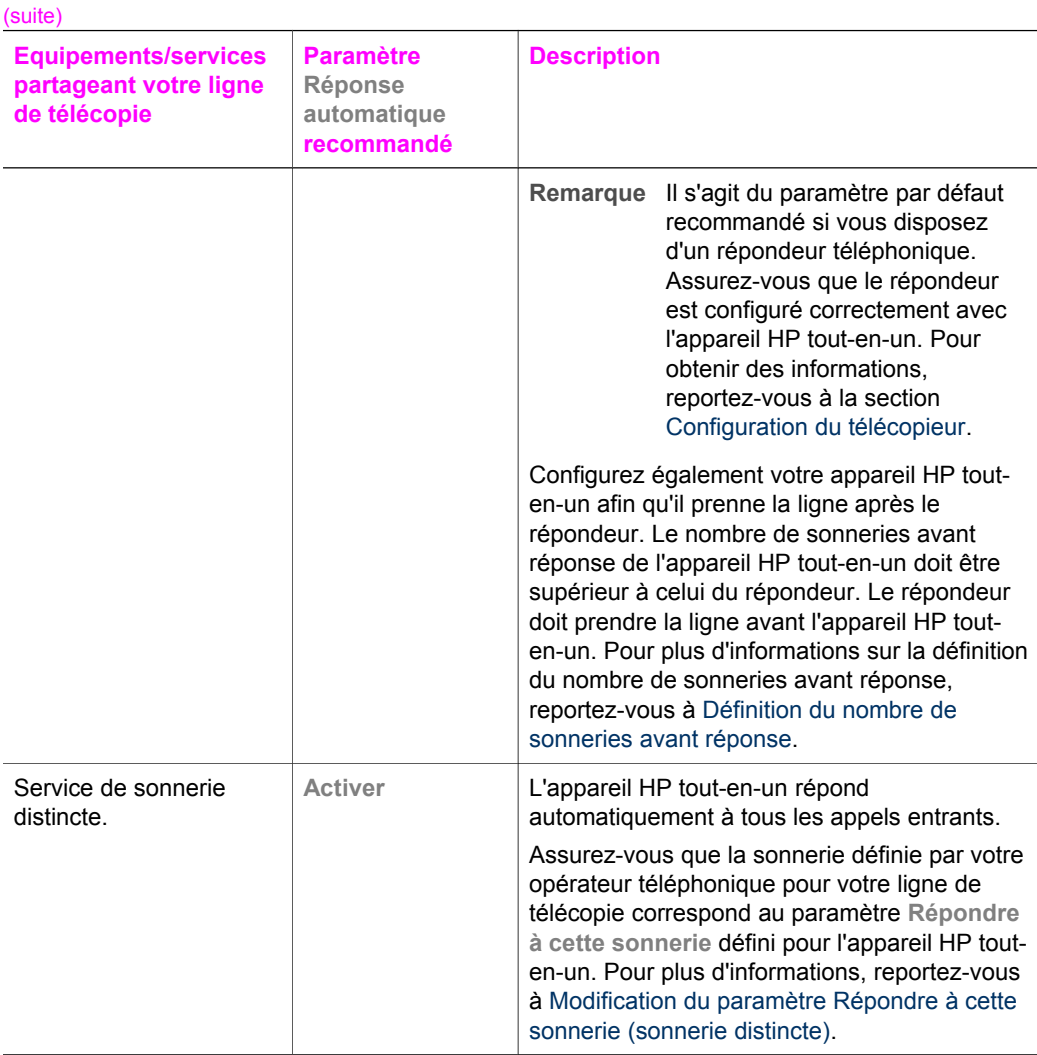

#### **Définition du mode de réponse**

Le mode de réponse détermine si votre appareil HP tout-en-un répond à des appels entrants. Si vous configurez l'appareil HP tout-en-un pour répondre automatiquement à des télécopies (l'option **Réponse automatique** est définie à **Oui**), il répond à tous les appels entrants et reçoit les télécopies. Si vous configurez l'appareil HP tout-en-un pour qu'il réponde manuellement aux télécopies (l'option **Réponse automatique** est définie à **Désactiver**), vous devez être disponible pour répondre en personne à l'appel de télécopie entrant. Dans le cas contraire, votre appareil HP tout-en-un ne reçoit pas les télécopies. Pour plus d'informations sur la réception manuelle des télécopies, reportez-vous à [Réception d'une télécopie en mode manuel](#page-125-0).

Si vous ne savez pas quel mode de réponse utiliser, reportez-vous à [Sélection du mode](#page-117-0) [de réponse recommandé pour votre configuration](#page-117-0).

- 1 Appuyez sur **Configurer**.
- 2 Appuyez sur **4**, puis sur **3.**

Ces commandes ont pour effet d'afficher le menu **Conf. de base des télécopies** et de sélectionner **Réponse automatique**.

- <span id="page-120-0"></span>3 Appuyez sur **1** pour **activer** cette option, sur **2** pour la **désactiver**.
- 4 Appuyez sur **OK** pour valider le paramètre.

# **Envoi d'une télécopie**

Vous pouvez envoyer une télécopie de plusieurs manières. Vous pouvez utiliser le panneau de configuration pour envoyer une télécopie noir et blanc ou couleur à partir de votre appareil HP tout-en-un. Vous pouvez également envoyer une télécopie manuellement à partir d'un téléphone connecté. Vous pouvez ainsi parler au destinataire avant d'envoyer la télécopie.

Si vous envoyez fréquemment des télécopies aux même numéros, vous pouvez configurer des numérotations rapides. Consultez cette section pour obtenir plus d'informations sur toutes les manières d'envoyer des télécopies.

#### **Envoi d'une télécopie simple**

Vous pouvez envoyer une télécopie simple de plusieurs pages à l'aide du panneau de configuration.

- **Remarque** Si vous avez besoin d'une confirmation imprimée de l'envoi de vos télécopies, activez la confirmation de télécopie **avant** d'envoyer une télécopie. Pour obtenir des informations, reportez-vous à [Activation de la](#page-121-0) [confirmation de télécopie.](#page-121-0)
- **Conseil** Vous pouvez également envoyer une télécopie en utilisant une numérotation supervisée. Elle vous permet également de contrôler la vitesse de numérotation. Cette fonction est utile si vous souhaitez utiliser une carte pour la facturation de l'appel et que vous devez effectuer certaines actions lors d'une tonalité donnée durant la numérotation. Pour plus d'informations, reportez-vous à [Envoi d'une télécopie à l'aide de la fonction de numérotation](#page-123-0) [supervisée.](#page-123-0)
- 1 Chargez la première page face vers le bas dans l'angle avant droit de la vitre.
- 2 Appuyez sur **Télécopie**. L'écran **N° télécopieur** s'affiche.
- 3 Entrez le numéro du télécopieur à l'aide des boutons numérotés.
	- **Conseil** Pour insérer une pause dans la séquence de numéros, appuyez plusieurs fois sur la touche **Espace (#)** jusqu'à ce qu'un tiret apparaisse sur l'écran graphique couleur.
- 4 Appuyez sur **Démarrer**, **Noir**.
- 5 Si la dernière télécopie noir et blanc envoyée est en mémoire, l'écran **Mode télécopie** s'affiche. Appuyez sur **1** pour envoyer une nouvelle télécopie.
- 6 Appuyez à nouveau sur **Démarrer**, **Noir**.
- 7 Si vous devez envoyer une autre page, appuyez sur **1** lorsque vous y êtes invité. Chargez la page suivante face vers le bas dans l'angle avant droit de la vitre, puis appuyez sur **Démarrer**, **Noir**. S'il n'y a plus d'autre page, appuyez sur **2**. Une fois toutes les pages numérisées, l'appareil HP tout-en-un envoie la télécopie.

<span id="page-121-0"></span>**Conseil** Vous pouvez également envoyer une télécopie couleur, telle qu'une photo, à partir de votre appareil HP tout-en-un. Il vous suffit d'appuyer sur **Démarrer**, **Couleur** au lieu de **Démarrer**, **Noir**.

Savez-vous que vous pouvez envoyer une télécopie depuis votre ordinateur à l'aide du **Directeur HP** installé avec votre logiciel **HP Image Zone** ? Vous pouvez également joindre à votre télécopie une page de garde générée par l'ordinateur. C'est très facile. Pour plus d'informations, reportez-vous à l'**aide** en ligne du logiciel **HP Image Zone**.

#### **Activation de la confirmation de télécopie**

Si vous avez besoin d'une confirmation imprimée de l'envoi de vos télécopies, suivez les instructions ci-dessous pour activer la confirmation de télécopie **avant** d'envoyer une télécopie.

Le paramètre de confirmation de télécopie par défaut est **Toute erreur**, ce qui signifie que votre appareil HP tout-en-un imprime un rapport uniquement si un problème survient lors de l'envoi ou de la réception d'une télécopie. Un message indiquant que l'envoi de la télécopie s'est effectué correctement apparaît brièvement sur l'écran graphique couleur après chaque opération. Pour plus d'informations sur l'impression de rapports, reportez-vous à [Impression de rapports](#page-129-0).

- 1 Appuyez sur **Configurer**.
- 2 Appuyez sur **2**, puis sur **1.**

Ces commandes ont pour effet d'afficher le menu **Imprimer rapport** et de sélectionner **Config. rapports télécopie**.

3 Appuyez sur **5**, puis sur **OK**.

Cette commande à pour effet de sélectionner **Envoi uniquement**. Pour chaque télécopie que vous envoyez, l'appareil HP tout-en-un imprime une confirmation pour vous informer du succès ou non de l'envoi.

**Remarque** Si vous sélectionnez **Envoi uniquement**, vous ne recevrez pas de rapports imprimés en cas d'erreurs lors de la réception de télécopies par l'appareil HP tout-en-un. Imprimez le **Journal de télécopies** pour visualiser les erreurs reçues. Pour plus d'informations sur l'impression du **Journal des télécopies**, reportez-vous à [Génération manuelle de](#page-130-0) [rapports](#page-130-0).

#### **Envoi d'une télécopie manuellement à partir d'un téléphone**

Vous pouvez appeler le destinataire et lui parler avant d'envoyer la télécopie. Ce mode d'expédition est appelé envoi manuel. Cette méthode peut être utile pour s'assurer que le destinataire peut recevoir une télécopie avant de procéder à l'envoi.

**Remarque** Pour envoyer directement une télécopie à un autre télécopieur sans parler au destinataire, il est recommandé d'utiliser le panneau de configuration. Cette procédure peut être plus longue. L'autre télécopieur risque de se déconnecter avant de recevoir la télécopie et la transmission d'échouer. Dans ce cas, envoyez la télécopie depuis le panneau de configuration à l'aide de la numérotation supervisée. Pour plus d'informations, reportezvous aux sections [Envoi d'une télécopie simple](#page-120-0) et [Envoi d'une télécopie à](#page-123-0) [l'aide de la fonction de numérotation supervisée.](#page-123-0)

Le téléphone doit être connecté au port « 2-EXT » à l'arrière de l'appareil HP tout-enun. Pour des informations sur la configuration de votre appareil HP tout-en-un avec votre téléphone, reportez-vous à la section [Configuration du télécopieur.](#page-87-0)

Vous pouvez envoyer une télécopie noir et blanc ou couleur depuis un téléphone. La section suivante vous indique comment envoyer une télécopie en noir et blanc.

#### **Envoi d'une télécopie manuelle à partir d'un téléphone**

- 1 Chargez la première page face vers le bas dans l'angle avant droit de la vitre.
- 2 Composez le numéro sur le clavier du téléphone connecté à votre appareil HP tout-en-un.
	- **Remarque** Vous devez utiliser le clavier du téléphone pour composer le numéro. N'utilisez pas celui du panneau de configuration de l'appareil HP touten-un.
- 3 Lorsque vous êtes prêt à envoyer la télécopie, appuyez sur **Télécopie**. L'écran **Mode télécopie** s'affiche.
- 4 Appuyez sur **1** pour envoyer une nouvelle télécopie.
- 5 Appuyez sur **Démarrer**, **Noir**.

Si le destinataire répond au téléphone, vous pouvez discuter avant d'envoyer votre télécopie. Informez le destinataire qu'il doit appuyer sur le bouton de lancement de son télécopieur après le signal sonore de télécopie.

6 Si vous devez envoyer une autre page, lorsque vous y êtes invité, appuyez sur **1**. Chargez la page face vers le bas dans l'angle avant droit de la vitre, puis appuyez sur **OK**. S'il n'y a plus d'autre page, appuyez sur **2**.

**Remarque** Si vous ne répondez pas à l'invite dans un délai de 30 secondes, l'appareil HP tout-en-un envoie automatiquement votre télécopie.

La ligne vocale est coupée durant la transmission de la télécopie. Vous pouvez raccrocher le téléphone. Si vous souhaiter poursuivre votre conversation, restez en ligne jusqu'à la fin de la transmission de la télécopie.

#### **Renvoi d'une télécopie à plusieurs destinataires**

La dernière télécopie noir et blanc envoyée est conservée en mémoire. Vous pouvez donc l'envoyer rapidement à d'autres destinataires sans avoir à numériser à nouveau les originaux. L'appareil HP tout-en-un ne stocke pas les télécopies couleur en mémoire.

La télécopie reste en mémoire durant 5 minutes, tant que l'écran **N° télécopieur** est affiché. Si vous appuyez sur l'un des boutons permettant de quitter le menu Télécopie (tel que le bouton **Annuler**) ou que vous envoyez une télécopie couleur, elle sera supprimée de la mémoire.

- 1 Envoyez une télécopie en noir et blanc.
- Pour obtenir des informations, reportez-vous à [Envoi d'une télécopie simple.](#page-120-0)
- 2 Composez le numéro du télécopieur à l'aide du clavier.
- 3 Appuyez sur **Démarrer**, **Noir**.
- 4 Si la dernière télécopie noir et blanc est toujours en mémoire, l'écran **Mode télécopie** s'affiche.
- 5 Appuyez sur **2** pour envoyer la dernière télécopie en mémoire.

L'appareil HP tout-en-un compose le numéro et envoie la télécopie. Vous pouvez répéter ces étapes pour envoyer la télécopie en mémoire à un autre destinataire.

#### <span id="page-123-0"></span>**Envoi d'une télécopie à l'aide de la fonction de rappel**

Vous pouvez utiliser la fonction de rappel pour envoyer une télécopie au dernier numéro composé. Vous pouvez envoyer une télécopie noir et blanc ou couleur à l'aide de la fonction de rappel. La section ci-dessous indique comment envoyer des télécopies noir et blanc.

- 1 Chargez la première page face vers le bas dans l'angle avant droit de la vitre.
- 2 Appuyez sur **Télécopie**. L'écran **N° télécopieur** s'affiche.
- 3 Appuyez sur  $\triangle$  pour composer à nouveau le dernier numéro utilisé.
- 4 Appuyez sur **Démarrer**, **Noir**.
- 5 Si la dernière télécopie noir et blanc envoyée est en mémoire, l'écran **Mode télécopie** s'affiche. Appuyez sur **1** pour envoyer une nouvelle télécopie.
- 6 Appuyez sur **Démarrer**, **Noir**.
- 7 Si vous devez envoyer une autre page, lorsque vous y êtes invité, appuyez sur **1**. Chargez la page face vers le bas dans l'angle avant droit de la vitre, puis appuyez sur **OK**. S'il n'y a plus d'autre page, appuyez sur **2**.

L'appareil HP tout-en-un envoie la télécopie.

#### **Envoi d'une télécopie à l'aide de la fonction de numérotation rapide**

Vous pouvez envoyer rapidement des télécopies à partir de l'appareil HP tout-en-un grâce à la fonction de numérotation rapide. Vous pouvez envoyer une télécopie noir et blanc ou couleur à l'aide de la fonction de numérotation rapide. La rubrique ci-dessous indique comment envoyer des télécopies en noir et blanc.

Les entrées de numérotation rapide ne s'affichent pas avant d'avoir été configurées. Pour plus d'informations, reportez-vous à [Configuration de la numérotation rapide.](#page-130-0)

- 1 Chargez la première page face vers le bas dans l'angle avant droit de la vitre.
- 2 Appuyez sur **Télécopie**. L'écran **N° télécopieur** s'affiche.
- 3 Appuyez sur ▼ pour accéder à Numérotation rapide.
- 4 Appuyez sur ▼ jusqu'à ce que l'entrée de numérotation rapide souhaitée apparaisse.

**Remarque** Vous pouvez également entrer le code de numérotation rapide sur le clavier du panneau de configuration.

- 5 Appuyez sur **OK** pour sélectionner l'entrée de numérotation rapide.
- 6 Appuyez sur **Démarrer**, **Noir**.
- 7 Si la dernière télécopie noir et blanc envoyée est en mémoire, l'écran **Mode télécopie** s'affiche. Appuyez sur **1** pour envoyer une nouvelle télécopie.
- 8 Appuyez sur **Démarrer**, **Noir**.
- 9 Si vous devez envoyer une autre page, lorsque vous y êtes invité, appuyez sur **1**. Chargez la page suivante face vers le bas dans l'angle avant droit de la vitre, puis appuyez sur **OK**. S'il n'y a plus d'autre page, appuyez sur **2**.

#### **Envoi d'une télécopie à l'aide de la fonction de numérotation supervisée**

La numérotation supervisée vous permet de composer un numéro sur le panneau de configuration comme vous le feriez sur un téléphone classique. Cette fonction est utile <span id="page-124-0"></span>si vous souhaitez utiliser une carte pour la facturation de l'appel et que vous devez effectuer certaines actions lors d'une tonalité donnée durant la numérotation. Elle vous permet également de composer le numéro à votre propre rythme, si nécessaire.

La numérotation supervisée est compatible avec les télécopies noir et blanc et couleur. La rubrique ci-dessous indique comment envoyer des télécopies en noir et blanc.

**Remarque** Veillez à activer le volume. Dans le cas contraire, vous ne pourrez pas entendre la tonalité. Pour obtenir des informations, reportez-vous à [Réglage du volume](#page-134-0).

**Envoi d'une télécopie à l'aide de la numérotation supervisée depuis le panneau de configuration**

- 1 Chargez la première page face vers le bas dans l'angle avant droit de la vitre.
- 2 Appuyez sur **Télécopie**. L'écran **N° télécopieur** s'affiche.
- 3 Appuyez sur **Démarrer**, **Noir**.
- 4 Appuyez à nouveau sur **Démarrer**, **Noir**. L'appareil HP tout-en-un numérise la page et l'enregistre dans la mémoire.
- 5 Si vous devez envoyer une autre page, lorsque vous y êtes invité, appuyez sur **1**. Chargez la page suivante face vers le bas dans l'angle avant droit de la vitre, puis appuyez sur **OK**. S'il n'y a plus d'autre page, appuyez sur **2**. L'écran **N° télécopieur** s'affiche.
- 6 Lorsque vous entendez la tonalité, composez le numéro sur le clavier du panneau de configuration.
- 7 Suivez les invites.

Votre télécopie est envoyée lorsque le télécopieur destinataire répond.

# **Réception d'une télécopie**

En fonction du paramètre **Réponse automatique**, votre appareil HP tout-en-un peut recevoir des télécopies automatiquement ou manuellement. Si vous avez **désactivé** l'option **Réponse automatique**, la réception des télécopies est manuelle. Si vous avez **activé** l'option **Réponse automatique**, votre appareil HP tout-en-un répond automatiquement aux appels entrants et reçoit les télécopies. Pour plus d'informations sur l'option **Réponse automatique**, reportez-vous à [Configuration de](#page-117-0) [l'appareil HP tout-en-un pour la réception de télécopies.](#page-117-0)

**Remarque** Si vous avez installé une cartouche d'impression photo ou photo grise dans votre appareil, il est préférable de la remplacer par une cartouche noire pour recevoir des télécopies. Reportez-vous à [Entretien des](#page-180-0) [cartouches d'impression](#page-180-0).

#### **Définition du nombre de sonneries avant réponse**

Vous pouvez spécifier le nombre de sonneries de votre choix avant que votre appareil HP tout-en-un réponde automatiquement à un appel entrant.

**Remarque** Ce paramètre est uniquement applicable si l'option **Réponse automatique** est **activée**.

Le paramètre **Sonneries avant réponse** est important si vous disposez d'un répondeur téléphonique installé sur la même ligne que votre appareil HP tout-en-un. Le <span id="page-125-0"></span>répondeur doit en effet prendre la ligne avant l'appareil HP tout-en-un. Le nombre de sonneries avant que l'appareil HP tout-en-un ne réponde doit être supérieur au nombre de sonneries avant que le répondeur téléphonique ne démarre.

Par exemple, définissez votre répondeur à 4 sonneries et votre appareil HP tout-en-un pour répondre au nombre de sonneries maximal pris en charge par votre périphérique. Le nombre maximal de sonneries varie selon les pays et régions. Avec cette configuration, le répondeur prend l'appel et l'appareil HP tout-en-un surveille la ligne. Si l'appareil HP tout-en-un détecte une tonalité de télécopie, l'appareil HP tout-en-un la reçoit. S'il s'agit d'une communication vocale, le répondeur enregistre le message.

#### **Définition du nombre de sonneries avant réponse à partir du panneau de configuration**

- 1 Appuyez sur **Configurer**.
- 2 Appuyez sur **4**, puis à nouveau sur **4**. Ces commandes ont pour effet d'afficher le menu **Conf. de base des télécopies** et de sélectionner **Sonneries avant réponse**.
- 3 Utilisez le clavier pour entrer le nombre de sonneries de votre choix.
- 4 Appuyez sur **OK** pour valider le paramètre.

#### **Réception d'une télécopie en mode manuel**

Si vous configurez votre appareil HP tout-en-un pour recevoir des télécopies manuellement, (option **Réponse automatique** définie à **Désactiver**) ou que vous répondez au téléphone et que vous entendez les tonalités de télécopie, suivez les instructions de réception contenues dans cette section de télécopies.

Vous pouvez recevoir manuellement des télécopies à partir d'un téléphone lorsque celui-ci est :

- directement relié à l'appareil HP tout-en-un (port « 2-EXT ») ;
- installé sur la même ligne téléphonique, mais sans être connecté à l'appareil HP tout-en-un.
- 1 Assurez-vous que l'appareil HP tout-en-un sous tension et que vous avez chargé du papier dans le bac d'alimentation.
- 2 Retirez les originaux de la vitre.
- 3 Définissez une valeur élevée pour le paramètre **Sonneries avant réponse**, afin de pouvoir répondre à l'appel entrant avant l'appareil HP tout-en-un. Vous pouvez également **désactiver** la fonction **Réponse automatique**. Ainsi, l'appareil HP tout-en-un ne répond plus automatiquement aux appels entrants. Pour plus d'informations sur la définition du nombre de **Sonneries avant réponse**, reportez-vous à [Définition du nombre de sonneries avant réponse.](#page-124-0) Pour plus d'informations sur la définition de l'option **Réponse automatique**, reportez-vous à [Définition du mode de réponse.](#page-119-0)
- 4 Effectuez l'une des opérations suivantes :
	- Si votre téléphone est branché sur la même ligne téléphonique (mais qu'il n'est pas connecté à l'arrière de l'appareil HP tout-en-un) et que vous entendez des tonalités de télécopie entrante, attendez 5 à 10 secondes avant d'appuyer sur les touches **1 2 3** de votre téléphone. Si votre appareil HP touten-un ne reçoit pas la télécopie, attendez quelques secondes supplémentaires et appuyez sur les touches **1 2 3** à nouveau.
- **Remarque** Lorsque l'appareil HP tout-en-un reçoit un appel, le message **Sonnerie** s'affiche sur l'écran graphique couleur. Si vous décrochez, le message **Téléphone décroché** s'affiche après quelques secondes. Vous devez attendre jusqu'à ce que le message s'affiche avant d'appuyer sur les touches **1 2 3** de votre téléphone, sinon vous ne pourrez ni envoyer ni recevoir de télécopies.
- Si votre téléphone est connecté directement à l'arrière de l'appareil HP touten-un et que vous entendez des tonalités de télécopie entrante, appuyez sur **Télécopie** sur le panneau de configuration. Appuyez sur ▼ jusqu'à ce que l'option **Recevoir télécopie manuellement** soit sélectionnée. Appuyez alors sur **OK**. Appuyez sur **Démarrer, Noir** ou sur **Démarrer, Couleur** sur le panneau de configuration, puis raccrochez le téléphone.
- Si vous êtes au téléphone avec l'expéditeur et que le téléphone est connecté à l'appareil HP tout-en-un, demandez à votre interlocuteur de lancer son télécopieur en premier. Dès que vous entendez des tonalités de télécopie entrante, appuyez sur le bouton **Télécopie** sur le panneau de configuration. Appuyez sur ▼ jusqu'à ce que l'option Recevoir télécopie manuellement soit sélectionnée. Appuyez alors sur **OK**. Appuyez sur **Démarrer**, **Noir** ou sur **Démarrer**, **Couleur** sur le panneau de configuration, puis raccrochez le téléphone.
	- **Remarque** Si vous appuyez sur **Démarrer**, **Couleur** mais que l'expéditeur a envoyé la télécopie en noir et blanc, l'appareil HP tout-en-un imprime la télécopie en noir et blanc.

# **Définition de la date et de l'heure**

Vous pouvez définir la date et l'heure à partir du panneau de configuration. Lorsqu'une télécopie est transmise, la date et l'heure actuelles sont imprimées dans l'en-tête de la télécopie. Le format de la date et de l'heure est basé sur les paramètres de langue et de pays/région.

**Remarque** Si l'alimentation électrique de l'appareil HP tout-en-un est interrompue, vous devez réinitialiser la date et l'heure.

- 1 Appuyez sur **Configurer**.
- 2 Appuyez sur **4**, puis sur **1.** Ces commandes ont pour effet d'afficher le menu **Config. de base des télécopies**, puis **Date et heure**.
- 3 Entrez le mois, le jour et l'année à l'aide du clavier numérique. Selon vos paramètres géographiques, l'ordre de la date peut être différent. Le curseur de soulignement placé initialement sous le premier chiffre avance automatiquement sous le chiffre suivant chaque fois que vous appuyez sur un bouton. Une fois que vous avez saisi le dernier chiffre de la date, l'invite pour saisir l'heure apparaît automatiquement.
- 4 Saisissez les heures et les minutes. Si l'heure est au format en 12 heures, l'invite **AM** ou **PM** s'affiche automatiquement après la saisie de l'heure.
- 5 Appuyez sur **1** pour le matin, sur **2** pour l'après-midi.

Les nouveaux paramètres de date et d'heure apparaissent sur l'écran graphique couleur.

### <span id="page-127-0"></span>**Configuration de l'en-tête de télécopie**

L'en-tête de télécopie imprime votre nom et votre numéro de télécopieur en haut de chaque télécopie que vous envoyez. Nous vous recommandons de configurer l'en-tête de télécopie à l'aide de l'**Assistant de configuration du télécopieur** (utilisateurs Windows) ou de l'**Assistant d'installation** (utilisateurs Macintosh) durant l'installation du logiciel **HP Image Zone**. Vous pouvez également définir l'en-tête de télécopie à partir du panneau de configuration.

Ces informations sont légalement obligatoires dans de nombreux pays/régions.

- 1 Appuyez sur **Configurer**.
- 2 Appuyez sur **4**, puis sur **2.** Ces commandes ont pour effet d'afficher le menu **Conf. de base des télécopies** et de sélectionner **En-tête télécopie**.
- 3 Entrez votre nom ou celui de votre entreprise. Pour plus d'informations sur la saisie de texte depuis le panneau de configuration, reportez-vous à Saisie de texte et de symboles.
- 4 Après avoir saisi votre nom ou celui de votre entreprise, sélectionnez **Fini** sur le clavier visuel, puis appuyez sur **OK**.
- 5 Composez le numéro du télécopieur à l'aide du clavier numérique.
- 6 Appuyez sur **OK**.

Il peut être plus simple d'entrer l'en-tête de télécopie à l'aide du **Directeur HP** livré avec votre logiciel **HP Image Zone**. Vous pouvez configurer l'en-tête de télécopie, mais également entrer les informations sur la page de garde à utiliser lorsque vous envoyez une télécopie depuis votre ordinateur. Pour plus d'informations, reportez-vous à l'**aide** en ligne du logiciel **HP Image Zone**.

### **Saisie de texte et de symboles**

Vous pouvez saisir des textes et des symboles depuis le panneau de configuration à l'aide du clavier qui s'affiche automatiquement sur l'écran graphique couleur lorsque vous configurez votre en-tête de télécopie ou des entrées de numérotation rapide. Vous pouvez également utiliser le clavier numérique du panneau de configuration pour entrer des textes et des symboles.

Vous pouvez aussi entrer des symboles à partir du clavier numérique lorsque vous composez un numéro de téléphone ou de télécopieur. Lorsque l'appareil HP tout-en-un compose le numéro, les symboles sont interprétés et traités en conséquence. Par exemple, si vous entrez un tiret dans le numéro du télécopieur, l'appareil HP tout-en-un observe une pause avant de composer le reste du numéro. Une pause peut être utile si vous devez accéder à une ligne externe avant de composer le numéro du télécopieur.

**Remarque** Pour entrer un symbole dans un numéro de télécopieur (par exemple, un tiret), vous devez utiliser le clavier numérique.

#### **Saisie de texte à l'aide du clavier affiché sur l'écran**

Vous pouvez entrer du texte et des symboles à l'aide du clavier qui s'affiche automatiquement sur l'écran graphique couleur lorsque vous définissez des informations d'en-tête de télécopie ou des entrées de numérotation rapide.

- Pour sélectionner une lettre, un chiffre ou un symbole sur ce clavier, appuyez sur  $\blacktriangle$ ,  $\blacktriangleright$ ,  $\blacktriangle$  et  $\nabla$  pour le mettre en surbrillance.
- Lorsque vous avez mis la lettre, le chiffre ou le symbole voulu en surbrillance, cliquez sur **OK** sur le panneau de configuration pour le sélectionner. La sélection s'affiche sur l'écran graphique couleur.
- Pour entrer des minuscules, sélectionnez la touche **abc** sur le clavier visuel, puis appuyez sur **OK**.
- Pour entrer des majuscules, sélectionnez la touche **ABC** sur le clavier visuel, puis appuyez sur **OK**.
- Pour entrer des chiffres ou des symboles, sélectionnez la touche **123** sur le clavier visuel, puis appuyez sur **OK**.
- Pour effacer une lettre, un chiffre ou un symbole, sélectionnez la touche **Effacer** sur le clavier visuel, puis appuyez sur **OK**.
- Pour insérer un espace, appuyez sur  $\triangleright$  sur le clavier visuel, puis appuyez sur **OK**.

**Remarque** Utilisez  $\triangleright$  sur le clavier visuel pour insérer un espace. Il n'est pas possible d'insérer un espace à l'aide des touches fléchées du panneau de configuration.

● Après avoir saisi le texte, les chiffres ou les symboles, sélectionnez **Fini** sur le clavier visuel, puis appuyez sur **OK**.

#### **Saisie de texte à l'aide du clavier numérique du panneau de configuration**

Vous pouvez également saisir du texte ou des symboles en utilisant le clavier du panneau de configuration. Vos sélections s'affichent sur le clavier visuel de l'écran graphique couleur.

Appuyez sur les touches numérotées du clavier correspondant aux lettres à introduire. Par exemple, les lettres a, b et c correspondent au chiffre 2, comme indiqué sur le bouton représenté ci-dessous.

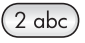

Appuyez plusieurs fois sur un bouton pour afficher les caractères disponibles.

**Remarque** Selon votre langue et les paramètres géographiques, d'autres caractères peuvent être disponibles.

- Une fois le caractère de votre choix affiché, attendez que le curseur se déplace vers la droite ou appuyez sur  $\blacktriangleright$ . Appuyez sur le chiffre correspondant à la lettre suivante dans le mot. Tapez sur la touche autant de fois que nécessaire pour obtenir le caractère souhaité. La première lettre d'un mot est automatiquement mise en majuscule.
	- **Conseil** Le curseur se déplace automatiquement vers la droite après quelques secondes.
- <span id="page-129-0"></span>● Pour insérer un espace, appuyez sur **Espace (#)**.
- Pour entrer une pause, appuyez sur **Symboles (\*)**. Un tiret s'affiche dans le numéro.
- Pour insérer un symbole tel que  $@$ , appuyez à plusieurs reprises sur le bouton **Symboles (\*)** pour faire défiler la liste des symboles disponibles : astérisque (**\***), tiret (**-**), esperluette (**&**), point (**.**), barre oblique (**/**), parenthèses **( )**, apostrophe (**'**), égal (**=**), dièse (**#**), arobas (**@**), trait de soulignement (**\_**), plus (**+**), point d'exclamation (**!**), point-virgule (**;**), point d'interrogation (**?**), virgule (**,**), deux points (**:**), pourcentage (**%**) et signe d'approximation (**~**).
- Si vous commettez une erreur, appuyez sur une touche fléchée pour sélectionner **Effacer** sur le clavier visuel, puis appuyez sur **OK**.
- Après avoir saisi le texte, les chiffres ou les symboles, appuyez sur une touche fléchée pour sélectionner **Fini** sur le clavier visuel, puis appuyez sur **OK**.

### **Impression de rapports**

Vous pouvez configurer l'appareil HP tout-en-un pour qu'il imprime automatiquement des rapports d'erreur et de confirmation pour chaque télécopie envoyée ou reçue. Vous pouvez également imprimer manuellement les rapports système en fonction de vos besoins. Ces rapports fournissent des informations utiles sur l'appareil HP tout-en-un.

Par défaut, l'appareil HP tout-en-un est configuré pour imprimer un rapport uniquement en cas de problème lors de l'envoi ou de la réception d'une télécopie. Un message confirmant que la télécopie a été correctement envoyée apparaît brièvement sur l'écran graphique couleur après chaque opération.

#### **Génération automatique de rapports**

Vous pouvez configurer votre appareil HP tout-en-un afin qu'il imprime automatiquement les rapports de confirmation et d'erreur.

- **Remarque** Si vous souhaitez recevoir une confirmation écrite à chaque envoi de télécopie, opérez comme suit avant d'envoyer les télécopies et sélectionnez **Envoi uniquement**.
- 1 Appuyez sur **Configurer**.
- 2 Appuyez sur **2**, puis sur **1.** Ces commandes ont pour effet d'afficher le menu **Imprimer rapport** et de sélectionner **Config. rapports télécopie**.
- 3 Appuyez sur  $\blacktriangledown$  pour faire défiler les types de rapports suivants :
	- **1. Toute erreur** : Imprime un rapport en cas d'erreur de télécopie (c'est le rapport par défaut).
	- **2. Erreur d'envoi** : Imprime un rapport à chaque erreur survenant lors de l'envoi.
	- **3. Erreur de réception** : Imprime un rapport à chaque erreur survenant lors de la réception.
	- **4. Toute télécopie** : Confirme tous les envois et réceptions de télécopie.
	- **5. Envoi uniquement** : Imprime chaque fois qu'une télécopie est envoyée, indiquant qu'elle a été envoyée correctement ou non.
	- **6. Désactiver** : N'imprime aucun rapport de confirmation ou d'erreur.
- 4 Lorsque le rapport souhaité est mis en surbrillance, appuyez sur **OK**.

#### <span id="page-130-0"></span>**Génération manuelle de rapports**

Vous pouvez générer manuellement des rapports sur votre appareil HP tout-en-un, par exemple, sur l'état de la dernière télécopie envoyée, la liste des entrées de numérotation rapide programmées ou encore un auto-test pour vérifier le bon fonctionnement de l'appareil.

- 1 Appuyez sur **Configurer**, puis sur **2.**
- Ces commandes ont pour effet d'afficher le menu **Imprimer rapport**.
- 2 Appuyez sur ▼ pour faire défiler les types de rapports suivants :
	- **1. Config. rapports télécopie** : Imprime des rapports de télécopie automatiques décrits dans la rubrique [Génération automatique de rapports.](#page-129-0)
	- **2. Dernière transaction** : Imprime des détails de la dernière transaction de télécopie.
	- **3. Journal de télécopies** : Imprime un relevé des 30 dernières transactions de télécopie.
	- **4. Liste de numérotation rapide** : Imprime une liste des entrées de numérotation rapide programmées.
	- **5. Rapport d'auto-test** : Imprime un rapport destiné à vous aider à diagnostiquer des problèmes d'impression et d'alignement. Pour plus d'informations, reportez-vous à [Impression d'un rapport d'auto-test.](#page-179-0)
- 3 Lorsque le rapport souhaité est mis en surbrillance, appuyez sur **OK**.

### **Configuration de la numérotation rapide**

Vous pouvez associer des entrées de numérotation rapide aux numéros de télécopieur que vous utilisez souvent. Ceci vous permet de composer rapidement ces numéros à partir du panneau de configuration.

Pour plus d'informations sur l'envoi d'une télécopie à l'aide de la numérotation rapide, reportez-vous à [Envoi d'une télécopie à l'aide de la fonction de numérotation rapide.](#page-123-0)

Vous pouvez facilement et rapidement configurer les entrées de numérotation rapide à l'aide du **Directeur HP**, fourni avec votre logiciel **HP Image Zone**. Pour plus d'informations, reportez-vous à l'**aide** en ligne du logiciel **HP Image Zone**.

#### **Création d'une entrée de numérotation rapide**

Vous pouvez créer des entrées de numérotation rapide pour les numéros de télécopieur que vous utilisez souvent.

- 1 Appuyez sur **Configurer**.
- 2 Appuyez sur **3**, puis sur **1.** Ces commandes ont pour effet de sélectionner le menu **Config. numérotation rapide**, puis **Numér. rapide individuelle**.

La première entrée de numérotation rapide non affectée s'affiche sur l'écran graphique couleur.

- 3 Appuyez sur **OK** pour sélectionner l'entrée qui s'affiche. Vous pouvez aussi appuyer sur v ou  $\triangle$  pour sélectionner une autre entrée vide, puis cliquer sur **OK**.
- 4 Entrez le numéro de télécopieur que vous souhaitez faire correspondre à cette entrée puis appuyez sur **OK**.

**Conseil** Pour insérer une pause dans la séquence de numéros, appuyez plusieurs fois sur la touche **Espace (#)** jusqu'à ce qu'un tiret apparaisse sur l'écran graphique couleur.

Le clavier visuel s'affiche automatiquement sur l'écran graphique couleur.

- 5 Saisissez votre nom. Après avoir saisi votre nom, sélectionnez **Fini** sur le clavier visuel, puis appuyez sur **OK**. Pour plus d'informations sur la saisie de texte à l'aide du clavier visuel, reportezvous à [Saisie de texte et de symboles](#page-127-0).
- 6 Appuyez sur **1** pour configurer un autre numéro ou sur **Annuler** pour quitter le menu **Config. numérotation rapide**.

#### **Mise à jour des entrées de numérotation rapide**

Vous pouvez modifier le numéro de téléphone ou le nom d'une entrée de numérotation rapide.

- 1 Appuyez sur **Configurer**.
- 2 Appuyez sur **3**, puis sur **1.** Ces commandes ont pour effet de sélectionner le menu **Config. numérotation rapide**, puis **Numér. rapide individuelle**.
- 3 Appuyez sur ▼ ou sur ▲ pour faire défiler les entrées, puis appuyez sur OK pour sélectionner celle de votre choix.
- 4 Lorsque le numéro actuel du télécopieur s'affiche, appuyez sur < pour l'effacer.
- 5 Entrez le nouveau numéro de télécopieur.
- 6 Appuyez sur **OK** pour enregistrer le nouveau numéro. Le clavier visuel s'affiche automatiquement sur l'écran graphique couleur.
- 7 Utilisez le clavier visuel pour modifier le nom. Pour plus d'informations sur l'utilisation du clavier visuel, reportez-vous à [Saisie de](#page-127-0) [texte et de symboles.](#page-127-0)
- 8 Appuyez sur **OK**.
- 9 Appuyez sur **1** pour mettre à jour une autre entrée de numérotation rapide ou sur **Annuler** pour quitter le menu.

#### **Suppression d'une entrée de numérotation rapide**

Vous pouvez supprimer l'entrée de numérotation rapide d'une personne ou d'un groupe.

- 1 Appuyez sur **Configurer**.
- 2 Appuyez sur **3**, puis sur **2.** Ces commandes ont pour effet de sélectionner le menu **Config. numérotation rapide**, puis **Supprimer numérotation rapide**.
- 3 Appuyez sur vou sur  $\triangle$  jusqu'à ce que l'entrée à supprimer s'affiche, puis cliquez sur **OK** pour la supprimer. Vous pouvez également entrer le code de numérotation rapide sur le clavier du panneau de configuration.
- 4 Appuyez sur **1** pour supprimer une autre entrée de numérotation rapide ou sur **Annuler** pour quitter le menu.

# **Modification des paramètres Résolution et plus clair/foncé du télécopieur**

Vous pouvez modifier les paramètres **Résolution** et **+ clair/foncé** pour les documents que vous envoyez par télécopie.

#### **Modification de la résolution de la télécopie**

Le paramètre **Résolution** affecte la vitesse et la qualité de la transmission des documents envoyés en noir et blanc. L'appareil HP tout-en-un envoie les télécopies à la résolution maximale prise en charge par le télécopieur destinataire. Vous ne pouvez modifier la résolution que pour les télécopies envoyées en noir et blanc. Les télécopies couleur sont envoyées en résolution **Fine**. Les paramètres de résolution suivants sont disponibles :

- **Fine** : Produit un texte de haute qualité convenant pour la télécopie de la plupart des documents. C'est le réglage par défaut.
- **Photo** : Offre la meilleure qualité de télécopie pour l'envoi de photos. Si vous choisissez l'option **Photo**, notez que le traitement de la télécopie est plus long. Pour télécopier des photographies, il est conseillé d'utiliser la fonction **Photo**.
- Standard : Offre une transmission la plus rapide avec qualité minimale.

Le paramètre reprend sa valeur par défaut 5 minutes après la fin de la tâche, sauf si vous enregistrez vos modifications comme paramètres par défaut. Pour obtenir des informations, reportez-vous à [Définition de nouveaux paramètres par défaut](#page-133-0).

#### **Modification de la résolution à partir du panneau de configuration**

- 1 Chargez la première page face vers le bas dans l'angle avant droit de la vitre.
- 2 Appuyez sur **Télécopie**. L'écran **N° télécopieur** s'affiche.
- 3 Entrez le numéro du télécopieur à l'aide des boutons numérotés.
- 4 Appuyez à nouveau sur **Télécopie**, puis sur **1**. Ces commandes ont pour effet d'afficher le **Menu Télécopie**, puis de sélectionner **Résolution**.
- 5 Appuyez sur pour sélectionner un paramètre de résolution, puis appuyez sur **OK**.
- 6 Appuyez sur **Démarrer**, **Noir**.

**Remarque** Si vous appuyez sur **Démarrer, Couleur**, la télécopie est envoyée avec le paramètre **Fine**.

- 7 Si la dernière télécopie noir et blanc envoyée est en mémoire, l'écran **Mode télécopie** s'affiche. Appuyez sur **1** pour envoyer une nouvelle télécopie.
- 8 Appuyez sur **Démarrer**, **Noir**.
- 9 Si vous devez envoyer une autre page, lorsque vous y êtes invité, appuyez sur **1**. Chargez la page face vers le bas dans l'angle avant droit de la vitre, puis appuyez sur **OK**. S'il n'y a plus d'autre page, appuyez sur **2**.

#### **Modification du paramètre plus clair/foncé**

Vous pouvez modifier le contraste d'une télécopie afin de l'éclaircir ou de l'assombrir. Cette fonction est utile pour télécopier un document pâle, délavé ou manuscrit. Vous pouvez assombrir la télécopie en réglant le contraste.

<span id="page-133-0"></span>Le paramètre reprend sa valeur par défaut 5 minutes après la fin de la tâche, sauf si vous enregistrez vos modifications comme paramètres par défaut. Pour obtenir des informations, reportez-vous à Définition de nouveaux paramètres par défaut.

- 1 Chargez la première page face vers le bas dans l'angle avant droit de la vitre.
- 2 Appuyez sur **Télécopie**. L'écran **N° télécopieur** s'affiche.
- 3 Entrez le numéro du télécopieur à l'aide des boutons numérotés.
- 4 Appuyez à nouveau sur **Télécopie**, puis sur **2.** Ces commandes ont pour effet d'afficher le **Menu Télécopie** et de sélectionner **+ clair/foncé**.
- 5 Appuyez sur  $\blacktriangleleft$  pour éclaircir la télécopie ou sur  $\blacktriangleright$  pour l'assombrir. L'indicateur se déplace à gauche ou à droite (selon la direction de la flèche).
- 6 Appuyez sur **Démarrer**, **Noir**.
- 7 Si la dernière télécopie noir et blanc envoyée est en mémoire, l'écran **Mode télécopie** s'affiche. Appuyez sur **1** pour envoyer une nouvelle télécopie.
- 8 Appuyez sur **Démarrer**, **Noir**.
- 9 Si vous devez envoyer une autre page, lorsque vous y êtes invité, appuyez sur **1**. Chargez la page face vers le bas dans l'angle avant droit de la vitre, puis appuyez sur **OK**. S'il n'y a plus d'autre page, appuyez sur **2**.

#### **Définition de nouveaux paramètres par défaut**

Vous pouvez modifier la valeur par défaut des paramètres **Résolution** et **+ clair/foncé** à l'aide du panneau de configuration.

- 1 Modifiez les paramètres **Résolution** et **+ clair/foncé** à votre gré.
- 2 Si le **Menu Télécopie** n'est pas encore affiché appuyez deux fois sur **Télécopie**. Cette séquence sélectionne le **Menu Télécopie**.
- 3 Appuyez sur **3**. Cette commande a pour effet de sélectionner **Nvx param. par déf.**.
- 4 Appuyez sur **OK**.

### **Définition des options de télécopie**

Il existe de nombreuses options de télécopie que vous pouvez définir, par exemple pour déterminer si l'appareil HP tout-en-un doit rappeler automatiquement un numéro occupé. Lorsque vous modifiez les options suivantes, la nouvelle valeur devient le paramètre par défaut. Cette section explique comment modifier les options de télécopie.

#### **Définition du format de papier pour les télécopies reçues**

Vous pouvez sélectionner le format de papier pour les télécopies reçues. Le format de papier sélectionné doit correspondre au papier chargé dans le bac d'alimentation. Les télécopies peuvent s'imprimer sur du papier au format Lettre, A4 ou Légal uniquement.

- **Remarque** Si un papier de format incorrect est chargé dans le bac d'alimentation lors de la réception de la télécopie, cette dernière n'est pas imprimée et un message d'erreur s'affiche sur l'écran graphique couleur. Chargez du papier Lettre, A4 ou Légal, puis appuyez sur **OK** pour imprimer la télécopie.
- 1 Appuyez sur **Configurer**.
- <span id="page-134-0"></span>2 Appuyez sur **4**, puis sur **5**. Ces commandes ont pour effet d'afficher le menu **Conf. de base des télécopies**, puis **Format de papier télécopie**.
- 3 Appuyez sur pour sélectionner une option, puis sur **OK**.

#### **Définition de la numérotation par impulsions ou par tonalités**

Vous pouvez définir le mode de numérotation de l'appareil HP tout-en-un à tonalités ou impulsions. La plupart des systèmes téléphoniques acceptent ces deux types de numérotation. Si votre installation téléphonique ne requiert pas la numérotation par impulsions, nous recommandons d'utiliser la numérotation tonalités. Si vous êtes connecté à un réseau public ou à un autocommutateur (PBX), vous devrez peut-être sélectionner **Numérotation impulsions**. Contactez votre opérateur téléphonique local si vous ne savez pas quel paramètre utiliser.

- 1 Appuyez sur **Configurer**.
- 2 Appuyez sur **4**, puis sur **6.** Ces commandes ont pour effet d'afficher le menu **Conf. de base des télécopies**, puis de sélectionner **Numérot. impulsions/tonalités**.
- 3 Appuyez sur pour sélectionner une option, puis sur **OK**.

#### **Réglage du volume**

L'appareil HP tout-en-un offre trois niveaux de réglage de la sonnerie et du hautparleur. Le volume de sonnerie correspond à la sonnerie du téléphone. Le volume du haut-parleur contrôle tout le reste (tonalités de numérotation et de télécopie, touches, etc.). Le paramètre par défaut est **Faible**.

- 1 Appuyez sur **Configurer**.
- 2 Appuyez sur **4**, puis sur **7.** Ces commandes ont pour effet d'afficher le menu **Config. de base des télécopies**, puis **Vol. sonneries/signaux sonores**.
- 3 Appuyez sur pour sélectionner une des options suivantes : **Faible**, **Fort** ou **Désactiver**.

**Remarque** Si vous sélectionnez **Désactiver**, les tonalités de numérotation, de télécopie et de sonneries entrantes seront inaudibles.

4 Appuyez sur **OK**.

#### **Modification du paramètre Répondre à cette sonnerie (sonnerie distincte)**

Nombre d'opérateurs téléphoniques proposent une fonction de sonnerie distincte permettant d'avoir plusieurs numéros de téléphone sur une même ligne téléphonique. Lorsque vous vous abonnez à ce service, chaque numéro est associé à une sonnerie différente. Par exemple, vous pouvez utiliser des sonneries simples, doubles ou triples correspondant aux différents numéros. Vous pouvez configurer votre appareil HP touten-un pour qu'il réponde à une certaine sonnerie.

**Remarque** Si vous sélectionnez **Numérotation impulsions**, certaines fonctions du système ne seront peut-être pas disponibles. La numérotation peut également être plus lente.

Si vous connectez votre appareil HP tout-en-un à une ligne dotée d'une sonnerie distincte, demandez à votre opérateur téléphonique de définir une sonnerie pour les appels vocaux et une autre pour les télécopies. Nous recommandons de demander une sonnerie double ou triple pour les télécopies. Lorsque l'appareil HP tout-en-un détecte la sonnerie spécifiée, il prend la ligne et reçoit la télécopie.

Par exemple, votre opérateur téléphonique peut affecter une sonnerie double à votre numéro de télécopieur et une sonnerie simple à votre numéro de téléphone. Dans cette configuration, définissez l'option **Répondre à cette sonnerie** de votre appareil HP tout-en-un à **Sonneries doubles**. Vous pouvez également définir le paramètre **Sonneries avant réponse** à **3**. Dans ce cas, lorsqu'un appel arrive avec une sonnerie double, l'appareil HP tout-en-un y répond à l'issue des trois sonneries et reçoit la télécopie.

Si vous ne disposez pas de ce service, conservez l'option par défaut, **Toutes les sonneries**.

#### **Modification du type de sonnerie à partir du panneau de configuration**

- 1 Vérifiez que votre appareil HP tout-en-un est configuré pour répondre automatiquement aux appels de télécopie. Pour obtenir des informations, reportez-vous à [Configuration de l'appareil HP tout-en-un pour la réception de](#page-117-0) [télécopies.](#page-117-0)
- 2 Appuyez sur **Configurer**.
- 3 Appuyez sur **5**, puis sur **1**. Ces commandes ont pour effet d'afficher le menu **Config. avancée des télécopies** et de sélectionner **Répondre à cette sonnerie**.
- 4 Appuyez sur pour sélectionner une option, puis sur **OK**.

Lorsque la sonnerie définie pour la ligne de télécopie est activée, l'appareil HP tout-en-un prend la ligne et reçoit la télécopie.

#### **Recomposition automatique d'un numéro occupé ou sans réponse**

Vous pouvez configurer votre appareil HP tout-en-un pour qu'il recompose automatiquement le numéro appelé si celui-ci est occupé ou ne répond pas. Le paramètre par défaut de l'option **Occupé-Rappel** est **Rappel**. Le réglage par défaut de l'option **Pas de réponse-Rappel** est **Pas de rappel**.

- 1 Appuyez sur **Configurer**.
- 2 Effectuez l'une des opérations suivantes :
	- Pour modifier le paramètre **Occupé-Rappel**, appuyez sur **5**, puis sur **2.** Ces commandes ont pour effet d'afficher le menu **Config. avancée des télécopies** et de sélectionner **Occupé-Rappel**.
	- Pour modifier le paramètre **Pas de réponse-Rappel**, appuyez sur **5**, puis à nouveau sur **3**.

Ces commandes ont pour effet d'afficher le menu **Config. avancée des télécopies** et de sélectionner **Pas de réponse-Rappel**.

- 3 Appuyez sur pour sélectionner l'option **Rappel** ou **Pas de rappel**.
- 4 Appuyez sur **OK**.

#### **Définition de la réduction automatique pour les télécopies reçues**

Ce paramètre détermine le comportement de l'appareil HP tout-en-un lorsqu'il reçoit une télécopie trop grande pour le format de papier par défaut. Si ce paramètre est

activé (il l'est par défaut), l'image de la télécopie entrante est réduite de façon à tenir sur une page, si possible. Si ce paramètre est désactivé, les informations qui ne tiennent pas sur la première page sont imprimées sur une deuxième page. La fonction **Réduction automatique** est utile lorsque vous recevez une télécopie de format Légal et que le bac d'alimentation contient du papier de format Lettre.

- 1 Appuyez sur **Configurer**.
- 2 Appuyez sur **5**, puis sur **4**. Ces commandes ont pour effet d'afficher le menu **Config. avancée des télécopies** et de sélectionner **Réduction automatique**.
- 3 Appuyez sur pour sélectionner l'option **Désactiver** ou **Activer**.
- 4 Appuyez sur **OK**.

#### **Réglage de la sauvegarde des télécopies reçues**

L'appareil HP tout-en-un enregistre toutes les télécopies reçues en mémoire. Si une erreur empêche l'appareil HP tout-en-un d'imprimer les télécopies, la fonction **Réception sauvegde téléc.** permet de poursuivre la réception des télécopies. Pendant la condition d'erreur, les télécopies sont enregistrées en mémoire lorsque la fonction **Réception sauvegde téléc.** est activée.

Par exemple, si l'appareil HP tout-en-un manque de papier et que la fonction **Réception sauvegde téléc.** est activée, toutes les télécopies reçues sont enregistrées en mémoire. Vous pouvez imprimer les télécopies après avoir chargé du papier. Si vous désactivez cette fonction, l'appareil HP tout-en-un ne répond à aucun appel de télécopie tant que la condition d'erreur n'est pas résolue.

Les conditions d'erreur suivantes peuvent empêcher l'appareil HP tout-en-un d'imprimer les télécopies :

- Pas de papier dans le bac d'alimentation.
- Bourrage papier.
- La porte d'accès au chariot d'impression est ouverte.
- Le chariot d'impression est bloqué.

Dans le cadre d'une utilisation normale (que la fonction **Réception sauvegde téléc.** soit définie à **Activer** ou **Désactiver**), l'appareil HP tout-en-un enregistre toutes les télécopies en mémoire. Lorsque la mémoire est saturée, l'appareil HP tout-en-un remplace les télécopies imprimées les plus anciennes par les nouvelles télécopies reçues. Si vous souhaitez supprimer toutes les télécopies enregistrées en mémoire, désactivez l'appareil HP tout-en-un en appuyant sur le bouton **Activer**.

**Remarque** Si la fonction **Réception sauvegde téléc.** est définie à **Activer** et qu'une erreur s'est produite, l'appareil HP tout-en-un enregistre les télécopies qu'il reçoit en mémoire en les identifiant comme « non imprimées ». Toutes les télécopies non imprimées restent en mémoire jusqu'à ce qu'elles soient imprimées ou supprimées. Lorsque la mémoire est saturée de télécopies non imprimées, l'appareil HP tout-en-un ne peut plus recevoir d'appels de télécopie tant qu'elles ne sont pas imprimées ou supprimées de la mémoire. Pour plus d'informations sur l'impression ou la suppression de télécopies, reportez-vous à [Réimpression ou suppression des](#page-138-0) [télécopies en mémoire](#page-138-0).

Le paramètre par défaut de la fonction **Réception sauvegde téléc.** est **Activer**.

#### <span id="page-137-0"></span>**Définition de la sauvegarde des télécopies reçues à partir du panneau de configuration**

- 1 Appuyez sur **Configurer**.
- 2 Appuyez sur **5**, puis à nouveau sur **5**. Ces commandes ont pour effet d'afficher le menu **Config. avancée des télécopies** et de sélectionner **Réception sauvegde téléc.**.
- 3 Appuyez sur pour sélectionner l'option **Activer** ou **Désactiver**.
- 4 Appuyez sur **OK**.

#### **Utilisation du mode de correction d'erreurs**

En **mode de correction des erreurs** (ECM), la détection des erreurs de transmission, suivie automatiquement par une demande de retransmission des parties erronées, permet d'éviter les pertes de données dues à de mauvaises connexions téléphoniques. Les frais téléphoniques ne sont pas affectés et peuvent même être réduits sur des lignes téléphoniques de bonne qualité. Sur des lignes téléphoniques de mauvaise qualité, le mode de correction des erreurs augmente la durée de transmission et, par conséquent, les frais de téléphone, mais il améliore nettement la fiabilité des données envoyées. Le paramètre par défaut est activé. Désactivez le mode ECM uniquement s'il entraîne une augmentation importante des frais de téléphone et si vous pouvez accepter une qualité inférieure afin de réduire ces frais.

Les règles suivantes s'appliquent au mode ECM :

- Si vous désactivez le mode ECM, seules les télécopies que vous envoyez sont concernées, pas les télécopies que vous recevez.
- Si vous désactivez le mode ECM, définissez l'option **Vitesse de télécopie** à **Moyenne**. Si la **Vitesse de télécopie** est **Rapide**, le mode ECM est automatiquement activé lors de l'envoi de télécopie. Pour plus d'informations sur la modification de la **Vitesse de télécopie**, reportez-vous à Définition de la vitesse de télécopie.
- Si vous envoyez une télécopie couleur, elle est transmise avec ECM activé, quelle que soit l'option définie.

#### **Modification du paramètre ECM à partir du panneau de configuration**

- 1 Appuyez sur **Configurer**.
- 2 Appuyez sur **5**, puis sur **6.** Ces commandes ont pour effet d'afficher le menu **Config. avancée des télécopies** et de sélectionner **Mode correc. erreurs**.
- 3 Appuyez sur pour sélectionner l'option **Désactiver** ou **Activer**.
- 4 Appuyez sur **OK**.

#### **Définition de la vitesse de télécopie**

Vous pouvez définir la vitesse de télécopie utilisée entre votre appareil HP tout-en-un et les autres télécopieurs pour l'envoi et la réception de télécopies. La vitesse paramétrée par défaut est **Rapide**.

Si vous utilisez l'un des éléments suivants, il est conseillé de réduire la vitesse de télécopie :

- Service de téléphonie par Internet
- Système PBX
- <span id="page-138-0"></span>● FoIP (Fax over Internet Protocol)
- Service RNIS (réseau numérique à intégration de services)

Si vous rencontrez des problèmes d'envoi ou de réception de télécopies, essayez de définir la **Vitesse de télécopie** à **Moyenne** ou **Lente**. Le tableau ci-dessous indique les paramètres de vitesse de télécopie disponibles.

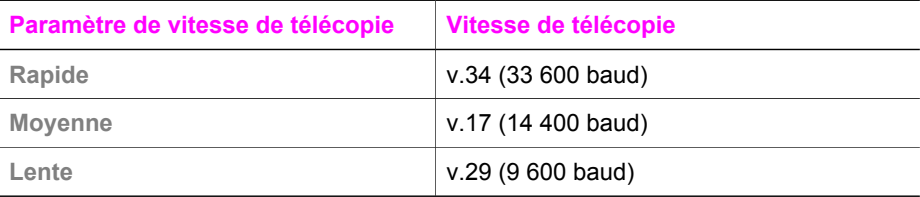

**Définition de la vitesse de télécopie à partir du panneau de configuration**

- 1 Appuyez sur **Configurer**.
- 2 Appuyez sur **5**, puis sur **7.** Ces commandes ont pour effet d'afficher le menu **Config. avancée des télécopies** et de sélectionner **Vitesse de télécopie**.
- 3 Appuyez sur pour sélectionner une option, puis sur **OK**.

# **Réimpression ou suppression des télécopies en mémoire**

Vous pouvez réimprimer ou supprimer des télécopies stockées dans la mémoire. Vous pouvez avoir à réimprimer une télécopie si l'appareil HP tout-en-un manque de papier durant la réception d'une télécopie. De même, si la mémoire de l'appareil HP tout-en-un est saturée, il peut être nécessaire de l'effacer afin de continuer à recevoir les télécopies.

**Remarque** L'appareil HP tout-en-un enregistre en mémoire toutes les télécopies qu'il reçoit, même lorsqu'elles sont imprimées. Vous pouvez ainsi réimprimer les télécopies ultérieurement, si nécessaire. Lorsque la mémoire est saturée, l'appareil HP tout-en-un remplace les télécopies imprimées les plus anciennes par les nouvelles télécopies reçues.

**Réimpression de télécopies en mémoire à partir du panneau de configuration**

- 1 Assurez-vous que le bac d'alimentation contient du papier.
- 2 Appuyez sur **Configurer**.
- 3 Appuyez sur **6**, puis sur **4**. Ces commandes ont pour effet d'afficher le menu **Outils** et de sélectionner **Réimpr. téléc. en mémoire**. Les télécopies sont imprimées dans l'ordre inverse de réception, les télécopies les plus récentes en premier.
- 4 Pour interrompre l'impression de la télécopie en cours, appuyez sur **Annuler**. L'appareil HP tout-en-un commence à imprimer la télécopie suivante dans la mémoire.

**Remarque** Appuyez sur **Annuler** pour arrêter l'impression de chaque télécopie mémorisée.

#### **Suppression de toutes les télécopies en mémoire à partir du panneau de configuration**

➔ Pour supprimer toutes les télécopies de la mémoire, désactivez l'appareil HP touten-un en appuyant sur le bouton **Activer**.

Toutes les télécopies stockées en mémoire sont effacées lorsque vous mettez votre appareil HP tout-en-un hors tension.

# **Télécopie via Internet**

Vous pouvez vous abonner à un service de télécopie à faible coût pour envoyer et recevoir des télécopies à l'aide de votre appareil HP tout-en-un via Internet. Cette méthode s'appelle FoIP (Fax over Internet Protocol). Vous utilisez probablement un service FoIP (fourni par votre opérateur téléphonique) si vous :

- composez un code d'accès spécial et le numéro de télécopieur ;
- disposez d'un convertisseur IP qui se connecte à Internet et fournit des ports téléphoniques analogiques pour la connexion du télécopieur.
- **Remarque** Vous pouvez uniquement envoyer et recevoir des télécopies en branchant un cordon téléphonique sur le port « 1-LINE » de l'appareil HP tout-en-un et non sur le port Ethernet. Cela signifie que vous devez établir votre connexion à Internet via un convertisseur (qui fournit des prises téléphoniques analogiques standard pour les connexions de télécopieur) ou votre opérateur téléphonique.

Le service FoIP risque de ne pas fonctionner correctement lorsque la vitesse d'envoi et de réception des télécopies de l'appareil HP tout-en-un est élevée (33 600 bit/s). Si vous rencontrez des problèmes lors de l'envoi et de la réception des télécopies, réduisez la vitesse du télécopieur. Pour cela, faites passer le paramètre **Vitesse de télécopie** de **Rapide** (valeur par défaut) à **Moyenne**. Pour obtenir des informations sur la modification de ce paramètre, reportez-vous à [Définition de la vitesse de télécopie.](#page-137-0)

Vous devez également vous assurer auprès de votre opérateur téléphonique que leur service de téléphonie par Internet prend en charge la télécopie. Si ce n'est pas le cas, vous ne pourrez envoyer ni recevoir de télécopies via Internet.

# **Interruption de la télécopie**

Vous pouvez annuler l'envoi ou la réception d'une télécopie à tout moment.

#### **Interruption de la télécopie à partir du panneau de configuration**

➔ Appuyez sur **Annuler** sur le panneau de configuration pour interrompre l'envoi ou la réception de la télécopie en cours. Le message **Télécopie annulée** s'affiche sur l'écran graphique couleur. Si ce message n'apparaît pas, appuyez à nouveau sur **Annuler**.

L'appareil HP tout-en-un imprime les pages entamées et annule le reste du travail. Cela peut prendre quelques instants.

#### **Annulation d'un numéro pendant la composition**

➔ Appuyez sur **Annuler** pour annuler le numéro que vous êtes en train de composer.

Chapitre 11

# **12 Utilisation de HP Instant Share (USB)**

HP Instant Share vous permet de partager facilement des photos avec vos amis et votre famille. Numérisez une photo ou insérez une carte mémoire dans le logement de l'appareil HP tout-en-un, sélectionnez une ou plusieurs photos à partager, puis la destination d'expédition et envoyez-les. Vous pouvez même charger vos photos dans un album photo en ligne ou dans un service de photo-finition en ligne. La disponibilité des services varie selon les pays et régions.

Avec **HP Instant Share E-mail**, votre famille et vos amis sont toujours en mesure d'afficher les images reçues : finis les téléchargements volumineux ou les images trop importantes pour pouvoir être ouvertes. Votre famille et vos amis reçoivent un courrier électronique contenant des miniatures de vos photos et un lien les dirigeant vers une page Web sécurisée où ils peuvent consulter, partager, imprimer ou enregistrer vos photos en toute tranquillité.

**Remarque** Si votre appareil HP tout-en-un est connecté à un réseau et configuré avec HP Instant Share, utilisez les informations contenues dans la section [Utilisation de HP Instant Share \(en réseau\).](#page-151-0) Ce chapitre concerne uniquement un périphérique connecté à un ordinateur doté d'un câble USB et n'ayant pas déjà été connecté à un réseau ni configuré avec HP Instant Share.

### **Présentation**

Si votre appareil HP tout-en-un est connecté via un port USB, vous pouvez partager des photos avec vos amis et votre famille à l'aide du périphérique et du logiciel HP installé sur votre ordinateur. Si votre ordinateur fonctionne sous Windows, utilisez le logiciel **HP Image Zone** ; s'il fonctionne sous Macintosh, utilisez le logiciel d'application client **HP Instant Share**.

**Remarque** Un périphérique connecté via USB est un appareil HP tout-en-un connecté à un ordinateur via un câble USB qui utilise cet ordinateur pour accéder à Internet.

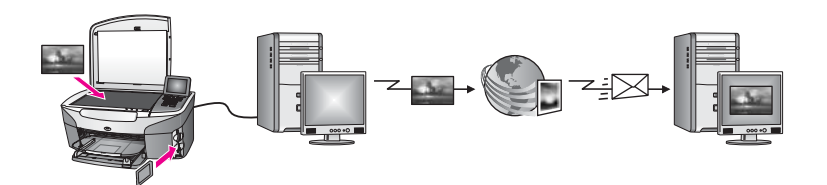

Utilisez HP Instant Share pour envoyer des images depuis votre appareil HP tout-en-un vers la destination de votre choix. Celle-ci peut être une adresse électronique, un album photo en ligne ou un service photo-finition. La disponibilité des services varie selon les pays et régions.

**Remarque** Vous pouvez également envoyer des images sur l'imprimante HP tout-enun ou l'imprimante photo connectée au réseau d'un ami ou d'un membre de votre famille. Pour effectuer un envoi vers un périphérique, vous devez disposer d'un ID utilisateur et d'un mot de passe HP Passport. Le périphérique destinataire doit être configuré et enregistré auprès de HP Instant Share. Vous devez également connaître le nom du destinataire affecté à ce périphérique. Des instructions supplémentaires sont fournies à l'étape 5 de la section Envoi d'images à l'aide de votre appareil HP touten-un.

### **Démarrage**

Vous devez disposer des éléments suivants pour utiliser HP Instant Share avec votre appareil HP tout-en-un :

- Un périphérique HP tout-en-un connecté à un ordinateur à l'aide d'un câble USB.
- L'accès à Internet via l'ordinateur auquel l'appareil HP tout-en-un est connecté.
- En fonction de votre système d'exploitation :
	- Windows :logiciel **HP Image Zone** installé sur votre ordinateur
	- Macintosh : **HP Image Zone** installé sur votre ordinateur, notamment le logiciel d'application client **HP Instant Share**

Pour plus d'informations, reportez-vous au Guide de configuration fourni avec votre appareil.

Après avoir configuré votre appareil HP tout-en-un et installé le logiciel **HP Image Zone**, vous pouvez partager des photos à l'aide de HP Instant Share.

# **Envoi d'images à l'aide de votre appareil HP tout-en-un**

Les images peuvent être des photos ou des documents numérisés. Vous pouvez partager tous ces documents avec votre famille et vos amis à l'aide de votre appareil HP tout-en-un et de HP Instant Share. Sélectionnez les photos à partir d'une carte mémoire ou numérisez une image, appuyez sur le bouton **HP Instant Share** du panneau de configuration de votre appareil HP tout-en-un, puis envoyez les images à la destination de votre choix. Reportez-vous aux sections ci-dessous pour plus d'instructions.

#### **Envoi de photos à partir d'une carte mémoire**

Utilisez votre appareil HP tout-en-un pour partager des photos immédiatement après avoir inséré une carte mémoire ou insérez une carte et partagez les photos plus tard. Pour partager immédiatement des photos, insérez la carte mémoire dans le logement approprié, sélectionnez une ou plusieurs photos, puis appuyez sur **HP Instant Share** sur le panneau de configuration.

Si vous insérez la carte mémoire et choisissez d'envoyer les photos plus tard, vous constaterez à votre retour que votre appareil HP tout-en-un est passé en mode veille. Appuyez simplement sur le bouton **HP Instant Share** et suivez les invites pour sélectionner et partager les photos.

**Remarque** Pour plus d'informations sur l'utilisation d'une carte mémoire, reportezvous à la section [Utilisation d'une carte mémoire ou d'un appareil photo](#page-49-0) [PictBridge](#page-49-0).

**Envoi de photos dès l'insertion de votre carte mémoire**

- 1 Assurez-vous que la carte mémoire est insérée dans le bon logement de l'appareil HP tout-en-un.
- 2 Sélectionnez une ou plusieurs photos. Pour plus d'informations sur la sélection de photos, reportez-vous à la rubrique [Utilisation d'une carte mémoire ou d'un appareil photo PictBridge](#page-49-0).

**Remarque** Il se peut que le service HP Instant Share ne prenne pas en charge les types de fichier vidéo.

3 Appuyez sur **HP Instant Share** sur le panneau de configuration de votre appareil HP tout-en-un.

Pour les utilisateurs Windows, le logiciel **HP Image Zone** s'ouvre sur l'ordinateur. L'onglet **HP Instant Share** s'affiche. Des miniatures de vos photos s'affichent dans la corbeille Images sélectionnées. Pour plus d'informations sur le logiciel **HP Image Zone**, reportez-vous à la section Utilisation du logiciel **HP Image Zone** dans l'aide en ligne.

Pour les utilisateurs Macintosh, le logiciel d'application client **HP Instant Share** s'affiche sur votre ordinateur. Des miniatures de vos photos s'affichent dans la fenêtre **HP Instant Share**.

- **Remarque** Si vous utilisez une version antérieure à Macintosh OS X v10.1.5 (y compris OS 9 v9.1.5), vos photos sont téléchargées dans la **Galerie HP** de votre Macintosh. Cliquez sur **Messagerie électronique**. Envoyez les photos comme pièces jointes à un courrier électronique en suivant les invites à l'écran.
- 4 Suivez la procédure correspondant à votre système d'exploitation :

#### **Si vous utilisez un ordinateur sous Windows :**

- a Dans la zone de **contrôle** ou de **travail** de l'onglet **HP Instant Share**, cliquez sur le lien ou l'icône du service que vous souhaitez utiliser pour envoyer vos photos.
	- **Remarque** Si vous cliquez sur l'option **Visualiser tous les services**, vous pouvez sélectionner les services disponibles dans votre pays ou zone géographique, par exemple : **HP Instant Share E-mail** et **Création d'albums en ligne**. Suivez les instructions qui s'affichent à l'écran.

L'écran **Aller en ligne** s'affiche dans la zone de travail.

b Cliquez sur **Suivant**, puis suivez les instructions à l'écran.

#### **Si vous utilisez un Macintosh :**

a Assurez-vous que les photos à partager s'affichent dans la fenêtre **HP Instant Share**. Le bouton **-** permet de supprimer des photos de la fenêtre et le bouton **+**

permet d'en ajouter.

b Cliquez sur **Continuer**, puis suivez les instructions à l'écran.
- c Dans la liste de services HP Instant Share, sélectionnez le service que vous souhaitez utiliser pour envoyer vos photos.
- d Suivez les instructions qui s'affichent à l'écran.
- 5 Le service **HP Instant Share E-mail** vous permet d'effectuer les opérations suivantes :
	- Envoyer un message électronique contenant des miniatures de vos photos pouvant être affichées, imprimées et enregistrées sur le Web.
	- Créer et compléter un carnet d'adresses de messagerie électronique. Cliquez sur **Carnet d'adresses**, enregistrez-vous auprès de HP Instant Share et ouvrez un compte HP Passport.
	- Envoyer votre message électronique à plusieurs destinataires. Cliquez sur le lien pour envoyer le message à plusieurs destinataires.
	- Envoyer une collection d'images vers le périphérique (connecté au réseau) d'un ami ou d'un parent. Entrez le nom du destinataire affecté au périphérique dans le champ **Adresse e-mail** suivi de @send.hp.com. Vous êtes invité à vous connecter à HP Instant Share à l'aide de votre **ID utilisateur** et de votre **mot de passe** HP Passport.
		- **Remarque** Si vous n'avez pas encore configuré HP Instant Share, cliquez sur **J'ai besoin d'un compte HP Passport** dans l'écran **Inscrivez-vous via HP Passport**. Vous devez disposer d'un ID utilisateur et d'un mot de passe HP Passport.
- **Remarque** Vous pouvez également utiliser le bouton **Photo** pour envoyer des images à partir de votre carte mémoire. Pour plus d'informations, reportez-vous à la section [Utilisation d'une carte mémoire ou d'un appareil photo PictBridge.](#page-49-0)

#### **Insertion de la carte mémoire et envoi des photos ultérieurement**

- 1 Insérez la carte mémoire dans le logement correspondant de votre appareil HP tout-en-un. Après un certain temps, l'appareil HP tout-en-un passe en mode veille. L'appareil HP tout-en-un est dans ce mode lorsque l'écran de veille apparaît sur l'écran graphique couleur.
- 2 Appuyez sur **HP Instant Share** sur le panneau de configuration de votre appareil HP tout-en-un.

Le menu **Options d'envoi** s'affiche sur l'écran graphique couleur.

- 3 Appuyez sur **1** pour sélectionner **Carte mémoire**.
	- La première photo de la carte mémoire s'affiche sur l'écran graphique couleur.
- 4 Sélectionnez une ou plusieurs photos.
	- **Remarque** Pour plus d'informations sur la sélection de photos, reportez-vous à la section [Utilisation d'une carte mémoire ou d'un appareil photo](#page-49-0) [PictBridge.](#page-49-0)
- 5 Suivez la procédure (à partir de l'étape 3) de la section [Envoi de photos dès](#page-143-0) [l'insertion de votre carte mémoire](#page-143-0).

### **Envoi d'une image numérisée**

Partagez une image numérisée en appuyant sur **HP Instant Share** sur le panneau de configuration. Pour utiliser le bouton **HP Instant Share**, placez l'image sur la vitre,

sélectionnez le numériseur comme source de l'image, définissez une destination, puis démarrez la numérisation.

**Remarque** Pour plus d'informations sur la numérisation d'une image, reportez-vous à la section [Utilisation des fonctions de numérisation](#page-77-0).

**Envoi d'une image numérisée à partir de votre appareil HP tout-en-un**

- 1 Chargez l'original face à numériser vers le bas dans l'angle avant droit de la vitre.
- 2 Appuyez sur **HP Instant Share** sur le panneau de configuration de votre appareil HP tout-en-un.

Le menu **Options d'envoi** s'affiche sur l'écran graphique couleur.

3 Appuyez sur **2** pour sélectionner **Numériseur**. L'image est numérisée et téléchargée sur votre ordinateur.

Pour les utilisateurs Windows, le logiciel **HP Image Zone** s'ouvre sur l'ordinateur. L'onglet **HP Instant Share** s'affiche. Une miniature de l'image numérisée s'affiche dans la corbeille Images sélectionnées. Pour plus d'informations sur le logiciel **HP Image Zone**, reportez-vous à la section Utilisation du logiciel **HP Image Zone** dans l'aide en ligne.

Pour les utilisateurs Macintosh, le logiciel d'application client **HP Instant Share** s'affiche sur votre ordinateur. Une miniature de l'image numérisée s'affiche dans la fenêtre **HP Instant Share**.

- **Remarque** Si vous utilisez une version antérieure à Macintosh OS X v10.1.5 (y compris OS 9 v9.1.5), vos photos sont téléchargées dans la **Galerie HP** de votre Macintosh. Cliquez sur **Messagerie électronique**. Envoyez l'image comme pièce jointe à un courrier électronique en suivant les invites à l'écran.
- 4 Suivez la procédure correspondant à votre système d'exploitation :

#### **Si vous utilisez un ordinateur sous Windows :**

- a Dans les zones de **contrôle** ou de **travail** de l'onglet **HP Instant Share**, cliquez sur le lien ou l'icône du service que vous souhaitez utiliser pour envoyer votre image numérisée.
	- **Remarque** Si vous cliquez sur l'option **Visualiser tous les services**, vous pouvez sélectionner les services disponibles dans votre pays ou zone géographique, par exemple : **HP Instant Share E-mail** et **Création d'albums en ligne**. Suivez les instructions qui s'affichent à l'écran.

L'écran **Aller en ligne** s'affiche dans la zone de travail.

b Cliquez sur **Suivant**, puis suivez les instructions à l'écran.

#### **Si vous utilisez un Macintosh :**

a Assurez-vous que l'image numérisée à partager s'affiche dans la fenêtre **HP Instant Share**.

Le bouton **-** permet de supprimer des photos de la fenêtre et le bouton **+** permet d'en ajouter.

- b Cliquez sur **Continuer**, puis suivez les instructions à l'écran.
- c Dans la liste des services HP Instant Share, sélectionnez le service que vous souhaitez utiliser pour envoyer votre image numérisée.
- d Suivez les instructions qui s'affichent à l'écran.
- 5 Le service **HP Instant Share E-mail** vous permet d'effectuer les opérations suivantes :
	- Envoyer un message électronique contenant des miniatures de vos photos pouvant être affichées, imprimées et enregistrées sur le Web.
	- Créer et compléter un carnet d'adresses de messagerie électronique. Cliquez sur **Carnet d'adresses**, enregistrez-vous auprès de HP Instant Share et ouvrez un compte HP Passport.
	- Envoyer votre message électronique à plusieurs destinataires. Cliquez sur le lien pour envoyer le message à plusieurs destinataires.
	- Envoyer une collection d'images vers le périphérique (connecté au réseau) d'un ami ou d'un parent. Entrez le nom du destinataire affecté au périphérique dans le champ **Adresse e-mail** suivi de @send.hp.com. Vous êtes invité à vous connecter à HP Instant Share à l'aide de votre **ID utilisateur** et de votre **mot de passe** HP Passport.
		- **Remarque** Si vous n'avez pas encore configuré HP Instant Share, cliquez sur **J'ai besoin d'un compte HP Passport** dans l'écran **Inscrivez-vous via HP Passport**. Vous devez disposer d'un ID utilisateur et d'un mot de passe HP Passport.
- **Remarque** Vous pouvez également utiliser le bouton **Numérisation** pour envoyer une image numérisée. Pour plus d'informations, reportez-vous à la section [Utilisation des fonctions de numérisation.](#page-77-0)

### **Envoi d'images à l'aide de votre ordinateur**

Outre votre appareil HP tout-en-un qui permet d'envoyer des images via HP Instant Share, vous pouvez également utiliser le logiciel **HP Image Zone** installé sur votre ordinateur. Le logiciel **HP Image Zone** vous permet de sélectionner et de modifier les images de votre choix, puis d'accéder à HP Instant Share pour sélectionner un service (par exemple, **HP Instant Share E-mail**) et de partager vos images. Vous pouvez toujours partager des images à l'aide des composants suivants :

- HP Instant Share E-mail (envoi à une adresse électronique)
- HP Instant Share E-mail (envoi à un périphérique)
- Albums en ligne
- Service de photo-finition en ligne (la disponibilité des services dépend du pays ou de la région)

### **Envoi d'images à l'aide du logiciel HP Image Zone (Windows)**

Utilisez le logiciel **HP Image Zone** pour partager des images avec vos amis et votre famille. Ouvrez le logiciel **HP Image Zone**, sélectionnez les images à partager et expédiez-les à l'aide du service **HP Instant Share E-mail**.

**Remarque** Pour plus d'informations sur l'utilisation du logiciel **HP Image Zone**, reportez-vous à l'**aide** en ligne du logiciel **HP Image Zone**.

### **Utilisation du logiciel HP Image Zone**

- 1 Cliquez deux fois sur l'icône **HP Image Zone** sur le bureau. La fenêtre **HP Image Zone** s'affiche sur votre ordinateur. L'onglet **Mes Images** s'affiche dans la fenêtre.
- 2 Sélectionnez la ou les images de votre choix dans leurs dossiers d'origine.

Pour plus d'informations, reportez-vous à l'aide en ligne du logiciel **HP Image Zone**.

**Remarque** Utilisez les outils de retouche d'image du logiciel **HP Image Zone** pour modifier les images selon vos souhaits. Pour plus d'informations, reportez-vous à l'**aide** en ligne du logiciel **HP Image Zone**.

- 3 Cliquez sur l'onglet **HP Instant Share**. L'onglet **HP Instant Share** s'affiche dans la fenêtre **HP Image Zone**.
- 4 Dans les zones de **contrôle** ou de **travail** de l'onglet **HP Instant Share**, cliquez sur le lien ou l'icône du service que vous souhaitez utiliser pour envoyer votre image numérisée.

**Remarque** Si vous cliquez sur l'option permettant d'afficher **tous les services**, vous pouvez sélectionner les services disponibles dans votre pays ou zone géographique (par exemple, **HP Instant Share E-mail** et **Création d'albums en ligne**). Suivez les instructions qui s'affichent à l'écran.

L'écran **Aller en ligne** s'affiche dans la **zone de travail** de l'onglet **HP Instant Share**.

- 5 Cliquez sur **Suivant**, puis suivez les instructions à l'écran.
- 6 Le service **HP Instant Share E-mail** vous permet d'effectuer les opérations suivantes :
	- Envoyer un message électronique contenant des miniatures de vos photos pouvant être affichées, imprimées et enregistrées sur le Web.
	- Créer et compléter un carnet d'adresses de messagerie électronique. Cliquez sur **Carnet d'adresses**, enregistrez-vous auprès de HP Instant Share et ouvrez un compte HP Passport.
	- Envoyer votre message électronique à plusieurs destinataires. Cliquez sur le lien pour envoyer le message à plusieurs destinataires.
	- Envoyer une collection d'images vers le périphérique (connecté au réseau) d'un ami ou d'un parent. Entrez le nom du destinataire affecté au périphérique dans le champ **Adresse e-mail** suivi de HP Instant Share à l'aide de votre **ID utilisateur** et de votre **mot de passe** HP Passport.
		- **Remarque** Si vous n'avez pas encore configuré HP Instant Share, cliquez sur **J'ai besoin d'un compte HP Passport** dans l'écran **Inscrivez-vous via HP Passport**. Vous devez disposer d'un ID utilisateur et d'un mot de passe HP Passport.

### **Envoi d'images à l'aide du logiciel d'application client HP Instant Share (Macintosh OS X v10.1.5 et versions ultérieures)**

**Remarque** Macintosh OS X v10.2.1 et v10.2.2 **ne** sont **pas** pris en charge.

Utilisez le logiciel d'application client HP Instant Share pour partager des images avec vos amis et votre famille. Ouvrez la fenêtre HP Instant Share, sélectionnez les images à partager et expédiez-les à l'aide du service **HP Instant ShareE-mail**.

**Remarque** Pour plus d'informations sur l'utilisation du logiciel d'application client **HP Instant Share**, reportez-vous à l'**Aide de HP Image Zone**.

#### **Utilisation du logiciel d'application client HP Instant Share**

- 1 Sélectionnez l'icône **HP Image Zone** dans le Dock. Le logiciel **HP Image Zone** s'ouvre sur votre bureau.
- 2 Dans le logiciel **HP Image Zone**, cliquez sur le bouton **Services** en haut de la fenêtre.

Une liste des applications s'affiche dans la partie inférieure du logiciel **HP Image Zone**.

- 3 Choisissez **HP Instant Share** dans la liste des applications. Le logiciel d'application client **HP Instant Share** s'ouvre sur votre ordinateur.
- 4 Le bouton **+** permet d'ajouter une image dans la fenêtre et le bouton **-** d'en supprimer une.

**Remarque** Pour plus d'informations sur l'utilisation du logiciel d'application client **HP Instant Share**, reportez-vous à l'**Aide de HP Image Zone**.

- 5 Assurez-vous que les images à partager s'affichent dans la fenêtre **HP Instant Share**.
- 6 Cliquez sur **Continuer**, puis suivez les instructions à l'écran.
- 7 Dans la liste des services HP Instant Share, sélectionnez le service que vous souhaitez utiliser pour envoyer votre image numérisée.
- 8 Suivez les instructions qui s'affichent à l'écran.
- 9 Le service **HP Instant Share E-mail** vous permet d'effectuer les opérations suivantes :
	- Envoyer un message électronique contenant des miniatures de vos photos pouvant être affichées, imprimées et enregistrées sur le Web.
	- Créer et compléter un carnet d'adresses de messagerie électronique. Cliquez sur **Carnet d'adresses**, enregistrez-vous auprès de HP Instant Share et ouvrez un compte HP Passport.
	- Envoyer votre message électronique à plusieurs destinataires. Cliquez sur le lien pour envoyer le message à plusieurs destinataires.
	- Envoyer une collection d'images vers le périphérique (connecté au réseau) d'un ami ou d'un parent. Entrez le nom du destinataire affecté au périphérique dans le champ **Adresse e-mail** suivi de HP Instant Share à l'aide de votre **ID utilisateur** et **mot de passe** HP Passport.
		- **Remarque** Si vous n'avez pas encore configuré HP Instant Share, cliquez sur **J'ai besoin d'un compte HP Passport** dans l'écran **Inscrivez-vous via HP Passport**. Vous devez disposer d'un ID utilisateur et d'un mot de passe HP Passport.

### **Partage d'images à l'aide du Directeur HP (versions de Macintosh OS antérieures à X v10.1.5)**

**Remarque** Macintosh OS 9 v9.1.5 et v9.2.6 et les versions ultérieures **sont** prises en charge. Macintosh OSX v10.0 et v10.0.4 **ne** sont **pas** pris en charge.

Partagez des images avec une personne disposant d'un compte de courrier électronique. Lancez le **Directeur HP** et ouvrez le logiciel **Galerie HP**. Créez ensuite un nouveau message électronique à l'aide du logiciel de messagerie installé sur votre ordinateur.

**Remarque** Pour plus d'informations, consultez la rubrique Galerie d'imagerie HP de l'**Aide du logiciel Photo et imagerie HP** en ligne.

**Utilisation de l'option de messagerie dans le Directeur HP**

- 1 Affichez le menu **Directeur HP** :
	- Sous OS X, sélectionnez l'icône **Directeur HP** dans le Dock.
	- Sous OS 9, cliquez deux fois sur le raccourci **Directeur HP** sur votre bureau.
- 2 Ouvrez la **Galerie photo et imagerie HP**.
	- Sous OS X, sélectionnez la **Galerie HP** dans la section **Gérer et partager** du menu **Directeur HP**.
	- Sous OS 9, cliquez sur la **Galerie HP**.
- 3 Sélectionnez une ou plusieurs images à partager. Pour plus d'informations, sélectionnez l'**Aide du logiciel Photo et imagerie HP** en ligne.
- 4 Cliquez sur **Messagerie électronique**.

Le programme de messagerie électronique de votre Macintosh s'ouvre. Partagez vos images sous forme de pièce jointe à un message électronique en suivant les instructions qui s'affichent sur l'écran de votre ordinateur.

Chapitre 12

# **13 Utilisation de HP Instant Share (en réseau)**

HP Instant Share vous permet de partager facilement des photos avec vos amis et votre famille. Numérisez une photo ou insérez une carte mémoire dans le logement de l'appareil HP tout-en-un, sélectionnez une ou plusieurs photos à partager, puis la destination d'expédition et envoyez-les. Vous pouvez même charger vos photos dans un album photo en ligne ou dans un service de photo-finition en ligne. La disponibilité des services varie selon les pays et régions.

### **Présentation**

Si votre appareil HP tout-en-un est connecté au réseau et dispose d'un accès direct à Internet (c'est-à-dire qu'il n'a pas besoin de passer par votre ordinateur pour accéder à Internet), vous pouvez utiliser toutes les fonctions de HP Instant Share via votre périphérique : envoyer et recevoir des images, mais également effectuer des impressions à distance sur votre appareil HP tout-en-un. Chacune de ces fonctions est présentée ci-après.

**Remarque** Les images peuvent être des photos ou un texte numérisé. Vous pouvez partager tous ces documents avec votre famille et vos amis à l'aide de votre appareil HP tout-en-un et de HP Instant Share.

### **Envoi HP Instant Share**

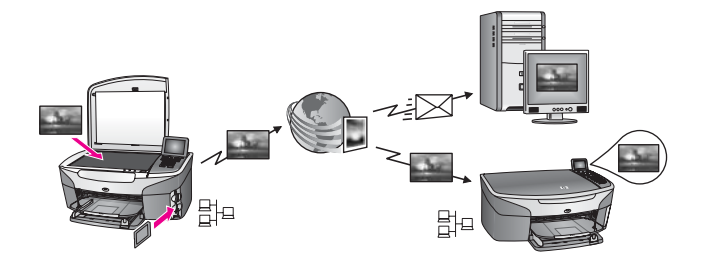

La fonction d'envoi par HP Instant Share vous permet de transmettre des images de votre appareil HP tout-en-un vers la destination de votre choix grâce au service HP Instant Share. Vous pouvez également envoyer des images à l'aide du logiciel **HP Image Zone** installé sur votre ordinateur. La destination peut être une adresse électronique, le périphérique (connecté au réseau) d'un ami ou d'un parent, un album photo en ligne ou un service de photo-finition en ligne. La disponibilité des services varie selon les pays et régions. Pour plus d'informations, reportez-vous à la section [Envoi d'images directement à partir de votre appareil HP tout-en-un](#page-156-0).

**Remarque** Un périphérique connecté au réseau est un appareil HP tout-en-un disposant de la fonction HP Instant Share et pouvant accéder directement à Internet via un réseau domestique ou une autre configuration sans passer par un ordinateur. Si un périphérique est connecté au réseau et

branché sur un ordinateur via un câble USB, il se comporte comme s'il était connecté au réseau.

Le symbole représentant la connectivité réseau est le suivant :  $\boxplus^{\mathbb{H}}$ .

### <span id="page-152-0"></span>**Réception HP Instant Share**

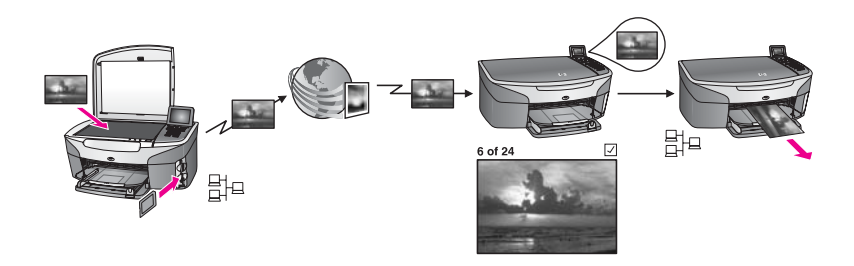

La réception par HP Instant Share vous permet de recevoir des images envoyées par un ami ou un parent ayant accédé au service HP Instant Share et obtenu un ID utilisateur et un mot de passe HP Passport.

### **Réception d'images d'un expéditeur ou d'un groupe d'expéditeurs donné**

Vous pouvez recevoir des images de n'importe quel expéditeur disposant d'un compte HP Passport (Mode ouvert) ou d'un groupe d'expéditeurs donné (Mode privé).

Si vous optez pour la réception en mode Ouvrir, indiquez le nom de votre appareil HP tout-en-un aux expéditeurs dont vous souhaitez recevoir des images. Vous affectez un nom à votre périphérique lors de la configuration de l'appareil HP tout-en-un avec HP Instant Share. Le nom du périphérique n'est pas sensible à la casse.

Le mode de réception par défaut est le Mode ouvert (réception de tout expéditeur). Pour plus d'informations sur la réception en Mode ouvert, reportez-vous à la rubrique [Réception de tout expéditeur \(Mode ouvert\).](#page-162-0)

Vous pouvez également choisir de bloquer les envois de certains utilisateurs à votre appareil HP tout-en-un via la liste d'accès HP Instant Share. Pour plus d'informations sur l'utilisation de la liste d'accès, reportez-vous à l'aide relative au service HP Instant Share.

Si vous optez pour le mode Privé, pour recevoir des images d'un groupe d'expéditeurs donné, ajoutez ces expéditeurs à la liste d'accès HP Instant Share, puis attribuez des autorisations d'accès à chacun d'entre eux. Pour plus d'informations sur l'attribution d'autorisations d'accès, reportez-vous à l'aide relative au service HP Instant Share.

#### **Prévisualisation ou impression automatique des images reçues**

HP Instant Share vous permet de prévisualiser une collection d'images avant de l'imprimer ou de l'imprimer automatiquement sur votre appareil HP tout-en-un. L'impression automatique est activée séparément pour chacun des membres de la liste d'accès HP Instant Share.

Seules les collections d'images transmises par les expéditeurs auxquels vous avez attribué des autorisations d'accès s'impriment automatiquement sur votre périphérique. Toutes les autres collections sont reçues en mode de prévisualisation.

<span id="page-153-0"></span>**Remarque** Pour plus d'informations sur la réception HP Instant Share, reportez-vous à la rubrique [Réception d'images](#page-162-0).

### **Impression à distance HP**

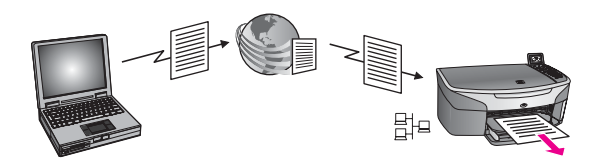

L'impression à distance HP vous permet d'effectuer une impression depuis une application Windows sur un périphérique distant connecté au réseau. Par exemple, vous pouvez utiliser le pilote d'impression à distance HP pour lancer une impression depuis votre portable dans un café sur l'appareil HP tout-en-un installé chez vous. Vous pouvez également lancer une impression sur votre périphérique depuis votre domicile via un réseau privé virtuel (RPV). Pour plus d'informations, reportez-vous à la rubrique [Impression à distance de documents.](#page-168-0)

De plus, un ami ou un parent qui ne dispose pas d'un périphérique connecté au réseau peut télécharger le pilote d'impression à distance et effectuer des impressions sur votre appareil HP tout-en-un (après lui avoir communiqué le nom de votre périphérique). Pour plus d'informations, reportez-vous à la rubrique [Impression à distance de](#page-168-0) [documents](#page-168-0).

### **Démarrage**

Vous devez disposer des éléments suivants pour utiliser le serveur HP Instant Share avec votre appareil HP tout-en-un :

- Un réseau local opérationnel (LAN)
- Un appareil HP tout-en-un connecté au LAN
- Un accès direct à Internet assuré par un fournisseur d'accès à Internet (FAI)
- Un ID utilisateur et un mot de passe HP Passport
- HP Instant Share configuré sur votre périphérique

Vous pouvez configurer HP Instant Share et obtenir un ID utilisateur et un mot de passe HP Passport :

- à partir du logiciel **HP Image Zone** de votre ordinateur ;
- en appuyant sur HP Instant Share sur le panneau de configuration de votre appareil HP tout-en-un ;
- lorsque cette option vous est proposée à la fin de l'installation du logiciel (Macintosh uniquement).

Pour plus d'informations, reportez-vous à l'aide relative à l'**Assistant d'installation HP Instant Share**.

**Remarque** Assurez-vous de sélectionner l'installation **Par défaut** lorsque vous installez le logiciel de votre appareil HP tout-en-un. HP Instant Share **ne** fonctionne **pas** sur un périphérique sur lequel vous avez effectué une installation minimale.

<span id="page-154-0"></span>Après avoir obtenu un ID utilisateur et un mot de passe HP Passport, créé un nom unique pour votre appareil HP tout-en-un et enregistré votre périphérique, vous pouvez ajouter les expéditeurs à une liste d'accès et créer les destinations. Si vous choisissez d'utiliser la liste d'accès et de créer les destinations plus tard, suivez les instructions spécifiées dans les sections suivantes.

**Remarque** Lorsque vous vous inscrivez à HP Instant Share et que vous enregistrez votre appareil HP tout-en-un, vous êtes automatiquement ajouté à la liste d'accès pour votre périphérique, avec les autorisations d'impression automatique. Pour plus d'informations sur la procédure à suivre pour devenir membre HP Instant Share et enregistrer votre périphérique, reportez-vous à la section [Démarrage](#page-153-0).

### **Création de destinations**

Créez des destinations pour les emplacements désignés auxquels vous (l'expéditeur) souhaitez envoyer des images. La destination peut être une adresse électronique, un périphérique (connecté au réseau) d'un ami ou d'un parent, un album photo en ligne ou un service de photo-finition. La disponibilité des services varie selon les pays et régions.

**Remarque** Bien que les destinations soient créées dans le service HP Instant Share, elles sont accessibles via l'appareil HP tout-en-un.

#### **Création de destinations**

- 1 Appuyez sur **HP Instant Share** sur le panneau de configuration de votre appareil HP tout-en-un.
	- Le menu **HP Instant Share** s'affiche sur l'écran graphique couleur.
- 2 Appuyez sur **3** pour sélectionner **Ajouter une nouvelle destination**. Le menu **Sélectionnez l'ordinateur** s'affiche, énumérant les ordinateurs connectés au réseau.
- 3 Sélectionnez un ordinateur dans la liste.

**Remarque** Le logiciel **HP Image Zone** doit être installé sur l'ordinateur sélectionné et celui-ci doit pouvoir accéder au service HP Instant Share.

Les écrans du service HP Instant Share s'affichent dans une fenêtre de votre ordinateur.

4 Connectez-vous à HP Instant Share à l'aide de votre **ID d'utilisateur** et de votre **mot de passe** HP Passport.

Le gestionnaire HP Instant Share s'affiche.

- **Remarque** Vous ne serez pas invité à entrer votre **ID utilisateur** et votre **mot de passe** HP Passport si vous avez configuré le service HP Instant Share pour qu'il s'en souvienne.
- 5 Sélectionnez l'onglet **Partage** et suivez les instructions à l'écran pour créer une nouvelle destination.

Pour plus d'informations, reportez-vous à l'aide en ligne.

Pour envoyer une collection d'images vers le périphérique (connecté au réseau) d'un ami ou d'un parent, sélectionnez **HP Instant Share E-mail**. Dans le champ **Adresse e-mail**, entrez le nom du périphérique suivi de HP Instant Share.

<span id="page-155-0"></span>**Remarque** Pour effectuer un envoi vers un périphérique : 1) l'expéditeur et le destinataire doivent disposer d'un ID utilisateur et d'un mot de passe HP Passport ; 2) le périphérique auquel l'image est envoyée doit être enregistré avec HP Instant Share ; et 3) l'image doit être envoyée à l'aide de **HP Instant Share E-mail** ou de l'impression à distance HP.

> Avant de définir une destination pour le périphérique dans **HP Instant Share E-mail** ou d'ajouter une imprimante à utiliser avec l'impression à distance HP, demandez au destinataire le nom qu'il a attribué au périphérique connecté à son réseau. Le nom du périphérique est créé par un utilisateur lors de son inscription à HP Instant Share et de l'enregistrement du périphérique. Pour plus d'informations, reportezvous à la section [Démarrage.](#page-153-0)

### **Utilisation de la liste d'accès HP Instant Share**

La liste d'accès est utilisée lorsque votre appareil HP tout-en-un est configuré pour recevoir en Mode ouvert ou privé.

● En Mode ouvert, vous recevez des collections d'images de tout expéditeur disposant d'un compte HP Passport et connaissant le nom attribué à votre périphérique. En choisissant ce mode, vous autorisez un expéditeur à envoyer des images à votre périphérique.

Utilisez la liste d'accès pour octroyer des autorisations d'impression automatique. Utilisez-la aussi pour bloquer les expéditeurs desquels vous **ne** voulez **pas** recevoir d'images.

● En Mode privé, vous recevez des images uniquement des expéditeurs définis dans la liste d'accès. Les personnes répertoriées dans cette liste doivent disposer d'un ID utilisateur et d'un mot de passe HP Passport.

Lorsque vous ajoutez un expéditeur à la liste, octroyez-lui l'une des autorisations d'accès suivantes :

- Autoriser : Les images reçues d'un expéditeur peuvent être prévisualisées avant impression.
- Impression automatique : Les images reçues d'un expéditeur s'impriment automatiquement sur votre périphérique.
- Bloquer : Cette option permet de ne pas recevoir d'images indésirables d'un expéditeur.

#### **Utilisation de la liste d'accès**

1 Appuyez sur **HP Instant Share** sur le panneau de configuration de votre appareil HP tout-en-un.

Le menu **HP Instant Share** s'affiche sur l'écran graphique couleur.

- 2 Appuyez sur **3**, puis sur **5**. Ces commandes ont pour effet d'afficher le menu **Options HP Instant Share** et de sélectionner l'option **Gérer compte**. Le menu **Sélectionnez l'ordinateur** s'affiche, énumérant les ordinateurs connectés au réseau.
- 3 Sélectionnez un ordinateur dans la liste.

**Remarque** Le logiciel **HP Image Zone** doit être installé sur l'ordinateur sélectionné et celui-ci doit pouvoir accéder au service HP Instant Share.

Les écrans du service HP Instant Share s'affichent dans une fenêtre de votre ordinateur.

- <span id="page-156-0"></span>4 Lorsque vous y êtes invité, connectez-vous à HP Instant Share à l'aide de votre **ID utilisateur** et votre **mot de passe** HP Passport. Le gestionnaire HP Instant Share s'affiche.
	- **Remarque** Vous ne serez pas invité à entrer votre **ID utilisateur** et votre **mot de passe** HP Passport si vous avez configuré le service HP Instant Share pour qu'il s'en souvienne.
- 5 Suivez les instructions qui s'affichent à l'écran pour ajouter ou supprimer des expéditeurs et modifier les autorisations d'accès à l'aide de la liste d'accès. Pour plus d'informations, reportez-vous à l'aide en ligne.
- **Remarque** Vous devez connaître l'ID utilisateur HP Passport de chaque expéditeur que vous ajoutez à la liste d'accès. Cet ID est nécessaire pour pouvoir ajouter un expéditeur à la liste. Après avoir ajouté un expéditeur à la liste et octroyé des autorisations d'accès, la liste d'accès affiche les informations relatives à l'expéditeur, comme suit : autorisations d'accès octroyées, prénom, nom et ID utilisateur HP Passport.

### **Envoi d'images directement à partir de votre appareil HP tout-en-un**

Les images peuvent être des photos ou des documents numérisés. Vous pouvez partager tous ces documents avec votre famille et vos amis à l'aide de votre appareil HP tout-en-un et de HP Instant Share. Sélectionnez des photos sur une carte mémoire ou numérisez une image, appuyez sur **HP Instant Share** sur le panneau de configuration de votre appareil HP tout-en-un et envoyez vos images à la destination de votre choix. Reportez-vous aux sections ci-dessous pour plus d'instructions.

**Remarque** Si vous effectuez un envoi vers un périphérique connecté au réseau, celui-ci doit être enregistré auprès de HP Instant Share.

### **Envoi de photos à partir d'une carte mémoire**

Votre appareil HP tout-en-un vous permet d'envoyer des photos immédiatement après avoir inséré une carte mémoire ou d'insérer une carte et d'envoyer les photos plus tard. Pour envoyer immédiatement des photos, insérez la carte mémoire dans le logement approprié, sélectionnez une ou plusieurs photos, puis appuyez sur **HP Instant Share** sur le panneau de configuration.

Si vous insérez la carte mémoire et choisissez d'envoyer les photos plus tard, vous constaterez à votre retour que votre appareil HP tout-en-un est passé en mode veille. Appuyez simplement sur le bouton **HP Instant Share** et suivez les invites pour sélectionner et partager les photos.

**Remarque** Pour plus d'informations sur l'utilisation d'une carte mémoire, reportezvous à la section [Utilisation d'une carte mémoire ou d'un appareil photo](#page-49-0) [PictBridge.](#page-49-0)

#### <span id="page-157-0"></span>**Envoi d'une photo vers le périphérique connecté au réseau d'un ami ou d'un parent**

1 Demandez au destinataire le nom qu'il a attribué au périphérique connecté à son réseau.

**Remarque** Le nom du périphérique est attribué lorsque vous configurez votre compte HP Instant Share et que vous enregistrez votre appareil HP tout-en-un. Le nom du périphérique n'est pas sensible à la casse.

- 2 Vérifiez que le périphérique de destination est configuré pour la réception en Mode ouvert ou que votre ID utilisateur HP Passport figure dans la liste d'accès du périphérique destinataire. Pour plus d'informations, reportez-vous aux sections [Réception de tout expéditeur](#page-162-0) [\(Mode ouvert\)](#page-162-0) et [Utilisation de la liste d'accès HP Instant Share](#page-155-0).
- 3 Créez une destination à partir du nom de périphérique communiqué par le destinataire.

Pour plus d'informations, reportez-vous à la section [Création de destinations](#page-154-0).

4 Appuyez sur **HP Instant Share** pour envoyer vos photos.

Pour plus d'informations, consultez la procédure ci-dessous.

#### **Envoi de photos dès l'insertion de votre carte mémoire**

- 1 Assurez-vous que la carte mémoire est insérée dans le bon logement de l'appareil HP tout-en-un.
- 2 Sélectionnez une ou plusieurs photos. Pour plus d'informations sur la sélection de photos, reportez-vous à la rubrique [Utilisation d'une carte mémoire ou d'un appareil photo PictBridge](#page-49-0).

**Remarque** Il se peut que le service HP Instant Share ne prenne pas en charge les types de fichier vidéo.

3 Appuyez sur **HP Instant Share** sur le panneau de configuration de votre appareil HP tout-en-un.

Le **Menu Partager** s'affiche sur l'écran graphique couleur.

Le **Menu Partager** affiche les destinations que vous avez créées dans le service HP Instant Share. Pour plus d'informations, reportez-vous à la rubrique [Création de](#page-154-0) [destinations](#page-154-0).

- 4 Utilisez les flèches  $\triangle$  et  $\nabla$  pour mettre en surbrillance la destination de votre choix.
- 5 Appuyez sur **OK** pour sélectionner la destination et envoyer vos photos.

**Remarque** Vous pouvez également utiliser le bouton **Photo** pour envoyer des images à partir de votre carte mémoire. Pour plus d'informations, reportez-vous à la section [Utilisation d'une carte mémoire ou d'un appareil photo PictBridge.](#page-49-0)

#### **Insertion de la carte mémoire et envoi des photos ultérieurement**

1 Insérez la carte mémoire dans le logement correspondant de votre appareil HP tout-en-un.

Après un certain temps, l'appareil HP tout-en-un passe en mode veille. L'appareil HP tout-en-un est dans ce mode lorsque l'écran de veille apparaît sur l'écran graphique couleur.

- 2 Lorsque vous êtes prêt à envoyer les photos, appuyez sur **HP Instant Share** sur le panneau de configuration de votre appareil HP tout-en-un. Le menu **HP Instant Share** s'affiche sur l'écran graphique couleur.
- 3 Appuyez sur **1** pour sélectionner **Envoi**. Le menu **Options d'envoi** s'affiche.
- 4 Appuyez sur **1** pour sélectionner **Carte mémoire**. La première photo de la carte mémoire s'affiche sur l'écran graphique couleur.
- 5 Sélectionnez une ou plusieurs photos. Pour plus d'informations sur la sélection de photos, reportez-vous à la section [Utilisation d'une carte mémoire ou d'un appareil photo PictBridge.](#page-49-0)
- 6 Appuyez sur **Photo** sur le panneau de configuration. Le **menu Partager** apparaît. Le **Menu Partager** affiche les destinations que vous avez créées dans le service HP Instant Share. Pour plus d'informations, reportez-vous à la section [Création de](#page-154-0) [destinations](#page-154-0).
- 7 Utilisez les flèches  $\triangle$  et  $\nabla$  pour mettre en surbrillance la destination de votre choix.
- 8 Appuyez sur **OK** pour sélectionner la destination et envoyer vos photos.

### **Envoi de photos à partir d'un fichier de destination**

Si votre appareil photo numérique HP prend en charge HP Instant Share, vous pouvez alors affecter des photos aux destinations d'une carte mémoire. Les photos en question sont enregistrées dans un fichier de destination. Si vous retirez la carte mémoire de l'appareil photo et la placez dans le logement approprié de votre appareil HP tout-enun, celui-ci lit la carte mémoire et envoie les photos à leurs destinations affectées.

### **Envoi de photos aux destinations affectées par votre appareil photo numérique HP**

- 1 Assurez-vous que la carte mémoire est insérée dans le bon logement de l'appareil HP tout-en-un. Pour plus d'informations, reportez-vous à la section [Utilisation d'une carte mémoire](#page-49-0) [ou d'un appareil photo PictBridge.](#page-49-0) La boîte de dialogue **Destinations trouvées** apparaît sur l'écran graphique couleur.
- 2 Appuyez sur **1** pour sélectionner **Oui, envoyer les photos aux destinations HP Instant Share**.

Les photos sont envoyées à leurs destinations affectées.

**Remarque** L'envoi de photos à un grand nombre de destinations peut s'avérer long et peut dépasser le nombre maximal de destinations auxquelles l'appareil HP tout-en-un peut effectuer l'envoi en une seule transaction. Lorsque la carte mémoire est réinsérée, les photos restantes sont envoyées à leurs destinations.

### **Envoi d'une image numérisée**

Vous pouvez partager une image numérisée en appuyant sur **HP Instant Share** sur le panneau de configuration. Pour utiliser le bouton **HP Instant Share**, placez l'image sur la vitre, sélectionnez le numériseur comme source de l'image, définissez une destination, puis démarrez la numérisation.

**Remarque** Pour plus d'informations sur la numérisation d'une image, reportez-vous à la section [Utilisation des fonctions de numérisation](#page-77-0).

**Envoi d'une image numérisée vers le périphérique connecté au réseau d'un ami ou parent**

- 1 Demandez au destinataire le nom qu'il a attribué au périphérique connecté à son réseau.
	- **Remarque** Le nom du périphérique est attribué lorsque vous configurez votre compte HP Instant Share et que vous enregistrez votre appareil HP tout-en-un. Le nom du périphérique n'est pas sensible à la casse.
- 2 Vérifiez que le périphérique de destination est configuré pour la réception en Mode ouvert ou que votre ID utilisateur HP Passport figure dans la liste d'accès du périphérique destinataire. Pour plus d'informations, reportez-vous aux sections [Réception de tout expéditeur](#page-162-0) [\(Mode ouvert\)](#page-162-0) et [Utilisation de la liste d'accès HP Instant Share](#page-155-0).
- 3 Créez une destination à partir du nom de périphérique communiqué par votre ami ou parent.
	- Pour plus d'informations, reportez-vous à la section [Création de destinations](#page-154-0).
- 4 Appuyez sur **HP Instant Share** pour envoyer vos photos. Pour plus d'informations, consultez la procédure ci-dessous.

#### **Envoi d'une image numérisée à partir de votre appareil HP tout-en-un**

- 1 Chargez l'original face à numériser vers le bas dans l'angle avant droit de la vitre.
- 2 Appuyez sur **HP Instant Share** sur le panneau de configuration. Le menu **HP Instant Share** s'affiche sur l'écran graphique couleur.
- 3 Appuyez sur **1** pour sélectionner **Envoi**. Le menu **Options d'envoi** s'affiche.
- 4 Appuyez sur **2** pour sélectionner **Numériseur**. Le **Menu Partager** apparaît. Le **Menu Partager** affiche les destinations que vous avez créées dans le service HP Instant Share. Pour plus d'informations, reportez-vous à la section [Création de](#page-154-0) [destinations](#page-154-0).
- 5 Utilisez les flèches  $\triangle$  et  $\nabla$  pour mettre en surbrillance la destination de votre choix.
- 6 Appuyez sur **OK** pour sélectionner la destination et démarrer la numérisation.

L'image est numérisée et envoyée à la destination spécifiée.

**Remarque** Vous pouvez également utiliser le bouton **Numérisation** pour envoyer une image numérisée. Pour plus d'informations, reportez-vous à la section [Utilisation des fonctions de numérisation.](#page-77-0)

### **Annulation d'un envoi d'images**

Vous pouvez annuler à tout moment un envoi d'images à une destination donnée ou un groupe de destinations en appuyant sur le bouton **Annuler** du panneau de

configuration. L'annulation a un effet différent selon que la collection d'images a été téléchargée dans le service HP Instant Share ou non.

- Lorsque la collection a été entièrement chargée sur le service HP Instant Share, elle est envoyée à destination.
- Si elle est en cours de chargement sur le service HP Instant Share, l'envoi est annulé.

### **Envoi d'images à l'aide de votre ordinateur**

Outre votre appareil HP tout-en-un qui permet d'envoyer des images via HP Instant Share, vous pouvez utiliser le logiciel **HP Image Zone** installé sur votre ordinateur. Le logiciel **HP Image Zone** vous permet de sélectionner et de modifier les images de votre choix, puis d'accéder à HP Instant Share pour sélectionner un service (par exemple, **HP Instant Share E-mail**) et de partager vos images. Vous pouvez toujours partager des images à l'aide des composants suivants :

- HP Instant Share E-mail (envoi à une adresse électronique)
- HP Instant Share E-mail (envoi à un périphérique)
- Albums en ligne
- Service de photo-finition en ligne (la disponibilité des services dépend du pays ou de la région)

**Remarque** Il n'est pas possible de recevoir des collections d'images avec le logiciel **HP Image Zone**.

Si vous souhaitez partager des images à l'aide de HP Instant Share E-mail (envoi à un périphérique), effectuez les tâches suivantes :

- Demandez au destinataire le nom qu'il a attribué au périphérique connecté à son réseau.
	- **Remarque** Le nom du périphérique est attribué lorsque vous configurez votre compte HP Instant Share et que vous enregistrez votre appareil HP tout-en-un. Pour plus d'informations, reportez-vous à la section [Démarrage.](#page-153-0)
- Vérifiez que le périphérique de destination est configuré pour la réception en Mode ouvert ou que votre ID utilisateur HP Passport figure dans la liste d'accès du périphérique destinataire. Pour plus d'informations, reportez-vous aux sections [Réception de tout expéditeur](#page-162-0) [\(Mode ouvert\)](#page-162-0) et [Utilisation de la liste d'accès HP Instant Share](#page-155-0).
- Exécutez les instructions relatives à votre système d'exploitation.

#### **Envoi d'images à partir du logiciel HP Image Zone (utilisateurs Windows)**

- 1 Cliquez deux fois sur l'icône **HP Image Zone** sur le bureau. La fenêtre **HP Image Zone** s'affiche sur votre ordinateur. L'onglet **Mes Images** s'affiche dans la fenêtre.
- 2 Sélectionnez la ou les images de votre choix dans leurs dossiers d'origine. Pour plus d'informations, reportez-vous à l'**aide** en ligne du logiciel **HP Image Zone**.
- **Remarque** Utilisez les outils de retouche d'image du logiciel **HP Image Zone** pour modifier les images selon vos souhaits. Pour plus d'informations, reportez-vous à l'**aide** en ligne du logiciel **HP Image Zone**.
- 3 Cliquez sur l'onglet **HP Instant Share**. L'onglet **HP Instant Share** s'affiche dans la fenêtre **HP Image Zone**.
- 4 Dans la zone de **contrôle**, cliquez sur l'option d'**affichage de tous les services**. L'écran permettant d'**aller en ligne** s'affiche dans la **zone de travail** de l'onglet **HP Instant Share**.
- 5 Cliquez sur **Suivant**.
- 6 Dans la liste des services, sélectionnez celui que vous souhaitez utiliser pour envoyer vos images.
- 7 Suivez les instructions qui s'affichent à l'écran.

Pour plus d'informations, reportez-vous à l'aide en ligne. Pour envoyer une collection d'images vers le périphérique (connecté au réseau) d'un ami ou d'un parent, sélectionnez **HP Instant Share E-mail**. Dans le champ **Adresse e-mail**, entrez le nom du périphérique suivi de @send.hp.com. Vous êtes invité à vous connecter à HP Instant Share à l'aide de votre **ID utilisateur** et de votre **mot de passe** HP Passport.

**Remarque** Si vous n'avez pas encore configuré HP Instant Share, cliquez sur **J'ai besoin d'un compte HP Passport** dans l'écran **Inscrivez-vous via HP Passport**. Vous devez disposer d'un ID utilisateur et d'un mot de passe HP Passport. Dans l'écran **Zone géographique et conditions d'utilisation**, sélectionnez votre pays/région et acceptez les **Conditions d'utilisation**.

### **Envoi d'images à partir du logiciel HP Image Zone (utilisateurs de Macintosh OS X v10.1.5 et versions ultérieures)**

**Remarque** Macintosh OS X v10.2.1 et v10.2.2 ne sont pas pris en charge.

- 1 Sélectionnez l'icône **HP Image Zone** dans le Dock. Le logiciel **HP Image Zone** s'ouvre sur votre bureau.
- 2 Dans le logiciel **HP Image Zone**, cliquez sur le bouton **Services** en haut de la fenêtre. Une liste des applications s'affiche dans la partie inférieure du logiciel **HP Image Zone**.
- 3 Sélectionnez **HP Instant Share** dans la liste des applications. Le logiciel d'application client **HP Instant Share** s'affiche sur votre ordinateur.
- 4 Ajoutez les images que vous souhaitez partager dans la fenêtre **HP Instant Share**. Pour plus d'informations, reportez-vous à la rubrique HP Instant Share de l'**Aide de HP Image Zone**.
- 5 Lorsque vous avez ajouté toutes les images, cliquez sur **Continuer**.
- 6 Suivez les instructions qui s'affichent à l'écran.
- 7 Dans la liste des services, sélectionnez celui que vous souhaitez utiliser pour envoyer vos images.
- 8 Suivez les instructions qui s'affichent à l'écran.

Pour plus d'informations, reportez-vous à l'aide en ligne.

Pour envoyer une collection d'images vers le périphérique (connecté au réseau) d'un ami ou d'un parent, sélectionnez **HP Instant Share E-mail**. Dans le champ **Adresse e-mail**, entrez le nom du périphérique suivi de @send.hp.com. Vous êtes <span id="page-162-0"></span>**Remarque** Si vous n'avez pas encore configuré HP Instant Share, cliquez sur **J'ai besoin d'un compte HP Passport** dans l'écran **Inscrivez-vous via HP Passport**. Vous devez disposer d'un ID utilisateur et d'un mot de passe HP Passport. Dans l'écran **Zone géographique et conditions d'utilisation**, sélectionnez votre pays/région et acceptez les **Conditions d'utilisation**.

### **Réception d'images**

Les images peuvent être envoyées d'un périphérique connecté au réseau à un autre. Vous pouvez recevoir une collection d'images d'un expéditeur disposant d'un ID utilisateur et d'un mot de passe HP Passport (Mode ouvert) ou d'un groupe d'expéditeurs donné (Mode privé). Le mode de réception par défaut est Mode ouvert. Pour plus d'informations, reportez-vous à la section [Réception HP Instant Share.](#page-152-0)

**Remarque** Une collection d'images est un groupe d'images envoyées par une personne à une destination spécifique, dans le cas présent votre périphérique.

### **Réception de tout expéditeur (Mode ouvert)**

Par défaut, votre appareil HP tout-en-un est configuré pour la réception en Mode ouvert. Tout ami ou parent détenant un compte HP Passport valide et connaissant le nom de votre périphérique peut vous envoyer une collection d'images. Celle-ci **n**'est **pas** automatiquement imprimée, sauf si vous octroyez des autorisations d'impression à l'expéditeur via la liste d'accès HP Instant Share. Pour plus d'informations, reportezvous à la section [Utilisation de la liste d'accès HP Instant Share](#page-155-0).

**Remarque** Même si votre appareil HP tout-en-un est configuré pour recevoir des images de tous les expéditeurs, vous pouvez toujours bloquer la réception d'expéditeurs spécifiques. Pour cela, utilisez la liste d'accès. Pour plus d'informations, reportez-vous à la rubrique [Utilisation de la liste](#page-155-0) [d'accès HP Instant Share.](#page-155-0)

> Vous pouvez également bloquer des images envoyées à votre périphérique en accédant à la liste des travaux d'impression du service HP Instant Share.

### **Réception d'images de tout expéditeur**

1 Appuyez sur **HP Instant Share** sur le panneau de configuration de votre appareil HP tout-en-un.

Le menu **HP Instant Share** s'affiche sur l'écran graphique couleur.

- 2 Appuyez sur **3** pour sélectionner **Options HP Instant Share**. Le menu **Options HP Instant Share** s'affiche.
- 3 Appuyez sur **1** pour sélectionner **Options de réception**. Le menu **Options de réception** s'affiche.
- 4 Appuyez sur **2** pour sélectionner **Ouvrir, recevoir de quiconque**.

Votre appareil HP tout-en-un est paramétré par défaut pour vous permettre de prévisualiser les images d'une collection avant de les imprimer. Pour imprimer

automatiquement les images reçues, reportez-vous à la section [Impression](#page-164-0) automatique des images recues.

### <span id="page-163-0"></span>**Réception d'un groupe d'expéditeurs spécifique (Mode privé)**

Lorsque vous configurez votre appareil HP tout-en-un pour la réception en Mode privé, les collections d'images sont reçues d'un groupe d'expéditeurs habilités, chacun d'entre eux disposant d'un compte HP Passport. Vous devez répertorier ces expéditeurs dans la liste d'accès. Lorsque vous ajoutez un expéditeur à la liste, octroyez-lui des autorisations d'accès. Pour plus d'informations, reportez-vous à la section [Utilisation de](#page-155-0) [la liste d'accès HP Instant Share.](#page-155-0)

**Remarque** En Mode privé, vous recevez des collections d'images uniquement des expéditeurs disposant d'un compte HP Passport et d'autorisations d'accès ou d'impression automatique.

Dans ce mode, les images reçues sont imprimées manuellement sauf si des autorisations d'impression automatique ont été octroyées via la liste d'accès. Pour plus d'informations, reportez-vous à la section Impression des images reçues.

#### **Réception d'images d'un groupe spécifique d'expéditeurs autorisés**

- 1 Ajoutez des expéditeurs à la liste d'accès HP Instant Share et octroyez-leur des autorisations. Pour plus d'informations, reportez-vous à la rubrique [Utilisation de la liste](#page-155-0) [d'accès HP Instant Share](#page-155-0).
- 2 Après avoir complété la liste, appuyez sur le bouton **HP Instant Share** du panneau de configuration de votre appareil HP tout-en-un. Le menu **HP Instant Share** s'affiche sur l'écran graphique couleur.
- 3 Appuyez sur **3**, puis sur **1.** Ces commandes ont pour effet d'afficher le menu **Options HP Instant Share**, puis de sélectionner l'option **Options de réception**. Le menu **Options de réception** s'affiche.
- 4 Appuyez sur **1** pour sélectionner **Privé, recevoir des expéditeurs autorisés**.
- 5 Configurez votre appareil HP tout-en-un pour la prévisualisation des images avant impression ou pour l'impression automatique des images reçues. Pour plus d'informations, reportez-vous à la section Impression des images reçues.

### **Impression des images reçues**

Le service HP Instant Share reçoit les collections d'images envoyées à votre périphérique et indique (par collection) les autorisations d'accès octroyées à l'expéditeur. Votre appareil HP tout-en-un vérifie si le service HP Instant Share a reçu des images de l'une des deux façons suivantes :

● Si votre appareil HP tout-en-un est connecté à un réseau et s'il a été configuré avec HP Instant Share, il interroge automatiquement le service HP Instant Share à un intervalle prédéfini (par exemple, toutes les 20 minutes) pour savoir s'il a reçu de nouvelles collections d'images. Ce processus, appelé vérification automatique, est activé par défaut sur votre périphérique.

Si votre appareil HP tout-en-un détecte que le service HP Instant Share a reçu une collection, une icône apparaît sur l'écran graphique couleur pour vous indiquer que vous avez reçu une ou plusieurs collections d'images. Si la collection provient d'un expéditeur habilité disposant d'autorisations d'impression automatique, elle

<span id="page-164-0"></span>s'imprime automatiquement à partir de votre périphérique. Si la collection provient d'un expéditeur habilité, **ne** disposant **pas** d'autorisations d'impression automatique, les informations relatives à cette collection s'affichent dans la liste des collections **Reçues** de l'appareil HP tout-en-un.

● Si la vérification automatique est désactivée ou si vous souhaitez vérifier si vous avez reçu une collection entre deux intervalles de vérification automatique, appuyez sur **HP Instant Share** et sélectionnez **Recevoir** dans le menu **HP Instant Share**. Lorsque l'option **Recevoir** est sélectionnée, votre appareil HP tout-en-un vérifie si de nouvelles collections d'images ont été reçues et télécharge les informations dans la liste des collections **Reçues** de votre périphérique.

Si une collection reçue provient d'un expéditeur habilité ne disposant pas des autorisations d'impression automatique, vous avez le choix entre les options **Imprimer maintenant** et **Imprimer plus tard**. Si vous sélectionnez **Imprimer maintenant**, les images de la collection sont imprimées. Si vous sélectionnez **Imprimer plus tard**, les information relatives à la collection sont affichées dans la liste des collections **Reçues**.

Les sections suivantes décrivent comment imprimer les images reçues, définir le format d'impression et les options d'impression associées et annuler des travaux d'impression.

### **Impression automatique des images reçues**

Une collection d'images provenant d'un expéditeur habilité disposant d'autorisations d'impression automatique s'imprime automatiquement sur votre appareil HP tout-en-un si la vérification automatique est activée.

### **Impression automatique des images reçues**

- 1 Ajoutez un expéditeur à la liste d'accès HP Instant Share et octroyez-lui des autorisations d'impression automatique. Pour plus d'informations, reportez-vous à la section [Utilisation de la liste](#page-155-0) [d'accès HP Instant Share.](#page-155-0)
- 2 Appuyez sur **HP Instant Share** sur le panneau de configuration de votre appareil HP tout-en-un. Le menu **HP Instant Share** s'affiche sur l'écran graphique couleur.
- 3 Appuyez sur **3**, puis sur **2.** Les commandes ont pour effet d'afficher le menu **Options HP Instant Share** et de sélectionner l'option **Vérification automatique**. Le menu **Vérification automatique** s'affiche.
- 4 Appuyez sur **1** pour sélectionner **Activer**.

Lorsque la **Vérification automatique** est activée, votre appareil HP tout-en-un interroge régulièrement le service HP Instant Share pour savoir si vous avez reçu une collection d'images. Si une collection est détectée et qu'elle provient d'un expéditeur habilité disposant des autorisations d'impression automatique, elle est téléchargée, puis imprimée sur votre périphérique.

**Remarque** Pour consulter le service HP Instant Share manuellement, appuyez sur **HP Instant Share** puis sur **2** pour sélectionner **Recevoir** dans le menu **HP Instant Share**. Votre appareil HP tout-en-un interroge le service HP Instant Share. S'il trouve une ou plusieurs collections à imprimer automatiquement, l'écran **Tâche d'impression prête** s'affiche sur l'écran graphique couleur. Si vous appuyez sur **1** pour

sélectionner **Imprimer maintenant**, la collection est imprimée et ajoutée à la liste des collections **reçues**. Si vous appuyez sur **2** pour sélectionner **Imprimer plus tard**, elle est simplement ajoutée à la liste des collections **reçues**.

### <span id="page-165-0"></span>**Impression manuelle des images reçues**

Le service HP Instant Share conserve une collection d'images reçues d'un expéditeur autorisé à l'envoyer à votre périphérique mais ne disposant pas des autorisations d'impression automatique jusqu'à ce que vous choisissiez le mode de traitement des images via votre appareil HP tout-en-un. Vous pouvez prévisualiser les images d'une collection avant de les imprimer ou imprimer la collection sans prévisualisation préalable.

### **Prévisualisation des images avant impression**

1 Appuyez sur **HP Instant Share** sur le panneau de configuration de votre appareil HP tout-en-un.

Le menu **HP Instant Share** s'affiche sur l'écran graphique couleur.

- 2 Appuyez sur **2** pour sélectionner **Recevoir**. L'appareil HP tout-en-un interroge le service HP Instant Share afin de savoir si vous avez reçu une collection d'images. S'il en trouve une, il la télécharge sur votre périphérique. La liste des collections **reçues** s'affiche sur l'écran graphique couleur.
- 3 Utilisez les flèches  $\triangle$  et  $\nabla$  pour sélectionner la collection à afficher.
- 4 Appuyez sur **OK**.
- 5 Sélectionnez une ou plusieurs images de la collection.
- 6 Appuyez sur **Démarrer**, **Couleur**, **Démarrer**, **Noir** ou **Photo**.
	- Si vous appuyez sur **Démarrer, Couleur**, les images sélectionnées sont imprimées selon les paramètres par défaut (par exemple, une copie d'une impression de 10 x 15 cm ).
	- Si vous appuyez sur **Démarrer, Noir**, les images sélectionnées sont imprimées en noir et blanc selon les paramètres par défaut (par exemple, une copie d'une impression 10 x 15 cm ).
	- Si vous appuyez sur **Photo**, vous pouvez sélectionner diverses options d'impression (par exemple, le nombre de copies, le format de l'image, le format et le type du papier) avant de procéder à l'impression. Après avoir sélectionné les options de votre choix, appuyez sur **Démarrer**, **Couleur** ou **Démarrer**, **Noir**.

**Remarque** Pour plus d'informations sur les options d'impression, reportez-vous à la section [Définition des options d'impression photo.](#page-55-0)

#### **Impression d'une image sans la prévisualiser**

1 Appuyez sur **HP Instant Share** sur le panneau de configuration de votre appareil HP tout-en-un.

Le menu **HP Instant Share** s'affiche sur l'écran graphique couleur.

- 2 Appuyez sur **2** pour sélectionner **Recevoir**. L'appareil HP tout-en-un interroge le service HP Instant Share afin de savoir si vous avez reçu une collection d'images. S'il en trouve une, il la télécharge sur votre périphérique. La liste des collections **reçues** s'affiche.
- 3 Utilisez les flèches  $\triangle$  et  $\nabla$  pour sélectionner la collection à imprimer.

### <span id="page-166-0"></span>4 Appuyez sur **Démarrer**, **Couleur** ou **Démarrer**, **Noir**.

Les images sont imprimées en fonction des informations d'impression qu'elles contiennent. Si elles ne comportent pas d'informations d'impression, les images sont imprimées selon les options d'impression à distance définies dans le menu **Options HP Instant Share**.

### **Définition des options d'impression**

Les images numérisées par un appareil HP tout-en-un sont expédiées au périphérique destinataire avec un format d'impression spécifique. De même, les images et documents expédiés par le pilote d'impression à distance HP comportent, à la réception, un format d'impression défini. Lorsqu'un document ou une collection d'images reçu comporte un format d'impression défini, les éléments sont imprimés en fonction des règles suivantes :

- Si la collection est définie pour l'impression automatique, l'appareil HP tout-en-un utilise le format d'impression défini.
- Si la collection ou le document est prévisualisé avant impression, l'appareil HP tout-en-un utilise les options définies dans le menu **Options d'impression** (les paramètres par défaut ou la sélection de l'utilisateur).
- Si la collection ou le document est imprimé sans prévisualisation préalable, l'appareil HP tout-en-un utilise le format d'impression indiqué.

Les images envoyées à partir d'un appareil photo ou d'une carte mémoire sont transmises à un périphérique destinataire **sans** informations d'impression. Si une image ou une collection d'images est reçue **sans** informations d'impression, les éléments sont imprimés selon les règles suivantes :

- Si l'impression automatique est définie pour l'image ou la collection, l'appareil HP tout-en-un utilise les options d'impression à distance définies dans le menu **Options HP Instant Share**.
- Si l'image ou la collection est prévisualisée avant impression, l'appareil HP touten-un utilise les options définies dans le menu **Options d'impression** (les paramètres par défaut ou la sélection de l'utilisateur).
- Si l'image ou la collection est imprimée sans prévisualisation préalable, l'appareil HP tout-en-un utilise les options d'impression à distance définies dans le menu **Options HP Instant Share**.

Chacune des règles énoncées ci-dessus est expliquée dans les tâches suivantes.

### **Définition des options d'impression à distance pour une collection définie pour l'impression automatique**

- 1 Appuyez sur **HP Instant Share** sur le panneau de configuration de votre appareil HP tout-en-un. Le menu **HP Instant Share** s'affiche sur l'écran graphique couleur.
- 2 Appuyez sur **3**, puis sur **6.** Ces commandes ont pour effet d'afficher le menu **Options HP Instant Share**, puis de sélectionner l'option de **format d'impression à distance**. Le menu **Format d'image** s'affiche.
- 3 Utilisez les flèches  $\triangle$  et  $\nabla$  pour sélectionner le format d'image approprié. Le paramètre par défaut est **Page entière**.

Pour plus d'informations, reportez-vous à la rubrique [Définition des options](#page-55-0) [d'impression photo.](#page-55-0)

### **Définition des options d'impression pour une collection prévisualisée avant impression**

1 Appuyez sur **HP Instant Share** sur le panneau de configuration de votre appareil HP tout-en-un.

Le menu **HP Instant Share** s'affiche sur l'écran graphique couleur.

- 2 Appuyez sur **2** pour sélectionner **Recevoir**. L'appareil HP tout-en-un interroge le service HP Instant Share afin de savoir si vous avez reçu une collection d'images. S'il en trouve une, il la télécharge sur votre périphérique. La liste des collections **reçues** s'affiche sur l'écran graphique couleur.
- 3 Utilisez les flèches  $\triangle$  et  $\nabla$  pour sélectionner la collection à afficher.
- 4 Appuyez sur **OK**.
- 5 Sélectionnez une ou plusieurs images de la collection.
- 6 Appuyez sur **Photo** sur le panneau de configuration. Le menu **Options d'impression** s'affiche.
- 7 Sélectionnez l'élément à configurer (par exemple : le nombre de copies, le format de l'image, le format ou le type de papier), puis sélectionnez le paramètre.

**Remarque** Pour plus d'informations sur les options d'impression, reportez-vous à la section [Définition des options d'impression photo.](#page-55-0)

8 Appuyez sur **Démarrer**, **Noir** ou sur **Démarrer**, **Couleur** pour lancer l'impression.

### **Définition des options d'impression à distance pour une collection imprimée sans prévisualisation**

➔ Suivez les instructions spécifiées dans la section [Définition des options](#page-166-0) [d'impression à distance pour une collection définie pour l'impression automatique](#page-166-0).

### **Annulation de travaux d'impression**

Votre appareil HP tout-en-un vous permet d'annuler n'importe quelle action à tout moment. Il suffit d'appuyer sur **Annuler** pour arrêter la réception, la prévisualisation et les travaux d'impression.

- Si vous sélectionnez **Recevoir** dans le menu **HP Instant Share** et que vous appuyez sur **Annuler**, votre périphérique arrête la recherche de nouvelles collections dans le service HP Instant Share. Le menu **HP Instant Share** s'affiche à nouveau.
- Si vous prévisualisez une collection d'images et que vous appuyez sur **Annuler**, toutes les images sélectionnées pour impression sont désélectionnées. La liste des collections **reçues** s'affiche à nouveau.
- Si vous avez commencé à imprimer une collection d'images et que vous appuyez sur **Annuler**, le travail d'impression s'arrête. L'image en cours d'impression et les autres images ne sont pas imprimées. Votre appareil HP tout-en-un passe en mode veille.

**Remarque** L'impression des travaux d'impression annulés ne redémarre pas automatiquement.

### <span id="page-168-0"></span>**Suppression des images reçues**

Dans la liste des collections **Reçues** affichée sur votre appareil HP tout-en-un, les collections d'images sont présentées dans l'ordre chronologique inverse. Les collections les plus anciennes expirent au bout de 30 jours. (Ce nombre de jours peut être modifié. Pour en savoir plus, lisez les conditions d'utilisation du service HP Instant Share.)

Si vous recevez beaucoup de collections, vous pouvez réduire le nombre de collections affichées. Votre appareil HP tout-en-un vous permet de supprimer des collections d'images de la liste des collections **reçues**.

### **Suppression d'une collection d'images**

- 1 Appuyez sur **HP Instant Share** sur le panneau de configuration de votre appareil HP tout-en-un.
	- Le menu **HP Instant Share** s'affiche sur l'écran graphique couleur.
- 2 Appuyez sur **3** pour sélectionner **Options HP Instant Share**. Le menu **Options HP Instant Share** s'affiche.
- 3 Appuyez sur **3** pour sélectionner **Supprimer collections**. La liste **Supprimer collections** s'affiche.
- 4 Utilisez les flèches ▲ et v pour sélectionner la collection à supprimer.
- 5 Appuyez sur **OK** pour sélectionner une collection.
	- Vous pouvez désélectionner une collection en appuyant à nouveau sur **OK**.
- 6 Sélectionnez toutes les collections à supprimer.
- 7 Lorsque vous avez fini, mettez l'étiquette de **sélection terminée** en surbrillance, puis cliquez sur **OK**.

Les éléments sélectionnés sont supprimés de la liste des collections **reçues**.

### **Impression à distance de documents**

Le pilote d'impression à distance HP vous permet d'envoyer des travaux d'impression à partir d'applications Windows vers des périphériques d'impression distants et connectés au réseau. Par exemple, vous pouvez effectuer une impression à distance depuis votre ordinateur portable (ou tout autre ordinateur) sur votre appareil HP tout-en-un, accéder à votre ordinateur au bureau via un RPV et effectuer une impression sur votre périphérique ou envoyer une tâche d'impression depuis tout autre périphérique connecté au réseau vers votre périphérique HP tout-en-un. Le pilote d'impression à distance HP doit être installé sur chaque unité qui envoie un travail d'impression.

Le pilote d'impression à distance HP est installé sur l'ordinateur (ou l'ordinateur portable) sur lequel vous avez installé le logiciel pour votre périphérique. Pour installer le pilote d'impression à distance HP sur un autre ordinateur portable, installez le logiciel du périphérique ou téléchargez le pilote depuis le site Web de HP.

**Remarque** Pour effectuer ce téléchargement, vous devez utiliser une connexion haut débit. N'utilisez pas une connexion par ligne commutée. Le téléchargement du pilote à l'aide d'une connexion haut débit peut nécessiter 3 à 5 minutes.

### **Utilisation du pilote d'impression à distance HP**

1 Dans une application Windows, sélectionnez **Fichier**, puis **Imprimer**.

La fenêtre **Imprimer** s'affiche sur l'écran de l'ordinateur.

- 2 Sélectionnez l'imprimante appelée **HP remote printers**.
- 3 Cliquez sur **Propriétés** et définissez vos options d'impression.
- 4 Cliquez sur **OK** pour lancer l'impression. L'écran **Bienvenue** de HP Instant Share s'affiche dans une fenêtre sur votre ordinateur. L'écran **Bienvenue** n'apparaît que si vous n'avez pas préalablement sélectionné **Ne plus afficher cet écran**.
- 5 Suivez les instructions qui s'affichent à l'écran.
- 6 A l'invite, entrez votre **ID utilisateur** et votre **mot de passe** HP Passport, puis cliquez sur **Suivant**.
	- **Conseil** Vous n'êtes invité à entrer votre ID utilisateur et votre mot de passe HP Passport que si vous n'avez pas configuré le service pour qu'il retienne votre ID utilisateur et votre mot de passe.
	- **Remarque** Si vous n'avez pas encore configuré HP Instant Share, cliquez sur **J'ai besoin d'un compte HP Passport** dans l'écran **Inscrivez-vous via HP Passport**. Vous devez disposer d'un ID utilisateur et d'un mot de passe HP Passport. Dans l'écran **Zone géographique et conditions d'utilisation**, sélectionnez votre pays/région et acceptez les **Conditions d'utilisation**.

L'écran de **sélection d'une imprimante distante** s'affiche.

- 7 Si vous souhaitez effectuer l'impression sur votre appareil HP tout-en-un, sélectionnez votre imprimante dans la liste correspondante.
	- **Remarque** Les imprimantes sont répertoriées sous le nom unique attribué au périphérique lors de sa configuration et de son enregistrement à l'aide du logiciel HP Instant Share. La liste contient toutes les imprimantes auxquelles vous pouvez accéder.

Si vous imprimez sur un périphérique connecté au réseau qui n'est pas votre périphérique, sélectionnez le nom de l'imprimante dans la liste des imprimantes. Si vous utilisez cette imprimante pour la première fois, cliquez sur **Ajout d'imprimante** pour l'ajouter à la liste. Pour plus d'informations sur l'envoi vers un périphérique, reportez-vous aux étapes 1 et 2 de la tâche [Envoi d'une photo vers le](#page-157-0) [périphérique connecté au réseau d'un ami ou d'un parent.](#page-157-0)

8 Suivez les instructions qui s'affichent à l'écran.

**Remarque** Pour plus d'informations sur la réception de travaux d'impression à distance, reportez-vous à la rubrique [Réception d'images.](#page-162-0)

### **Définition des options HP Instant Share**

Votre appareil HP tout-en-un vous permet d'effectuer les opérations suivantes :

- Choix du mode de réception des collections d'images : Mode ouvert ou privé
- Activation ou désactivation de la vérification automatique
- Suppression des collections d'images imprimées ou indésirables de la liste des collections **Reçues**
- Ajout ou suppression des expéditeurs et octroi des autorisations d'accès à partir de la liste d'accès
- Affichage du nom unique attribué à votre périphérique
- Restauration des paramètres d'usine par défaut du périphérique HP Instant Share

### **Définition des options HP Instant Share**

- 1 Appuyez sur **HP Instant Share** sur le panneau de configuration de votre appareil HP tout-en-un.
- Le menu **HP Instant Share** s'affiche sur l'écran graphique couleur.
- 2 Appuyez sur **3** pour sélectionner **Options HP Instant Share**. Le menu **Options Instant Share** s'affiche sur l'écran graphique couleur.
- 3 Utilisez les flèches  $\triangle$  et  $\nabla$  pour mettre en surbrillance l'option de votre choix.

Les options sont présentées dans le tableau ci-dessous.

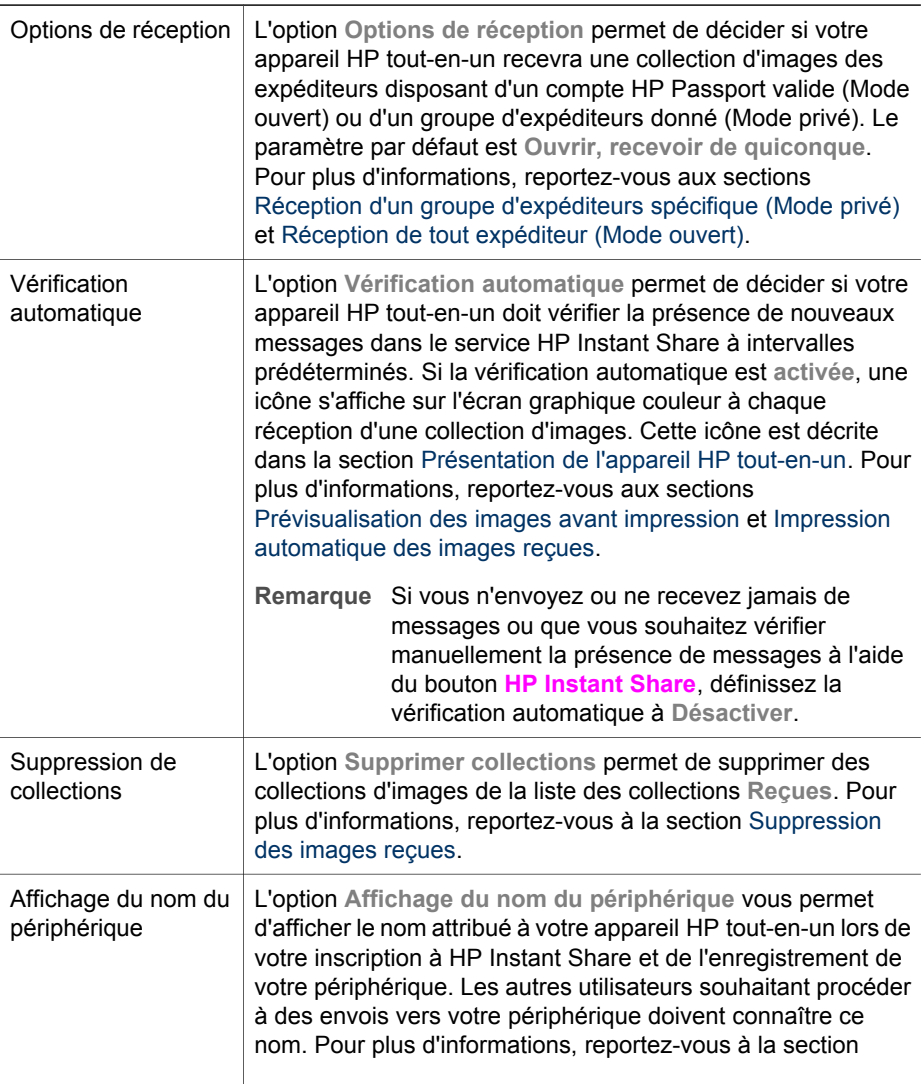

### **Options Instant Share**

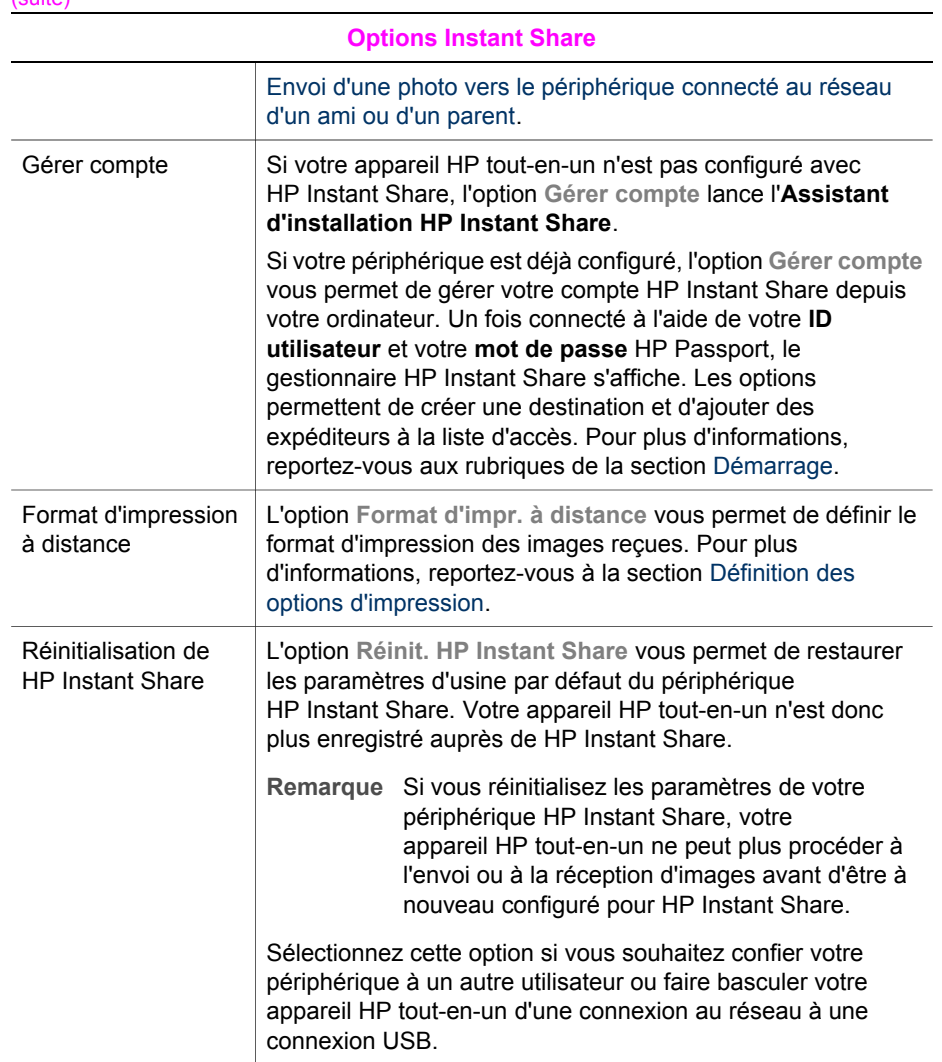

Utilisation de HP Instant Share (en **Utilisation de HP Instant Share (en réseau)**

### Chapitre 13

Commande de fournitures **Commande de fournitures**

# **14 Commande de fournitures**

Vous pouvez passer commande en ligne sur le site Web de HP des types de papier HP recommandés, des cartouches d'impression et des accessoires pour l'appareil HP tout-en-un.

### **Commande de papier, de films transparents ou d'autres supports**

Pour commander certains supports tels que le Papier HP Premium, le Papier photo HP Premium Plus, le Film transparent jet d'encre HP Premium ou les Supports pour transfert sur tissu HP, consultez le site Web [www.hp.com.](http://www.hp.com) Si vous y êtes invité, choisissez votre pays/région, suivez les invites pour sélectionner votre produit et cliquez sur l'un des liens d'achat de la page.

### **Commande de cartouches d'impression**

Pour commander des cartouches d'impression pour votre appareil HP tout-en-un, consultez le site Web [www.hp.com](http://www.hp.com). Si vous y êtes invité, choisissez votre pays/région, suivez les invites pour sélectionner votre produit et cliquez sur l'un des liens d'achat de la page.

Votre appareil HP tout-en-un prend en charge les cartouches d'impression suivantes.

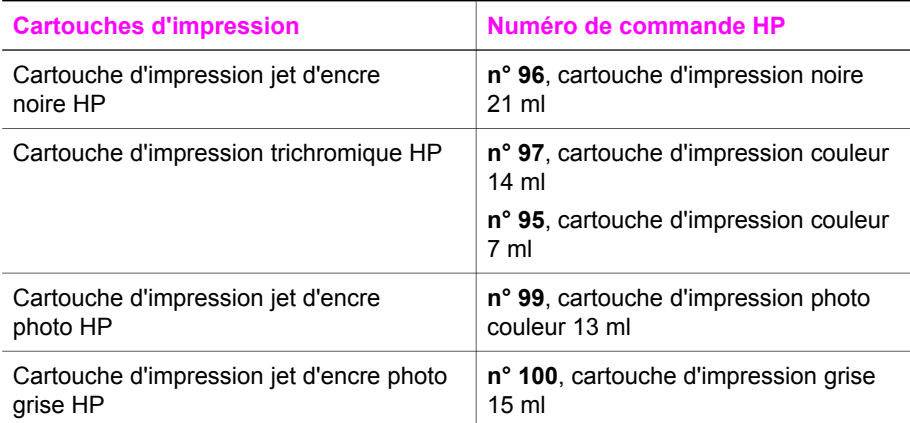

**Remarque** Les numéros de commande de cartouche varient selon le pays/la région. Si les numéros indiqués dans ce guide ne correspondent pas à ceux des cartouches installées dans votre appareil HP tout-en-un, commandez de nouvelles cartouches en indiquant le numéro des cartouches installées.

> Vous pouvez obtenir les numéros de commande de toutes les cartouches d'encre prises en charge par votre périphérique à l'aide de la **Boîte à outils de l'imprimante**. Dans le **Directeur HP**, cliquez sur **Paramètres**, placez votre curseur sur **Paramètres d'impression**, puis cliquez sur **Boîte à outils de l'imprimante**. Cliquez sur l'onglet **Niveau d'encre estimé**,

puis cliquez sur **Informations relatives aux commandes de cartouches d'encre**.

Vous pouvez également contacter un revendeur HP local ou consulter le site Web [www.hp.com/support](http://www.hp.com/support) pour vérifier les numéros de commande de cartouche d'impression appropriés pour votre pays/région.

### **Commande d'accessoires**

Pour commander des accessoires pour votre appareil HP tout-en-un, par exemple un bac à papier supplémentaire ou une unité pour l'impression recto verso automatique, consultez le site Web [www.hp.com](http://www.hp.com). Si vous y êtes invité, choisissez votre pays/région, suivez les invites pour sélectionner votre produit et cliquez sur l'un des liens d'achat de la page.

Selon vos paramètres régionaux, votre appareil HP tout-en-un peut prendre en charge les accessoires suivants

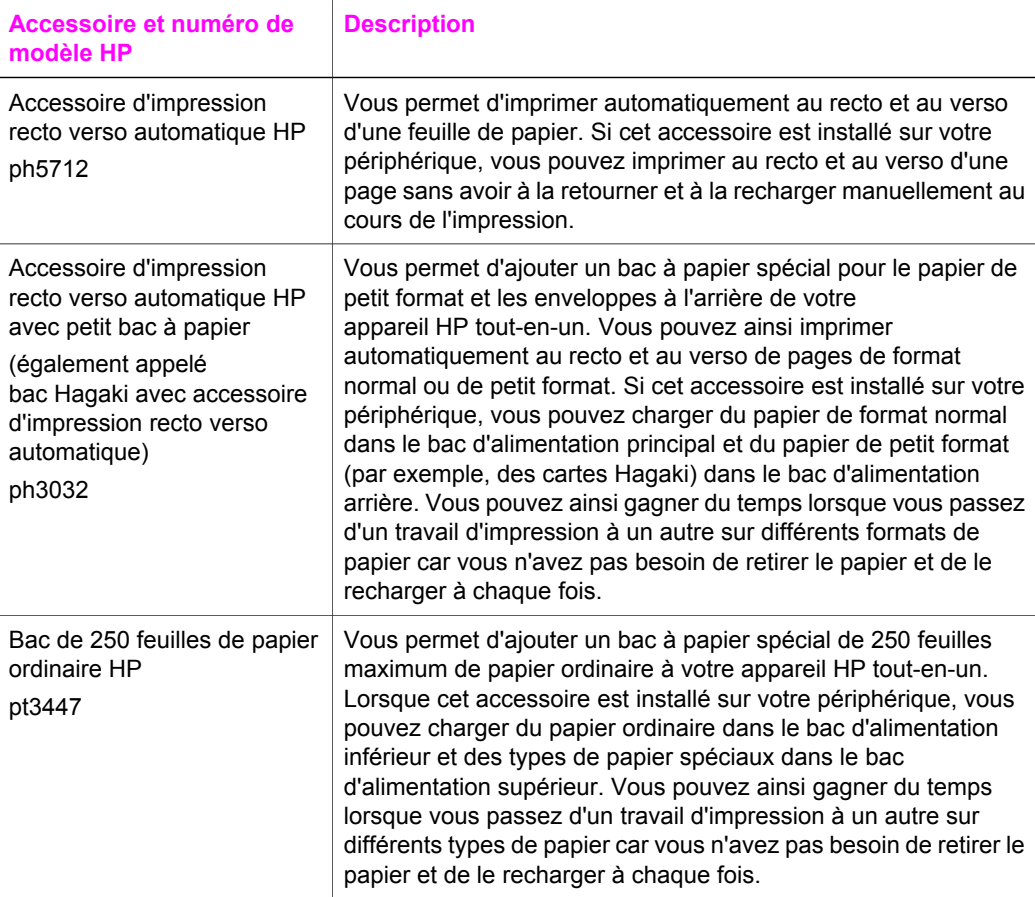

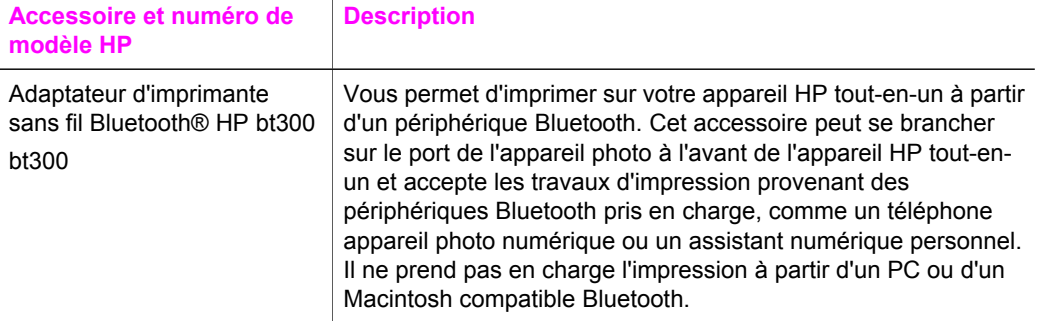

### **Commande d'autres fournitures**

Pour commander d'autres fournitures, par exemple le logiciel de l'appareil HP tout-enun, une copie du Guide de l'utilisateur papier, un Guide de configuration ou des pièces remplaçables par le client, appelez l'un des numéros suivants :

- Aux Etats-Unis ou au Canada, composez le **1-800-HP-INVENT (1 800 474 6836)**.
- En Europe, composez le +49 180 5 290220 (Allemagne) ou le +44 870 606 9081 (Royaume-Uni).

Pour commander le logiciel de l'appareil HP tout-en-un dans d'autres pays/régions, appelez le numéro correspondant. Les numéros indiqués ci-dessous sont ceux en vigueur à la date de publication de cette documentation. Pour obtenir une liste à jour des numéros, consultez le site Web [www.hp.com/support.](http://www.hp.com/support) Si vous y êtes invité, choisissez votre pays/région et cliquez sur **Contacter HP** pour obtenir des informations pour appeler l'assistance technique.

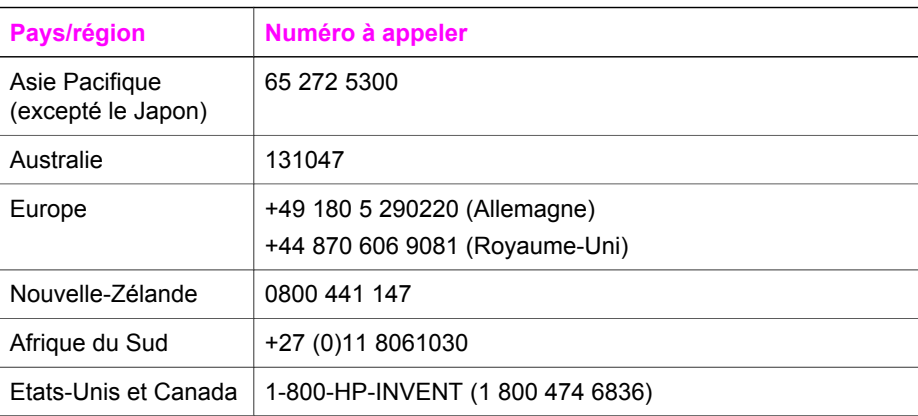

Chapitre 14

## **15 Entretien de l'appareil HP touten-un**

L'appareil HP tout-en-un requiert peu d'entretien. Il faut parfois nettoyer la vitre et le capot pour éliminer la poussière et assurer ainsi la propreté des copies et des numérisations. Vous aurez aussi besoin de remplacer, d'aligner ou de nettoyer les cartouches d'impression de temps à autre. Ce chapitre fournit des instructions permettant de maintenir l'appareil HP tout-en-un dans un état de fonctionnement optimal. Effectuez les procédures d'entretien aussi souvent que nécessaire.

### **Nettoyage de l'appareil HP tout-en-un**

Les traces de doigts, les traînées, les cheveux et autres résidus incrustés sur la vitre ou sur l'intérieur du capot diminuent les performances et affectent la précision des fonctions spéciales telles que la fonction **Page entière**. Nettoyez au besoin la vitre et le capot pour assurer la propreté des copies et des numérisations. Pensez aussi à enlever la poussière sur l'extérieur de votre appareil HP tout-en-un.

### **Nettoyage de la vitre**

Une vitre sale (empreintes, taches, cheveux, etc.) diminue les performances et affecte la précision de certaines fonctions, telles que la fonction **Page entière**.

- 1 Mettez l'appareil HP tout-en-un hors tension, débranchez le cordon d'alimentation et soulevez le capot.
	- **Remarque** Lorsque vous débranchez le cordon d'alimentation, la date et l'heure sont effacées. Vous devez réinitialiser la date et l'heure lorsque vous rebranchez le cordon d'alimentation. Toutes les télécopies stockées en mémoire sont également effacées.
- 2 Nettoyez la vitre avec un tissu doux ou une éponge légèrement humidifiée avec un nettoyeur de verre non abrasif.

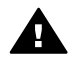

**Avertissement** N'utilisez pas de liquide abrasif, d'acétone, de benzène ou de tétrachlorure de carbone sur la vitre au risque de l'endommager. Ne versez ni ne vaporisez de liquide directement sur la vitre ; le liquide pourrait s'infiltrer sous la vitre et endommager le périphérique.

3 Séchez la vitre avec une peau de chamois ou une éponge de cellulose pour éviter les traces.

### **Nettoyage du capot**

Des résidus peuvent s'accumuler sur la partie blanche interne située sous le capot de l'appareil HP tout-en-un.

- 1 Mettez l'appareil HP tout-en-un hors tension, débranchez le cordon d'alimentation et soulevez le capot.
- 2 Nettoyez la partie blanche interne avec un tissu doux ou une éponge légèrement humidifiée avec du savon doux et de l'eau chaude.
- 3 Lavez délicatement l'intérieur du couvercle pour détacher les résidus. Ne frottez pas énergiquement.
- 4 Séchez le couvercle avec une peau de chamois ou un tissu doux.

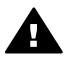

**Avertissement** N'utilisez pas d'essuie-tout, au risque de rayer l'intérieur du couvercle.

5 Si le couvercle n'est toujours pas propre, répétez les étapes précédentes en utilisant de l'alcool isopropylique et essuyez bien le support avec un tissu humide pour éliminer les résidus d'alcool.

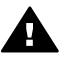

**Avertissement** Evitez d'éclabousser de l'alcool sur la vitre ou sur les parties peintes de l'appareil HP tout-en-un, il pourrait endommager le périphérique.

### **Nettoyage de l'extérieur**

A l'aide d'un chiffon doux ou légèrement humide, enlevez la poussière et les taches du boîtier. L'intérieur de l'appareil HP tout-en-un ne nécessite pas de nettoyage. Prenez garde de ne renverser aucun liquide à l'intérieur de l'appareil ou sur le panneau de configuration de l'appareil HP tout-en-un.

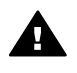

**Avertissement** Pour éviter d'endommager les parties peintes de l'appareil HP tout-en-un, n'utilisez pas de produits d'entretien à base d'alcool sur le panneau de configuration, le capot ou les parties peintes du périphérique.

### **Vérification des niveaux d'encre estimés**

Vous pouvez facilement vérifier le niveau d'encre afin de déterminer s'il est nécessaire de remplacer une cartouche. Le niveau d'encre vous indique approximativement la quantité d'encre restant dans les cartouches d'impression.

#### **Vérification des niveaux d'encre à partir du panneau de configuration**

- ➔ Les deux icônes situées en bas de l'écran graphique couleur indiquent les niveaux d'encre restant dans les deux cartouches d'impression installées.
	- Une icône verte indique approximativement la quantité d'encre restant dans la cartouche couleur.
	- Une icône noire indique approximativement la quantité d'encre restant dans la cartouche noire.
	- Une icône orange indique approximativement la quantité d'encre restant dans la cartouche photo.
	- Une icône gris-bleu indique approximativement la quantité d'encre restant dans la cartouche photo grise.

Si vous utilisez des cartouches d'impression non-HP ou des cartouches recyclées ou encore si aucune cartouche n'est installée dans l'un des réceptacles, il se peut que les icônes n'apparaissent pas dans la barre d'icônes. L'appareil HP tout-en-un ne peut pas détecter la quantité d'encre restant dans des cartouches non-HP ou dans des cartouches recyclées.

Si une icône représente une goutte d'encre vide, cela signifie que la cartouche correspondante ne contient plus beaucoup d'encre et qu'elle devra bientôt être remplacée. Remplacez la cartouche lorsque la qualité d'impression se dégrade. Pour de plus amples informations sur les icônes de niveau d'encre de l'écran graphique couleur, reportez-vous à [Icônes de l'écran graphique couleur.](#page-11-0)

Vous pouvez aussi vérifier les niveaux d'encre estimés restant dans vos cartouches à partir de l'ordinateur. Si votre ordinateur est relié à votre appareil HP tout-en-un au moyen d'une connexion USB, consultez l'**aide** en ligne du logiciel **HP Image Zone** pour obtenir des informations sur la vérification des niveaux d'encre à partir de la **Boîte à outils de l'imprimante**. Si vous disposez d'une connexion réseau, vous pouvez effectuer la vérification à partir d'EWS (Embedded Web Server). Consultez le Guide réseau pour obtenir des informations sur l'accès à EWS.

### **Impression d'un rapport d'auto-test**

En cas de problèmes d'impression, imprimez un rapport d'auto-test avant de remplacer les cartouches d'impression. Ce rapport fournit des informations utiles sur votre appareil, notamment les cartouches d'impression.

- 1 Chargez du papier blanc ordinaire vierge de format Légal, A4 ou Lettre dans le bac d'alimentation.
- 2 Appuyez sur **Configurer**.
- 3 Appuyez sur **2**, puis sur **5**. Ces commandes ont pour effet d'afficher le menu **Imprimer rapport** et de sélectionner l'option **Rapport d'auto-test**.

L'appareil HP tout-en-un imprime un rapport d'auto-test qui indique la source du problème d'impression rencontré. Un exemple de test d'encre du rapport est présenté ci-dessous.

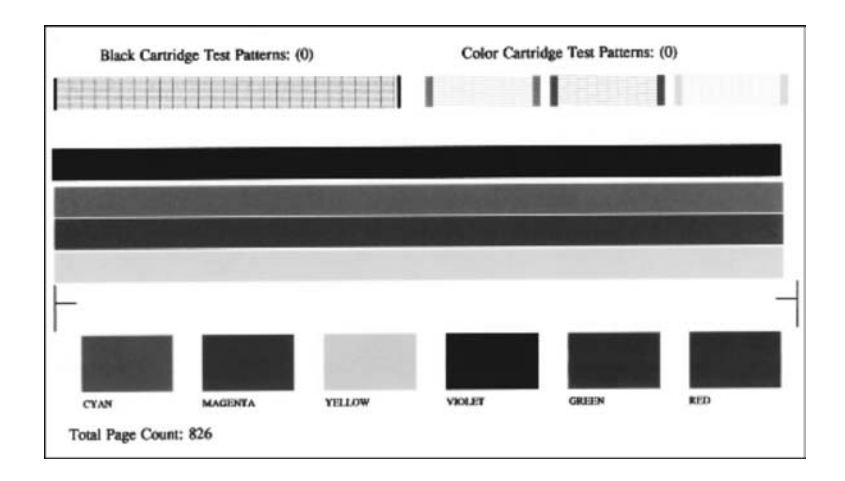

- 4 Les motifs de test doivent être réguliers et former une grille complète. Si un motif comporte des lignes discontinues, cela signifie que les buses présentent un problème. Vous devrez peut-être nettoyer les cartouches d'impression. Pour plus d'informations, reportez-vous à [Nettoyage des cartouches](#page-187-0) [d'impression](#page-187-0).
- 5 Vérifiez que les lignes de couleur s'étendent sur la largeur de la page.
Si la ligne noire est absente, pâle, striée ou si elle contient des lignes, le problème vient peut-être de la cartouche d'impression noire ou photo dans le support de droite.

Si les trois autres lignes sont absentes, pâles, striées ou si elles contiennent des lignes, le problème vient peut-être de la cartouche trichromique dans le support de gauche.

6 Assurez-vous que les blocs de couleur sont uniformes et que toutes les couleurs ci-dessous sont présentes.

Vous devez voir des blocs de couleur cyan, magenta, jaune, violet, vert et rouge. S'il manque des blocs de couleur, ou si un bloc est trouble ou ne correspond pas à la légende figurant sous le bloc, il se peut que la cartouche d'impression trichromique soit vide. Vous devrez peut-être la remplacer. Pour plus d'informations sur le remplacement des cartouches d'impression, reportez-vous à [Remplacement](#page-181-0) [des cartouches d'impression](#page-181-0).

**Remarque** Pour obtenir des motifs de test, des lignes de couleur et des blocs de couleur de cartouches d'impression normales ou présentant un problème, consultez l'**aide** en ligne du logiciel **HP Image Zone** fournie avec votre logiciel.

# **Entretien des cartouches d'impression**

Afin d'optimiser la qualité des impressions de votre appareil HP tout-en-un, vous devrez effectuer quelques procédures d'entretien simples. Cette section fournit des conseils pour manipuler les cartouches d'encre et des instructions pour les remplacer, les aligner et les nettoyer.

# **Manipulation des cartouches d'impression**

Avant de remplacer ou de nettoyer une cartouche d'impression, vous devez connaître le nom des différentes pièces et savoir comment les manipuler.

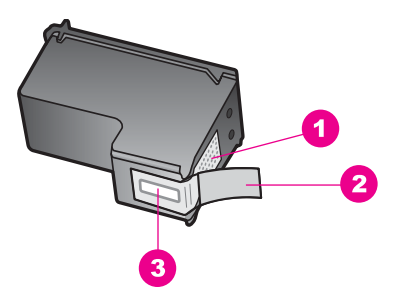

- 1 Contacts en cuivre
- 2 Adhésif plastique avec sa languette rose (à retirer avant l'installation)
- 3 Buses d'encre sous le ruban adhésif

Tenez les cartouches d'impression par les parties en plastique noir, logo vers le haut. Ne touchez ni les contacts en cuivre, ni les buses d'encre.

<span id="page-181-0"></span>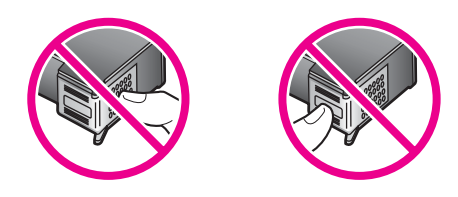

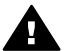

**Avertissement** Veillez à ne pas laisser tomber les cartouches d'impression. Cela pourrait les endommager et les rendre inutilisables.

# **Remplacement des cartouches d'impression**

Lorsque le niveau d'encre est bas, un message apparaît sur l'écran graphique couleur.

**Remarque** Vous pouvez également vérifier les niveaux d'encre sur votre ordinateur à l'aide du **Directeur HP** livré avec le logiciel **HP Image Zone**. Pour plus d'informations, reportez-vous à [Vérification des niveaux d'encre estimés.](#page-178-0)

Lorsqu'un message s'affiche sur l'écran graphique couleur pour vous avertir que le niveau d'encre est bas, assurez-vous que vous disposez d'une cartouche de remplacement. Remplacez également les cartouches lorsque le texte imprimé est pâle ou si vous rencontrez des problèmes de qualité d'impression dus aux cartouches.

**Conseil** Remplacez la cartouche noire par une cartouche photo ou une cartouche photo grise pour des impressions photos couleur ou noir et blanc de haute qualité.

Pour connaître le numéro de commande de toutes les cartouches d'impression prises en charge par votre appareil HP tout-en-un, reportez-vous à la section [Commande de](#page-173-0) [cartouches d'impression.](#page-173-0) Pour commander des cartouches d'impression pour votre appareil HP tout-en-un, consultez le site Web [www.hp.com.](http://www.hp.com) Si vous y êtes invité, choisissez votre pays/région, suivez les invites pour sélectionner votre produit et cliquez sur l'un des liens d'achat de la page.

#### **Remplacement des cartouches d'impression**

1 Assurez-vous que l'appareil HP tout-en-un est sous tension.

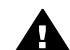

**Avertissement** Si l'appareil HP tout-en-un n'est pas sous tension lorsque vous soulevez la porte d'accès au chariot d'impression pour accéder aux cartouches d'impression, le périphérique HP tout-en-un ne libére pas les cartouches. Vous risquez d'endommager votre appareil HP tout-en-un si les cartouches ne sont pas bien ancrées à droite lorsque vous tentez de les retirer.

2 Ouvrez la porte d'accès au chariot des cartouches d'impression en soulevant la poignée centrale jusqu'à ce que la porte s'enclenche. Le chariot d'impression se trouve à l'extrémité droite de l'appareil HP tout-en-un.

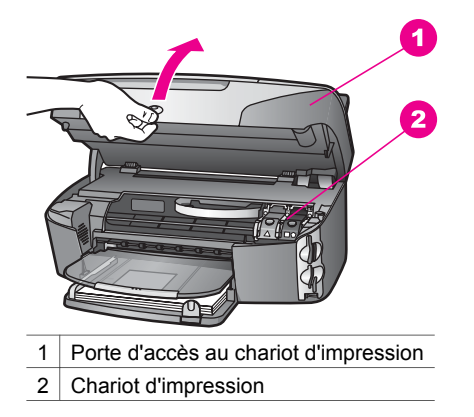

3 Lorsque le chariot d'impression est immobile et silencieux, appuyez sur le loquet et soulevez-le à l'intérieur de l'appareil HP tout-en-un. Si vous voulez remplacer la cartouche trichromique, soulevez le loquet vert sur la gauche.

Si vous voulez remplacer la cartouche noire, la cartouche photo ou la cartouche photo grise, soulevez le loquet noir sur la droite.

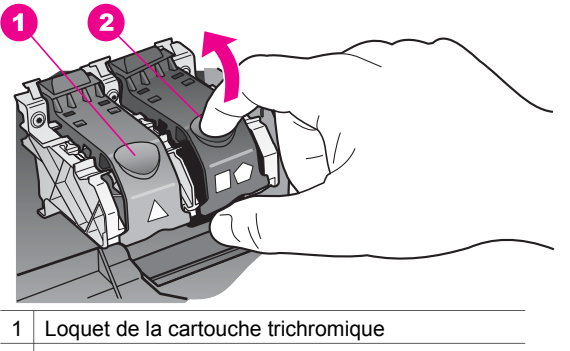

- 2 Loquet des cartouches noire, photo et photo grise
- 4 Appuyez sur la cartouche d'impression pour la libérer, puis tirez-la vers vous pour la dégager du dispositif.

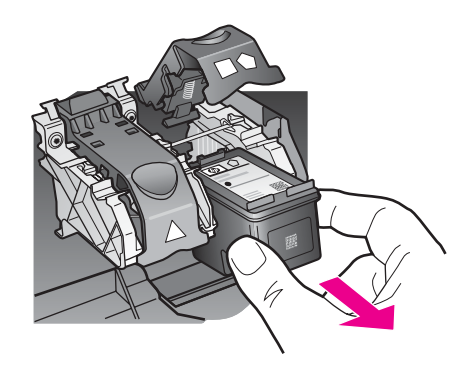

5 Si vous retirez une cartouche d'impression noire pour la remplacer par une cartouche photo ou une cartouche photo grise, remettez-la dans son étui protecteur. Pour plus d'informations, reportez-vous à [Utilisation des étuis de](#page-186-0) [protection des cartouches d'impression](#page-186-0). Lorsque vous remplacez une cartouche vide ou dont le niveau d'encre est bas, veillez à la recycler. Le programme de reprise et de recyclage des consommables HP est disponible dans la plupart des pays/régions. Il vous permet de recycler gratuitement les cartouches d'impression. Pour plus d'informations, consultez le site Web suivant :

#### [www.hp.com/hpinfo/globalcitizenship/environment/recycle/inkjet.html](http://www.hp.com/hpinfo/globalcitizenship/environment/recycle/inkjet.html)

6 Retirez la nouvelle cartouche d'impression de son emballage en prenant garde de ne toucher que le plastique noir et retirez délicatement l'adhésif plastique en tirant sur la languette rose.

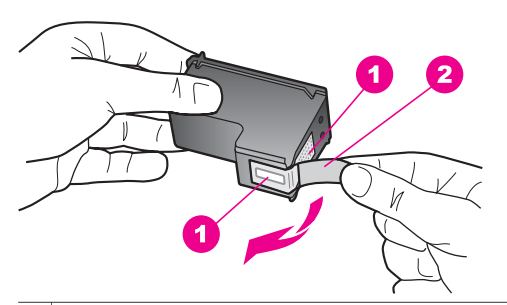

- 1 | Contacts en cuivre
- 2 Adhésif plastique avec sa languette rose (à retirer avant l'installation)
- 3 Buses d'encre sous le ruban adhésif

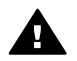

**Attention** Ne touchez ni les contacts en cuivre, ni les buses d'encre. Cela pourrait affecter la diffusion de l'encre et les contacts électriques.

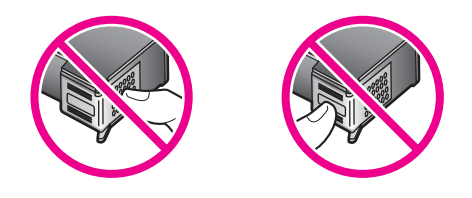

7 Faites glisser la nouvelle cartouche dans le réceptacle vide. Enfoncez la cartouche jusqu'à ce qu'elle s'enclenche.

Si l'étiquette de la cartouche d'impression que vous installez comporte un triangle blanc, faites-la glisser vers l'emplacement de gauche. Le loquet est vert et comporte un triangle blanc.

Si l'étiquette de la cartouche d'impression que vous installez comporte un carré ou un pentagone blanc, faites-la glisser vers l'emplacement de droite. Le loquet est noir et comporte un carré et un pentagone blancs unis.

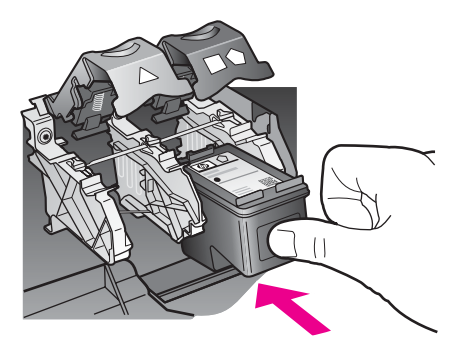

8 Appuyez sur le loquet jusqu'à refus. Assurez-vous que le loquet s'enclenche sous les onglets inférieurs.

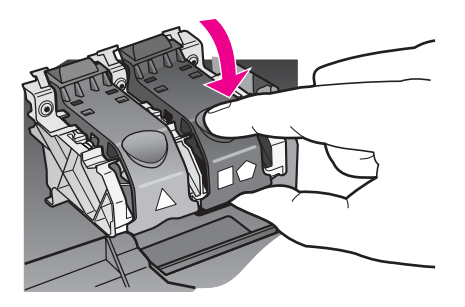

9 Fermez la porte d'accès au chariot d'impression.

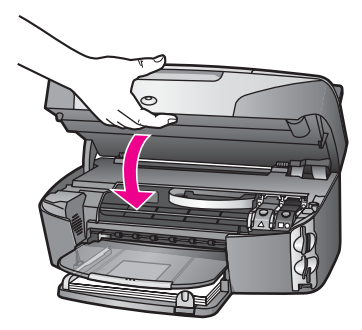

# **Utilisation d'une cartouche d'impression photo**

Vous pouvez améliorer la qualité des photos couleur que vous imprimez et copiez sur votre appareil HP tout-en-un en utilisant une cartouche d'impression photo. Retirez la cartouche d'impression noire et remplacez-la par une cartouche d'impression photo. Lorsque que la cartouche d'impression trichromique et la cartouche d'impression photo sont installées, vous disposez de six encres différentes vous assurant une qualité d'impression optimale pour les photos couleur.

Pour imprimer des pages de texte ordinaire, remettez la cartouche d'impression noire en place. Placez la cartouche d'impression dans un étui de protection lorsque vous ne l'utilisez pas.

- Pour plus d'informations sur l'achat d'une cartouche d'impression photo, reportezvous à la section [Commande de cartouches d'impression](#page-173-0).
- Pour plus d'informations sur le remplacement des cartouches d'impression, reportez-vous à [Remplacement des cartouches d'impression.](#page-181-0)
- Pour plus d'informations sur l'utilisation des étuis de protection des cartouches d'impression, reportez-vous à [Utilisation des étuis de protection des cartouches](#page-186-0) [d'impression](#page-186-0).

# **Utilisation d'une cartouche d'impression photo grise**

Vous pouvez améliorer la qualité des photos noir et blanc que vous imprimez et copiez sur votre appareil HP tout-en-un en utilisant une cartouche d'impression photo grise. Retirez la cartouche d'impression noire et remplacez-la par la cartouche d'impression photo grise. En associant la cartouche trichromique et la cartouche photo grise, vous disposez d'une large gamme de gris pour des photos noir et blanc de qualité supérieure.

Pour imprimer des pages de texte ordinaire, remettez la cartouche d'impression noire en place. Placez la cartouche d'impression dans un étui de protection lorsque vous ne l'utilisez pas.

- Pour plus d'informations sur l'achat d'une cartouche d'impression photo grise, reportez-vous à la section [Commande de cartouches d'impression](#page-173-0).
- Pour plus d'informations sur le remplacement des cartouches d'impression, reportez-vous à [Remplacement des cartouches d'impression.](#page-181-0)
- Pour plus d'informations sur l'utilisation des étuis de protection des cartouches d'impression, reportez-vous à [Utilisation des étuis de protection des cartouches](#page-186-0) [d'impression](#page-186-0).

# <span id="page-186-0"></span>**Utilisation des étuis de protection des cartouches d'impression**

Dans certains pays/régions, les cartouches d'impression photo sont fournies avec un étui de protection. Dans d'autres pays/régions, l'étui de protection est fourni avec l'appareil HP tout-en-un. Si vous n'avez pas reçu d'étui avec vos cartouches ou avec votre périphérique HP tout-en-un, vous pouvez en commander auprès du centre d'assistance HP le plus proche de chez vous. Consultez le site Web suivant : [www.hp.com/support](http://www.hp.com/support).

Cet étui est conçu pour préserver la cartouche d'impression lorsque celle-ci n'est pas utilisée et éviter que l'encre ne sèche. Lorsque vous retirez une cartouche de l'appareil HP tout-en-un avec l'intention de la réutiliser ultérieurement, rangez-la dans son étui de protection. Par exemple, conservez la cartouche noire dans l'étui de protection de la cartouche d'impression si vous la retirez pour imprimer des photos de haute qualité à l'aide des cartouches trichromiques et photo.

#### **Insertion d'une cartouche dans son étui de protection**

➔ Faites glisser la cartouche légèrement en biais dans l'étui jusqu'à ce qu'elle s'enclenche.

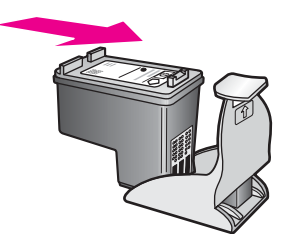

# **Retrait de la cartouche d'impression de son étui de protection**

➔ Appuyez vers l'arrière sur le haut de l'étui de protection pour libérer la cartouche d'impression, puis retirez-la de l'étui.

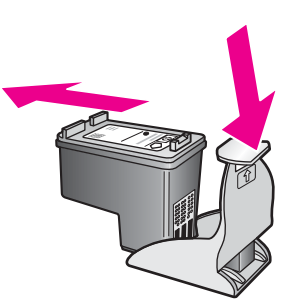

# **Alignement des cartouches d'impression**

Chaque fois que vous installez ou remplacez une cartouche, l'appareil HP tout-en-un vous invite à aligner les cartouches d'impression. Vous pouvez également le faire sur votre ordinateur à tout moment depuis le panneau de configuration ou le logiciel **HP Image Zone**. L'alignement des cartouches d'impression garantit une sortie de haute qualité.

Entretien de l'appareil HP tout-en-un **Entretien de l'appareil HP tout-en-un** <span id="page-187-0"></span>**Remarque** Si vous retirez et réinstallez la même cartouche, l'appareil HP tout-en-un ne vous proposera pas d'aligner les cartouches d'impression. L'appareil HP tout-en-un retient les valeurs d'alignement de cette cartouche d'impression. Vous n'avez donc pas à réaligner les cartouches.

**Alignement des cartouches d'impression à partir du panneau de configuration lorsque vous y êtes invité**

➔ Vérifiez que vous avez bien chargé du papier blanc ordinaire vierge de format A4 ou Lettre dans le bac d'alimentation, puis appuyez sur **OK**.

L'appareil HP tout-en-un imprime une feuille d'alignement des cartouches d'impression et aligne les cartouches. Recyclez ou jetez cette page.

**Remarque** Si vous avez chargé du papier couleur dans le bac d'alimentation, l'alignement échoue. Chargez du papier blanc ordinaire vierge dans le bac d'alimentation, puis lancez à nouveau l'alignement.

> Si l'alignement échoue à nouveau, il se peut qu'un capteur ou une cartouche soit défectueux. Contactez le centre d'assistance HP. Consultez le site Web suivant : [www.hp.com/support.](http://www.hp.com/support) Si vous y êtes invité, choisissez votre pays/région et cliquez sur **Contacter HP** pour obtenir des informations pour appeler l'assistance technique.

**Alignement des cartouches à partir du panneau de configuration à tout autre moment**

- 1 Chargez du papier blanc ordinaire vierge au format A4 ou Lettre dans le bac d'alimentation.
- 2 Appuyez sur **Configurer**.
- 3 Appuyez sur **6**, puis sur **2**.

Ces commandes ont pour effet d'afficher le menu **Outils** et de sélectionner l'option **Aligner cartouches**.

L'appareil HP tout-en-un imprime une feuille d'alignement des cartouches d'impression et aligne les cartouches. Recyclez ou jetez cette page.

Pour de plus amples informations sur l'alignement des cartouches à l'aide du logiciel **HP Image Zone** livré avec votre appareil HP tout-en-un, consultez l'**aide** en ligne du logiciel **HP Image Zone** fournie.

# **Nettoyage des cartouches d'impression**

Utilisez cette fonction lorsque vous constatez la présence de stries ou de lignes blanches dans les lignes de couleur du rapport d'auto-test. Nettoyez les cartouches uniquement en cas de besoin, car cette intervention est un gaspillage d'encre et réduit la durée de vie des cartouches.

#### **Nettoyage des cartouches d'impression à partir du panneau de configuration**

- 1 Chargez du papier blanc ordinaire vierge au format A4 ou Lettre dans le bac d'alimentation.
- 2 Appuyez sur **Configurer**.
- 3 Appuyez sur **6**, puis sur **1**.

Ces commandes ont pour effet d'afficher le menu **Outils** et de sélectionner l'option **Nettoyer cart. d'impr.**.

L'appareil HP tout-en-un imprime une page que vous pouvez recycler ou jeter.

Si la qualité de copie ou d'impression semble toujours médiocre après le nettoyage, essayez de nettoyer les contacts avant de remplacer la cartouche concernée. Pour plus d'informations sur le nettoyage des contacts, reportez-vous à Nettoyage des contacts des cartouches d'impression. Pour en savoir plus sur le remplacement des cartouches d'impression, reportez-vous à [Remplacement des](#page-181-0) [cartouches d'impression](#page-181-0).

Pour de plus amples informations sur le nettoyage des cartouches à l'aide du logiciel **HP Image Zone** livré avec votre appareil HP tout-en-un, consultez l'**aide** en ligne du logiciel **HP Image Zone** fournie.

#### **Nettoyage des contacts des cartouches d'impression**

Nettoyez les contacts des cartouches d'impression uniquement si des messages intermittents s'affichent sur l'écran graphique couleur pour vous inviter à vérifier une cartouche alors que vous venez de nettoyer ou d'aligner les cartouches.

Avant de nettoyer les contacts, retirez la cartouche et vérifiez que les contacts sont libres de toute obstruction, puis réinstallez la cartouche. Si les messages continuent de s'afficher, nettoyez les contacts.

Assurez-vous de disposer des éléments suivants :

- Des tampons de caoutchouc mousse secs, un chiffon non pelucheux ou tout matériau qui ne se déchire pas et ne dépose pas de fibres.
- De l'eau distillée, filtrée ou en bouteille (l'eau du robinet peut contenir des éléments contaminateurs susceptibles d'endommager les cartouches d'impression).

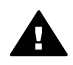

**Avertissement N**'utilisez **pas** de détergents pour plaques d'impression ou d'alcool pour nettoyer les contacts des cartouches d'impression. Ces produits risquent d'endommager la cartouche ou l'appareil HP tout-en-un.

#### **Nettoyage des contacts des cartouches d'impression**

1 Mettez l'appareil HP tout-en-un sous tension et ouvrez la porte d'accès au chariot d'impression.

Le chariot d'impression se trouve à l'extrémité droite de l'appareil HP tout-en-un.

- 2 Attendez que le chariot soit bien arrêté et silencieux, puis débranchez le cordon d'alimentation à l'arrière de l'appareil HP tout-en-un.
	- **Remarque** Lorsque vous débranchez le cordon d'alimentation, la date et l'heure sont effacées. Vous devez réinitialiser la date et l'heure lorsque vous rebranchez le cordon d'alimentation. Pour plus d'informations, reportez-vous à [Définition de la date et de l'heure.](#page-126-0) Toutes les télécopies stockées en mémoire sont également effacées.
- 3 Soulevez l'un des loquets en position d'ouverture, puis retirez la cartouche correspondante.
	- **Remarque** Ne retirez pas les deux cartouches d'impression en même temps. Vous devez les retirer et les nettoyer l'une après l'autre. Ne laissez pas une cartouche d'impression en dehors de l'appareil HP tout-en-un pendant plus de 30 minutes.
- 4 Vérifiez l'état des contacts de la cartouche d'impression pour éliminer toute trace d'encre ou de débris.
- 5 Imbibez d'eau distillée un tampon de caoutchouc mousse propre ou un tissu non pelucheux et essorez-le.
- 6 Tenez la cartouche par les côtés.
- 7 Nettoyez uniquement les contacts en cuivre. Pour obtenir des informations sur le nettoyage des buses d'encre, reportez-vous à Nettoyage de la zone des buses d'encre.

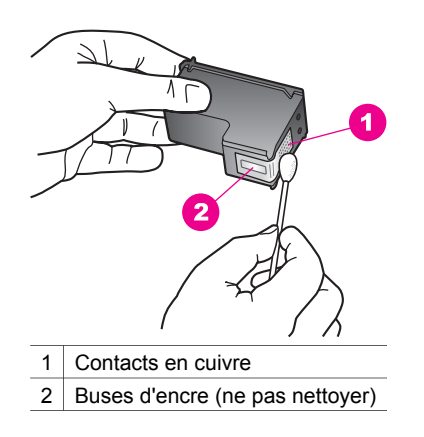

- 8 Replacez la cartouche d'impression dans l'emplacement du chariot et fermez le loquet.
- 9 Si nécessaire, répétez cette opération pour l'autre cartouche d'impression.
- 10 Fermez doucement la porte d'accès au chariot d'impression et rebranchez l'appareil HP tout-en-un.

# **Nettoyage de la zone des buses d'encre**

Si l'appareil HP tout-en-un est utilisé dans un environnement poussiéreux, des résidus peuvent s'accumuler à l'intérieur du périphérique. Il peut s'agir de poussières, de cheveux, de fibres de tapis ou de vêtement. Lorsque des résidus s'accumulent sur les cartouches d'impression, des stries et des traînées peuvent apparaître sur les pages imprimées. Les stries peuvent être corrigées en nettoyant la zone des buses d'encre, comme indiqué ici.

**Remarque** Nettoyez la zone des buses d'encre seulement si les pages imprimées comportent encore des stries et des traînées après nettoyage des cartouches d'impression à partir du panneau de configuration ou du logiciel **HP Image Zone**. Pour plus d'informations, reportez-vous à [Nettoyage des cartouches d'impression.](#page-187-0)

Assurez-vous de disposer des éléments suivants :

- Des tampons de caoutchouc mousse secs, un chiffon non pelucheux ou tout matériau qui ne se déchire pas et ne dépose pas de fibres.
- De l'eau distillée, filtrée ou en bouteille (l'eau du robinet peut contenir des éléments contaminateurs susceptibles d'endommager les cartouches d'impression).

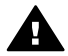

**Avertissement Ne** touchez **pas** les contacts en cuivre ni les buses d'encre. Cela pourrait affecter la diffusion de l'encre et les contacts électriques.

# **Nettoyage de la zone des buses d'encre**

- 1 Mettez l'appareil HP tout-en-un sous tension et ouvrez la porte d'accès au chariot d'impression.
	- Le chariot d'impression se trouve à l'extrémité droite de l'appareil HP tout-en-un.
- 2 Attendez que le chariot soit bien arrêté et silencieux, puis débranchez le cordon d'alimentation à l'arrière de l'appareil HP tout-en-un.
	- **Remarque** Lorsque vous débranchez le cordon d'alimentation, la date et l'heure sont effacées. Vous devez réinitialiser la date et l'heure lorsque vous rebranchez le cordon d'alimentation. Pour plus d'informations, reportez-vous à [Définition de la date et de l'heure.](#page-126-0) Toutes les télécopies stockées en mémoire sont également effacées.
- 3 Soulevez l'un des loquets en position d'ouverture, puis retirez la cartouche correspondante.
	- **Remarque** Ne retirez pas les deux cartouches d'impression en même temps. Vous devez les retirer et les nettoyer l'une après l'autre. Ne laissez pas une cartouche d'impression en dehors de l'appareil HP tout-en-un pendant plus de 30 minutes.
- 4 Placez la cartouche d'impression sur une feuille de papier, les buses d'encre vers le haut.
- 5 Humidifiez légèrement d'eau distillée un tampon de caoutchouc mousse propre.
- 6 A l'aide du tampon, nettoyez la face et les bords autour de la buse d'encre, comme indiqué ci-dessous.

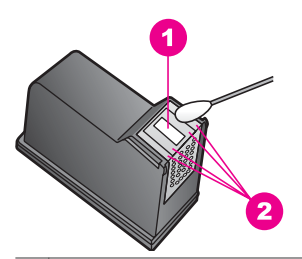

- 1 | Plaque de buse (ne pas nettoyer)
- 2 Face et bords autour de la zone des buses d'encre

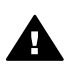

**Avertissement Ne** nettoyez **pas** la plaque de la buse.

- 7 Replacez la cartouche d'impression dans l'emplacement du chariot et fermez le loquet.
- 8 Si nécessaire, répétez cette opération pour l'autre cartouche d'impression.
- 9 Fermez doucement la porte d'accès au chariot d'impression et rebranchez l'appareil HP tout-en-un.

# **Modification des paramètres du périphérique**

Vous pouvez modifier les paramètres de délai d'économie d'énergie et de délai d'invite de votre appareil HP tout-en-un pour qu'il fonctionne selon vos souhaits. Vous pouvez

également restaurer les paramètres par défaut tels qu'ils étaient lors de l'achat de l'appareil. Cette opération efface tous les paramètres que vous avez définis.

# **Définition du mode économie d'énergie**

L'ampoule du numériseur de votre appareil HP tout-en-un reste allumée pendant une période spécifiée afin que le périphérique HP tout-en-un puisse être immédiatement prêt à répondre à une requête. Si celui-ci n'a pas été utilisé pendant la période spécifiée, l'ampoule s'éteint pour économiser l'énergie. Vous pouvez quitter ce mode en appuyant sur un bouton quelconque du panneau de configuration.

L'appareil HP tout-en-un est automatiquement configuré pour passer en mode d'économie d'énergie après 12 heures. Pour que l'appareil HP tout-en-un passe dans ce mode plus rapidement, procédez comme suit :

- 1 Appuyez sur **Configurer**.
- 2 Appuyez sur **7**, puis sur **2**. Ces commandes ont pour effet d'afficher le menu **Préférences** et de sélectionner l'option **Définir le délai d'économie d'énergie**.
- 3 Appuyez sur ▼ jusqu'à ce que le délai souhaité s'affiche, puis sur **OK**. Le délai d'économie d'énergie peut être défini à 1, 4, 8 ou 12 heures.

# **Définition du délai d'invite**

Le **délai d'invite** est une option vous permettant de définir le délai qui s'écoule avant qu'un message ne s'affiche pour vous inviter à accomplir une autre action. Par exemple, si vous appuyez sur **Copie** et que vous n'appuyez pas sur une autre touche avant que le délai d'invite ne s'écoule, le message **Appuyez sur DEMARRER pour lancer la copie. App. s/ un nombre, OK pr sélect.** apparaît sur l'écran graphique couleur. Vous pouvez sélectionner **Rapide**, **Normal**, **Lent** ou **Désactiver**. Si vous sélectionnez **Désactiver**, les invites n'apparaîtront plus sur l'écran graphique couleur, sauf certains messages tels que les notifications de niveau d'encre bas et les messages d'erreur.

- 1 Appuyez sur **Configurer**.
- 2 Appuyez sur **7**, puis sur **3**. Ces commandes ont pour effet d'afficher le menu **Préférences** et de sélectionner l'option **Définir délai d'invite**.
- 3 Appuyez sur ▼ jusqu'à ce que le délai souhaité s'affiche, puis sur OK.

# **Restauration des paramètres par défaut**

Vous pouvez restaurer les paramètres d'usine par défaut tels qu'ils étaient lors de l'achat de l'appareil HP tout-en-un.

**Remarque** Le fait de restaurer les paramètres par défaut ne modifiera pas les paramètres de date que vous avez définis, ni les modifications apportées aux paramètres de numérisation, de langue et de pays/région.

Vous ne pouvez effectuer cette opération qu'à partir du panneau de configuration.

- 1 Appuyez sur **Configurer**.
- 2 Appuyez sur **6**, puis sur **3**.

Ces commandes ont pour effet d'afficher le menu **Outils** et de sélectionner l'option **Restaurer valeurs d'usine**.

Les paramètres d'usine par défaut sont restaurés.

# **Signaux d'entretien automatique**

L'appareil HP tout-en-un peut émettre des signaux à l'issue de longues périodes (environ 2 semaines) d'inactivité. Cela est normal car il est nécessaire de s'assurer que l'appareil HP tout-en-un produit une qualité d'impression optimale.

# **16 Informations de dépannage**

Ce chapitre contient des informations de dépannage de l'appareil HP tout-en-un et plus particulièrement sur les problèmes d'installation et de configuration ainsi que des sections relatives au fonctionnement. Pour plus d'informations sur le dépannage, reportez-vous à l'**aide** en ligne du logiciel **HP Image Zone** fourni avec le logiciel.

De nombreux problèmes surviennent lorsque l'appareil HP tout-en-un est connecté à l'ordinateur au moyen d'un câble USB alors que le logiciel correspondant n'est pas installé sur l'ordinateur. Si vous avez connecté l'appareil HP tout-en-un à votre ordinateur avant d'avoir été invité à le faire par le biais de l'écran d'installation du logiciel, procédez comme suit :

- 1 Débranchez le câble USB de l'ordinateur.
- 2 Désinstallez le logiciel (si vous l'avez déjà installé).
- 3 Redémarrez l'ordinateur.
- 4 Mettez l'appareil HP tout-en-un hors tension, attendez une minute, puis redémarrez-le.
- 5 Réinstallez le logiciel de l'appareil HP tout-en-un. Ne branchez pas le câble USB avant d'y avoir été invité par le biais de l'écran d'installation du logiciel.

Pour obtenir des informations sur la désinstallation et la réinstallation du logiciel, reportez-vous à la section [Désinstallation et réinstallation du logiciel.](#page-203-0)

Cette section contient les rubriques suivantes :

- **Dépannage de la configuration** : Contient des informations sur la configuration du matériel, l'installation du logiciel, la configuration du télécopieur, ainsi que des informations sur le dépannage de la configuration de HP Instant Share.
- **Dépannage des fonctions** : Contient des informations sur les problèmes pouvant survenir au cours de l'exécution des tâches courantes lors de l'utilisation des fonctions de l'appareil HP tout-en-un.
- **Mise à jour du périphérique** : Sur les conseils de l'assistance clientèle HP ou d'un message affiché sur l'écran graphique couleur, vous pouvez accéder au site Web de l'assistance technique HP pour télécharger une mise à niveau de votre périphérique. Cette section contient des informations sur la mise à jour de votre périphérique.

# **Avant d'appeler l'assistance clientèle HP**

En cas de problème, procédez comme suit :

- 1 Consultez la documentation fournie avec l'appareil HP tout-en-un.
	- **Guide de configuration** : Ce guide explique comment configurer l'appareil HP tout-en-un.
	- **Guide de l'utilisateur** : Il s'agit du présent manuel. Il décrit les fonctions de base de l'appareil HP tout-en-un, explique comment utiliser ce dernier sans le connecter à un ordinateur et contient des informations de dépannage de la configuration et des fonctions.
	- **Aide en ligne du logiciel HP Image Zone** : L'**aide** en ligne du logiciel **HP Image Zone** décrit l'utilisation de l'appareil HP tout-en-un avec un

ordinateur et contient des informations de dépannage supplémentaires, non traitées dans le Guide de l'utilisateur.

- <span id="page-194-0"></span>– **Fichier Lisezmoi** : Ce fichier contient des informations sur les éventuels problèmes d'installation et la configuration système requise. Pour plus d'informations, reportez-vous à la section Affichage du fichier Lisezmoi.
- **Guide réseau** : Ce guide décrit la configuration de votre appareil HP tout-enun sur un réseau.
- 2 Si la documentation dont vous disposez ne vous aide pas à résoudre le problème, consultez le site Web **www.hp.com/support**. Vous pouvez y effectuer les opérations suivantes :
	- Accès aux pages d'assistance en ligne
	- Envoi d'un message électronique à HP afin d'obtenir des réponses à vos questions
	- Discussion en direct avec un technicien HP
	- Vérification de l'existence d'éventuelles des mises à jour de logiciel

Les options d'assistance et leur disponibilité varient selon le produit, le pays/la région et la langue.

- 3 Contactez votre revendeur local. Si l'appareil HP tout-en-un présente un problème matériel, vous serez invité à le renvoyer à votre revendeur. Ce service est gratuit pendant la période de garantie de l'appareil HP tout-en-un. A l'issue de cette période, les frais sont à votre charge.
- 4 Si, après avoir consulté l'aide et visité les sites Web de HP, vous n'arrivez pas à résoudre le problème, appelez le centre d'assistance HP en composant le numéro de votre pays/région. Pour plus d'informations, reportez-vous à la section [Centre](#page-233-0) [d'assistance HP.](#page-233-0)

# **Affichage du fichier Lisezmoi**

Vous pouvez consulter le fichier Lisezmoi pour en savoir plus sur les éventuels problèmes d'installation et sur la configuration système requise.

- Sous Windows, vous pouvez accéder à ce fichier à partir de la barre des tâches en cliquant sur **Démarrer**, en pointant sur **Programmes** ou **Tous les programmes**, puis sur **Hewlett-Packard**, **HP tout-en-un Photosmart 2600/2700 series** et en cliquant sur **Afficher le fichier Lisezmoi**.
- Sous Macintosh OS 9 ou OS X, vous pouvez accéder au fichier Lisezmoi en cliquant deux fois sur l'icône située dans le dossier de niveau supérieur du CD-ROM du logiciel HP tout-en-un.

# **Dépannage de la configuration**

Cette section fournit des conseils de dépannage des problèmes les plus courants rencontrés au cours de l'installation et de la configuration du matériel, du logiciel, du télécopieur et des fonctions de **HP Instant Share** de l'appareil HP tout-en-un.

# **Dépannage de la configuration du matériel**

Reportez-vous à cette section pour résoudre les problèmes rencontrés lors de la configuration de l'appareil HP tout-en-un.

**L'appareil HP tout-en-un ne s'allume pas**

#### **Solution**

Vérifiez que les cordons d'alimentation sont correctement branchés et attendez quelques secondes avant de mettre l'appareil HP tout-en-un sous tension. Si vous le mettez sous tension pour la première fois, cette opération peut prendre une minute. De même, si l'appareil HP tout-en-un est branché sur une prise multiple, assurez-vous que cette dernière est sous tension.

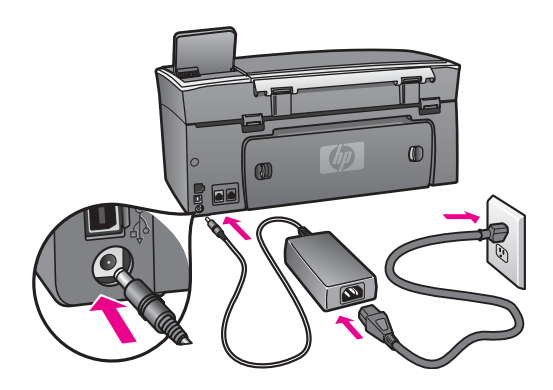

# **J'ai branché le câble USB mais je rencontre des problèmes d'utilisation de l'appareil HP tout-en-un avec mon ordinateur**

# **Solution**

Vous devez installer le logiciel fourni avec votre appareil HP tout-en-un avant de brancher le câble USB. Lors de l'installation, ne branchez le câble USB que lorsque vous y êtes invité. Des erreurs risquent de survenir si vous connectez le câble USB avant d'y être invité.

Une fois le logiciel installé, la connexion de l'ordinateur à l'appareil HP tout-en-un à l'aide d'un câble USB est très facile. Il suffit de brancher une extrémité du câble USB à l'arrière de l'ordinateur et l'autre extrémité à l'arrière de l'appareil HP tout-en-un. Vous pouvez effectuer la connexion à un port USB à l'arrière de l'ordinateur.

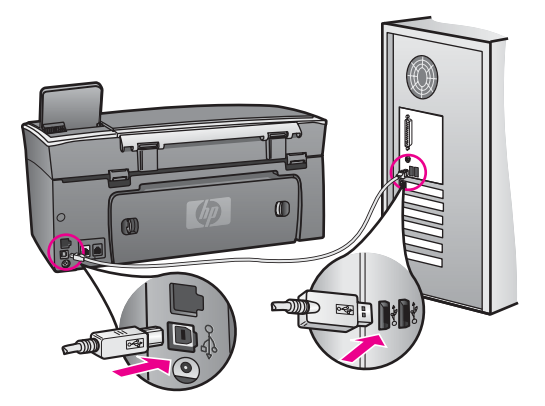

# **J'ai reçu un message sur l'écran graphique couleur me demandant de fixer le cache du panneau de configuration**

#### **Solution**

Cela signifie que le cache du panneau de configuration n'est pas fixé ou qu'il n'est pas fixé correctement. Veillez à aligner le cache avec les boutons situés en haut de l'appareil HP tout-en-un et enclenchez-le.

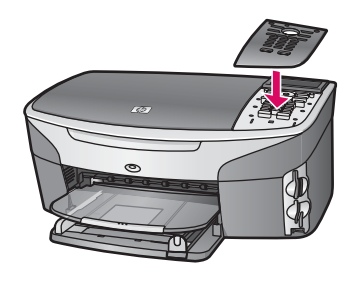

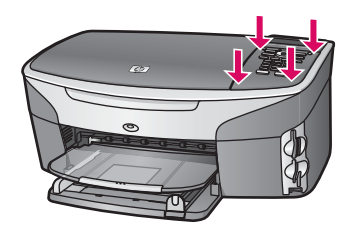

# **La langue de l'écran couleur graphique est incorrecte**

# **Solution**

En général, vous définissez la langue et le pays/la région lors de la première configuration de l'appareil HP tout-en-un. Vous pouvez néanmoins modifier ces paramètres à tout moment à l'aide de la procédure suivante :

- 1 Appuyez sur **Configurer**.
- 2 Appuyez sur **7**, puis sur **1**. Ces commandes ont pour effet d'afficher le menu **Préférences** et de sélectionner l'option **Définir langue et pays/région**. Une liste de langues s'affiche. Vous pouvez faire défiler cette liste en appuyant sur les flèches  $\triangle$  et  $\nabla$ .
- 3 Lorsque votre langue est mise en évidence, appuyez sur **OK**.
- 4 Lorsque vous y êtes invité, appuyez sur **1** pour Oui ou sur **2** pour Non. Les pays/régions correspondant à la langue sélectionnée s'affichent. Appuyez sur  $\triangle$  ou sur  $\nabla$  pour faire défiler la liste.
- 5 Lorsque votre langue est mise en évidence, appuyez sur **OK**.
- 6 Lorsque vous y êtes invité, appuyez sur **1** pour Oui ou sur **2** pour Non.

#### **Les mesures figurant dans les menus de l'écran graphique couleur sont incorrectes**

#### **Solution**

Lors de la configuration de l'appareil HP tout-en-un, vous n'avez peut-être pas sélectionné le pays/la région approprié. En effet, ceux-ci déterminent les formats de papier affichés sur l'écran graphique couleur.

Pour modifier le pays/la région, vous devez redéfinir la langue par défaut. En général, vous définissez la langue et le pays/la région lors de la première configuration de l'appareil HP tout-en-un. Vous pouvez néanmoins modifier ces paramètres à tout moment à l'aide de la procédure suivante :

- 1 Appuyez sur **Configurer**.
- 2 Appuyez sur **7**, puis sur **1**. Ces commandes ont pour effet d'afficher le menu **Préférences** et de sélectionner l'option **Définir langue et pays/région**. Une liste de langues s'affiche. Vous pouvez faire défiler cette liste en appuyant sur les flèches  $\blacktriangle$  et  $\nabla$ .
- 3 Lorsque votre langue est mise en évidence, appuyez sur **OK**.
- 4 Lorsque vous y êtes invité, appuyez sur **1** pour Oui ou sur **2** pour Non. Les pays/régions correspondant à la langue sélectionnée s'affichent. Appuyez sur  $\triangle$  ou sur  $\nabla$  pour faire défiler la liste.
- 5 Lorsque votre langue est mise en évidence, appuyez sur **OK**.
- 6 Lorsque vous y êtes invité, appuyez sur **1** pour Oui ou sur **2** pour Non.

#### **J'ai reçu un message sur l'écran graphique couleur me demandant d'aligner les cartouches d'impression**

#### **Solution**

L'appareil HP tout-en-un vous demande d'aligner les cartouches chaque fois que vous installez une nouvelle cartouche. Pour plus d'informations, reportez-vous à la section [Alignement des cartouches d'impression.](#page-186-0)

**Remarque** Si vous retirez et réinstallez la même cartouche, l'appareil HP touten-un ne vous proposera pas d'aligner les cartouches d'impression. L'appareil HP tout-en-un retient les valeurs d'alignement de cette cartouche d'impression. Vous n'avez donc pas à réaligner les cartouches.

# **J'ai reçu un message sur l'écran graphique couleur m'indiquant que l'alignement des cartouches d'impression avait échoué**

#### **Cause**

Le bac d'alimentation contient un type de papier incorrect.

#### **Solution**

Si du papier de couleur se trouve dans le bac d'alimentation lorsque vous alignez les cartouches d'impression, l'alignement échoue. Chargez du papier blanc ordinaire inutilisé de format Lettre ou A4 dans le bac d'alimentation, puis essayez à nouveau d'effectuer un alignement.

Si l'alignement échoue à nouveau, il se peut qu'un capteur ou une cartouche soit défectueux. Contactez le centre d'assistance HP. Consultez le site Web suivant : [www.hp.com/support](http://www.hp.com/support). Si vous y êtes invité, choisissez votre pays/région et cliquez sur **Contacter HP** pour obtenir des informations pour appeler l'assistance technique.

#### **Cause**

Les cartouches d'impression sont recouvertes par une bande adhésive protectrice.

#### **Solution**

Vérifiez toutes les cartouches d'impression. Si l'adhésif plastique couvre toujours les buses d'encre, retirez-le délicatement en tirant sur la languette rose. Ne touchez ni les buses d'encre ni les contacts en cuivre.

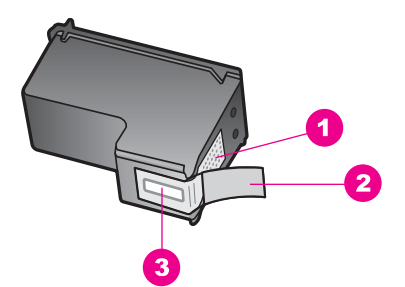

- 1 Contacts en cuivre
- 2 Adhésif plastique avec sa languette rose (à retirer avant l'installation)
- 3 Buses d'encre sous le ruban adhésif

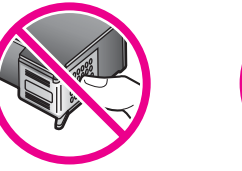

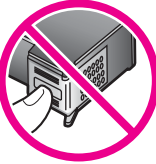

Réinsérez les cartouches d'impression et vérifiez qu'elles sont bien enfoncées et calées.

#### **Cause**

Les contacts de la cartouche d'impression ne touchent pas ceux du chariot d'impression.

#### **Solution**

Retirez et réinsérez les cartouches d'impression. Vérifiez qu'elles sont bien enfoncées et calées.

#### **Cause**

La cartouche d'impression ou le détecteur est défectueux.

# **Solution**

Contactez le centre d'assistance HP. Consultez le site Web suivant : [www.hp.com/support](http://www.hp.com/support). Si vous y êtes invité, choisissez votre pays/région et cliquez sur **Contacter HP** pour obtenir des informations pour appeler l'assistance technique.

# **L'appareil HP tout-en-un n'imprime pas**

# **Solution**

Si l'appareil HP tout-en-un et l'ordinateur ne communiquent pas, procédez aux vérifications suivantes.

- Vérifiez le câble USB. Si vous utilisez un câble ancien, il ne fonctionne peutêtre plus correctement. Essayez de le brancher sur un autre produit pour voir si le câble USB fonctionne. Si le problème persiste, changez le câble USB. Vérifiez également que le câble ne dépasse pas 3 mètres de long.
- Vérifiez que votre ordinateur est compatible USB. Certains systèmes d'exploitation, comme Windows 95 et Windows NT, ne prennent pas en charge les connexions USB. Pour plus d'informations, consultez la documentation fournie avec votre système d'exploitation.
- Vérifiez la connexion de l'appareil HP tout-en-un à votre ordinateur. Vérifiez que le câble USB est correctement branché sur le port USB situé à l'arrière de votre appareil HP tout-en-un. Assurez-vous que l'autre extrémité du câble USB est branchée sur le port USB de votre ordinateur. Après avoir correctement branché le câble, mettez l'appareil HP tout-en-un hors tension, puis à nouveau sous tension.

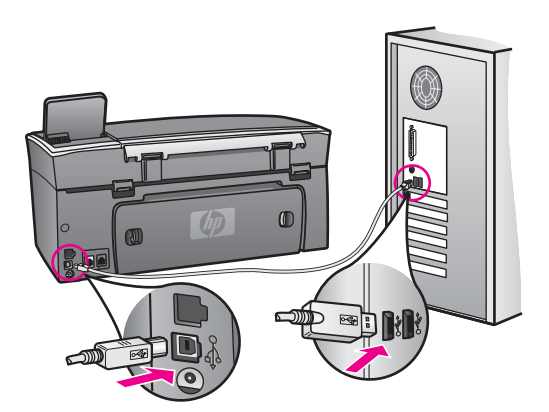

- Vérifiez les autres imprimantes ou numériseurs. Il se peut que vous deviez déconnecter les produits plus anciens de votre ordinateur.
- Si votre appareil HP tout-en-un est en réseau, reportez-vous au Guide réseau fourni avec votre périphérique .
- Après avoir vérifié les connexions, redémarrez l'ordinateur. Mettez votre appareil HP tout-en-un hors tension, puis de nouveau sous tension.
- Si nécessaire, désinstallez le logiciel **HP Image Zone** et réinstallez-le. Pour plus d'informations, reportez-vous à la section [Désinstallation et réinstallation](#page-203-0) [du logiciel](#page-203-0).

Pour plus d'informations sur la configuration de l'appareil HP tout-en-un et sa connexion à votre ordinateur, reportez-vous au Guide de configuration livré avec votre appareil HP tout-en-un.

#### **J'ai reçu un message sur l'écran graphique couleur m'indiquant un bourrage papier ou un chariot bloqué**

#### **Solution**

Si un message indiquant un bourrage papier ou un chariot bloqué apparaît sur l'écran graphique couleur, cela peut signifier que des matériaux d'emballage se trouvent à l'intérieur de l'appareil HP tout-en-un. Soulevez la porte d'accès au chariot d'impression pour exposer les cartouches et retirer les éléments (adhésif ou carton) ou tout corps étranger bloquant la trajectoire du chariot.

# **Dépannage de l'installation du logiciel**

Si vous rencontrez un problème lors de l'installation du logiciel, reportez-vous aux sections ci-dessous afin de trouver une solution possible. Si vous rencontrez un problème lors de la configuration du matériel, reportez-vous à la section [Dépannage de](#page-194-0) [la configuration du matériel](#page-194-0).

Lors d'une installation normale de l'appareil HP tout-en-un, les événements suivants se produisent :

- 1 Le CD-ROM de l'appareil HP tout-en-un s'exécute automatiquement.
- 2 Le logiciel s'installe.
- 3 Les fichiers sont copiés sur le disque dur.
- 4 Vous êtes invité à connecter l'appareil HP tout-en-un à l'ordinateur.
- 5 Le message OK et une coche verte s'affichent sur l'écran de l'assistant d'installation.
- 6 Vous êtes invité à redémarrer l'ordinateur.
- 7 L'Assistant de configuration du télécopieur s'exécute.
- 8 Le processus d'enregistrement s'exécute.

Si l'un de ces événements ne survient pas, cela signifie que l'installation présente un problème. Pour vérifier l'installation sur un ordinateur, procédez aux contrôles suivants :

● Démarrez le **Directeur HP** et vérifiez que les icônes suivantes s'affichent : **Numériser des images**, **Numériser document**, **Envoyer télécopie** et **Galerie HP**. Pour obtenir des informations sur le démarrage du **Directeur HP**, reportez-vous à l'**aide** en ligne du logiciel **HP Image Zone** fournie avec le logiciel. Si les icônes ne s'affichent pas immédiatement, vous devrez sans doute attendre quelques minutes pour que l'appareil HP tout-en-un se connecte à l'ordinateur. Sinon, reportez-vous à la section [Il manque des icônes dans le Directeur HP.](#page-202-0)

- **Remarque** Si vous avez effectué une installation minimale du logiciel (et non une installation standard), le logiciel **HP Image Zone** et la fonction **Copier** ne sont pas installés et par conséquent ne sont pas disponibles depuis le **Directeur HP**.
- Affichez la boîte de dialogue Imprimantes afin de vérifier que l'appareil HP touten-un est répertorié.
- Vérifiez si la barre d'état système située à droite de la barre des tâches de Windows contient une icône HP tout-en-un. Si c'est le cas, l'appareil HP tout-en-un est prêt.

# **Lorsque j'insère le CD-ROM dans le lecteur de mon ordinateur, il ne se passe rien**

# **Solution**

Effectuez l'une des opérations suivantes :

- 1 Dans le menu **Démarrer** de Windows, cliquez sur **Exécuter**.
- 2 Dans la boîte de dialogue **Exécuter**, entrez **d:\setup.exe** (si votre lecteur de CD-ROM ne porte pas la lettre D, entrez la lettre appropriée) et cliquez sur **OK**.

# **L'écran de vérification de la configuration minimale s'affiche**

#### **Solution**

Votre système ne dispose pas de la configuration système minimale requise pour installer le logiciel. Cliquez sur **Détails** pour en savoir plus sur le problème et corrigez-le avant d'installer le logiciel.

#### **Un X rouge apparaît à l'invite de connexion USB**

# **Solution**

Normalement, une coche verte apparaît pour indiquer que la fonction plug and play a abouti. Un X rouge indique que la fonction plug and play a échoué.

Effectuez l'une des opérations suivantes :

- 1 Vérifiez que le cache du panneau de configuration est bien fixé, débranchez le cordon d'alimentation de l'appareil HP tout-en-un et branchez-le de nouveau.
- 2 Vérifiez que les câbles USB et d'alimentation sont branchés.

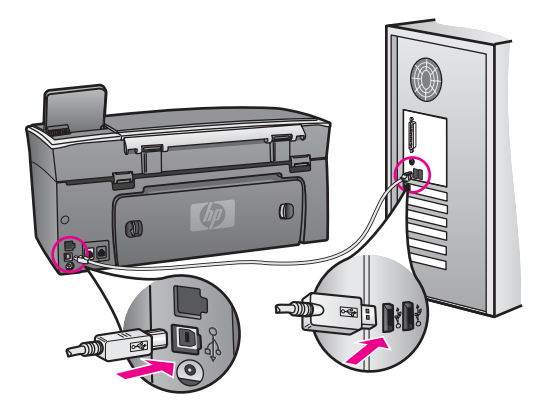

- <span id="page-202-0"></span>3 Cliquez sur **Réessayer** pour relancer l'installation plug and play. Si cela ne fonctionne pas, passez à l'étape suivante.
- 4 Vérifiez que le câble USB est correctement installé comme suit :
	- Débranchez le câble USB et branchez-le de nouveau.
	- Ne branchez pas le câble USB sur un clavier ni un concentrateur non alimenté.
	- Vérifiez que le câble USB ne dépasse pas 3 mètres de long.
	- Si plusieurs périphériques USB sont connectés à votre ordinateur, vous pouvez les débrancher avant de procéder à l'installation.
- 5 Continuez l'installation et redémarrez l'ordinateur lorsque vous y êtes invité. Ouvrez ensuite le **Directeur HP** et vérifiez qu'il contient les principales icônes (**Numériser des images**, **Numériser document**, **Envoyer télécopie** et **Galerie HP**).
- 6 Si ces icônes n'apparaissent pas, désinstallez le logiciel et réinstallez-le. Pour plus d'informations, reportez-vous à la section [Désinstallation et réinstallation](#page-203-0) [du logiciel](#page-203-0).

#### **J'ai reçu un message indiquant qu'une erreur inconnue s'est produite**

#### **Solution**

Essayez de poursuivre l'installation. Si vous n'y arrivez pas, arrêtez et recommencez l'installation. Suivez les indications à l'écran. Si une erreur se produit, vous devrez peut-être désinstaller le logiciel et le réinstaller. Ne supprimez pas simplement les fichiers du programme de l'appareil HP tout-en-un du disque dur. Veillez à les supprimer en utilisant l'utilitaire de désinstallation fourni dans le groupe de programmes de l'appareil HP tout-en-un.

Pour plus d'informations, reportez-vous à la section [Désinstallation et réinstallation](#page-203-0) [du logiciel](#page-203-0).

# **Il manque des icônes dans le Directeur HP**

Si les principales icônes (**Numériser des images**, **Numériser document**, **Envoyer télécopie** et **Galerie HP**) n'apparaissent pas, l'installation est sans doute incomplète.

#### **Solution**

Dans ce cas, vous devrez certainement désinstaller le logiciel et le réinstaller. Ne supprimez pas simplement les fichiers du programme de l'appareil HP tout-en-un du disque dur. Veillez à les supprimer en utilisant l'utilitaire de désinstallation fourni dans le groupe de programmes de l'appareil HP tout-en-un. Pour plus d'informations, reportez-vous à la section [Désinstallation et réinstallation du](#page-203-0) [logiciel.](#page-203-0)

# **L'Assistant de configuration du télécopieur ne démarre pas**

# **Solution**

Lancez l'Assistant de configuration du télécopieur comme suit :

- 1 Démarrez le **Directeur HP**. Pour plus d'informations, reportez-vous à l'**aide** en ligne du logiciel **HP Image Zone** fournie avec le logiciel.
- 2 Cliquez sur le menu **Paramètres**, sélectionnez **Paramètres et configuration du télécopieur**, puis **Assistant de configuration du télécopieur**.

# <span id="page-203-0"></span>**L'écran d'enregistrement n'apparaît pas**

#### **Solution**

➔ Sous Windows, vous pouvez accéder à l'écran d'enregistrement à partir de la barre des tâches en cliquant sur Démarrer, en pointant sur **Programmes** ou **Tous les programmes** (XP), **Hewlett-Packard**, **HP tout-enun Photosmart 2600/2700 series** et en cliquant sur **Enregistrement**.

#### **Le Moniteur d'imagerie numérique HP n'apparaît pas dans la barre d'état système**

#### **Solution**

Si le Moniteur d'imagerie numérique n'apparaît pas dans la barre d'état système, démarrez le **Directeur HP** afin de vérifier s'il contient ou non les principales icônes. Pour plus d'informations sur le démarrage du **Directeur HP**, reportez-vous à l'**aide** en ligne du logiciel **HP Image Zone** fournie avec le logiciel.

Pour plus d'informations sur les principales icônes manquantes du **Directeur HP**, reportez-vous à la section [Il manque des icônes dans le Directeur HP](#page-202-0).

Normalement, la barre d'état système apparaît dans l'angle inférieur droit du bureau.

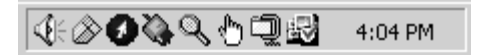

#### **Désinstallation et réinstallation du logiciel**

Si l'installation est incomplète, ou si vous avez connecté le câble USB à l'ordinateur avant d'y avoir été invité par l'écran d'installation, vous devrez sans doute désinstaller et réinstaller le logiciel. Ne supprimez pas simplement les fichiers du programme de l'appareil HP tout-en-un du disque dur. Veillez à les supprimer en utilisant l'utilitaire de désinstallation fourni dans le groupe de programmes de l'appareil HP tout-en-un.

Une réinstallation peut prendre de 20 à 40 minutes pour les ordinateurs Windows et Macintosh. Il existe trois méthodes de désinstallation du logiciel sur un ordinateur Windows.

#### **Désinstallation sur un ordinateur Windows - Méthode 1**

- 1 Débranchez l'appareil HP tout-en-un de l'ordinateur. Ne branchez pas l'appareil HP tout-en-un sur l'ordinateur tant que vous n'avez pas réinstallé le logiciel.
- 2 Appuyez sur le bouton **Activer** pour mettre l'appareil HP tout-en-un hors tension.
- 3 Dans la barre des tâches de Windows, cliquez sur **Démarrer**, **Programmes** ou **Tous les programmes** (XP), **Hewlett-Packard**, **HP tout-enun Photosmart 2600/2700 series**, **Logiciel de désinstallation**.
- 4 Suivez les instructions qui s'affichent à l'écran.
- 5 Si vous êtes invité à supprimer les fichiers partagés, répondez **Non**. Si vous les supprimez, d'autres programmes utilisant ces fichiers risquent ne pas fonctionner correctement.
- 6 Redémarrez l'ordinateur.

**Remarque** Il est important de débrancher l'appareil HP tout-en-un avant de redémarrer l'ordinateur. Ne branchez pas l'appareil HP tout-en-un sur l'ordinateur tant que vous n'avez pas réinstallé le logiciel.

- 7 Pour réinstaller le logiciel, insérez le CD-ROM de l'appareil HP tout-en-un dans le lecteur de l'ordinateur et suivez les instructions qui s'affichent à l'écran ainsi que celles du Guide de configuration fourni avec votre périphérique.
- 8 Lorsque le logiciel est installé, branchez l'appareil HP tout-en-un sur l'ordinateur.
- 9 Appuyez sur le bouton **Activer** pour activer l'appareil HP tout-en-un . Après avoir connecté et activé ce dernier, vous devrez attendre quelques minutes, le temps que les événements plug and play se terminent.
- 10 Suivez les instructions qui s'affichent à l'écran.

Lorsque l'installation du logiciel est terminée, l'icône Moniteur d'état apparaît dans la barre d'état système de Windows.

Pour vérifier que le logiciel est correctement installé, cliquez deux fois sur l'icône du **Directeur HP** sur le bureau. Si le **Directeur HP** affiche les principales icônes (**Numériser des images**, **Numériser document**, **Envoyer télécopie** et **Galerie HP**), le logiciel est correctement installé.

# **Désinstallation sur un ordinateur Windows - Méthode 2**

**Remarque** Utilisez cette méthode si **Logiciel de désinstallation** ne figure pas dans le menu Démarrer de Windows.

- 1 Dans la barre des tâches de Windows, cliquez sur **Démarrer**, **Paramètres**, **Panneau de configuration**.
- 2 Cliquez deux fois sur **Ajout/Suppression de programmes**.
- 3 Sélectionnez **HP tout-en-un & Officejet 4.0**, puis cliquez sur **Modifier/Supprimer**. Suivez les instructions qui s'affichent à l'écran.
- 4 Débranchez l'appareil HP tout-en-un de l'ordinateur.
- 5 Redémarrez l'ordinateur.

**Remarque** Il est important de débrancher l'appareil HP tout-en-un avant de redémarrer l'ordinateur. Ne branchez pas l'appareil HP tout-en-un sur l'ordinateur tant que vous n'avez pas réinstallé le logiciel.

- 6 Lancez le programme d'installation.
- 7 Suivez les instructions qui s'affichent à l'écran et celles du Guide de configuration fourni avec l'appareil HP tout-en-un.

# **Désinstallation sur un ordinateur Windows - Méthode 3**

**Remarque** Il s'agit d'une solution alternative lorsque **Logiciel de désinstallation** ne figure pas dans le menu Démarrer de Windows.

- 1 Exécutez le programme d'installation du logiciel HP tout-enun Photosmart 2600/2700 series.
- 2 Sélectionnez **Désinstaller** et suivez les instructions qui s'affichent à l'écran.
- 3 Débranchez l'appareil HP tout-en-un de l'ordinateur.
- 4 Redémarrez l'ordinateur.
- **Remarque** Il est important de débrancher l'appareil HP tout-en-un avant de redémarrer l'ordinateur. Ne branchez pas l'appareil HP tout-en-un sur l'ordinateur tant que vous n'avez pas réinstallé le logiciel.
- 5 Réexécutez le programme d'installation du logiciel HP tout-enun Photosmart 2600/2700 series.
- 6 Lancez la **réinstallation**.
- 7 Suivez les instructions qui s'affichent à l'écran et celles du Guide de configuration fourni avec l'appareil HP tout-en-un.

# **Désinstallation sur un ordinateur Macintosh**

- 1 Débranchez l'appareil HP tout-en-un de l'ordinateur Macintosh.
- 2 Cliquez deux fois sur le dossier **Applications: Logiciel HP All-in-One**.
- 3 Cliquez deux fois sur **Programme de désinstallation HP**. Suivez les instructions qui s'affichent à l'écran.
- 4 Lorsque le logiciel est désinstallé, débranchez l'appareil HP tout-en-un, puis redémarrez l'ordinateur.

**Remarque** Il est important de débrancher l'appareil HP tout-en-un avant de redémarrer l'ordinateur. Ne branchez pas l'appareil HP tout-en-un sur l'ordinateur tant que vous n'avez pas réinstallé le logiciel.

- 5 Pour réinstaller le logiciel, insérez le CD-ROM de l'appareil HP tout-en-un dans le lecteur de l'ordinateur.
- 6 Sur le bureau, ouvrez le CD-ROM et cliquez deux fois sur **Programme d'installation HP tout-en-un**.
- 7 Suivez les instructions qui s'affichent à l'écran et celles du Guide de configuration fourni avec l'appareil HP tout-en-un.

# **Dépannage de la configuration du télécopieur**

Cette section contient des informations de dépannage sur la configuration du télécopieur de l'appareil HP tout-en-un. Si ce dernier n'est pas correctement configuré pour la télécopie, vous risquez de rencontrer des problèmes lors de l'envoi de télécopies, de la réception de télécopies ou des deux.

**Conseil** Ces informations concernent uniquement le dépannage lié à la configuration. Pour consulter d'autres sections sur le dépannage du télécopieur, par exemple en cas de problème d'impression ou de réception lente des télécopies, reportez-vous au Dépannage en ligne fourni avec le logiciel **HP Image Zone**.

Si vous avez des problèmes de télécopie, vous pouvez imprimer un rapport de test de télécopie afin de vérifier l'état de l'appareil HP tout-en-un. Ce test échoue si l'appareil HP tout-en-un n'est pas correctement configuré pour la télécopie après avoir configuré votre appareil HP tout-en-un pour la télécopie.

# **Test de la configuration du télécopieur**

- 1 Appuyez sur **Configurer**.
- 2 Appuyez sur **6**, puis sur **5**.

Ces commandes ont pour effet d'afficher le menu **Outils**, puis de sélectionner **Lancer test de télécopie**.

L'appareil HP tout-en-un affiche l'état du test sur l'écran graphique couleur et imprime un rapport.

- 3 Examinez le rapport.
	- Si le test est satisfaisant et que vous avez toujours des problèmes de télécopie, vérifiez que les paramètres du télécopieur indiqués dans le rapport sont corrects. Des paramètres vides ou incorrects peuvent être à l'origine de problèmes de télécopie.
	- Si le test échoue, examinez le rapport pour obtenir des informations sur la procédure à suivre pour corriger les problèmes. Pour plus d'informations, vous pouvez également vous reporter à la section suivante, Le test du télécopieur a échoué.
- 4 Appuyez sur **OK** pour revenir au **Menu Configuration**.

Si les problèmes persistent, consultez les sections suivantes pour obtenir davantage d'aide au dépannage.

# **Le test du télécopieur a échoué**

Si vous avez testé le télécopieur et que le test a échoué, recherchez des informations de base dans le rapport. Pour de plus amples informations, vérifiez le rapport afin de déterminer la partie du test ayant échoué et consultez la rubrique appropriée de cette section pour en savoir plus :

- Le test du matériel du télécopieur a échoué
- [Le test de la connexion du télécopieur à la prise téléphonique murale active a](#page-207-0) [échoué](#page-207-0)
- [Le cordon téléphonique est connecté au port approprié et le test du télécopieur a](#page-207-0) [échoué](#page-207-0)
- [Le test de condition de la ligne de télécopie a échoué](#page-208-0)
- [Le test de détection de la tonalité a échoué](#page-209-0)

# **Le test du matériel du télécopieur a échoué**

#### **Solution**

- Mettez l'appareil HP tout-en-un hors tension à l'aide du bouton **Activer** du panneau de configuration et débranchez le cordon d'alimentation situé à l'arrière de l'appareil HP tout-en-un. Après quelques secondes, rebranchez le cordon d'alimentation et mettez le périphérique sous tension. Réexécutez le test. Si le test échoue à nouveau, consultez à nouveau les informations de dépannage de cette section.
- Essayez d'envoyer ou de recevoir une télécopie de test. Si vous envoyez ou recevez une télécopie sans problème, alors il n'y a aucun problème.
- Si vous disposez d'un ordinateur Windows et que vous exécutez le test à partir de l'**Assistant de configuration du télécopieur**, assurez-vous que l'appareil HP tout-en-un n'est pas en train d'effectuer une autre tâche, par exemple qu'il ne reçoit pas une télécopie ou n'effectue pas une copie. Vérifiez si un message s'affiche sur l'écran graphique couleur indiquant que l'appareil HP tout-en-un est occupé. Si c'est le cas, attendez qu'il ait terminé et qu'il soit en mode veille avant d'exécuter le test.

Après avoir résolu les problèmes rencontrés, réexécutez le test du télécopieur afin de vous assurer qu'il réussit et que l'appareil HP tout-en-un est prêt pour la télécopie. Si le **Test du télécopieur** continue à échouer et que vous rencontrez

<span id="page-207-0"></span>des problèmes de télécopie, contactez le centre d'assistance HP. Pour obtenir des informations sur la procédure de contact du centre d'assistance HP, reportez-vous à la section [Centre d'assistance HP.](#page-233-0)

**Le test de la connexion du télécopieur à la prise téléphonique murale active a échoué** 

#### **Solution**

- Vérifiez la connexion entre la prise téléphonique murale et l'appareil HP touten-un afin de vous assurer que le cordon téléphonique est correctement branché.
- Vous devez utiliser le cordon téléphonique fourni avec l'appareil HP tout-enun. Si vous n'avez pas connecté ce dernier à la prise téléphonique murale à l'aide du cordon téléphonique fourni, vous risquez de ne pouvoir ni envoyer ni recevoir de télécopies. Après avoir branché le cordon téléphonique fourni avec l'appareil HP tout-en-un, réexécutez le test du télécopieur.
- Vérifiez que l'appareil est correctement connecté à la prise téléphonique murale. Connectez une extrémité du cordon téléphonique fourni avec l'appareil HP tout-en-un à la prise téléphonique murale et l'autre extrémité au port « 1-LINE » situé à l'arrière du périphérique. Pour plus d'informations sur la configuration de l'appareil HP tout-en-un pour la télécopie, reportez-vous à la section [Configuration du télécopieur.](#page-87-0)
- Si vous utilisez un séparateur voix-données, il peut être à l'origine des problèmes de télécopie. Un séparateur est un connecteur à deux cordons qui se branche sur une prise téléphonique murale. Otez le séparateur et essayez de connecter l'appareil HP tout-en-un directement à la prise téléphonique murale.
- Essayez de connecter un téléphone opérationnel et un cordon téléphonique à la prise téléphonique murale que vous utilisez pour l'appareil HP tout-en-un et vérifiez la tonalité. S'il n'y a pas de tonalité, contactez votre opérateur téléphonique et demandez-lui de vérifier la ligne.
- Essayez d'envoyer ou de recevoir une télécopie de test. Si vous envoyez ou recevez une télécopie sans problème, alors il n'y a aucun problème.

Après avoir résolu les problèmes rencontrés, réexécutez le test du télécopieur afin de vous assurer qu'il réussit et que l'appareil HP tout-en-un est prêt pour la télécopie.

**Le cordon téléphonique est connecté au port approprié et le test du télécopieur a échoué** 

#### **Solution**

Le cordon téléphonique n'est pas branché sur le bon port à l'arrière de l'appareil HP tout-en-un.

1 Connectez l'une des extrémités du cordon téléphonique fourni avec l'appareil HP tout-en-un à la prise téléphonique murale et l'autre extrémité au port « 1-LINE » situé à l'arrière de votre périphérique.

- <span id="page-208-0"></span>**Remarque** Si vous utilisez le port « 2-EXT » pour la connexion à la prise téléphonique murale, vous ne pourrez sans doute ni envoyer ni recevoir de télécopies. En effet, ce port est réservé à la connexion d'autres équipements, comme un répondeur ou un téléphone.
- 2 Après avoir connecté le cordon téléphonique au port « 1-LINE », réexécutez le test du télécopieur afin de vous assurer qu'il réussit et que l'appareil HP touten-un est prêt pour la télécopie.
- 3 Essayez d'envoyer ou de recevoir une télécopie de test.

#### **Le test de condition de la ligne de télécopie a échoué**

#### **Solution**

- Vous devez connecter l'appareil HP tout-en-un à une ligne téléphonique analogique, sinon vous ne pouvez ni envoyer ni recevoir de télécopies. Pour vérifier si la ligne téléphonique est une ligne numérique, connectez un téléphone analogique standard à la ligne et écoutez la tonalité. Si la tonalité n'est pas normale, votre ligne téléphonique est probablement configurée pour les téléphones numériques. Connectez l'appareil HP tout-en-un à une ligne téléphonique analogique et essayez d'envoyer ou de recevoir une télécopie.
- Vérifiez la connexion entre la prise téléphonique murale et l'appareil HP touten-un afin de vous assurer que le cordon téléphonique est correctement branché.
- Vérifiez que l'appareil est correctement connecté à la prise téléphonique murale. Connectez une extrémité du cordon téléphonique fourni avec l'appareil HP tout-en-un à la prise téléphonique murale et l'autre extrémité au port « 1-LINE » situé à l'arrière du périphérique. Pour plus d'informations sur la configuration de l'appareil HP tout-en-un pour la télécopie, reportez-vous à la section [Configuration du télécopieur.](#page-87-0)
- Un autre équipement, utilisant la même ligne téléphonique que l'appareil HP tout-en-un, peut être à l'origine de l'échec du test. Pour vérifier si c'est le cas, débranchez tout équipement de la prise téléphonique murale et réexécutez le test.
	- Si le **Test de condition de la ligne de télécopie** réussit sans autre équipement, cela signifie qu'un ou plusieurs éléments de cet équipement sont à l'origine des problèmes ; rajoutez-les un à un en faisant le test à chaque fois, jusqu'à ce que l'élément à l'origine du problème soit identifié.
	- Si le **Test de condition de la ligne de télécopie** échoue sans autre équipement, connectez l'appareil HP tout-en-un à une ligne téléphonique opérationnelle et continuez à étudier les informations de dépannage de cette section.
- Si vous utilisez un séparateur voix-données, il peut être à l'origine des problèmes de télécopie. Un séparateur est un connecteur à deux cordons qui se branche sur une prise téléphonique murale. Otez le séparateur et essayez de connecter l'appareil HP tout-en-un directement sur la prise téléphonique murale.

Après avoir résolu les problèmes rencontrés, réexécutez le test du télécopieur afin de vous assurer qu'il réussit et que l'appareil HP tout-en-un est prêt pour la télécopie. Si le **Test de condition de la ligne de télécopie** échoue à nouveau et

<span id="page-209-0"></span>que vous rencontrez des problèmes de télécopie, contactez votre opérateur téléphonique et demandez-lui de vérifier la ligne téléphonique.

#### **Le test de détection de la tonalité a échoué**

#### **Solution**

- Un autre équipement, utilisant la même ligne téléphonique que l'appareil HP tout-en-un, peut être à l'origine de l'échec du test. Pour vérifier si c'est le cas, débranchez tout équipement de la prise téléphonique murale et réexécutez le test. Si le test **Détection de tonalité** réussit sans l'autre équipement, cela signifie qu'un ou plusieurs éléments de cet équipement sont à l'origine des problèmes ; rajoutez-les un à un en faisant le test à chaque fois, jusqu'à ce que l'élément à l'origine du problème soit identifié.
- Essayez de connecter un téléphone opérationnel et un cordon téléphonique à la prise téléphonique murale que vous utilisez pour l'appareil HP tout-en-un et vérifiez la tonalité. S'il n'y a pas de tonalité, contactez votre opérateur téléphonique et demandez-lui de vérifier la ligne.
- Vérifiez que l'appareil est correctement connecté à la prise téléphonique murale. Connectez une extrémité du cordon téléphonique fourni avec l'appareil HP tout-en-un à la prise téléphonique murale et l'autre extrémité au port « 1-LINE » situé à l'arrière du périphérique. Pour plus d'informations sur la configuration de l'appareil HP tout-en-un pour la télécopie, reportez-vous à la section [Configuration du télécopieur.](#page-87-0)
- Si vous utilisez un séparateur voix-données, il peut être à l'origine des problèmes de télécopie. Un séparateur est un connecteur à deux cordons qui se branche sur une prise téléphonique murale. Otez le séparateur et essayez de connecter l'appareil HP tout-en-un directement sur la prise téléphonique murale.
- Si votre installation téléphonique n'utilise pas de tonalité standard, comme pour certains systèmes PBX, cela peut faire échouer le test. Vous ne rencontrez aucun problème d'envoi ou de réception de télécopies. Essayez d'envoyer ou de recevoir une télécopie de test.
- Vérifiez que le paramètre défini pour le pays/la région correspond à votre pays/région. Si ce paramètre n'est pas défini ou s'il est incorrect, le test peut échouer et vous pouvez rencontrer des problèmes lors de l'envoi et la réception de télécopies. Pour vérifier ce paramètre, appuyez sur **Configurer**, puis sur **7**. Les paramètres de langue et de pays/région s'affichent sur l'écran graphique couleur. Si le paramètre de pays/région est incorrect, appuyez sur **OK** et suivez les invites affichées sur l'écran graphique couleur pour le modifier.
- Vous devez connecter l'appareil HP tout-en-un à une ligne téléphonique analogique, sinon vous ne pouvez ni envoyer ni recevoir de télécopies. Pour vérifier si la ligne téléphonique est une ligne numérique, connectez un téléphone analogique standard à la ligne et écoutez la tonalité. Si la tonalité n'est pas normale, votre ligne téléphonique est probablement configurée pour les téléphones numériques. Connectez l'appareil HP tout-en-un à une ligne téléphonique analogique et essayez d'envoyer ou de recevoir une télécopie.

Après avoir résolu les problèmes rencontrés, réexécutez le test du télécopieur afin de vous assurer qu'il réussit et que l'appareil HP tout-en-un est prêt pour la télécopie. Si le test **Détection de la tonalité** échoue à nouveau, contactez votre opérateur téléphonique et demandez-lui de vérifier la ligne.

#### **L'appareil HP tout-en-un rencontre des difficultés pour envoyer et recevoir des télécopies**

#### **Solution**

- **Remarque** Cette solution possible n'est valable que dans les pays et régions dans lesquels un cordon à 2 fils est fourni avec l'appareil HP tout-enun : l'Amérique latine, l'Arabie Saoudite, l'Argentine, l'Australie, le Brésil, le Canada, le Chili, la Chine, la Colombie, la Corée, l'Espagne, les Etats-Unis, la Grèce, l'Inde, l'Indonésie, l'Irlande, le Japon, la Malaisie, le Mexique, les Philippines, la Pologne, le Portugal, la Russie, Singapour, Taiwan, la Thaïlande, le Venezuela et le Vietnam.
- Vérifiez que vous utilisez le cordon téléphonique fourni avec l'appareil HP tout-en-un pour la connexion à la prise téléphonique murale. L'une des extrémités de ce cordon téléphonique spécial à 2 fils doit être connectée au port "1-LINE" à l'arrière de l'appareil HP tout-en-un ; l'autre à la prise téléphonique murale, comme illustré ci-dessous.

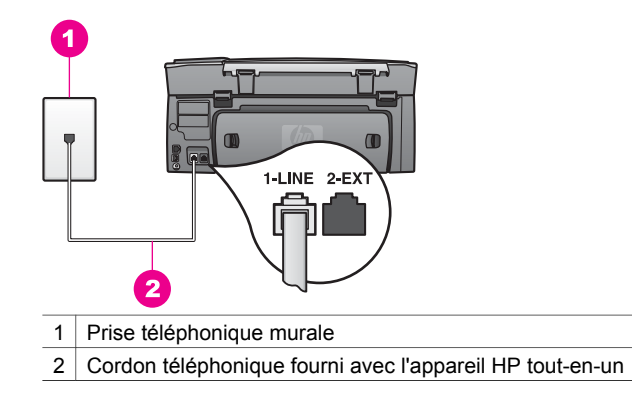

Ce cordon spécial à deux fils est différent du cordon à 4 fils dont vous pouvez éventuellement disposer chez vous ou à votre bureau. Examinez l'extrémité du cordon et comparez-la aux deux exemples représentés ci-dessous.

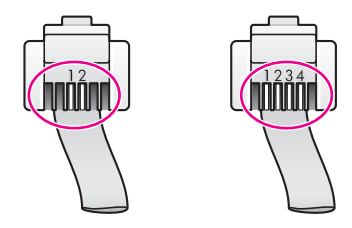

Si vous utilisiez le cordon téléphonique à 4 fils, débranchez-le, prenez le cordon à 2 fils fourni et branchez-le sur le port « 1-LINE » situé à l'arrière de l'appareil HP tout-en-un. Pour plus d'informations sur la connexion de ce cordon téléphonique et la configuration de l'appareil HP tout-en-un pour la télécopie, reportez-vous à la section [Configuration du télécopieur.](#page-87-0)

Si le cordon téléphonique fourni n'est pas assez long, vous pouvez le prolonger. Pour obtenir des informations, reportez-vous à la section [Le cordon](#page-216-0) [téléphonique fourni avec l'appareil HP tout-en-un n'est pas assez long.](#page-216-0)

- Essayez de connecter un téléphone opérationnel et un cordon téléphonique à la prise téléphonique murale que vous utilisez pour l'appareil HP tout-en-un et vérifiez la tonalité. S'il n'y a pas de tonalité, contactez votre opérateur téléphonique et demandez-lui de vérifier la ligne.
- Un autre équipement utilisant la même ligne téléphonique que l'appareil HP tout-en-un est peut être en cours d'utilisation. Par exemple, vous ne pouvez pas utiliser l'appareil HP tout-en-un pour la télécopie si un poste téléphonique est décroché ou si vous utilisez le modem PC pour envoyer un message électronique ou accéder à Internet.
- La ligne téléphonique peut être perturbée par des interférences. Les lignes téléphoniques de mauvaise qualité acoustique (bruit) risquent de causer des problèmes de télécopie. Vérifiez la qualité acoustique de la ligne téléphonique en branchant un téléphone sur la prise téléphonique murale et en écoutant le bruit sur la ligne. Si vous entendez du bruit, désactivez le **Mode correc. erreurs** et essayez à nouveau d'envoyer une télécopie. Pour obtenir des informations, reportez-vous à la section [Utilisation du mode de correction](#page-137-0) [d'erreurs](#page-137-0). Si le problème persiste, contactez votre opérateur téléphonique.
- Si vous utilisez un service DSL sur la même ligne, assurez-vous d'être connecté à un filtre DSL. Sinon, vous ne pourrez pas utiliser le télécopieur correctement. Le filtre DSL supprime le signal numérique et permet à votre appareil HP tout-en-un de communiquer correctement avec la ligne téléphonique. Procurez-vous un filtre DSL auprès de votre fournisseur DSL. Si vous en avez déjà un, assurez-vous qu'il est connecté correctement. Pour obtenir des informations, reportez-vous à la section [Cas B : Configuration de](#page-93-0) [votre appareil HP tout-en-un avec une ligne DSL.](#page-93-0)
- Vérifiez que l'appareil HP tout-en-un n'est pas connecté à une prise téléphonique murale configurée pour les téléphones numériques. Pour vérifier si la ligne téléphonique est une ligne numérique, connectez un téléphone analogique standard à la ligne et écoutez la tonalité. Si la tonalité n'est pas normale, votre ligne téléphonique est probablement configurée pour les téléphones numériques.
- Si vous utilisez un autocommutateur (PBX) ou un convertisseur/adaptateur RNIS (réseau numérique à intégration de services), vérifiez que l'appareil HP tout-en-un est connecté au port affecté à l'utilisation de la télécopie et du téléphone. Si possible, vérifiez également que l'adaptateur de terminal est défini au type de commutateur approprié pour votre pays/région. Certains systèmes RNIS vous permettent de configurer des ports en fonction d'équipements téléphoniques spécifiques. Par exemple, vous pouvez affecter un port au téléphone et à la télécopie Groupe 3 et un autre port à d'autres fonctions. Si les problèmes persistent lorsque vous êtes connecté au port de télécopie/téléphone, essayez d'utiliser le port réservé à des utilisations variées (qui pourra porter la mention « multi-combi » ou une indication similaire). Pour obtenir des informations sur la configuration de l'appareil HP tout-en-un avec un autocommutateur PBX ou RNIS, reportez-vous à la section [Configuration](#page-87-0) [du télécopieur.](#page-87-0)
- Si l'appareil HP tout-en-un et un service DSL partagent la même ligne téléphonique, le modem DSL n'est peut-être pas relié à la terre correctement.

Dans ce cas, il peut générer du bruit sur la ligne téléphonique. Les lignes téléphoniques de mauvaise qualité acoustique (bruit) risquent de causer des problèmes de télécopie. Vous pouvez vérifier la qualité acoustique de la ligne téléphonique en branchant un téléphone sur la prise téléphonique murale et en écoutant le bruit sur la ligne. Si vous entendez du bruit, désactivez le modem DSL et coupez l'alimentation pendant au moins 15 minutes. Remettez le modem DSL sous tension et écoutez de nouveau la tonalité.

**Remarque** Vous risquez d'entendre à nouveau du bruit sur la ligne téléphonique. Si l'appareil HP tout-en-un interrompt l'envoi et la réception de télécopies, recommencez cette procédure.

Si la ligne téléphonique est toujours perturbée par des interférences ou si vous souhaitez obtenir des informations sur la désactivation du modem DSL, contactez votre fournisseur DSL. Vous pouvez également contacter votre opérateur téléphonique.

Si vous utilisez un séparateur voix-données, il peut être à l'origine des problèmes de télécopie. Un séparateur est un connecteur à deux cordons qui se branche sur une prise téléphonique murale. Otez le séparateur et essayez de connecter l'appareil HP tout-en-un directement sur la prise téléphonique murale.

# **L'appareil HP tout-en-un rencontre des difficultés pour envoyer des télécopies manuelles**

#### **Solution**

Assurez-vous que le téléphone que vous utilisez pour lancer un appel de télécopie est connecté directement à l'appareil HP tout-en-un. Pour envoyer une télécopie manuellement, le téléphone doit être connecté directement au port « 2-EXT » de l'appareil HP tout-en-un, comme indiqué ci-dessous. Pour obtenir des informations sur l'envoi manuel de télécopies, reportez-vous à la section [Envoi d'une télécopie manuellement à partir d'un téléphone.](#page-121-0)

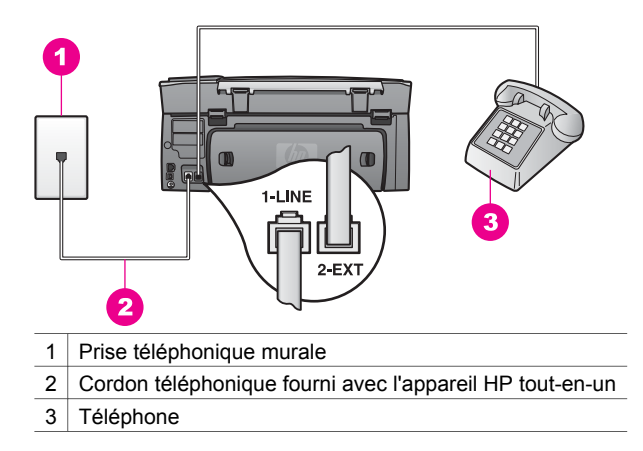

Si vous envoyez une télécopie manuelle à partir du téléphone connecté directement à l'appareil HP tout-en-un, vous devez utiliser le clavier numérique du téléphone. Vous ne pouvez pas utiliser le clavier numérique du panneau de configuration de l'appareil HP tout-en-un.

# **L'appareil HP tout-en-un peut envoyer des télécopies mais ne peut pas en recevoir**

# **Solution**

- Si vous n'utilisez pas un service de sonnerie distincte, assurez-vous que la configuration de la fonction **Répondre à cette sonnerie** de votre appareil HP tout-en-un est bien **Toutes sonneries**. Pour obtenir des informations, reportez-vous à la section [Modification du paramètre Répondre à](#page-134-0) [cette sonnerie \(sonnerie distincte\)](#page-134-0).
- Si **Réponse automatique** est défini à **Désactiver**, vous devez recevoir manuellement les télécopies ; sinon, l'appareil HP tout-en-un ne reçoit pas la télécopie. Pour plus d'informations sur la réception manuelle de télécopies, reportez-vous à la section [Réception d'une télécopie en mode manuel.](#page-125-0)
- Si vous utilisez un service de messagerie vocale sur le même numéro de téléphone que les appels de télécopie, vous devez recevoir les télécopies manuellement. Cela signifie que vous devez pouvoir répondre personnellement aux appels entrants de télécopie. Pour obtenir des informations sur la configuration de l'appareil HP tout-en-un lorsque vous utilisez un service de messagerie vocale, reportez-vous à la section [Configuration du télécopieur.](#page-87-0) Pour obtenir des informations sur la réception manuelle de télécopies, reportez-vous à la section [Réception d'une télécopie](#page-125-0) [en mode manuel](#page-125-0).
- Si vous utilisez un modem PC sur la même ligne téléphonique que l'appareil HP tout-en-un, assurez-vous que le logiciel du modem PC n'est pas configuré pour la réception automatique des télécopies. Les modems sur lesquels la fonction de réception automatique de télécopies est activée reçoivent toutes les télécopies entrantes, empêchant l'appareil HP tout-en-un de recevoir les appels de télécopie.
- Si un répondeur partage la ligne téléphonique de votre HP tout-en-un, vous rencontrerez peut-être l'un des problèmes suivants :
	- Votre répondeur n'est peut-être pas correctement configuré pour fonctionner avec l'appareil HP tout-en-un.
	- Votre message sortant est peut-être trop long ou trop fort pour que l'appareil HP tout-en-un puisse détecter les tonalités de télécopie et le télécopieur expéditeur peut se déconnecter.
	- Votre répondeur peut raccrocher trop rapidement une fois le message sortant lu s'il ne détecte personne en train d'enregistrer un message, par exemple lorsqu'un télécopieur émet un appel. L'appareil HP tout-en-un ne peut pas détecter les tonalités de télécopie. Ce problème affecte principalement les répondeurs téléphoniques numériques.

Les actions suivantes peuvent contribuer à résoudre ces problèmes :

- Si vous utilisez un répondeur sur la même ligne téléphonique que les appels de télécopie, essayez de connecter directement le répondeur à l'appareil HP tout-en-un comme indiqué dans la section [Configuration du](#page-87-0) [télécopieur](#page-87-0).
- Assurez-vous que l'appareil HP tout-en-un est configuré pour la réception automatique des télécopies. Pour obtenir des informations sur la

configuration de la réception automatique des télécopies sur l'appareil HP tout-en-un, reportez-vous à la section [Configuration de](#page-117-0) [l'appareil HP tout-en-un pour la réception de télécopies.](#page-117-0)

- Vérifiez que le paramètre **Sonneries avant réponse** est correct. Configurez votre répondeur pour qu'il réponde au bout de 4 sonneries et l'appareil HP tout-en-un pour qu'il réponde à l'issue du nombre maximal de sonneries pris en charge par votre périphérique. (Le nombre maximal de sonneries varie selon le pays/la région.) Avec cette configuration, le répondeur prend l'appel et l'appareil HP tout-en-un surveille la ligne. Si l'appareil HP tout-en-un détecte une tonalité de télécopie, l'appareil HP tout-en-un la reçoit. S'il s'agit d'une communication vocale, le répondeur enregistre le message. Pour obtenir des informations sur la configuration du nombre de sonneries avant réponse, reportez-vous à la section [Définition du nombre de sonneries avant réponse](#page-124-0).
- Déconnectez le répondeur et tentez de recevoir une télécopie. Si vous recevez une télécopie sans le répondeur, celui-ci peut être à l'origine du problème.
- Reconnectez le répondeur et enregistrez à nouveau votre message sortant. Veillez à ce que ce message soit aussi bref que possible (10 secondes au maximum) et parlez doucement et lentement lors de l'enregistrement. A la fin de votre message sortant, enregistrez un silence supplémentaire de 4 à 5 secondes sans bruit de fond. Essayez à nouveau de recevoir une télécopie.
	- **Remarque** Certains répondeurs numériques peuvent ne pas prendre en compte le silence enregistré à la fin du message sortant. Ecoutez votre message sortant.
- Si votre appareil HP tout-en-un partage la même ligne téléphonique que d'autres équipements téléphoniques, comme un répondeur, un modem PC ou un boîtier de connexion à plusieurs ports, le signal du télécopieur peut être réduit. Ceci peut entraîner des problèmes lors de la réception de télécopies. Pour déterminer si un autre équipement est à l'origine du problème, déconnectez tous les équipements sauf l'appareil HP tout-en-un de la ligne téléphonique et essayez de recevoir une télécopie. Si vous recevez des télécopies correctement lorsque les autres équipements sont déconnectés, le problème provient de l'un ou de plusieurs de ces équipements. Reconnectezles un à un et essayez de recevoir une télécopie à chaque fois, jusqu'à ce que vous ayez identifié le ou les équipements causant le problème.
- Si vous disposez d'une sonnerie particulière pour votre numéro de télécopieur (service de sonnerie distincte fourni par votre compagnie téléphonique), assurez-vous que la fonction **Répondre à cette sonnerie** de votre appareil HP tout-en-un est configurée de façon appropriée. Par exemple, si l'opérateur téléphonique a attribué une sonnerie double à votre numéro de télécopieur, assurez-vous que **Sonneries doubles** est sélectionné pour le paramètre **Répondre à cette sonnerie**. Pour plus d'informations sur la modification de ce paramètre, reportez-vous à la section [Modification du](#page-134-0) [paramètre Répondre à cette sonnerie \(sonnerie distincte\).](#page-134-0)

**Remarque** L'appareil HP tout-en-un ne reconnaît pas certaines sonneries, notamment celles faisant alterner des sonneries courtes et des sonneries prolongées. Si vous rencontrez des problèmes avec une sonnerie de ce type, demandez à votre opérateur téléphonique d'attribuer une sonnerie ne faisant pas alterner la sonnerie.

# **Des tonalités de télécopie sont enregistrées sur mon répondeur téléphonique**

# **Solution**

- Si vous utilisez un répondeur sur la même ligne téléphonique que celle utilisée par les appels de télécopie, essayez de connecter le répondeur directement à l'appareil HP tout-en-un comme indiqué dans la section [Configuration du](#page-87-0) [télécopieur](#page-87-0). Si vous ne suivez pas les recommandations pour connecter le répondeur, des tonalités de télécopie pourront être enregistrées sur votre répondeur.
- Assurez-vous que l'appareil HP tout-en-un est configuré pour la réception automatique des télécopies. Si l'appareil HP tout-en-un est configuré pour la réception manuelle des télécopies, il ne répond pas aux appels entrants. Vous devez pouvoir répondre personnellement aux appels entrants de télécopie ; sinon l'appareil HP tout-en-un ne reçoit pas la télécopie et votre répondeur enregistre les tonalités de télécopie. Pour obtenir des informations sur la configuration de la réception automatique des télécopies sur l'appareil HP tout-en-un, reportez-vous à la section [Configuration de](#page-117-0) [l'appareil HP tout-en-un pour la réception de télécopies.](#page-117-0)
- Vérifiez que le paramètre **Sonneries avant réponse** est correct. Le nombre de sonneries avant réponse de l'appareil HP tout-en-un doit être supérieur à celui du répondeur. Si le même nombre de sonneries avant réponse est défini pour le répondeur et l'appareil HP tout-en-un, les deux périphériques répondent à l'appel et les tonalités de télécopie sont enregistrées sur le répondeur.

Configurez votre répondeur pour qu'il réponde au bout de 4 sonneries et l'appareil HP tout-en-un pour qu'il réponde à l'issue du nombre maximal de sonneries pris en charge par votre périphérique. Le nombre maximal de sonneries varie selon les pays et régions. Avec cette configuration, le répondeur prend l'appel et l'appareil HP tout-en-un surveille la ligne. Si l'appareil HP tout-en-un détecte une tonalité de télécopie, l'appareil HP touten-un la reçoit. S'il s'agit d'une communication vocale, le répondeur enregistre le message. Pour obtenir des informations sur la configuration du nombre de sonneries avant réponse, reportez-vous à la section [Définition du nombre de](#page-124-0) [sonneries avant réponse.](#page-124-0)

# **J'entends des parasites sur ma ligne téléphonique depuis que j'ai connecté l'appareil HP tout-en-un**

#### **Solution**

**Remarque** Cette solution possible n'est valable que dans les pays et régions dans lesquels un cordon à 2 fils est fourni avec l'appareil HP tout-enun : l'Amérique latine, l'Arabie Saoudite, l'Argentine, l'Australie, le Brésil, le Canada, le Chili, la Chine, la Colombie, la Corée, l'Espagne,
les Etats-Unis, la Grèce, l'Inde, l'Indonésie, l'Irlande, le Japon, la Malaisie, le Mexique, les Philippines, la Pologne, le Portugal, la Russie, Singapour, Taiwan, la Thaïlande, le Venezuela et le Vietnam.

- Si vous n'avez pas connecté le cordon téléphonique à deux fils (fourni avec l'appareil HP tout-en-un) du port « 1-LINE » situé à l'arrière du périphérique à la prise téléphonique murale, vous risquez d'entendre des parasites sur la ligne téléphonique et vous ne pourrez sans doute pas envoyer de télécopies. Ce cordon spécial à deux fils est différent du cordon à 4 fils dont vous pouvez éventuellement disposer chez vous ou à votre bureau.
- Si vous utilisez un séparateur voix-données, il peut être à l'origine des problèmes de télécopie. Un séparateur est un connecteur à deux cordons qui se branche sur une prise téléphonique murale. Otez le séparateur et essayez de connecter l'appareil HP tout-en-un directement sur la prise téléphonique murale.
- Si vous n'utilisez pas une prise d'alimentation correctement reliée à la terre pour votre appareil HP tout-en-un, vous risquez d'entendre des parasites sur la ligne téléphonique. Connectez-vous à une autre prise d'alimentation.

#### **Le cordon téléphonique fourni avec l'appareil HP tout-en-un n'est pas assez long**

#### **Solution**

Si le cordon téléphonique fourni avec l'appareil HP tout-en-un n'est pas assez long, vous pouvez le rallonger à l'aide d'un coupleur. Vous pouvez acheter un coupleur dans un magasin d'articles électroniques. Vous avez également besoin d'un autre cordon téléphonique. Il peut s'agir d'un cordon téléphonique standard que vous possédez éventuellement chez vous ou à votre bureau.

**Conseil** Si l'appareil HP tout-en-un comporte un adaptateur de cordon téléphonique à 2 fils, vous pouvez l'utiliser avec un cordon téléphonique à 4 fils pour le rallonger. Pour obtenir des informations sur l'utilisation de l'adaptateur de cordon téléphonique à 2 fils, consultez la documentation correspondante.

#### **Rallongement de votre cordon téléphonique**

- 1 A l'aide du cordon téléphonique fourni avec l'appareil HP tout-en-un, connectez une extrémité au coupleur, puis l'autre extrémité au port « 1-LINE » situé à l'arrière de votre périphérique.
- 2 Connectez l'autre cordon téléphonique au port ouvert du coupleur et à la prise téléphonique murale, comme indiqué ci-après.

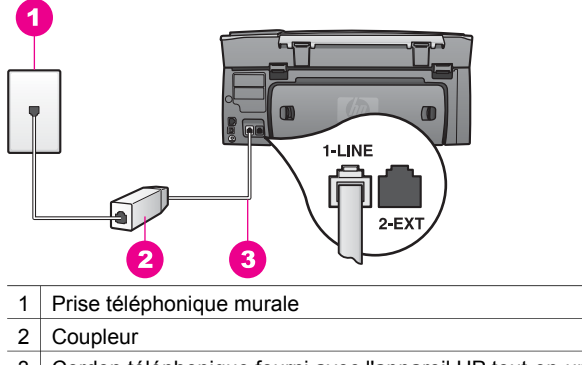

3 Cordon téléphonique fourni avec l'appareil HP tout-en-un

#### **Je n'arrive pas à envoyer de télécopies via Internet**

#### **Solution**

Effectuez les vérifications suivantes :

- Le service FoIP risque de ne pas fonctionner correctement lorsque la vitesse d'envoi et de réception des télécopies de l'appareil HP tout-en-un est élevée (33 600 bit/s). Si vous rencontrez des problèmes lors de l'envoi et de la réception des télécopies, réduisez la vitesse du télécopieur. Pour cela, faites passer le paramètre **Vitesse de télécopie** de **Rapide** (valeur par défaut) à **Moyenne**. Pour plus d'informations sur la modification de ce paramètre, reportez-vous à la section [Définition de la vitesse de télécopie.](#page-137-0)
- Vous pouvez uniquement envoyer et recevoir des télécopies en branchant un cordon téléphonique sur le port « 1-LINE » de l'appareil HP tout-en-un et non sur le port Ethernet. Cela signifie que vous devez établir votre connexion à Internet via un convertisseur (qui fournit des prises téléphoniques analogiques standard pour les connexions de télécopieur) ou votre opérateur téléphonique.
- Vous devez également vous assurer auprès de votre opérateur téléphonique que leur service de téléphonie par Internet prend en charge la télécopie. Si ce n'est pas le cas, vous ne pourrez envoyer ni recevoir de télécopies via Internet.

# **Problèmes de configuration de HP Instant Share**

Les erreurs de configuration de **HP Instant Share** (survenant lors de la configuration de votre compte **HP Passport** ou de votre **Carnet d'adresses**) sont décrites dans l'aide spécifique à l'écran **HP Instant Share**. La section [Dépannage de HP Instant Share](#page-222-0) contient des informations spécifiques sur le dépannage des fonctions.

Utilisez cette section pour résoudre les erreurs HP Instant Share générées par la configuration du périphérique.

**Erreur : installation minimale** 

Le logiciel HP Instant Share ne peut pas être configuré sur votre appareil HP touten-un. La fonction HP Instant Share n'est pas installée.

- ➔ Pour activer la fonction HP Instant Share, introduisez le CD d'installation fourni avec le produit et sélectionnez **Par défaut (recommandée)**.
	- Si vous avez besoin d'un CD-ROM d'installation pour l'appareil HP touten-un Photosmart 2600 series, vous pouvez le commander sur le site Web [www.hp.com/support.](http://productfinder.support.hp.com/tps/Hub?h_product=hppsc2600a391113&h_lang=en&h_tool=prodhomes)
	- Si vous avez besoin d'un CD-ROM d'installation pour l'appareil HP touten-un Photosmart 2700 series, vous pouvez le commander sur le site Web [www.hp.com/support.](http://productfinder.support.hp.com/tps/Hub?h_product=hppsc2700a391137&h_lang=en&h_tool=prodhomes )
- **Remarque** Si votre système ne présente pas la configuration requise pour une installation du logiciel **Par défaut**, vous ne pourrez pas installer et utiliser l'appareil HP Instant Share.

# **Vous devez installer le logiciel du périphérique**

#### **Solution**

Le logiciel HP tout-en-un n'est pas installé.

- → Pour installer le logiciel de l'appareil HP tout-en-un, introduisez le CD d'installation fourni avec le produit et sélectionnez **Par défaut (recommandée)**.
	- Si vous avez besoin d'un CD-ROM d'installation pour l'appareil HP touten-un Photosmart 2600 series, vous pouvez le commander sur le site Web [www.hp.com/support.](http://productfinder.support.hp.com/tps/Hub?h_product=hppsc2600a391113&h_lang=en&h_tool=prodhomes)
	- Si vous avez besoin d'un CD-ROM d'installation pour l'appareil HP touten-un Photosmart 2700 series, vous pouvez le commander sur le site Web [www.hp.com/support.](http://productfinder.support.hp.com/tps/Hub?h_product=hppsc2700a391137&h_lang=en&h_tool=prodhomes )

# **Aucune installation (HP Instant Share)**

# **Solution**

Vous avez appuyé sur le bouton **HP Instant Share**, mais votre appareil HP touten-un n'est pas enregistré avec HP Instant Share.

1 Appuyez sur **1** pour sélectionner **Oui, installer HP Instant Share pour partager photos**.

L'Assistant de configuration HP Instant Share s'ouvre dans un navigateur sur votre ordinateur.

2 Suivez les instructions à l'écran pour obtenir un compte HP Passport et configurer votre appareil HP tout-en-un pour HP Instant Share.

# **HP Instant Share n'est pas installé ou le réseau n'est pas disponible**

# **Solution**

Vous n'avez pas installé HP Instant Share sur votre périphérique.

- 1 Appuyez sur **HP Instant Share** sur le panneau de configuration de votre appareil HP tout-en-un.
- 2 Appuyez sur **1** pour sélectionner **Oui, installer HP Instant Share pour partager photos**.

L'Assistant de configuration HP Instant Share s'ouvre dans un navigateur sur votre ordinateur.

3 Suivez les instructions à l'écran pour obtenir un compte HP Passport et configurer votre appareil HP tout-en-un pour HP Instant Share.

#### **Solution**

Le réseau n'est pas disponible.

→ Pour plus d'informations, reportez-vous au Guide réseau fourni avec l'appareil HP tout-en-un.

## **Destinations non configurées. Voir manuel pour obtenir de l'aide.**

#### **Solution**

Le service HP Instant Share n'a pas trouvé de destinations. Aucune destination n'a été configurée.

➔ Créez des destinations pour désigner les emplacements auxquels vous voulez envoyer des images.

La destination peut être une adresse électronique, un périphérique (connecté au réseau) d'un ami ou d'un parent, un album photo en ligne ou un service de photo-finition. La disponibilité des services varie selon les pays et régions.

# **Création de destinations**

1 Appuyez sur **HP Instant Share** sur le panneau de configuration de votre appareil HP tout-en-un.

Le menu **HP Instant Share** s'affiche sur l'écran graphique couleur.

- 2 Appuyez sur **3** pour sélectionner **Ajouter une destination**. Le menu **Sélectionnez l'ordinateur** s'affiche, énumérant les ordinateurs connectés au réseau.
- 3 Sélectionnez un ordinateur dans la liste.
	- **Remarque** Le logiciel **HP Image Zone** doit être installé sur l'ordinateur sélectionné et celui-ci doit pouvoir accéder au service HP Instant Share.

Les écrans du service HP Instant Share s'affichent dans une fenêtre de votre ordinateur.

4 Connectez-vous à HP Instant Share à l'aide de votre **ID utilisateur** et de votre **mot de passe** HP Passport.

Le gestionnaire HP Instant Share s'affiche.

- **Remarque** Vous ne serez pas invité à entrer votre **ID utilisateur** et votre **mot de passe** si vous avez configuré le service HP Instant Share pour qu'il s'en souvienne.
- 5 Sélectionnez l'onglet **Partage** et suivez les instructions à l'écran pour créer une destination.

Pour plus d'informations, reportez-vous à l'aide en ligne.

Pour envoyer une collection d'images vers le périphérique (connecté au réseau) d'un ami ou d'un parent, sélectionnez **HP Instant Share E-mail**. Dans le champ **Adresse e-mail**, entrez le nom du périphérique auquel vous voulez effectuer l'envoi suivi de @send.hp.com.

**Remarque** Pour effectuer un envoi vers un périphérique : 1) l'expéditeur et le destinataire doivent disposer d'un ID utilisateur et d'un mot de passe HP Passport ; 2) le périphérique auquel l'image est envoyée doit être enregistré avec HP Instant Share ; et 3) l'image doit être envoyée à l'aide de **HP Instant Share E-mail** ou de l'impression à distance HP.

> Avant de définir une destination pour le périphérique dans **HP Instant Share E-mail** ou d'ajouter une imprimante à utiliser avec l'impression à distance HP, demandez au destinataire le nom qu'il a attribué au périphérique connecté à son réseau. Le nom du périphérique est créé par un utilisateur lors de son inscription à HP Instant Share et de l'enregistrement du périphérique. Pour plus d'informations, reportez-vous à la section [Démarrage.](#page-153-0)

# **Dépannage des fonctions**

La rubrique Dépannage de l'appareil **HP tout-en-un Photosmart 2600/2700 series** de **HP Image Zone** contient des conseils de dépannage pour la plupart des problèmes courants associés à votre appareil HP tout-en-un.

Pour accéder aux informations de dépannage depuis un ordinateur Windows, accédez au **Directeur HP**, cliquez sur **Aide** et choisissez **Dépannage et assistance**. Ces informations sont également accessibles à l'aide du bouton Aide de certains messages d'erreur.

Pour accéder aux informations de dépannage depuis Macintosh OS X v10.1.5 et les versions ultérieures, cliquez sur l'icône de **HP Image Zone** du Dock, sélectionnez **Aide** dans la barre de menus, choisissez **Aide de HP Image Zone** dans le menu **Aide**, puis choisissez **Dépannage de l'appareil HP tout-en-un Photosmart 2600/2700 series** dans l'afficheur de l'aide.

Si vous disposez d'un accès à Internet, vous pouvez obtenir de l'aide pour l'appareil à partir du site Web de HP à l'adresse suivante : [www.hp.com/support.](http://www.hp.com/support) Ce site fournit également des réponses aux questions fréquemment posées.

# **Dépannage relatif au papier**

Pour éviter les bourrages papier, utilisez des types de papiers recommandés pour l'appareil HP tout-en-un. Ceux-ci sont répertoriés dans l'**aide** en ligne du logiciel **HP Image Zone**. Vous pouvez également consulter le site Web [www.hp.com/](http://www.hp.com/support) [support](http://www.hp.com/support).

Evitez de charger du papier froissé ou ondulé ou dont les bords sont cornés ou déchirés dans le bac d'alimentation. Pour plus d'informations, reportez-vous à la section [Prévention des bourrages papier](#page-48-0).

En cas de bourrage papier dans votre périphérique, procédez comme suit pour y remédier.

#### **Il y a un bourrage papier dans l'appareil HP tout-en-un**

#### **Solution**

1 Appuyez sur les loquets de la porte de nettoyage arrière pour enlever la porte comme illustré ci-après.

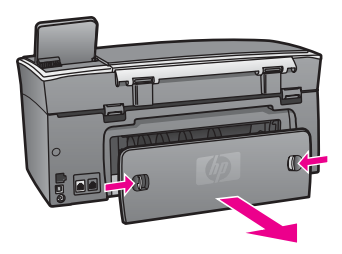

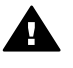

**Attention** Vous risquez d'endommager le mécanisme d'impression si **Vous tentez d'éliminer un bourrage papier par l'avant de** l'appareil HP tout-en-un. Eliminez toujours les bourrages papier en passant par la porte de nettoyage arrière.

2 Tirez avec précaution sur le papier pour le dégager des rouleaux.

**Avertissement** Si le papier se déchire lorsque vous l'enlevez des rouleaux, assurez-vous qu'il ne reste pas de morceaux de papier dans les rouleaux et les roues. Si vous ne retirez pas tous les morceaux de papier de l'appareil HP tout-en-un, d'autres bourrages papier risquent de se produire.

- 3 Remettez en place la porte de nettoyage arrière. Poussez-la doucement vers l'avant jusqu'à ce qu'elle s'enclenche.
- 4 Appuyez sur **OK** pour continuer le travail en cours.

# **Un bourrage papier s'est produit dans l'accessoire d'impression recto verso en option**

# **Solution**

Vous devrez peut-être retirer l'unité d'impression recto verso. Pour plus d'informations, reportez-vous au guide imprimé livré avec l'accessoire d'impression recto verso.

**Remarque** Si vous aviez mis l'appareil HP tout-en-un hors tension avant d'éliminer le bourrage papier, rallumez-le et relancez l'impression ou la copie.

# **Dépannage relatif aux cartouches d'impression**

Si vous rencontrez des problèmes d'impression, sachez qu'ils peuvent provenir de l'une des cartouches d'impression. Effectuez les opérations suivantes :

- 1 Retirez les cartouches d'impression, réinsérez-les et vérifiez qu'elles sont bien enfoncées et calées.
- 2 Si le problème persiste, imprimez un rapport d'auto-test afin de déterminer si les cartouches d'impression présentent un problème. Ce rapport fournit de précieuses informations sur les cartouches d'impression, y compris des informations sur leur état.
- 3 Si le rapport d'auto-test indique un problème, nettoyez les cartouches d'impression.
- 4 Si le problème persiste, nettoyez les contacts en cuivre des cartouches d'impression.

<span id="page-222-0"></span>5 Si le problème n'est toujours pas résolu, déterminez la cartouche à l'origine du problème et remplacez-la.

Pour plus d'informations, reportez-vous à la section [Entretien de l'appareil HP tout-en](#page-177-0)[un](#page-177-0).

# **Dépannage de HP Instant Share**

Les messages d'erreur traités dans cette section apparaissent sur l'écran graphique couleur de votre appareil HP tout-en-un. Les sections de dépannage de base de HP Instant Share sont décrites ci-dessous. L'aide en ligne concerne les messages d'erreur rencontrés dans le service HP Instant Share.

#### **Erreurs générales**

Cette section permet de résoudre les erreurs génériques de HP Instant Share.

#### **Erreur HP Instant Share. Voir manuel pour obtenir de l'aide.**

#### **Solution**

L'appareil HP tout-en-un a généré une erreur.

➔ Eteignez et redémarrez votre appareil HP tout-en-un.

#### **Mise hors tension de votre appareil HP tout-en-un**

- 1 Mettez l'appareil HP tout-en-un hors tension à l'aide du bouton **Activer** du panneau de configuration.
- 2 Débranchez le cordon d'alimentation situé à l'arrière de l'appareil HP tout-enun.

# **Erreur HP Instant Share. Réessayez plus tard.**

#### **Solution**

Le serveur HP Instant Share a envoyé des données non reconnues par l'appareil HP tout-en-un.

➔ Réexécutez la tâche ultérieurement. Si vous n'y arrivez pas, arrêtez et redémarrez l'appareil HP tout-en-un.

# **Mise hors tension de votre appareil HP tout-en-un**

- 1 Mettez l'appareil HP tout-en-un hors tension à l'aide du bouton **Activer** du panneau de configuration.
- 2 Débranchez le cordon d'alimentation situé à l'arrière de l'appareil HP tout-enun.

#### **Erreurs de connexion**

Utilisez cette section pour résoudre les erreurs suivantes générées lorsque l'appareil HP tout-en-un n'a pas réussi à se connecter au service HP Instant Share.

**Aucune connexion réseau. Reportez-vous à la documentation.** 

#### **Solution**

#### **Réseau câblé**

Les câbles réseau sont déconnectés ou mal connectés.

Des connexions réseau incomplètes ou incorrectes empêchent les périphériques de communiquer entre eux et génèrent des problèmes sur le réseau.

- Vérifiez les câbles entre l'appareil HP tout-en-un et la passerelle, le routeur ou le concentrateur pour vous assurer que les connexions sont bien établies. Si elles le sont, vérifiez les autres câbles pour vous assurer que les connexions sont également bien établies. Assurez-vous qu'aucun des câbles n'est écrasé ou endommagé.
- Vérifiez toutes les connexions suivantes : cordons d'alimentation : câbles reliant l'appareil HP tout-en-un et le concentrateur ou routeur ; câbles reliant le concentrateur ou le routeur et votre ordinateur ; et le cas échéant, les câbles de connexion au modem ou à Internet.
- Si les connexions mentionnées plus haut sont correctes, connectez le câble branché sur l'appareil HP tout-en-un à une partie du réseau que vous savez opérationnelle pour vérifier si le câble est bon ou interchangez les câbles restants (un à la fois) jusqu'à trouver le câble défectueux.
	- **Remarque** Vous pouvez aussi lancer le **Directeur HP** à partir du bureau de votre ordinateur et cliquer sur **Etat**. La boîte de dialogue qui s'affiche sur l'ordinateur indique si l'appareil HP tout-en-un est connecté ou non.

# **Solution**

# **Réseau sans fil**

Il y a une interférence.

L'appareil HP tout-en-un est hors de portée du point d'accès.

Assurez-vous que les obstacles physiques et autres formes d'interférence sont réduits au minimum.

Les signaux transmis entre votre appareil HP tout-en-un et le point d'accès sont perturbés par des interférences provenant d'autres périphériques sans fil, notamment téléphones sans fil, fours à micro-ondes et réseaux sans fil proches. La présence d'objets entre l'ordinateur et l'appareil HP tout-en-un affecte également les signaux transmis. Dans ce cas, déplacez les composants du réseau pour les rapprocher de l'appareil HP tout-en-un. Pour minimiser les interférences provenant d'un autre réseau sans fil, essayez de changer de canaux.

Rapprochez l'appareil HP tout-en-un du point d'accès. Si la distance est grande entre le point d'accès et l'appareil HP tout-en-un, essayez de la réduire. (La portée d'un réseau 802.11b est d'environ 30 mètres, moins en cas d'interférences.) Si possible, dégagez le chemin entre le point d'accès et l'appareil HP tout-en-un, et minimisez les sources d'interférences radio.

# **Solution**

Votre appareil HP tout-en-un a été connecté à un réseau par le passé. Il est maintenant connecté directement à un ordinateur via un câble USB. L'application HP Instant Share lit les paramètres réseau précédents.

➔ Si vous tentez d'utiliser HP Instant Share via un câble USB, réinitialisez les paramètres du réseau dans l'appareil HP tout-en-un ou accédez à HP Instant Share à partir du logiciel **HP Image Zone** de votre ordinateur.

**Remarque** Pour plus d'informations sur la réinitialisation des paramètres du réseau, consultez le Guide réseau fourni avec votre appareil HP tout-en-un.

### <span id="page-224-0"></span>**Echec de connexion à HP Instant Share**

#### **Solution**

Le serveur de noms de domaine (DNS) ne possédait pas d'entrée pour cette URL.

➔ Vérifiez les paramètres DNS et réexécutez la tâche ultérieurement.

#### **Vérification de l'adresse IP sur le serveur DNS**

1 Appuyez sur **Configurer** sur le panneau de configuration de votre appareil HP tout-en-un.

Le **Menu Configuration** s'affiche sur l'écran graphique couleur.

- 2 Appuyez sur **8**, puis sur **1**. Ces commandes ont pour effet de sélectionner **Réseau** puis **Afficher les paramètres réseau**. Le menu **Paramètres réseau** s'affiche.
- 3 Appuyez sur **1** pour sélectionner **Imprimer le rapport détaillé**. L'appareil HP tout-en-un imprime la page de configuration réseau.
- 4 Recherchez les informations du serveur DNS et vérifiez que l'adresse IP du serveur de noms de domaine du réseau est correcte. Appelez votre fournisseur d'accès à Internet (FAI) pour vérifier l'adresse DNS.
- 5 Si elle n'est pas valide, accédez au serveur Web intégré (EWS) et saisissez l'adresse IP correcte.

# **Saisie des informations dans le serveur EWS**

- 1 Recherchez l'adresse IP du périphérique sur la page de configuration réseau.
- 2 Entrez l'adresse IP du périphérique dans la zone d'**adresse** du navigateur sur votre ordinateur.
	- La **page d'accueil** apparaît dans la fenêtre de votre navigateur.
- 3 Cliquez sur l'onglet **Réseau**.
- 4 A l'aide de la navigation via la barre latérale, recherchez les informations que vous souhaitez modifier et saisissez les informations correctes.

Pour plus d'informations, reportez-vous à la section **HP tout-en-un Photosmart 2600/2700 series** de l'**Aide de HP Image Zone**.

#### **Solution**

Le service HP Instant Share ne répond pas. Le service est arrêté pour entretien, les paramètres de proxy sont incorrects ou un ou plusieurs câbles de réseau sont débranchés.

- ➔ Essayez l'une des procédures suivantes :
	- Vérifiez les paramètres de proxy à l'aide de la procédure ci-dessous.
	- Vérifiez les connexions réseau. Pour plus d'informations, reportez-vous au Guide réseau fourni avec l'appareil HP tout-en-un.
	- Réexécutez la tâche ultérieurement.

**Remarque** Votre appareil HP tout-en-un ne prend pas en charge les proxy requérant l'authentification.

#### <span id="page-225-0"></span>**Vérification de vos paramètres proxy**

- 1 Appuyez sur **Configurer** sur le panneau de configuration de votre appareil HP tout-en-un.
	- Le **Menu Configuration** s'affiche sur l'écran graphique couleur.
- 2 Appuyez sur **8**, puis sur **1**. Ces commandes ont pour effet de sélectionner **Réseau** puis **Afficher les paramètres réseau**. Le menu **Paramètres réseau** s'affiche.
- 3 Appuyez sur **1** pour sélectionner **Imprimer le rapport détaillé**. L'appareil HP tout-en-un imprime la page de configuration réseau.
- 4 Recherchez l'adresse IP du périphérique sur la page de configuration réseau.
- 5 Entrez l'adresse IP du périphérique dans la zone d'**adresse** du navigateur sur votre ordinateur. La **Page d'accueil** du serveur Web intégré (EWS) apparaît dans la fenêtre de
- votre navigateur. 6 Cliquez sur l'onglet **Réseau**.
- 7 Dans **Applications**, cliquez sur **HP Instant Share**.
- 8 Vérifiez les paramètres proxy.
- 9 Si les paramètres sont inexacts, saisissez les informations correctes dans le champ approprié du serveur EWS.

Pour plus d'informations, reportez-vous au Guide réseau fourni avec l'appareil HP tout-en-un.

# **Echec de connexion à HP Instant Share. Vérifiez l'adresse DNS.**

#### **Solution**

L'appareil HP tout-en-un ne peut pas se connecter au service HP Instant Share. Cet échec peut être dû à l'une des causes possibles suivantes : l'adresse IP sur le serveur DNS est inconnue ; aucune adresse IP sur le serveur DNS n'est définie ou sa valeur est nulle.

➔ Vérifiez l'adresse IP sur le serveur DNS utilisée par votre appareil HP tout-enun.

Pour plus d'informations, reportez-vous à la section [Vérification de l'adresse IP](#page-224-0) [sur le serveur DNS](#page-224-0).

#### **Echec de connexion à HP Instant Share. Le serveur DNS ne répond pas.**

#### **Solution**

Le serveur DNS ne répond pas, le réseau est indisponible ou l'adresse IP sur le serveur DNS n'est pas valide.

1 Vérifiez l'adresse IP sur le serveur DNS utilisée par votre appareil HP tout-enun.

Pour plus d'informations, reportez-vous à la section [Vérification de l'adresse IP](#page-224-0) [sur le serveur DNS](#page-224-0).

2 Si l'adresse IP sur le serveur DNS est valide, réessayez de vous connecter ultérieurement.

**Impossible de se connecter à HP Instant Share. Vérifier l'adresse proxy.** 

Le serveur DNS n'est pas parvenu à résoudre l'URL proxy vers une adresse IP.

- 1 Vérifiez les informations proxy utilisées par votre appareil HP tout-en-un. Pour plus d'informations, reportez-vous à la section [Vérification de vos](#page-225-0) [paramètres proxy](#page-225-0).
- 2 Si les informations proxy sont valides, réessayez de vous connecter ultérieurement.

#### **Connexion perdue HP Instant Share**

#### **Solution**

L'appareil HP tout-en-un a perdu sa connexion au service HP Instant Share.

1 Vérifiez les connexions physiques au réseau et assurez-vous que le réseau fonctionne.

Pour plus d'informations, reportez-vous au Guide réseau fourni avec l'appareil HP tout-en-un.

2 Après avoir vérifié la connectivité réseau, réessayez d'effectuer l'opération.

# **Erreurs lors de l'envoi d'une série d'images**

Utilisez cette section pour résoudre les erreurs générées lors de l'envoi d'images de votre appareil HP tout-en-un à une destination sélectionnée.

# **Fichier de destination corrompu détecté**

#### **Solution**

Le format du fichier de destination sur la carte mémoire est incorrect.

➔ Consultez la documentation de l'utilisateur fournie avec votre appareil photo et réattribuez les destinations sur la carte mémoire.

# **Destination non autorisée sur ce périphérique**

#### **Solution**

Une ou plusieurs destinations HP Instant Share n'appartiennent pas à l'utilisateur enregistré du périphérique.

➔ Vérifiez que l'appareil photo et l'appareil HP tout-en-un sont enregistrés sous le même compte HP Passport.

# **Erreur de carte mémoire**

#### **Solution**

La carte mémoire est peut-être défectueuse.

- 1 Retirez la carte mémoire de l'appareil HP tout-en-un et réinsérez-la.
- 2 Si le problème persiste, arrêtez et redémarrez l'appareil HP tout-en-un.
- 3 Si le problème persiste, reformatez la carte mémoire.

En dernier recours, remplacez la carte mémoire.

**Limite de stockage HP Instant Share dépassée. Voir manuel pour obtenir de l'aide.** 

Vous n'êtes pas parvenu à envoyer votre travail. L'espace disque alloué a été dépassé dans le service HP Instant Share.

**Remarque** Les fichiers les plus anciens sont automatiquement effacés de votre compte. Cette erreur disparaîtra d'ici quelques jours ou quelques semaines.

#### **Suppression de fichiers du service HP Instant Share**

- 1 Appuyez sur **HP Instant Share** sur le panneau de configuration de votre appareil HP tout-en-un.
- Le menu **HP Instant Share** s'affiche sur l'écran graphique couleur. 2 Appuyez sur **3**, puis sur **5**. Ces commandes ont pour effet d'afficher les menus **Options HP Instant Share**, puis **Gérer compte**. Les écrans du service HP Instant Share s'affichent dans une fenêtre de votre ordinateur.
- 3 Connectez-vous à HP Instant Share à l'aide de votre **ID d'utilisateur** et de votre **mot de passe** HP Passport.

**Remarque** Vous ne serez pas invité à entrer votre **ID utilisateur** et votre **mot de passe** HP Passport si vous avez configuré le service HP Instant Share pour qu'il s'en souvienne.

- 4 Suivez les instructions qui s'affichent à l'écran.
- 5 Dans le menu de configuration HP Instant Share, sélectionnez **Gérer compte**.
- 6 Suivez les instructions qui s'affichent à l'écran pour supprimer des fichiers de votre compte.

# **Erreurs lors de l'envoi et de la réception d'une série d'images**

Utilisez cette section pour résoudre les erreurs courantes des fonctions d'envoi et de réception de HP Instant Share.

#### **Echec de connexion. Reportez-vous au manuel pour obtenir de l'aide.**

#### **Solution**

L'appareil HP tout-en-un n'a pas réussi à se connecter au service HP Instant Share.

- Réessayez plus tard.
- Reconfigurez le périphérique via HP Instant Share.

## **HP Instant Share arrêté**

#### **Solution**

Le service HP Instant Share a été interrompu.

→ Le service a été interrompu. Si vous avez des questions, contactez l'assistance clientèle HP.

# **HP Instant Share temporairement indisponible. Réessayez plus tard.**

Le service HP Instant Share est arrêté pour entretien.

➔ Réessayez de vous connecter ultérieurement.

#### **Messages HP Instant Share de rapport d'erreurs**

Si vous rencontrez un problème lors de l'envoi d'images vers une destination, un rapport d'erreur HP Instant Share s'imprime sur l'appareil HP tout-en-un. Utilisez cette section pour résoudre les problèmes éventuels de fichier indiqués dans ce rapport.

#### **Format de fichier non pris en charge**

#### **Solution**

L'un des fichiers transmis au service HP Instant Share n'est pas pris en charge.

➔ Convertissez le fichier au format JPEG et réessayez.

#### **Fichier endommagé**

#### **Solution**

Le fichier que vous avez envoyé est endommagé.

➔ Remplacez le fichier et réessayez. Essayez par exemple de reprendre la photo numérique ou de générer à nouveau l'image.

#### **Dépassement de la taille de fichier prise en charge**

#### **Solution**

L'un des fichiers transmis au service HP Instant Share dépasse la limite de taille du fichier du serveur.

➔ Retravaillez l'image pour que sa taille soit inférieure à 5 Mo, puis réessayez de l'envoyer.

# **Dépannage relatif à la carte mémoire photo**

Les conseils de dépannage suivants concernent uniquement les utilisateurs de iPhoto sur Macintosh.

#### **Vous pouvez insérer une carte mémoire dans un appareil HP tout-en-un en réseau, mais iPhoto ne la détecte pas**

#### **Solution**

Une carte mémoire doit figurer sur le bureau pour qu'iPhoto puisse la détecter. Une carte mémoire insérée dans un appareil HP tout-en-un en réseau n'apparaît pas automatiquement sur le bureau. Si vous lancez iPhoto à partir de son dossier ou en cliquant deux fois sur un alias, l'application ne peut pas détecter la carte mémoire insérée, non montée. Démarrez le **Directeur HP** et choisissez **iPhoto** dans **Autres applications**. Lorsque vous démarrez iPhoto de cette façon à partir du **Directeur HP**, l'application détecte et monte automatiquement la carte mémoire.

**Une carte mémoire contient des clips vidéo, mais ils n'apparaissent pas dans iPhoto une fois que vous avez importé le contenu de la carte mémoire**

iPhoto ne traite que les photos. Pour gérer les clips vidéo et les images, utilisez la fonction **Télécharger images** du **Directeur HP**.

# **Résolution des problèmes de télécopie**

**Conseil** Pour consulter d'autres sections sur le dépannage du télécopieur, par exemple en cas de problème d'impression ou de réception lente des télécopies, reportez-vous à l'aide Dépannage fournie avec le logiciel **HP Image Zone**.

## **Lorsque j'envoie une télécopie, je reçois un message d'erreur indiquant que la mémoire est pleine**

#### **Solution**

Si un message d'erreur s'affiche sur l'écran graphique couleur indiquant que la mémoire est pleine lorsque vous envoyez une télécopie, effectuez les opérations suivantes :

- Si vous envoyez une télécopie de plusieurs pages, essayez de les envoyer séparément, une par une.
- Modifiez le paramètre **+ clair/foncé** et renvoyez la télécopie. Pour obtenir des informations sur la modification du paramètre **+ clair/foncé**, reportez-vous à la section [Modification du paramètre plus clair/foncé.](#page-132-0)
- Si vous envoyez une télécopie en noir et blanc avec la résolution **Photo**, appuyez sur **Démarrer**, **Couleur** au lieu de **Démarrer**, **Noir**.

# **Mise à jour du périphérique**

Pour mettre à jour votre appareil HP tout-en-un, vous avez le choix entre plusieurs options. Chacune d'entre elles requiert le téléchargement d'un fichier sur votre ordinateur afin de démarrer l'**Assistant de mise à jour du périphérique**. Par exemple :

- Sur les conseils de l'assistance clientèle HP, vous pouvez accéder à leur site Web afin d'extraire une mise à niveau de votre périphérique.
- Une boîte de dialogue peut apparaître sur l'écran graphique couleur de l'appareil HP tout-en-un afin de vous aider à le mettre à jour.
- **Remarque** Sous Windows, vous pouvez définir l'utilitaire **Mise à jour de logiciel HP** (composant du logiciel **HP Image Zone** installé sur votre ordinateur) pour rechercher automatiquement les mises à jour de périphérique sur le site Web du centre d'assistance HP à des intervalles prédéfinis. Pour plus d'informations sur l'utilitaire **Mise à jour du logiciel HP**, reportez-vous à l'**aide** en ligne du logiciel **HP Image Zone**.

# **Mise à jour du périphérique (Windows)**

Utilisez l'une des méthodes suivantes pour obtenir une mise à jour de votre périphérique :

Utilisez le navigateur Web pour télécharger une mise à jour pour l'appareil HP tout-en-un à partir du site Web [www.hp.com/support](http://www.hp.com/support). Le fichier est un exécutable auto-extractible portant l'extension .exe. Lorsque vous cliquez deux fois sur le fichier .exe, l'**Assistant de mise à jour du périphérique** s'affiche sur votre ordinateur.

- Utilisez l'utilitaire **Mise à jour du logiciel HP** pour rechercher automatiquement sur le site Web du centre d'assistance HP les mises à jour de périphérique à des intervalles prédéfinis.
	- **Remarque** Lorsque l'utilitaire **Mise à jour du logiciel HP** est installé sur votre ordinateur, il recherche les mises à jour de périphérique. Si vous n'avez pas la dernière version de l'utilitaire **Mise à jour du logiciel HP** lors de l'installation, une boîte de dialogue s'affiche sur votre ordinateur pour vous inviter à effectuer la mise à niveau. Acceptez la mise à niveau.

# **Utilisation de la mise à jour du périphérique**

- 1 Effectuez l'une des opérations suivantes :
	- Cliquez deux fois sur le fichier .exe de mise à jour que vous avez téléchargé depuis le site Web [www.hp.com/support](http://www.hp.com/support).
	- Lorsque vous y êtes invité, acceptez la mise à jour du périphérique trouvée par l'utilitaire **Mise à jour du logiciel**.

L'**Assistant de mise à jour du périphérique** s'affiche sur votre ordinateur.

- 2 Dans l'écran **Bienvenue**, cliquez sur **Suivant**. L'écran **Sélectionner un périphérique** s'affiche.
- 3 Sélectionnez votre appareil HP tout-en-un dans la liste, puis cliquez sur **Suivant**. L'écran **Informations importantes** s'affiche.
- 4 Assurez-vous que votre ordinateur et le périphérique disposent de la configuration système minimale indiquée.
- 5 Si c'est le cas, cliquez sur **Mettre à jour**. L'écran **Mise à jour du périphérique** s'affiche. Un voyant clignote sur le panneau de configuration de l'appareil HP tout-en-un. L'écran graphique couleur devient vert au fur et à mesure du chargement et de l'extraction de la mise à jour de votre périphérique.
- 6 Pendant la mise à jour, ne débranchez pas, n'arrêtez pas ou ne gênez pas d'une quelconque façon votre périphérique.

**Remarque** Si vous interrompez la mise à jour, ou si un message d'erreur indique qu'elle a échoué, appelez le centre d'assistance HP.

Après l'arrêt et le redémarrage de l'appareil HP tout-en-un, un écran s'affiche sur votre ordinateur pour indiquer que la mise à jour est terminée.

Votre périphérique est mis à jour. Vous pouvez utiliser l'appareil HP tout-en-un en toute sécurité.

# **Mise à jour du périphérique (Macintosh)**

Le programme d'installation des mises à jour de périphérique vous permet d'appliquer les mises à jour à l'appareil HP tout-en-un comme suit :

- 1 Utilisez le navigateur Web pour télécharger une mise à jour de l'appareil HP touten-un à partir du site Web [www.hp.com/support](http://www.hp.com/support).
- 2 Cliquez deux fois sur le fichier téléchargé. Le programme d'installation s'ouvre sur votre ordinateur.
- 3 Suivez les invites pour installer la mise à jour pour votre appareil HP tout-en-un.

4 Redémarrez l'appareil HP tout-en-un pour terminer le processus.

Chapitre 16

# <span id="page-233-0"></span>**17 Centre d'assistance HP**

Hewlett-Packard assure une assistance sur Internet et par téléphone pour votre appareil HP touten-un.

Ce chapitre fournit des informations pour obtenir de l'assistance depuis Internet, contacter l'assistance clientèle HP, accéder au numéro de série et à l'identificateur de service et préparer l'appareil HP tout-en-un pour l'expédition.

Si vous ne trouvez la réponse à votre question ni dans la documentation imprimée, ni dans l'aide en ligne fournie avec l'appareil, contactez l'un des centres d'assistance HP répertoriés dans les pages suivantes. Certains de ces centres ne sont disponibles qu'aux Etats-Unis et au Canada, tandis que d'autres sont disponibles dans un grand nombre de pays/régions du monde entier. Si la liste n'indique aucun numéro de centre d'assistance pour votre pays/région, demandez conseil au revendeur agréé HP le plus proche.

# **Assistance et autres informations sur Internet**

Si vous disposez d'un accès à Internet, vous pouvez obtenir de l'aide pour l'appareil à partir du site Web de HP suivant :

#### [www.hp.com/support](http://www.hp.com/support)

Vous y trouverez une assistance technique, des pilotes, des fournitures et des informations pour passer des commandes.

# **Assistance clientèle HP**

L'appareil HP tout-en-un peut vous être fourni avec des logiciels d'autres sociétés. Si vous rencontrez des problèmes avec l'un de ces logiciels, vous obtiendrez une meilleure assistance technique en vous adressant directement aux experts de ces sociétés.

Avant de contacter l'assistance clientèle HP, procédez aux opérations suivantes.

- 1 Assurez-vous que :
	- a L'appareil HP tout-en-un est branché et sous tension.
	- b Les cartouches d'impression spécifiées sont installées correctement.
	- c Le papier de type recommandé est correctement chargé dans le bac d'alimentation.
- 2 Réinitialisez votre appareil HP tout-en-un :
	- a Mettez l'appareil HP tout-en-un hors tension à l'aide du bouton **Activer**.
	- b Débranchez le cordon d'alimentation situé à l'arrière de l'appareil HP tout-en-un.
	- c Rebranchez-le sur l'appareil HP tout-en-un.
	- d Mettez l'appareil HP tout-en-un sous tension à l'aide du bouton **Activer**.
- 3 Pour plus d'informations, consultez le site Web suivant : [www.hp.com/support.](http://www.hp.com/support) Vous y trouverez une assistance technique, des pilotes, des fournitures et des informations pour passer des commandes.
- 4 Si le problème persiste et que vous souhaitez en parler à un technicien de l'assistance clientèle HP, procédez comme suit :
	- a Relevez le nom spécifique de votre appareil HP tout-en-un tel qu'il apparaît sur le panneau de configuration.
	- b Imprimez un rapport d'auto-test. Pour des informations sur l'impression d'un rapport d'auto-test, reportez-vous à [Impression d'un rapport d'auto-test.](#page-179-0)
	- c Réalisez une copie en couleur afin de disposer d'un exemple d'impression.
	- d Soyez prêt à décrire votre problème en détail.
	- e Soyez prêt à communiquer le numéro de série et l'identificateur de service de l'appareil. Pour savoir comment accéder au numéro de série et à l'identificateur de service de votre périphérique, reportez-vous à [Accès au numéro de série et à l'identificateur de service](#page-234-0) [de l'appareil](#page-234-0).

5 Appelez l'assistance clientèle HP. Tenez-vous à proximité de l'appareil HP tout-en-un au moment de l'appel.

# <span id="page-234-0"></span>**Accès au numéro de série et à l'identificateur de service de l'appareil**

Vous pouvez accéder à des informations importantes à l'aide du **menu d'informations** de votre appareil HP tout-en-un.

- **Remarque** Si votre appareil HP tout-en-un ne s'allume pas, vous trouverez le numéro de série sur l'autocollant placé au-dessus du port USB arrière. Le numéro de série est le code à 10 chiffres inscrit dans le coin supérieur droit de l'autocollant.
- 1 Maintenez enfoncé le bouton **OK**. Le bouton **OK** toujours enfoncé, appuyez sur **4**. Le **menu d'informations** s'affiche.
- 2 Appuyez sur **jusqu'à ce que Numéro de modèle s'affiche**. Appuyez ensuite sur OK. L'identificateur de service s'affiche à l'écran. Notez le code complet.
- 3 Appuyez sur **Annuler**, puis sur **integation** de que Numéro de série s'affiche sur l'écran.
- 4 Appuyez sur **OK**. Le numéro de série s'affiche. Notez le numéro complet.
- 5 Appuyez sur **Annuler** pour quitter le **menu d'informations**.

# **Appel d'un centre d'assistance en Amérique du Nord pendant la période de garantie**

Composez le **1-800-HP-INVENT (1 800 474 6836)**. Une assistance par téléphone aux Etats-Unis est disponible en anglais et en espagnol 24 heures sur 24, 7 jours sur 7 (les jours et heures d'assistance peuvent changer sans préavis). Ce service est gratuit pendant la période de garantie. Une facturation peut être applicable en dehors de la période de garantie.

# **Appel d'un centre d'assistance dans un autre pays**

Les numéros indiqués ci-dessous sont ceux en vigueur à la date de publication de cette documentation. Pour obtenir la liste à jour de tous les numéros de l'assistance clientèle HP dans le monde, visitez le site Web [www.hp.com/support](http://www.hp.com/support) et choisissez votre pays/région ou votre langue. Vous pouvez appeler un centre d'assistance HP dans les pays/régions ci-dessous. Si votre pays/ région ne figure pas dans la liste, contactez votre revendeur ou le bureau d'assistance et de vente HP le plus proche pour savoir comment obtenir l'assistance dont vous avez besoin. Ce service est gratuit pendant la période de garantie, à l'exception des frais d'appel longue distance. Dans certains cas, nous pouvons vous demander d'acquitter une somme forfaitaire par incident.

Pour obtenir une assistance téléphonique en Europe, consultez les détails et les conditions de l'assistance téléphonique dans votre pays/région sur le site Web suivant : [www.hp.com/support.](http://www.hp.com/support) Vous pouvez également faire appel à votre revendeur ou contacter HP au numéro de téléphone indiqué dans cette documentation.

Dans un effort constant d'amélioration de notre service d'assistance par téléphone, nous vous recommandons de visiter régulièrement notre site Web pour obtenir de nouvelles informations sur les services et la livraison.

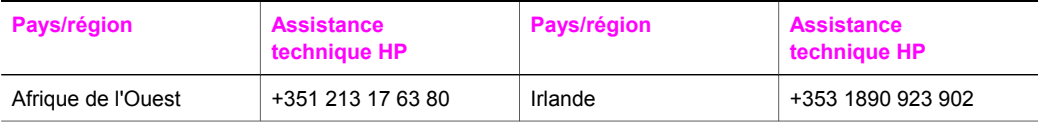

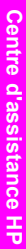

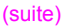

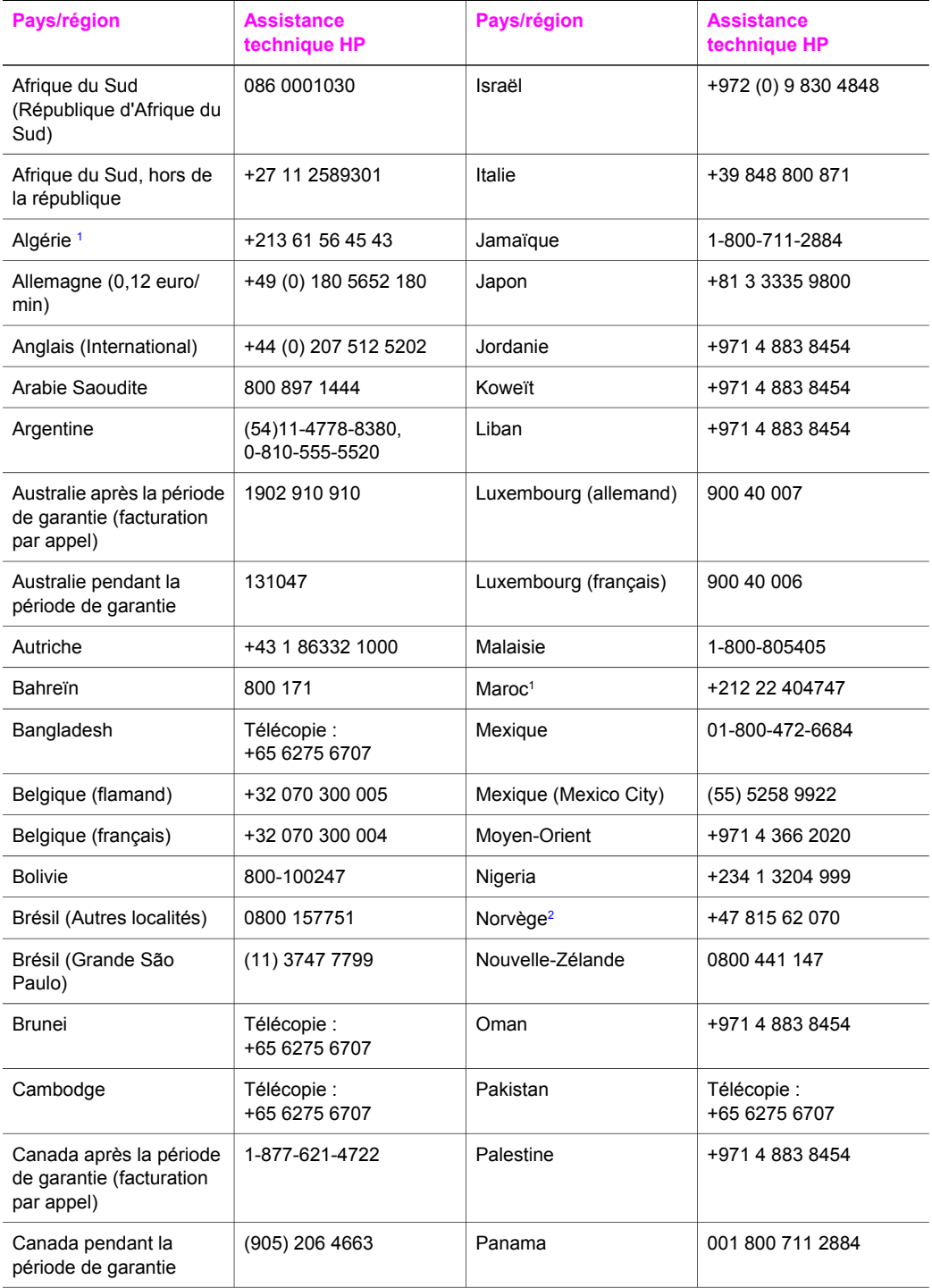

# Chapitre 17 (suite)

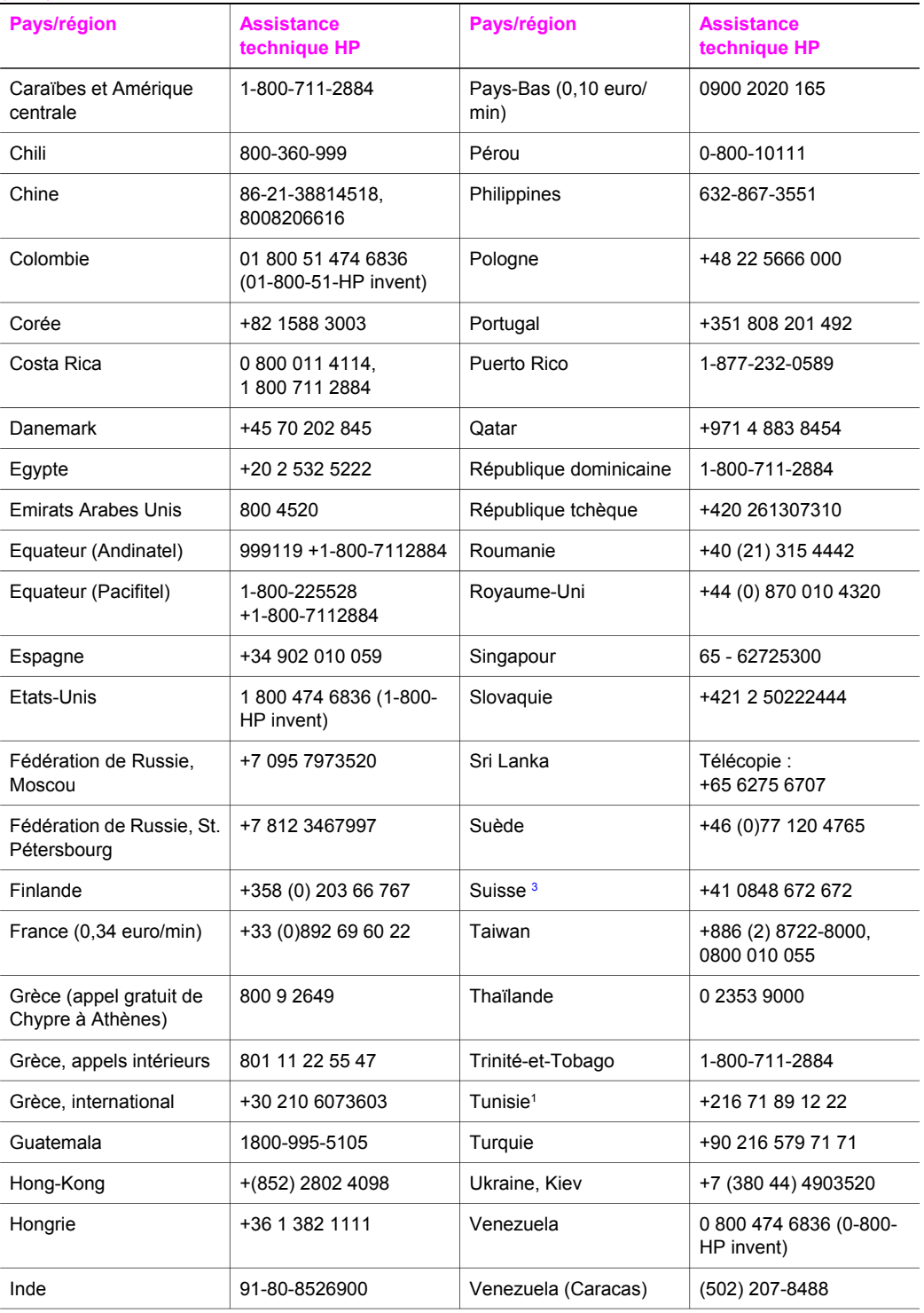

<span id="page-237-0"></span>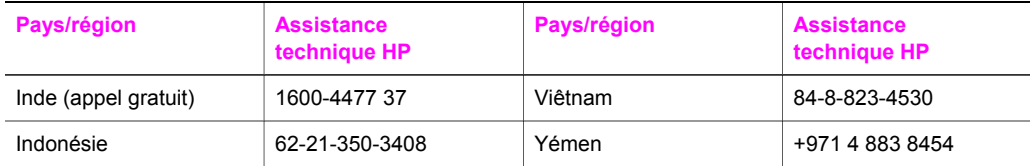

1 Ce centre d'appels prend en charge les clients francophones des pays/régions suivants : Maroc, Tunisie et Algérie.

- 2 Prix fixe par appel : 0,55 couronne norvégienne (0,08 euro), coût facturé au client par minute : 0,39 couronne norvégienne (0,05 euro).
- 3 Ce centre d'appels prend en charge les clients germanophones, francophones et italophones appelant de Suisse (0,08 CHF/min en heures pleines, 0,04 CHF/min en heures creuses).

# **Appel en Australie après la période de garantie**

Si votre appareil n'est pas sous garantie, appelez le 131047. Un forfait de prise en charge par incident hors garantie vous sera facturé (débit par carte bancaire).

Vous pouvez également appeler le 1902 910 910. Un forfait de prise en charge par incident hors garantie sera imputé sur votre facture téléphonique.

# **Call HP Korea customer support**

# HP 한국 고객 지원 문의

- \* 고객 지원 센터 대표 전화 1588-3003
- \* 제품가격 및 구입처 정보 문의 전화  $080 - 703 - 0700$
- \* 전화 상담 가능 시간 : 평일 09:00~18:00 토요일 09:00~13:00 (일요일,공휴일 제외)

# **Call HP Japan customer support**

# カスタマー・ケア・センター

**TEL : 0570-000-511** 03-3335-9800 (ナビダイヤルをご利用いただけない場合) **FAX : 03-3335-8338**   $A \sim$   $\Leftrightarrow$  9:00  $\sim$  17:00 土・日 10:00~17:00 (祝祭日、1/1~3を除く) FAX によるお問い合わせは、ご質問内容とともに、ご連絡先、 弊社製品名、接続コンピュータ名をご記入ください。

# <span id="page-238-0"></span>**HP Quick Exchange Service (Japan)**

製品に問題がある場合は以下に記載されている電話番号に連絡してください。製品が故 障している、または欠陥があると判断された場合、HP Quick Exchange Serviceがこの製 品を正常品と交換し、故障した製品を回収します。保証期間中は、修理代と配送料は無 料です。また、お住まいの地域にも依りますが、プリンタを次の日までに交換すること も可能です。

雷話番号: 0570-000511 (自動応答) :03-3335-9800 (自動応答システムが使用できない場合) サポート時間: 平日の午前 9:00 から午後 5:00 まで 土日の午前10:00 から午後 5:00 まで。 祝祭日および1月1日から3日は除きます。

# サービスの条件

- サポートの提供は、カスタマケアセンターを通してのみ行われます。
- カスタマケアセンターがプリンタの不具合と判断した場合に、サービスを受ける ことができます。 ご注意: ユーザの扱いが不適切であったために故障した場合は、保証期間中あっで も修理は有料となります。詳細については保証書を参照してください。

# その他の制限

- 運送の時間はお住まいの地域によって異なります。 詳しくは、カスタマケアター に連絡してご確認ください。
- 出荷配送は、当社指定の配送業者が行います。  $\bullet$
- 配送は交通事情などの諸事情によって、遅れる場合があります。  $\bullet$
- このサービスは、将来予告なしに変更することがあります。

# **Conditionnement de l'appareil HP tout-en-un avant expédition**

Si, après avoir contacté le centre d'assistance clientèle HP ou votre revendeur, vous devez renvoyer votre appareil HP tout-en-un pour maintenance, retirez les cartouches d'impression et emballez le périphérique dans les cartons d'origine afin d'éviter d'endommager le produit HP. Vous pouvez retirer les cartouches d'impression de l'appareil HP tout-en-un, qu'il soit sous tension ou non. Conservez le cordon d'alimentation et le cache du panneau de configuration au cas où il faudrait remplacer l'appareil HP tout-en-un.

Cette section fournit des instructions sur le retrait des cartouches d'impression d'un appareil HP tout-en-un opérationnel et non opérationnel, ainsi que le retrait du cache du panneau de configuration de ce périphérique.

**Remarque** Ces informations ne concernent pas les utilisateurs du Japon. Pour obtenir des informations sur les options de maintenance en vigueur au Japon, reportez-vous à HP Quick Exchange Service (Japan).

# **Retrait des cartouches d'impression d'un appareil HP tout-en-un opérationnel**

- 1 Mettez l'appareil HP tout-en-un sous tension. Si vous n'arrivez pas à mettre votre périphérique sous tension, reportez-vous à la section [Retrait de cartouches d'impression d'un appareil HP tout-en-un non opérationnel.](#page-239-0)
- 2 Ouvrez la porte d'accès au chariot d'impression.
- 3 Attendez que le chariot d'impression soit immobile et silencieux, puis retirez les cartouches d'impression de leurs emplacements et abaissez les loquets. Pour plus d'informations sur le retrait des cartouches d'impression, reportez-vous à [Remplacement des cartouches](#page-181-0) [d'impression](#page-181-0).

<span id="page-239-0"></span>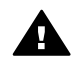

**Avertissement** Retirez les deux cartouches d'impression et abaissez les deux loquets. Si vous ne respectez pas cette procédure, vous risquez d'endommager l'appareil HP tout-en-un.

- 4 Placez les cartouches dans leur étui de protection ou dans un sac hermétique afin qu'elles ne sèchent pas et gardez-les. Ne les renvoyez pas avec l'appareil HP tout-en-un, à moins que l'agent du centre d'assistance clientèle HP ne vous l'ait demandé.
- 5 Fermez la porte d'accès au chariot d'impression et attendez quelques minutes que le chariot d'impression reprenne sa position de repos (à droite).

**Remarque** Assurez-vous que le numériseur est revenu à sa position d'attente avant de mettre l'appareil HP tout-en-un hors tension.

- 6 Appuyez sur le bouton **Activer** pour mettre l'appareil HP tout-en-un hors tension.
- 7 Débranchez le cordon d'alimentation et déconnectez-le de l'appareil HP tout-en-un. Ne renvoyez pas le cordon d'alimentation avec ce périphérique.

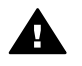

**Avertissement** L'appareil HP tout-en-un de remplacement sera livré sans cordon d'alimentation. Placez le cordon d'alimentation en lieu sûr jusqu'à ce que vous receviez l'appareil HP tout-en-un de remplacement.

8 Pour terminer la préparation pour l'expédition, reportez-vous à la section [Retrait du cache du](#page-240-0) [panneau de configuration et emballage de l'appareil HP tout-en-un.](#page-240-0)

#### **Retrait de cartouches d'impression d'un appareil HP tout-en-un non opérationnel**

Pour retirer les cartouches pour l'expédition alors que l'appareil HP tout-en-un est hors tension, procédez comme suit. Si votre périphérique est sous tension, reportez-vous à la section [Retrait](#page-238-0) [des cartouches d'impression d'un appareil HP tout-en-un opérationnel](#page-238-0). Pour déverrouiller le socle des cartouches d'impression, retirer les cartouches et verrouiller le socle, procédez comme suit.

1 Débranchez le cordon d'alimentation et déconnectez-le de l'appareil HP tout-en-un. Ne renvoyez pas le cordon d'alimentation avec ce périphérique.

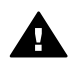

**Avertissement** L'appareil HP tout-en-un de remplacement sera livré sans cordon d'alimentation. Placez le cordon d'alimentation en lieu sûr jusqu'à ce que vous receviez l'appareil HP tout-en-un de remplacement.

2 Placez-vous devant l'appareil HP tout-en-un, faites pivoter le côté droit vers vous jusqu'à ce que environ 12,5 cm du côté inférieur droit soit suspendu au-dessus d'une surface plane (bureau ou table).

Un capot rond couleur pourpre est alors visible en dessous du périphérique.

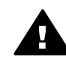

**Avertissement** N'inclinez pas l'appareil HP tout-en-un sur le côté, au risque d'aggraver les dommages.

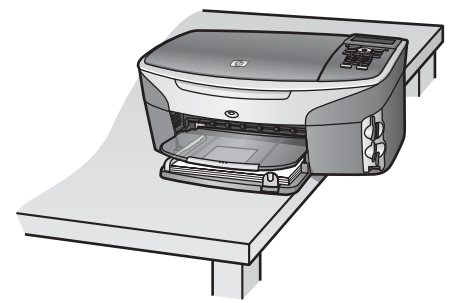

- <span id="page-240-0"></span>3 Repérez le capot inférieur et suivez les instructions suivantes pour déverrouiller le socle des cartouches d'impression.
	- a Utilisez la languette pour faire pivoter le capot d'un quart de tour dans l'une des directions.
	- b Retirez le capot. Un engrenage de contrôle de la hauteur du socle des cartouches d'impression est alors visible.
	- c Faites pivoter l'engrenage vers l'arrière jusqu'à ce qu'il s'arrête.

**Remarque** Vous devez faire pivoter l'engrenage un certain nombre de fois avant qu'il ne s'arrête.

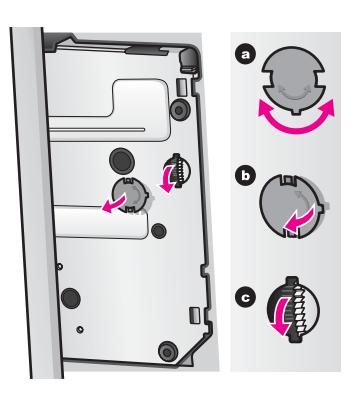

- 4 Ouvrez la porte d'accès au chariot d'impression et retirez les cartouches d'impression de leurs emplacements et abaissez les loquets. Retirez les deux cartouches d'impression et abaissez les deux loquets. Si vous ne respectez pas cette procédure, vous risquez d'endommager l'appareil HP tout-en-un.
- 5 Placez les cartouches dans leur étui de protection ou dans un sac hermétique afin qu'elles ne sèchent pas et gardez-les. Ne les renvoyez pas avec l'appareil HP tout-en-un, à moins que l'agent du centre d'assistance clientèle HP ne vous l'ait demandé
- 6 Faites pivoter l'engrenage vers l'avant de l'appareil HP tout-en-un jusqu'à ce qu'il s'arrête. Le socle des cartouches d'impression est ainsi verrouillé et sécurisé afin d'éviter tout problème lors de l'expédition.
- 7 Remettez en place le capot inférieur de l'appareil HP tout-en-un en alignant les deux languettes du capot avec les emplacements. Après avoir positionné le capot, faites-le pivoter d'un quart de tour pour le verrouiller.
- 8 Pour terminer la préparation pour l'expédition, reportez-vous à la section Retrait du cache du panneau de configuration et emballage de l'appareil HP tout-en-un.

# **Retrait du cache du panneau de configuration et emballage de l'appareil HP tout-enun**

Après avoir retiré les cartouches d'impression et débranché l'appareil HP tout-en-un, procédez comme suit.

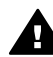

**Avertissement** L'appareil HP tout-en-un doit être débranché avant d'exécuter les étapes suivantes.

- 1 Retirez le cache du panneau de configuration comme indiqué ci-dessous :
	- a Assurez-vous que l'écran graphique couleur repose à plat sur l'appareil HP tout-en-un.
	- b Placez votre doigt dans l'angle supérieur droit du cache du panneau de configuration.
	- c Levez doucement cet angle, puis soulevez le cache du panneau de configuration de l'appareil comme illustré ci-après.

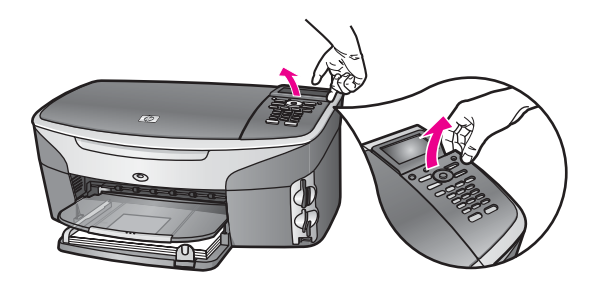

**Conseil** Vous pouvez aussi utiliser un objet fin et plat tel qu'une carte de crédit pour soulever le cache du panneau de configuration. Faites doucement glisser la carte de crédit à un angle d'environ 45 degrés entre l'écran graphique couleur et le cache du panneau de configuration. Appuyez légèrement vers le bas pour soulever le cache du panneau de configuration.

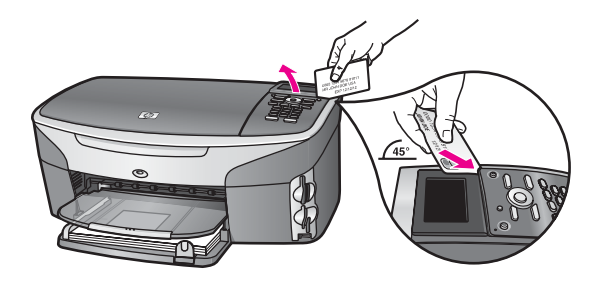

2 Conservez le cache du panneau de configuration. Ne retournez pas le cache du panneau de configuration avec l'appareil HP tout-en-un.

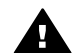

**Avertissement** L'appareil HP tout-en-un de remplacement peut ne pas comporter de cache du panneau de configuration. Placez le cache du panneau de configuration en lieu sûr et. Lorsque vous recevez l'appareil HP tout-en-un de remplacement, fixez à nouveau le cache. Vous devez fixer le cache du panneau de configuration pour pouvoir utiliser les fonctions du panneau de configuration sur l'appareil HP tout-enun.

- **Conseil** Pour obtenir des instructions de fixation du cache du panneau de configuration, consultez le Guide de configuration fourni avec l'appareil HP tout-en-un.
- **Remarque** L'appareil HP tout-en-un peut être fourni avec des instructions de configuration du périphérique.
- 3 Emballez l'appareil HP tout-en-un dans les cartons d'origine ou les cartons d'emballage du matériel échangé, si vous les avez conservés.

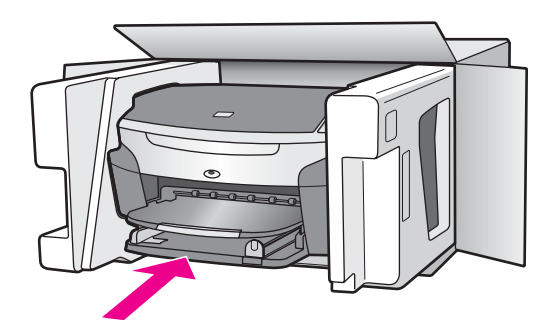

Si vous ne possédez pas les cartons d'emballage d'origine, utilisez d'autres cartons d'emballages adéquats. Les détériorations subies lors du transport et/ou dues à un emballage inapproprié ne sont pas couvertes par la garantie.

- 4 Placez l'étiquette de retour d'expédition sur l'extérieur du carton.
- 5 Placez les éléments suivants dans le carton d'emballage :
	- Une description complète de la panne pour le personnel qualifié (des échantillons montrant les problèmes de qualité d'impression sont utiles).
	- Une copie du bordereau de vente ou autre preuve d'achat établissant la période de couverture de la garantie.
	- Votre nom, votre adresse et le numéro de téléphone où vous pouvez être joint dans la journée.

# **18 Informations sur la garantie**

Votre appareil HP tout-en-un s'accompagne d'une garantie limitée décrite dans cette section. Vous y trouverez également des informations sur la façon d'obtenir un service sous garantie et de prolonger votre garantie standard.

Ce chapitre fournit des informations sur la durée de la garantie limitée, le service de garantie, les extensions de la garantie et le retour de l'appareil HP tout-en-un pour maintenance. Il contient également la déclaration de garantie globale limitée de Hewlett-Packard.

# **Durée de la garantie limitée**

Durée de la garantie limitée (matériel et main d'œuvre) : 1 an Durée de la garantie limitée (supports CD) : 90 jours

Durée de la garantie limitée (cartouches d'impression) : jusqu'à épuisement de l'encre HP contenue dans la cartouche ou jusqu'à la date de fin de garantie indiquée sur la cartouche (selon celui de ces événements qui se produit le premier). Cette garantie ne couvre pas les cartouches d'encre d'une autre marque que HP ayant été recyclées, remises à neuf, réusinées, mal utilisées ou manipulées.

# **Service de garantie**

Pour bénéficier du service de réparation de HP, le client doit d'abord contacter un bureau d'assistance HP ou un Centre d'assistance clientèle HP qui lui fournira des services de dépannage de base. Pour connaître la procédure à suivre avant d'appeler l'assistance clientèle, reportez-vous à [Assistance clientèle HP](#page-233-0).

Si votre appareil HP tout-en-un requiert le remplacement d'une pièce mineure que vous pouvez remplacer, HP prendra en charge les frais d'expédition ainsi que les taxes et droits éventuels et fournira l'assistance téléphonique nécessaire pour le remplacement de la pièce. HP prendra également à sa charge les frais d'expédition, taxes et droits afférents au renvoi de toute pièce que le client devrait effectuer à la demande de HP. Sinon, le Centre d'assistance clientèle HP peut vous diriger vers un prestataire de service agréé HP habilité à réparer l'appareil.

**Remarque** Ces informations ne concernent pas les utilisateurs du Japon. Pour obtenir des informations sur les options de maintenance en vigueur au Japon, reportez-vous à la section [HP Quick Exchange Service \(Japan\).](#page-238-0)

# **Extensions de la garantie**

Selon votre pays/région, HP pourra offrir une option de mise à niveau de garantie visant à étendre ou améliorer votre garantie de produit standard. Les options peuvent inclure l'assistance téléphonique, le service de retour ou l'échange le jour ouvrable suivant. En règle générale, la période de service commence à la date d'achat du produit et il doit être souscrit dans une période limitée suivant l'achat du produit.

Pour plus d'informations :

- Aux Etats-Unis, composez le 1 866 234 1377 pour parler à un conseiller HP.
- En dehors des Etats-Unis, appelez votre centre d'assistance clientèle HP local. Pour obtenir la liste des numéros d'assistance clientèle dans le monde, reportez-vous à [Appel d'un centre](#page-234-0) [d'assistance dans un autre pays](#page-234-0).
- Consultez le site Web suivant : [www.hp.com/support](http://www.hp.com/support). Si vous y êtes invité, choisissez votre pays/région et recherchez des informations sur la garantie.

# **Retour de l'appareil HP tout-en-un pour maintenance**

Avant de renvoyer votre appareil HP tout-en-un pour maintenance, vous devez appeler l'assistance clientèle HP. Pour connaître la procédure à suivre avant d'appeler l'assistance clientèle, reportez-vous à [Assistance clientèle HP.](#page-233-0)

# **Déclaration de garantie globale limitée de Hewlett-Packard**

Les informations qui suivent décrivent la garantie globale limitée HP.

#### **Etendue de la garantie limitée**

Hewlett-Packard (« HP ») garantit au consommateur final (le « Client ») que chaque produit de la gamme HP tout-en-un Photosmart 2600/2700 series (le « Produit »), ainsi que le logiciel, les accessoires, les supports et les fournitures qui s'y rapportent seront exempts de tout défaut matériel et de fabrication pendant la période de garantie qui prend effet à compter de la date d'achat par le Client.

Pour chaque Produit matériel, la durée de la garantie limitée HP est d'un an pour les pièces et la main d'œuvre. Pour tous les autres Produits, la durée de la garantie limitée HP est de quatrevingt-dix (90) jours pour les pièces et la main d'œuvre.

En ce qui concerne chaque Produit logiciel, la garantie limitée de HP s'applique uniquement dans le cas où les instructions du programme ne peuvent pas être exécutées. HP ne garantit pas que le fonctionnement de chaque Produit sera totalement exempt d'erreurs ou ne sera jamais interrompu.

La garantie limitée de HP ne couvre que les problèmes survenant au cours d'une utilisation normale d'un Produit et exclut tout autre problème, y compris ceux liés à (a) un mauvais entretien ou une modification non autorisée du produit, (b) un logiciel, des accessoires, des supports ou des fournitures non fournis ou agréés par HP, ou (c) une exploitation en dehors des conditions spécifiées.

Pour tout Produit matériel, l'utilisation de cartouches d'encre d'une autre marque que HP ou reconditionnées n'a pas de conséquences sur la garantie ou les contrats d'assistance HP souscrits par le Client. Cependant, si une panne du Produit ou des dégâts causés sur celui-ci peuvent être attribués à l'utilisation d'une cartouche de marque autre que HP ou reconditionnée, HP facturera au Client la réparation du produit ou de ces dégâts au tarif standard de la main d'œuvre et des pièces détachées.

Si, pendant la période de garantie, HP est notifié de l'existence d'un défaut sur un Produit, HP procédera, à sa discrétion, à la réparation ou au remplacement du Produit en question. Lorsque les frais de main d'œuvre ne sont pas couverts par la garantie limitée de HP, les réparations seront facturées conformément au tarif HP standard pour la main d'œuvre.

Si HP n'est pas en mesure de procéder, selon le cas, à la réparation ou au remplacement d'un Produit défectueux couvert par la garantie de HP, HP remboursera le prix d'achat dans un délai raisonnable après avoir reçu notification du problème.

HP n'est tenu à aucune obligation de réparation, de remplacement ou de remboursement tant que le Client n'a pas retourné à HP le Produit défectueux.

Le produit de remplacement peut être neuf ou comme neuf, si ses fonctionnalités sont au moins égales à celles du Produit qu'il remplace.

Les produits HP, y compris chaque Produit, peuvent contenir des pièces, des composants ou des matériaux remis à neuf, dont les performances sont équivalentes à celles des éléments neufs. La garantie limitée HP de chaque produit est valable dans tous les pays, régions ou localités où le produit HP couvert est distribué par HP. Les contrats de services additionnels de garantie (par exemple, services sur site) sont disponibles auprès de tous les centres d'intervention autorisés par HP dans les pays/régions où le produit est distribué par HP ou par un représentant agréé.

**Remarque** Ces informations ne concernent pas les utilisateurs du Japon. Pour obtenir des informations sur les options de maintenance en vigueur au Japon, reportez-vous à [HP](#page-238-0) [Quick Exchange Service \(Japan\)](#page-238-0).

# **Limitations de garantie**

DANS LA LIMITE PERMISE PAR LA LEGISLATION LOCALE, NI HP NI SES FOURNISSEURS TIERS N'OFFRENT QUELQUE AUTRE RECOURS OU GARANTIE QUE CE SOIT, EXPRESSE OU IMPLICITE, DE COMMERCIALISATION, D'ASSURANCE DE QUALITE MARCHANDE ET D'ADEQUATION A UN USAGE PARTICULIER.

#### **Limitations de responsabilité**

Dans la limite permise par la législation locale, les recours énoncés dans cette déclaration de garantie limitée sont les recours uniques et exclusifs auxquels peut prétendre le client. DANS LA LIMITE PERMISE PAR LA LEGISLATION LOCALE, A L'EXCEPTION DES OBLIGATIONS EXPRESSEMENT ENONCEES DANS LA PRESENTE DECLARATION DE GARANTIE LIMITEE, NI HP NI SES FOURNISSEURS TIERS NE POURRONT ETRE TENUS POUR RESPONSABLES DE QUELQUE DOMMAGE DIRECT, INDIRECT, SPECIAL OU ACCESSOIRE, QU'IL SOIT FONDE SUR UN CONTRAT OU UN PREJUDICE SUBI, OU QUELLE QUE SOIT LA RAISON LEGALE INVOQUEE, MEME SI HP A ETE AVISE DU RISQUE D'UN TEL DOMMAGE.

#### **Législation locale**

La présente déclaration de garantie limitée confère au Client des droits juridiques spécifiques. Il est également possible que le client ait des droits supplémentaires, variables aux Etats-Unis d'un Etat à l'autre, au Canada d'une province à l'autre, et dans le reste du monde d'un pays/une région à l'autre.

Si la présente déclaration de garantie limitée entre en conflit avec la législation locale en vigueur, elle est réputée modifiée pour se conformer à ladite législation. Selon certaines législations locales, certains des refus et limites de garantie exposés dans la présente déclaration limitée peuvent ne pas s'appliquer au Client. Par exemple, certains Etats américains, de même que certains gouvernements en dehors des Etats-Unis (y compris certaines provinces canadiennes), peuvent :

Interdire aux dénis et limites de garantie exposés dans la présente déclaration de restreindre les droits légaux d'un consommateur (comme c'est le cas au Royaume-Uni) ;

Restreindre de quelque façon que ce soit la capacité pour un fabricant d'imposer de tels dénis ou limites de garantie ; ou

Accorder au Client des droits supplémentaires au titre de la garantie, spécifier des durées de garantie implicites que le fabricant ne peut pas dénier ou lui interdire de limiter la durée d'une garantie implicite.

DANS LE CAS DE TRANSACTIONS EFFECTUEES PAR DES CONSOMMATEURS EN AUSTRALIE ET EN NOUVELLE-ZELANDE, LES CONDITIONS DE LA PRESENTE DECLARATION DE GARANTIE LIMITEE, DANS LES LIMITES PERMISES PAR LA LOI, N'EXCLUENT, NE RESTREIGNENT, NI NE MODIFIENT LES DROITS LEGAUX OBLIGATOIRES RELATIFS A LA VENTE DE PRODUITS HP A CES CLIENTS, MAIS VIENNENT LES COMPLETER.

#### **Informations de garantie limitée pour les pays/régions de l'UE**

Vous trouverez ci-dessous la liste des noms et adresses des entités HP qui octroient une garantie limitée HP (garantie du fabricant) dans les pays/régions de l'Union européenne.

**Au-delà de la garantie du fabricant, il se peut que vous bénéficiiez de droits vis-à-vis du vendeur sur la base du contrat d'achat, lesquels droits ne sont pas limités par la présente garantie du fabricant.**

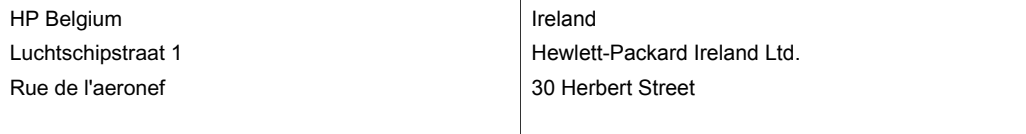

# Chapitre 18 (suite)

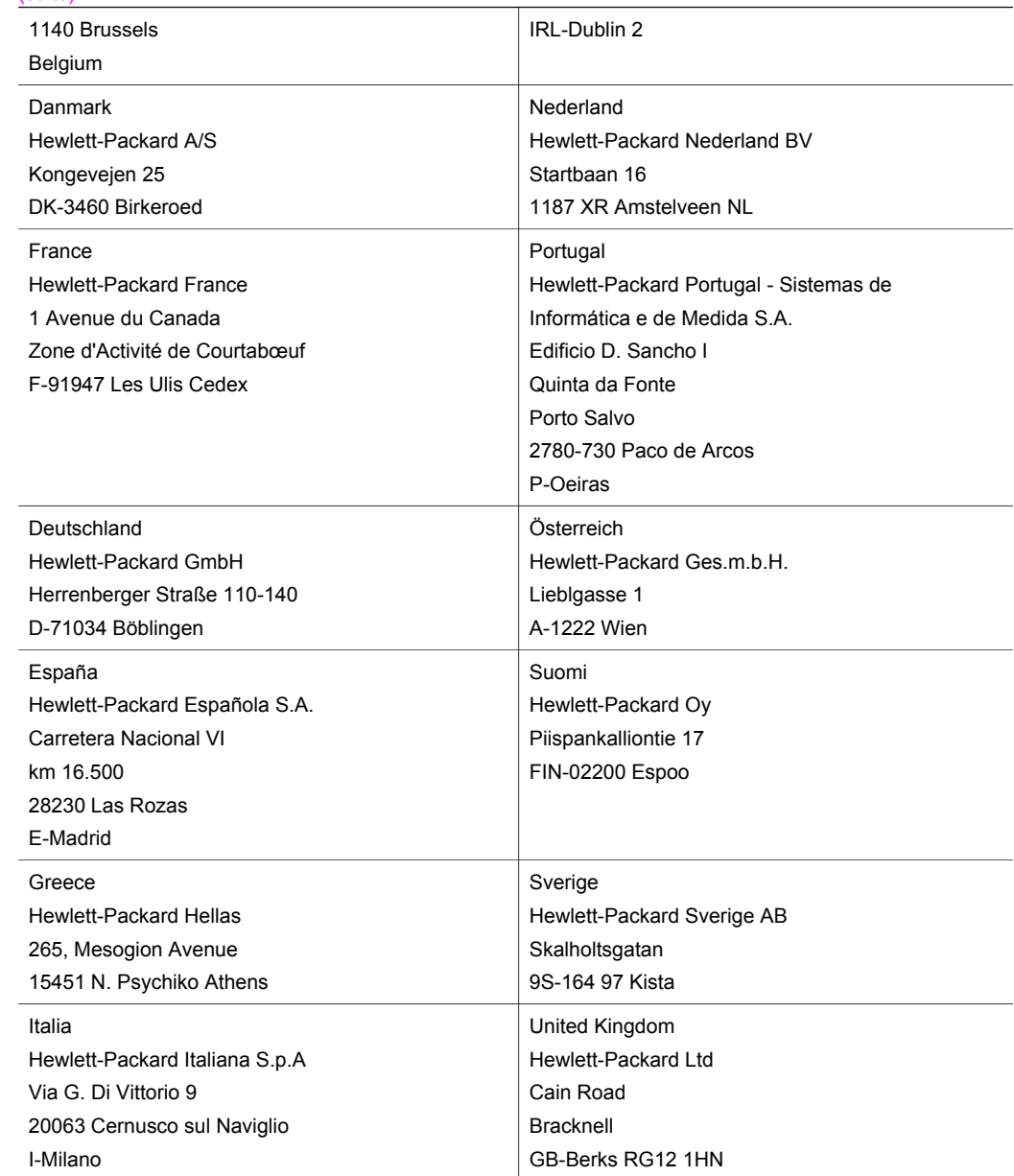

# **19 Renseignements techniques**

Ce chapitre fournit des informations sur l'accès aux configurations requises et aux spécifications relatives au papier, à l'impression, à la copie, à la carte mémoire, à la numérisation, ainsi qu'à des spécifications physiques, électriques et environnementales. Il contient également des informations sur les déclarations de réglementation et de conformité de votre appareil HP tout-en-un.

# **Configurations système minimales**

Le fichier Lisezmoi contient les configurations système minimales. Pour obtenir des informations sur l'affichage du fichier Lisezmoi, reportez-vous à la section [Affichage du fichier Lisezmoi.](#page-194-0)

# **Spécifications relatives au papier**

Cette section contient des informations sur les capacités du bac à papier, les formats de papier et les spécifications relatives aux marges d'impression.

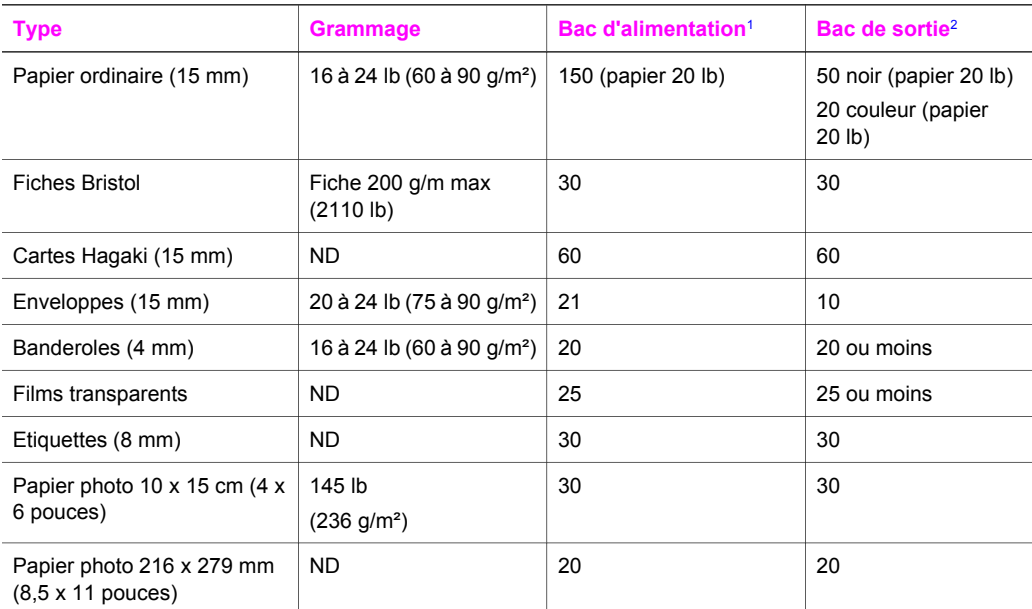

#### **Capacités du bac à papier**

1 Capacité maximale.

2 La capacité du bac de sortie est affectée par le type de papier et la quantité d'encre utilisée. HP recommande de vider régulièrement le bac de sortie.

# **Formats de papier**

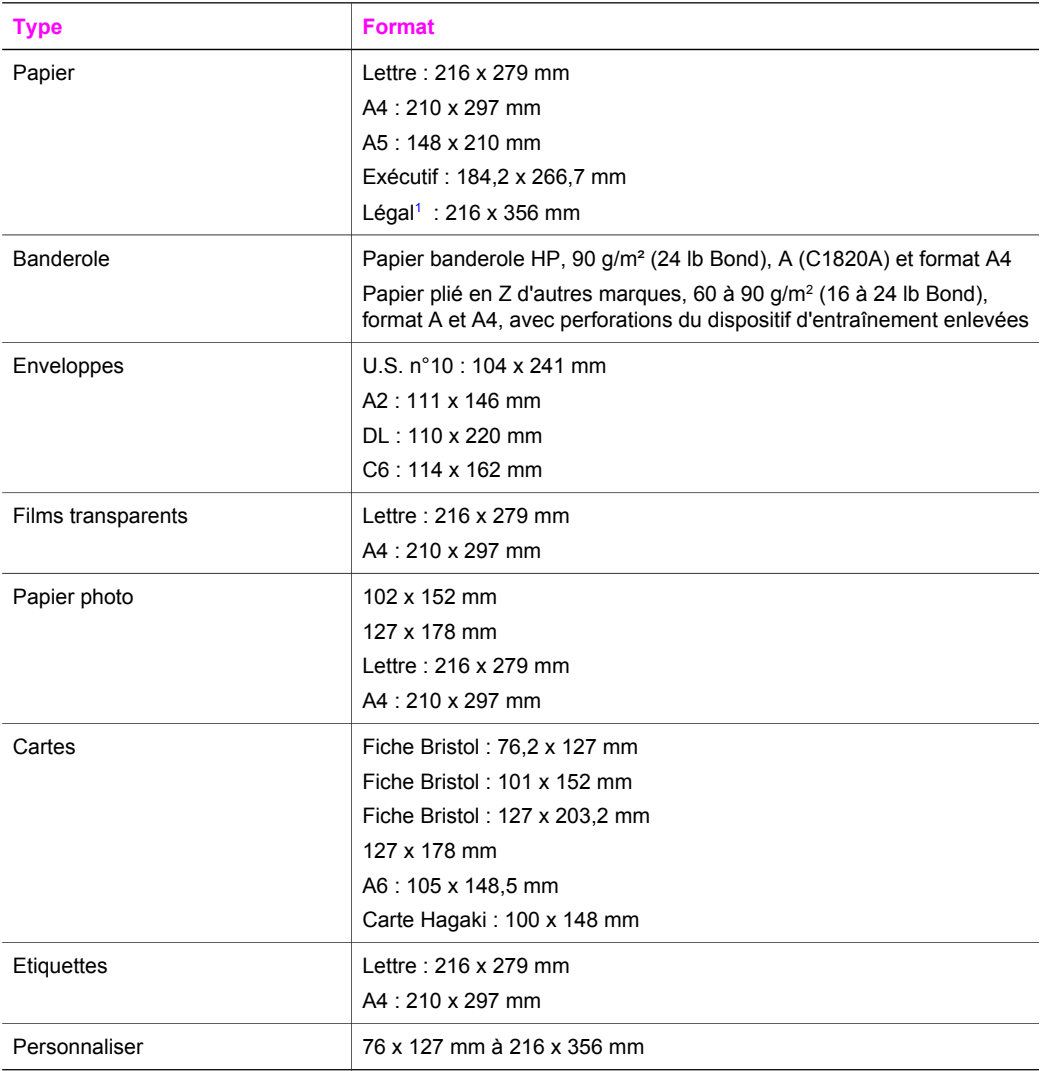

1 20 lb et plus

# **Spécifications relatives aux marges d'impression**

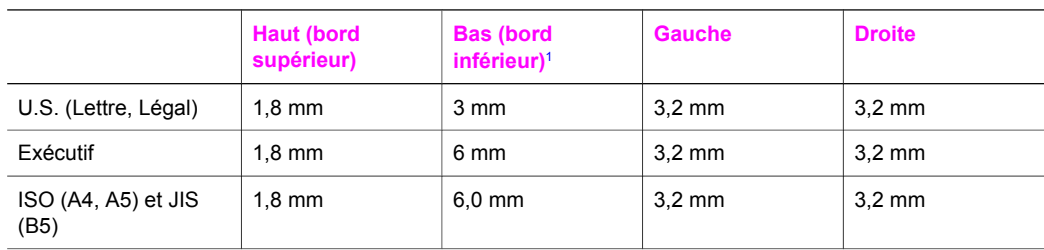

<span id="page-249-0"></span>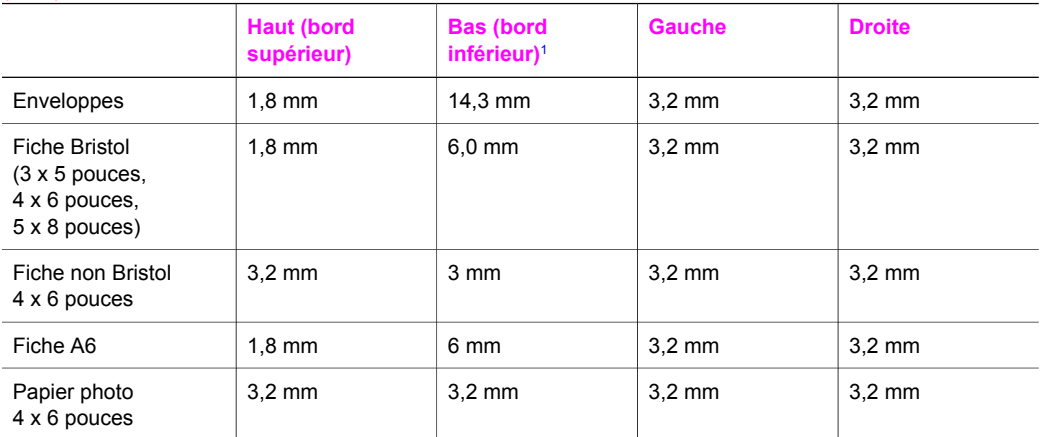

1 Cette marge n'est pas compatible ; mais la zone d'écriture est compatible. Celle-ci est décalée depuis le centre de 5,4 mm (0,21 pouce), ce qui explique la présence de marges inférieure et supérieure asymétriques.

# **Spécifications relatives à l'impression**

- Noir 1200 x 1200 ppp
- Résolution graphique couleur 1200 x 1200 ppp
- Vitesses d'impression selon la complexité du document
- Impression au format panoramique
- Méthode : jeu d'encre thermique à la demande
- Langue : HP PCL niveau 3, PCL3 GUI ou PCL 10
- Cartouche d'impression photo et cartouche d'impression photo grise en option
- Cycle de rendement : 500 pages imprimées par mois (moyenne)
- Cycle de rendement : 1 250 pages imprimées par mois (maximum)

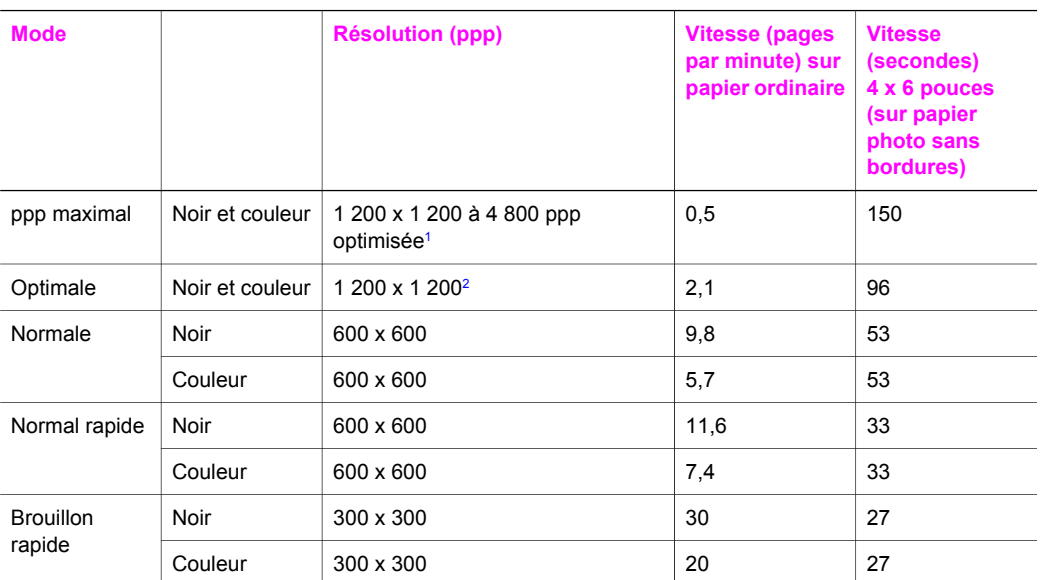

1 Sortie couleur 4 800 x 1 200 ppp optimisée. La qualité d'impression augmente lorsqu'une cartouche d'impression photo est ajoutée.

2 Impression couleur PhotoREt sur papier photo.

# **Spécifications relatives à la copie**

- Traitement numérique de l'image
- Jusqu'à 99 copies d'un original (selon le modèle)
- Zoom numérique de 25 à 400 % (selon le modèle)
- Page entière, Poster, Plus. sur page
- Jusqu'à 30 copies par minute en noir ; 20 copies par minute en couleur (selon le modèle)
- Vitesses de copie selon la complexité du document

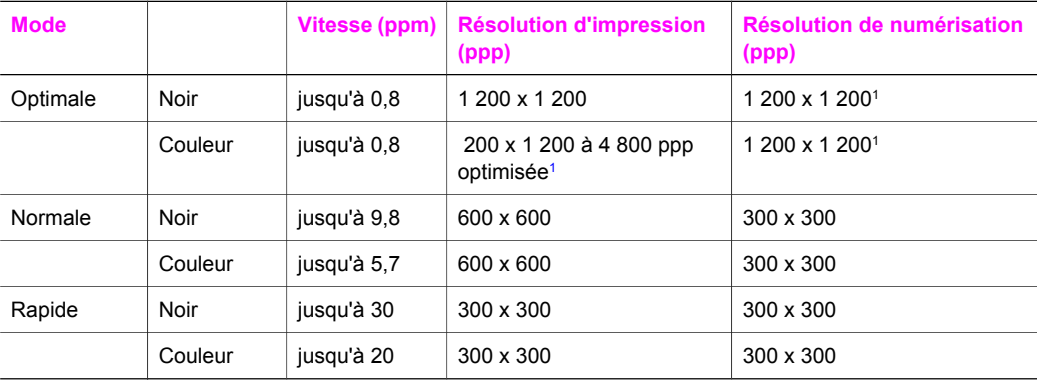

1 Sur papier photo Premium.

# **Spécifications relatives à la fonction de télécopie**

- Fonction de télécopie noir et blanc et couleur indépendante
- Jusqu'à 75 numérotations rapides (selon le modèle)
- Mémoire de 90 pages au maximum (selon le modèle, basé sur l'image de test ITU-T n°1 avec une résolution standard). Des pages plus complexes ou une résolution plus élevée nécessiteront plus de temps et plus de mémoire.
- Télécopie manuelle d'un document de plusieurs pages
- Jusqu'à 5 recompositions automatiques d'un numéro (selon le modèle)
- Pas de réponse Rappel automatique (selon le modèle)
- Rapports de confirmation et d'activité
- Télécopieur CCITT/ITU Groupe 3 avec mode de correction d'erreurs
- Transmission de 33,6 Kbit/s
- Vitesse de 3 secondes par page à 33,6 Kbits/s (sur la base d'une image ITU-T n° 1 avec une résolution standard). Des pages plus complexes ou une résolution plus élevée nécessiteront plus de temps et plus de mémoire
- Détection de sonnerie avec commutation automatique du télécopieur/répondeur

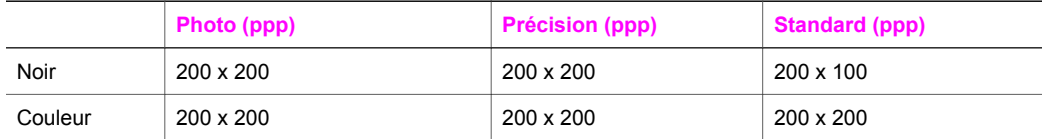

# **Spécifications relatives à la carte mémoire**

- Nombre maximal de fichiers recommandé sur une carte mémoire : 1 000
- Taille de fichier individuel maximale recommandée : 12 mégapixels, 8 Mo
- Taille maximale de carte mémoire recommandée : 1 Go (à semi-conducteur uniquement)

**Remarque** Plus vous approchez des valeurs maximales recommandées pour la carte mémoire, plus les performances de l'appareil HP tout-en-un peuvent se voir ralenties.

#### **Types de cartes mémoire pris en charge**

- **CompactFlash**
- **SmartMedia**
- **Memory Stick**
- **Memory Stick Duo**
- Memory Stick Pro
- **Secure Digital**
- MultiMediaCard (MMC)
- xD-Picture Card

# **Spécifications relatives à la numérisation**

- Editeur d'images inclus.
- Le logiciel de reconnaissance optique de caractères (OCR) intégré convertit automatiquement le texte numérisé en un texte modifiable.
- Les vitesses de numérisation varient en fonction de la complexité du document.
- Interface compatible Twain.
- Résolution optique de numérisation : 2 400 x 4 800 ppp, jusqu'à 19 200 ppp avec amélioration.
- Couleur : couleur 48 bits, échelle de gris 8 bits (256 niveaux de gris).
- Taille maximale de numérisation à partir de la vitre : 8,5 x 11,7 pouces (216 x 297 mm).

# **Spécifications physiques**

- Hauteur : 21,21 cm (écran graphique couleur en positon basse)
- Largeur : 46,4 cm
- Profondeur : 37,2 cm
49 cm (accessoire d'impression recto verso automatique HP fixé)

<span id="page-252-0"></span>Poids : 8,5 kg

10,8 kg (accessoire d'impression recto verso automatique HP et bac de 250 feuilles de papier ordinaire HP en option fixés)

### **Spécifications électriques**

- Consommation électrique : 75 watts maximum
- Tension d'entrée : CA 100 à 240 V ~ 2 A 50 à 60 Hz, avec mise à la terre
- Tension de sortie : CC 31Vcc===2420 mA

### **Spécifications environnementales**

- Plage de températures de fonctionnement recommandée : de 15 à 32 °C (de 59 à 90 °F)
- Plage de températures de fonctionnement autorisée pour l'appareil HP tout-en-un : de 5 à 40 ºC (de 41 à 104 ºF)
- Plage de températures de fonctionnement autorisée pour le système d'impression : de -15 à 35 ºC (de 5 à 104 ºF)
- Humidité : de 15 à 85 % d'humidité relative, sans condensation
- Plage de températures (stockage) : de -4 à 60 °C (de -40 à 140 °F)
- En présence de champs électromagnétiques, la sortie de l'appareil HP tout-en-un peut être légèrement déformée.
- HP recommande d'utiliser un câble USB inférieur ou égal à 3 m (10 pieds) afin de réduire les interférences dues aux éventuels champs électromagnétiques élevés.

### **Spécifications supplémentaires**

Mémoire : 16 Mo de mémoire ROM, 64 Mo de mémoire DRAM Si vous disposez d'un accès à Internet, vous pouvez obtenir des informations acoustiques à partir du site Web de HP. Rendez-vous sur le site : [www.hp.com/support](http://www.hp.com/support).

### **Programme de gestion des produits en fonction de l'environnement**

Cette section fournit des informations sur la protection de l'environnement, la production d'ozone, la consommation d'énergie, ainsi que l'utilisation du papier, les plastiques, les fiches techniques de sécurité du matériel et les programmes de recyclage.

Elle contient des informations sur les normes environnementales.

### **Protection de l'environnement**

Hewlett-Packard s'efforce de mettre sur le marché des produits de qualité respectueux de l'environnement. La conception de ce produit intègre divers attributs permettant de réduire l'impact sur l'environnement.

Pour plus d'informations, consultez le site Web consacré à l'engagement de HP en faveur de l'environnement :

[www.hp.com/hpinfo/globalcitizenship/environment/index.html](http://www.hp.com/hpinfo/globalcitizenship/environment/index.html)

### **Production d'ozone**

Ce produit ne génère pratiquement pas d'ozone gazeux (O3).

### **Energy consumption**

Energy usage drops significantly while in ENERGY STAR® mode, which saves natural resources, and saves money without affecting the high performance of this product. This product qualifies for ENERGY STAR, which is a voluntary program established to encourage the development of energy-efficient office products.

<span id="page-253-0"></span>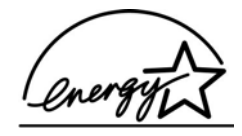

ENERGY STAR is a U.S. registered service mark of the U.S. EPA. As an ENERGY STAR partner, HP has determined that this product meets ENERGY STAR guidelines for energy efficiency. For more information on ENERGY STAR guidelines, go to the following website: [www.energystar.gov](http://www.energystar.gov)

### **Utilisation du papier**

Ce produit peut être utilisé avec du papier recyclé, conformément à la norme DIN 19309.

#### **Plastiques**

Les pièces en plastique d'un poids supérieur à 25 grammes portent une mention conforme aux normes internationales, qui facilite l'identification des matières plastiques à des fins de recyclage à la fin de la vie du produit.

#### **Fiches techniques de sécurité du matériel (MSDS)**

Les fiches techniques de sécurité du matériel peuvent être téléchargées depuis le site Web de HP :

### [www.hp.com/go/msds](http://www.hp.com/go/msds)

Les clients ne disposant pas d'un accès Internet peuvent contacter l'assistance clientèle HP.

#### **Programme de recyclage**

HP met à la disposition de sa clientèle des programmes de reprise et de recyclage de produits de plus en plus nombreux dans un grand nombre de pays et a établi un partenariat avec plusieurs des centres de recyclage de matériaux électroniques les plus importants dans le monde. HP économise les ressources en revendant certains de ses produits les plus réputés. Ce produit HP contient les matériaux suivants pouvant impliquer des procédures de manipulation particulières lorsqu'il arrive en fin de vie :

- Mercure dans la lampe fluorescente du numériseur (< 2 mg)
- Plomb dans la brasure

#### **Programme de reprise et de recyclage des consommables HP**

HP est engagé dans la protection de l'environnement. Le programme de reprise et de recyclage des consommables HP est disponible dans la plupart des pays/régions. Il vous permet de recycler gratuitement les cartouches d'impression. Pour plus d'informations, consultez le site Web suivant : [www.hp.com/hpinfo/globalcitizenship/environment/recycle/inkjet.html](http://www.hp.com/hpinfo/globalcitizenship/environment/recycle/inkjet.html)

### **Déclarations de réglementation**

L'appareil HP tout-en-un respecte les exigences définies par les organismes de réglementation de votre pays/région.

Cette section contient les réglementations qui ne concernent pas les fonctions sans fil.

#### **Numéro d'identification de modèle réglementaire**

Un numéro de modèle réglementaire a été attribué à votre produit dans un souci d'identification et de respect de la réglementation. Votre numéro est SDGOB-0304-01/SDGOB-0304-02. Il ne faut pas le confondre avec le nom commercial (HP tout-en-un Photosmart 2600/2700 series) ou le numéro de produit (Q3450A/Q3452A).

### <span id="page-254-0"></span>**Notice to users of the U.S. telephone network: FCC requirements**

This equipment complies with FCC rules, Part 68. On this equipment is a label that contains, among other information, the FCC Registration Number and Ringer Equivalent Number (REN) for this equipment. If requested, provide this information to your telephone company. An FCC compliant telephone cord and modular plug is provided with this equipment. This

equipment is designed to be connected to the telephone network or premises wiring using a compatible modular jack which is Part 68 compliant. This equipment connects to the telephone network through the following standard network interface jack: USOC RJ-11C.

The REN is useful to determine the quantity of devices you may connect to your telephone line and still have all of those devices ring when your number is called. Too many devices on one line may result in failure to ring in response to an incoming call. In most, but not all, areas the sum of the RENs of all devices should not exceed five (5). To be certain of the number of devices you may connect to your line, as determined by the REN, you should call your local telephone company to determine the maximum REN for your calling area.

If this equipment causes harm to the telephone network, your telephone company may discontinue your service temporarily. If possible, they will notify you in advance. If advance notice is not practical, you will be notified as soon as possible. You will also be advised of your right to file a complaint with the FCC. Your telephone company may make changes in its facilities, equipment, operations, or procedures that could affect the proper operation of your equipment. If they do, you will be given advance notice so you will have the opportunity to maintain uninterrupted service.

If you experience trouble with this equipment, please contact the manufacturer, or look elsewhere in this manual, for warranty or repair information. Your telephone company may ask you to disconnect this equipment from the network until the problem has been corrected or until you are sure that the equipment is not malfunctioning.

This equipment may not be used on coin service provided by the telephone company. Connection to party lines is subject to state tariffs. Contact your state public utility commission, public service commission, or corporation commission for more information.

This equipment includes automatic dialing capability. When programming and/or making test calls to emergency numbers:

- Remain on the line and explain to the dispatcher the reason for the call.
- Perform such activities in the off-peak hours, such as early morning or late evening.

**Remarque** The FCC hearing aid compatibility rules for telephones are not applicable to this equipment.

The Telephone Consumer Protection Act of 1991 makes it unlawful for any person to use a computer or other electronic device, including fax machines, to send any message unless such message clearly contains in a margin at the top or bottom of each transmitted page or on the first page of transmission, the date and time it is sent and an identification of the business, other entity, or other individual sending the message and the telephone number of the sending machine or such business, other entity, or individual. (The telephone number provided may not be a 900 number or any other number for which charges exceed local or long-distance transmission charges.) In order to program this information into your fax machine, you should complete the steps described in the software.

### **FCC statement**

The United States Federal Communications Commission (in 47 CFR 15.105) has specified that the following notice be brought to the attention of users of this product.

Declaration of Conformity: This equipment has been tested and found to comply with the limits for a Class B digital device, pursuant to part 15 of the FCC Rules. Operation is subject to the following two conditions: (1) this device may not cause harmful interference, and (2) this device must accept any interference received, including interference that may cause undesired operation. Class B limits are designed to provide reasonable protection against harmful interference in a residential installation. This equipment generates, uses, and can radiate radio frequency energy, and, if not installed and used in accordance with the instructions, may cause harmful interference to radio

<span id="page-255-0"></span>communications. However, there is no guarantee that interference will not occur in a particular installation. If this equipment does cause harmful interference to radio or television reception, which can be determined by turning the equipment off and on, the user is encouraged to try to correct the interference by one or more of the following measures:

- Reorient the receiving antenna.
- Increase the separation between the equipment and the receiver.
- Connect the equipment into an outlet on a circuit different from that to which the receiver is connected.
- Consult the dealer or an experienced radio/TV technician for help.

For more information, contact the Product Regulations Manager, Hewlett-Packard Company, San Diego, (858) 655-4100.

The user may find the following booklet prepared by the Federal Communications Commission helpful: How to Identify and Resolve Radio-TV Interference Problems. This booklet is available from the U.S. Government Printing Office, Washington DC, 20402. Stock No. 004-000-00345-4.

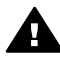

**Attention** Pursuant to Part 15.21 of the FCC Rules, any changes or modifications to this equipment not expressly approved by the Hewlett-Packard Company may cause harmful interference and void the FCC authorization to operate this equipment.

### **Exposure to radio frequency radiation**

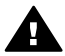

**Attention** The radiated output power of this device is far below the FCC radio frequency exposure limits. Nevertheless, the device shall be used in such a manner that the potential for human contact during normal operation is minimized. This product and any attached external antenna, if supported, shall be placed in such a manner to minimize the potential for human contact during normal operation. In order to avoid the possibility of exceeding the FCC radio frequency exposure limits, human proximity to the antenna shall not be less than 20 cm (8 inches) during normal operation.

### **Note à l'attention des utilisateurs du réseau téléphonique Canadien/notice to users of the Canadian telephone network**

Cet appareil est conforme aux spécifications techniques des équipements terminaux d'Industrie Canada. Le numéro d'enregistrement atteste de la conformité de l'appareil. L'abréviation IC qui précède le numéro d'enregistrement indique que l'enregistrement a été effectué dans le cadre d'une Déclaration de conformité stipulant que les spécifications techniques d'Industrie Canada ont été respectées. Néanmoins, cette abréviation ne signifie en aucun cas que l'appareil a été validé par Industrie Canada.

Pour leur propre sécurité, les utilisateurs doivent s'assurer que les prises électriques reliées à la terre de la source d'alimentation, des lignes téléphoniques et du circuit métallique d'alimentation en eau sont, le cas échéant, branchées les unes aux autres. Cette précaution est particulièrement importante dans les zones rurales.

Le numéro REN (Ringer Equivalence Number) attribué à chaque appareil terminal fournit une indication sur le nombre maximal de terminaux qui peuvent être connectés à une interface téléphonique. La terminaison d'une interface peut se composer de n'importe quelle combinaison d'appareils, à condition que le total des numéros REN ne dépasse pas 5.

Basé sur les résultats de tests FCC Partie 68, le numéro REN de ce produit est 0.2B.

This equipment meets the applicable Industry Canada Terminal Equipment Technical Specifications. This is confirmed by the registration number. The abbreviation IC before the registration number signifies that registration was performed based on a Declaration of Conformity indicating that Industry Canada technical specifications were met. It does not imply that Industry Canada approved the equipment.

Users should ensure for their own protection that the electrical ground connections of the power utility, telephone lines and internal metallic water pipe system, if present, are connected together. This precaution may be particularly important in rural areas.

<span id="page-256-0"></span>**Remarque** The Ringer Equivalence Number (REN) assigned to each terminal device provides an indication of the maximum number of terminals allowed to be connected to a telephone interface. The termination on an interface may consist of any combination of devices subject only to the requirement that the sum of the Ringer Equivalence Numbers of all the devices does not exceed 5.

The REN for this product is 0.2B, based on FCC Part 68 test results.

### **Réglementation destinée aux utilisateurs de l'Espace Economique Européen**

# $\epsilon$

Ce produit est conçu pour être connecté au réseau téléphonique public commuté analogique des pays/régions de l'Espace Economique Européen.

La compatibilité avec le réseau dépend des paramètres sélectionnés par l'utilisateur, qui doivent être réinitialisés afin d'utiliser l'équipement sur un réseau téléphonique d'un pays/région différent de celui où l'équipement a été acheté. Contactez votre revendeur ou Hewlett-Packard si une assistance supplémentaire est nécessaire.

Cet équipement a été certifié par le fabricant conformément à la Directive 1999/5/CE (annexe II) pour une connexion unique inter-européenne au réseau téléphonique public commuté. Cependant, en raison des différences entre les réseaux téléphoniques publics commutés de chaque pays, l'approbation ne donne aucune garantie quant au bon fonctionnement de l'équipement sur chaque terminal réseau.

En cas de problèmes, contactez d'abord votre fournisseur.

Cet équipement est conçu pour fonctionner avec une numérotation à fréquence vocale ou par ouverture de boucle. Si, malgré tout, des problèmes surviennent avec la numérotation par ouverture de boucle, il est recommandé d'utiliser cet équipement uniquement avec le paramètre de numérotation à fréquence vocale.

#### **Notice to users of the German telephone network**

This HP fax product is designed to connect only to the analogue public-switched telephone network (PSTN). Please connect the TAE N telephone connector plug, provided with the HP touten-un into the wall socket (TAE 6) code N. This HP fax product can be used as a single device and/or in combination (in serial connection) with other approved terminal equipment.

#### **Geräuschemission**

LpA < 70 dB am Arbeitsplatz im Normalbetrieb nach DIN 45635 T. 19

### **Notice to users in Japan (VCCI-2)**

この装置は、情報処理装置等電波障害自主規制協議会(VCCI)の基準 に基づくクラスB情報技術装置です。この装置は、家庭環境で使用すること を目的としていますが、この装置がラジオやテレビジョン受信機に近接して 使用されると受信障害を引き起こすことがあります。 取り扱い説明書に従って正しい取り扱いをして下さい。

### <span id="page-257-0"></span>사용자 안내문(B급 기기)

이 기기는 비업무용으로 전자파 적합 등록을 받은 기기로서. 주거지역에서는 물론 모든 지역에서 사용할 수 있습니다.

### **Déclarations de réglementation pour les produits sans fil**

Ce section contient des informations légales relatives aux produits sans fil.

### **Note à l'attention des utilisateurs Canadien/notice to users in Canada**

**Pour une utilisation en intérieur.** This digital apparatus does not exceed the Class B limits for radio noise emissions from the digital apparatus set out in the Radio Interference Regulations of the Canadian Department of Communications. The internal wireless radio complies with RSS 210 of Industry Canada.

**Pour une utilisation en intérieur.** Le présent appareil numérique n'émet pas de bruit radioélectrique dépassant les limites applicables aux appareils numériques de la classe B prescrites dans le Règlement sur le brouillage radioélectrique édicté par le ministère des Communications du Canada. Le composant RF interne est conforme a la norme CDN-210 d'Industrie Canada.

### **ARIB STD-T66 (Japan)**

この機器の使用周波数帯では、電子レンジ等の産業・科学・医療用機器のほか 工場の製造ライン等で使用されている移動体識別用の構内無線局(免許を要する 無線局)及び特定小電力無線局(免許を要しない無線局)が運用されています。 この機器を使用する前に、近くで移動体識別用の構内無線局及び特定小電力 無線局が運用されていないことを確認して下さい。 2 万一、この機器から移動体識別用の構内無線局に対して電波干渉の事例が発

- 生した場合には、速やかに使用周波数を変更するか又は電波の発射を停止した 上、下記連絡先にご連絡頂き、混信回避のための処置等(例えば、パーティシ ョンの設置など)についてご相談して下さい。
- 3 その他、この機器から移動体識別用の特定小電力無線局に対して電波干渉の 事例が発生した場合など何かお困りのことが起きたときは、次の連絡先へお問 い合わせ下さい。

連絡先:日本ヒューレット・パッカード株式会社 TEL:0120-014121

2.4DS 4 T. т.

### **Notice to users in Italy**

License required for use. Verify with your dealer or directly with General Direction for Frequency Planning and Management (Direzione Generale Pianificazione e Gestione Frequenze). E'necessaria una concessione ministeriale anche per l'uso del prodotto. Verifici per favore con il proprio distributore o direttamente presso la Direzione Generale Pianificazione e Gestione Frequenze.

### <span id="page-258-0"></span>**Déclaration pour les utilisateurs français**

For 2.4 GHz Wireless LAN operation of this product certain restrictions apply: This equipment may be used indoor for the entire 2400-2483.5 MHz frequency band (channels 1-13). For outdoor use, only 2454-2483.5 MHz frequency band (channels 10-13) may be used. For the latest requirements, see [www.art-telecom.fr](http://www.art-telecom.fr).

Pour une utilisation en réseau sans fil 2,4 GHz de ce produit, certaines restrictions s'appliquent : cet appareil peut être utilisé à l'intérieur des bâtiments sur toute la bande de fréquences 2400-2483,5 MHz (canaux 1 à 13). Pour une utilisation à l'extérieur des bâtiments, seule la partie 2454-2483,5 MHz (canaux 10 à 13) peut être utilisée. Pour connaître les dernières réglementations en vigueur, consultez le site Web [www.art-telecom.fr.](http://www.art-telecom.fr)

### **Déclaration destinée aux utilisateur de l'Espace Economique Européen (produits sans fil)**

Les produits radio comportant la marque CE 0984 ou CE sont conformes à la directive R&TTE (1999/5/CE) émise par la Commission de l'Union européenne.

**Remarque** Produit radio de faible puissance fonctionnant en réseau local dans une bande de 2,4 GHz, dans les environnements domestiques et de bureau. Dans certains pays/ régions, l'utilisation du produit peut faire l'objet de restrictions spécifiques comme indiqué pour les pays/régions ci-dessous.

Ce produit peut être utilisé dans les pays/régions de l'Union européenne et EFTA suivants : Autriche, Belgique, Danemark, Finlande, Allemagne, Grèce, Islande, Irlande, Italie, Liechtenstein, Luxembourg, Pays-Bas, Norvège, Portugal, Suède, Suisse et Royaume-Uni. Pour un fonctionnement normal sans fil en réseau local de ce produit, seule une bande limitée est disponible en France (canaux 10, 11, 12 et 13). L'Autorité de régulation des télécommunications (ART) dispose de réglementations spéciales pour les zones sensibles acceptant des canaux supplémentaires. Pour plus d'informations, en particulier sur les réglementations et autorisations locales, consultez le site Web ART suivant : [www.art-telecom.fr](http://www.art-telecom.fr).

### **Declaration of conformity (European Economic Area)**

The Declaration of Conformity in this document complies with ISO/IEC Guide 22 and EN 45014. It identifies the product, manufacturer's name and address, and applicable specifications recognized in the European community.

### <span id="page-259-0"></span>**HP Photosmart 2600 series declaration of conformity**

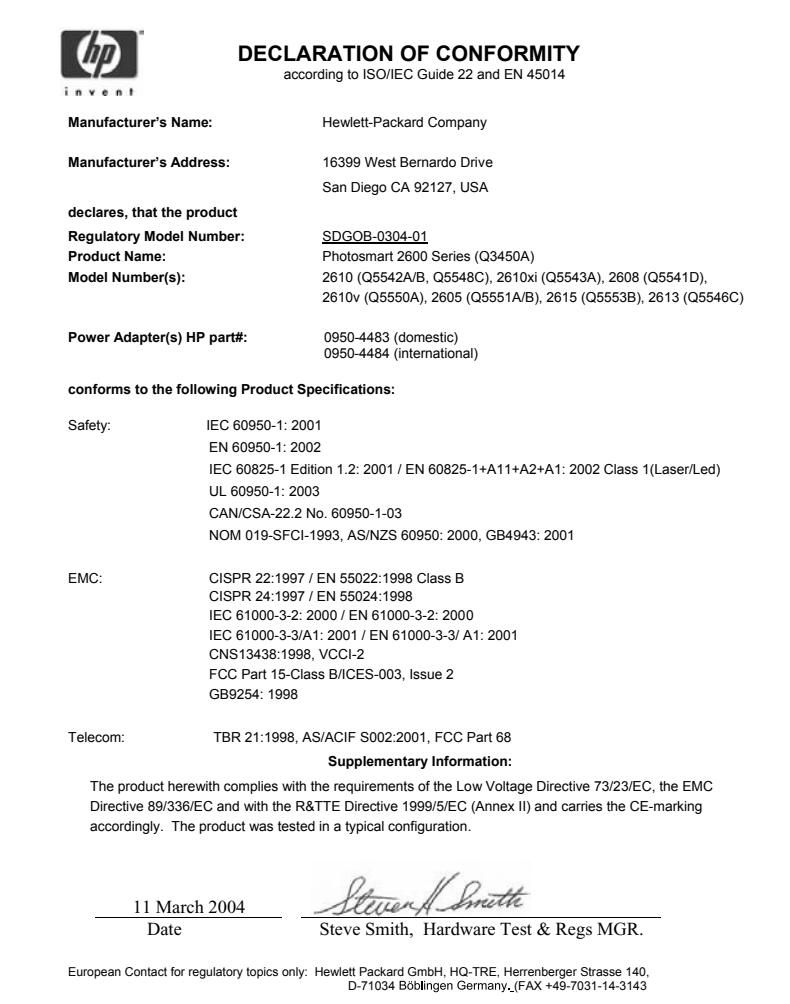

### <span id="page-260-0"></span>**HP Photosmart 2700 series declaration of conformity**

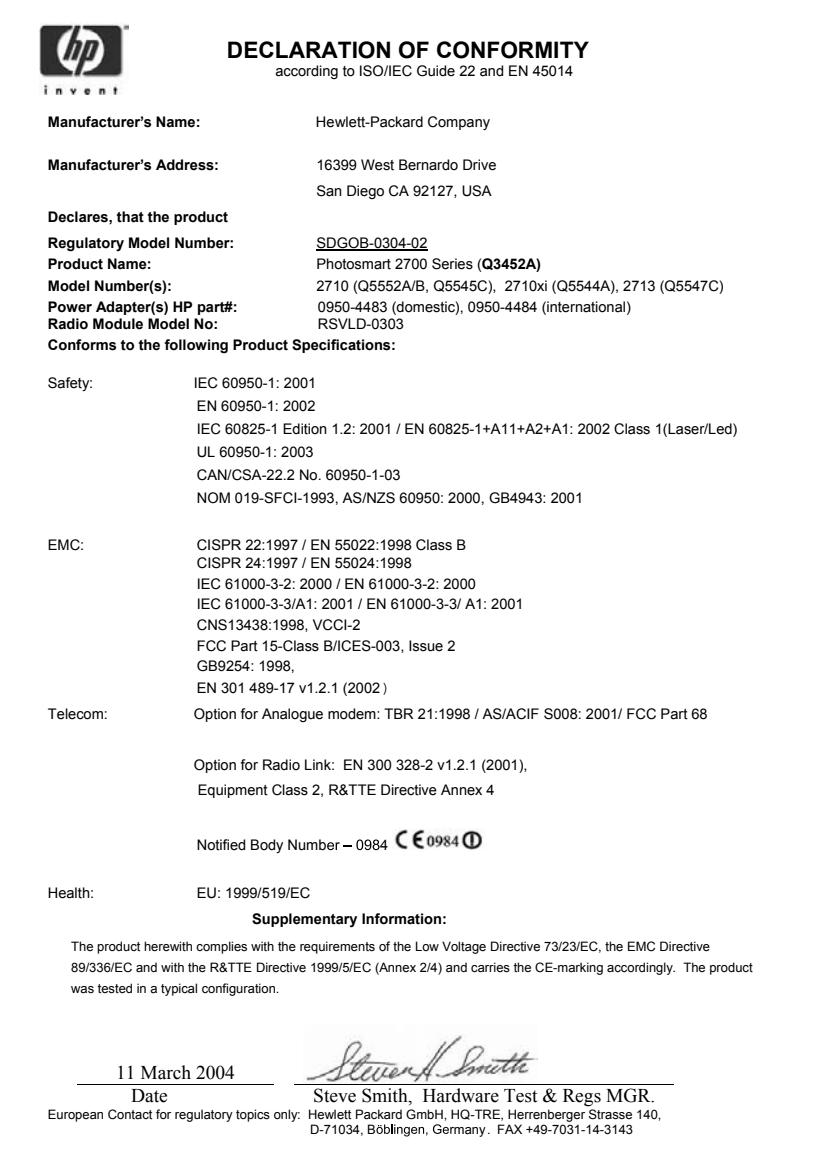

Renseignements techniques **Renseignements techniques**

## **Index**

### **A**

accessoires, commande [172](#page-174-0) Activer, bouton [8](#page-10-0) Aide HP (HP Image Zone pour OS 9) [19](#page-21-0) alignement des cartouches d'impression [184](#page-186-0) annulation bouton [7](#page-9-0) copie [74](#page-76-0) numérisation [80](#page-82-0) tâche d'impression [83](#page-85-0) télécopie [137](#page-139-0) appareil photo numérique PictBridge [59](#page-61-0) application logicielle, impression à partir de [81](#page-83-0) arrêt copie [74](#page-76-0) numérisation [80](#page-82-0) tâche d'impression [83](#page-85-0) télécopie [137](#page-139-0) arrêt de l'appareil HP tout-enun [220](#page-222-0) assistance avant d'appeler [191](#page-193-0) ressources [191](#page-193-0) assistance clientèle Amérique du Nord [232](#page-234-0) Australie [235](#page-237-0) avant d'appeler [191](#page-193-0) contact [231](#page-233-0) Corée [235](#page-237-0) garantie [241](#page-243-0) hors Etats-Unis [232](#page-234-0) HP Quick Exchange Service (Japan) [236](#page-238-0) identificateur de service [232](#page-234-0) Japon [235](#page-237-0) numéro de série [232](#page-234-0) site Web [231](#page-233-0) autres applications (HP Image Zone pour OS 9) [19](#page-21-0)

### **B**

bac d'alimentation

capacités [245](#page-247-0) sélection [66](#page-68-0) Bluetooth accessibilité [26](#page-28-0) authentification du passe [26](#page-28-0) connexion à votre appareil HP tout-en-un [24](#page-26-0) paramètres de sécurité [26](#page-28-0) bourrage papier dans l'accessoire d'impression recto verso, dépannage [219](#page-221-0) bourrages papier [46,](#page-48-0) [198,](#page-200-0) [218](#page-220-0)

### **C**

capacités du bac à papier [245](#page-247-0) capot, nettoyage [175](#page-177-0) carte mémoire dépannage [226](#page-228-0) carte mémoire CompactFlash [47](#page-49-0) carte mémoire Memory Stick [47](#page-49-0) carte mémoire MicroDrive [47](#page-49-0) carte mémoire MultiMediaCard (MMC) [47](#page-49-0) carte mémoire photos. *voir* cartes mémoire carte mémoire Secure Digital [47](#page-49-0) carte mémoire SmartMedia [47](#page-49-0) carte mémoire xD [47](#page-49-0) cartes de vœux, chargement [44](#page-46-0) cartes Hagaki, chargement [42](#page-44-0) cartes mémoire CompactFlash [47](#page-49-0) défectueuses [224](#page-226-0) enregistrement de fichiers sur ordinateur [49](#page-51-0) envoi de photos [140](#page-142-0), [154](#page-156-0) envoi de photos par message électronique [61](#page-63-0) impression de photos [57](#page-59-0) impression fichier DPOF [60](#page-62-0) index photos [50](#page-52-0) insertion [49](#page-51-0)

Memory Stick [47](#page-49-0) MicroDrive [47](#page-49-0) MultiMediaCard (MMC) [47](#page-49-0) Numériser vers [79](#page-81-0) partage de photos [61](#page-63-0) présentation [47](#page-49-0) Secure Digital [47](#page-49-0) SmartMedia [47](#page-49-0) spécifications [249](#page-251-0) xD [47](#page-49-0) cartes postales, chargement [42](#page-44-0) cartouches. *voir* cartouches d'impression cartouches d'encre. *voir* cartouches d'impression cartouches d'impression alignement [184](#page-186-0) cartouche d'impression photo [183](#page-185-0) cartouche d'impression photo grise [183](#page-185-0) commande [171](#page-173-0) dépannage [195](#page-197-0), [219](#page-221-0) manipulation [178](#page-180-0) nettoyage [185](#page-187-0) nettoyage de la zone des buses d'encre [187](#page-189-0) nettoyage des contacts [186](#page-188-0) nom des pièces [178](#page-180-0) rangement [184](#page-186-0) remplacement [179](#page-181-0) vérification des niveaux d'encre [176](#page-178-0) chargement cartes de vœux [44](#page-46-0) cartes Hagaki [42](#page-44-0) cartes postales [42](#page-44-0) enveloppes [43](#page-45-0) étiquettes [44](#page-46-0) original [37](#page-39-0) papier A4 [39](#page-41-0) papier au format standard [39](#page-41-0) papier banderole [44](#page-46-0) papier Légal [39](#page-41-0) papier Lettre [39](#page-41-0) papier photo 10 x 15 cm [41](#page-43-0)

papier photo 4 x 6 pouces [41](#page-43-0) transferts sur tissu [44](#page-46-0) transparents [44](#page-46-0) chariot bloqué [198](#page-200-0) chariot, bloqué [198](#page-200-0) clavier numérique [8](#page-10-0), [125](#page-127-0) clavier visuel [125](#page-127-0) code d'identification de l'abonné [125](#page-127-0) commande accessoires [172](#page-174-0) cartouches d'impression [171](#page-173-0) Guide de configuration [173](#page-175-0) Guide de l'utilisateur [173](#page-175-0) logiciel [173](#page-175-0) papier [171](#page-173-0) configuration du matériel dépannage [192](#page-194-0) configurations système minimales [245](#page-247-0) **Configurer** bouton de menu [9](#page-11-0) connexion du câble USB [193](#page-195-0) contraste, télécopie [130](#page-132-0) Copie bouton de menu [8](#page-10-0) HP Image Zone pour OS 9 (Macintosh) [18](#page-20-0) HP Image Zone pour OS X (Macintosh) [16](#page-18-0) copie amélioration des zones claires [72](#page-74-0) annulation [74](#page-76-0) création de poster [72](#page-74-0) documents noir et blanc [67](#page-69-0) format du papier [63](#page-65-0) intensité de couleur [71](#page-73-0) menu [10](#page-12-0) multiples sur une page [69](#page-71-0) nombre de copies [67](#page-69-0) paramètres par défaut [66](#page-68-0) photo sur papier Lettre [68](#page-70-0) photos, amélioration [71](#page-73-0) qualité [66](#page-68-0) spécifications [248](#page-250-0) texte, amélioration [71](#page-73-0) transfert sur tissu [73](#page-75-0) types de papier recommandés [64](#page-66-0) vitesse [66](#page-68-0)

Copier des documents Directeur HP (Windows) [14](#page-16-0) copies sans bordures photo [68](#page-70-0) remplir la page entière [68](#page-70-0) cordon téléphonique connexion, échec [205](#page-207-0) rallonge [214](#page-216-0) vérification [205](#page-207-0) cordon téléphonique à deux fils [208,](#page-210-0) [214](#page-216-0) cordon téléphonique à quatre fils [208,](#page-210-0) [214](#page-216-0) couleur copies [72](#page-74-0) intensité [71](#page-73-0)

### **D**

date, définition [124](#page-126-0) débit en bauds [135](#page-137-0) declaration of conformity European Economic Area [256](#page-258-0) HP Photosmart 2600 series [257](#page-259-0) HP Photosmart 2700 series [258](#page-260-0) déclarations de réglementation déclaration pour le Canada [253](#page-255-0) numéro d'identification de modèle réglementaire [251](#page-253-0) réglementation destinée aux utilisateurs de l'Espace Economique Européen [254](#page-256-0) déclarations de réglementation pour les produits sans fil déclaration à l'attention des utilisateurs canadiens [255](#page-257-0) déclaration pour les utilisateurs français [256](#page-258-0) réglementation destinée aux utilisateurs de l'Espace Economique Européen [256](#page-258-0) définition dépannage du télécopieur [203](#page-205-0) ligne de télécopie distincte [89](#page-91-0) ligne de téléphone partagée [94](#page-96-0) ligne DSL [91](#page-93-0) ligne RNIS [92](#page-94-0)

menu [12](#page-14-0) messagerie vocale [95,](#page-97-0) [108](#page-110-0) modem PC [97,](#page-99-0) [98,](#page-100-0) [104,](#page-106-0) [108](#page-110-0) répondeur [102](#page-104-0), [104](#page-106-0) sonnerie distincte [92](#page-94-0), [132](#page-134-0) système PBX [92](#page-94-0) télécopie [85](#page-87-0) test de télécopie [113,](#page-115-0) [203](#page-205-0) Démarrer, couleur [8](#page-10-0) Démarrer, noir [8](#page-10-0) dépannage à propos de la configuration [192](#page-194-0) aucune connexion réseau [220](#page-222-0) bourrages papier [46,](#page-48-0) [198,](#page-200-0) [218](#page-220-0) câble USB [193](#page-195-0) cartes mémoire [226](#page-228-0) cartouches d'impression [195,](#page-197-0) [219](#page-221-0) chariot bloqué [198](#page-200-0) configuration de HP Instant Share [215](#page-217-0) configuration du matériel [192](#page-194-0) connexion à HP Instant Share impossible [222](#page-224-0) contacter l'assistance clientèle [191](#page-193-0) définition [192](#page-194-0) destinations non autorisées [224](#page-226-0) destinations non configurées [217](#page-219-0) envoi de télécopies [208,](#page-210-0) [210](#page-212-0) erreur de carte mémoire [224](#page-226-0) fichier de destination corrompu [224](#page-226-0) fichier Lisezmoi [192](#page-194-0) HP Instant Share non installé [216](#page-218-0) installation du logiciel [198](#page-200-0) installation minimale [215](#page-217-0) langue, affichage [194](#page-196-0) Le serveur DNS ne répond pas [223](#page-225-0) mesures incorrectes [194](#page-196-0)

#### Index

opérations de HP Instant Share [220](#page-222-0) papier [218](#page-220-0) parasites sur la ligne téléphonique [213](#page-215-0) perte de la connexion au service HP Instant Share [224](#page-226-0) présentation [191](#page-193-0) problèmes de télécopie [208,](#page-210-0) [210](#page-212-0), [213](#page-215-0), [215](#page-217-0) réception de télécopies [208,](#page-210-0) [211](#page-213-0) répondeurs téléphoniques [213](#page-215-0) ressources de l'assistance [191](#page-193-0) tâches liées aux fonctions [218](#page-220-0) télécopie [203,](#page-205-0) [227](#page-229-0) test du télécopieur [204](#page-206-0) vérification de l'adresse DNS [223](#page-225-0) vérification de l'adresse proxy [223](#page-225-0) vérification des paramètres de proxy [222](#page-224-0) désinstallation logiciel [201](#page-203-0) destinations création [152](#page-154-0) gestion [167](#page-169-0) diaporama [60](#page-62-0) Directeur HP démarrage [13](#page-15-0) HP Instant Share [146](#page-148-0) icônes manquantes [200](#page-202-0) DNS. *voir* serveur de noms de domaine

### **E**

écran de veille [10](#page-12-0) écran graphique couleur écran de veille [10](#page-12-0) icônes [9](#page-11-0) modification de la langue [194](#page-196-0) modification des mesures [194](#page-196-0) en-tête, télécopie [125](#page-127-0) enregistrement photos sur ordinateur [49](#page-51-0) enregistrement, télécopies en mémoire [134](#page-136-0)

entrées de numérotation rapide individuelles [128](#page-130-0) entretien alignement des cartouches d'impression [184](#page-186-0) envoi différé [189](#page-191-0) mode économie d'énergie [189](#page-191-0) nettoyage de l'extérieur [176](#page-178-0) nettoyage de la vitre [175](#page-177-0) nettoyage des cartouches d'impression [185](#page-187-0) nettoyage du capot [175](#page-177-0) rapport d'auto-test [177](#page-179-0) remplacement des cartouches d'impression [179](#page-181-0) restauration des paramètres par défaut [189](#page-191-0) vérification des niveaux d'encre [176](#page-178-0) enveloppes chargement [43](#page-45-0) spécifications [245](#page-247-0) environnement programme de gestion des produits en fonction de l'environnement [250](#page-252-0) spécifications environnementales [250](#page-252-0) envoi de télécopie destinataires multiples [120](#page-122-0) manuel [119,](#page-121-0) [121,](#page-123-0) [210](#page-212-0) numérotation supervisée [121](#page-123-0) numérotations rapides [121](#page-123-0) rappel [121](#page-123-0) télécopie simple [118](#page-120-0) envoi différé [189](#page-191-0) envoi vers un périphérique à partir d'une carte mémoire [140](#page-142-0), [154](#page-156-0) Directeur HP (Macintosh) [146](#page-148-0) HP Image Zone [158](#page-160-0) HP Image Zone (Macintosh) [145](#page-147-0) HP Image Zone (Windows) [144](#page-146-0) images numérisées [142](#page-144-0), [156](#page-158-0) étiquettes

chargement [44](#page-46-0)

spécifications [245](#page-247-0) étui de protection des cartouches d'impression [184](#page-186-0) EWS. *voir* serveur Web intégré

### **F**

FCC requirements [252](#page-254-0) FCC statement [252](#page-254-0) fichier de destination envoi de photos [156](#page-158-0) fichier DPOF [60](#page-62-0) fichier Lisezmoi [192](#page-194-0) flèche vers la droite [8](#page-10-0) flèche vers la gauche [8](#page-10-0) flèche vers le bas [8](#page-10-0) flèche vers le haut [8](#page-10-0) FoIP [137](#page-139-0), [215](#page-217-0)

### **G**

Galerie HP HP Image Zone pour OS 9 [18](#page-20-0) HP Image Zone pour OS X [16](#page-18-0) garantie extensions [241](#page-243-0)

### **H**

heure, définition [124](#page-126-0) HP Image Print (HP Image Zone pour OS X) [16](#page-18-0) HP Image Zone bouton (Windows) [14](#page-16-0) envoi d'images [158](#page-160-0) HP Instant Share [144,](#page-146-0) [145,](#page-147-0) [158](#page-160-0) Macintosh [15,](#page-17-0) [17,](#page-19-0) [145](#page-147-0) présentation [13](#page-15-0) Windows [13](#page-15-0), [144](#page-146-0) HP Instant Share albums en ligne [61](#page-63-0) annulation d'un envoi d'images [157](#page-159-0) annulation de travaux d'impression [165](#page-167-0) Aucune installation [216](#page-218-0) configuration (en réseau) [151](#page-153-0) configuration (USB) [140](#page-142-0) connecté au réseau [62](#page-64-0) connecté via USB [61](#page-63-0) connexion perdue [224](#page-226-0)

dépannage de la configuration [215](#page-217-0) dépannage relatif aux messages d'erreur [220](#page-222-0) destinations [152](#page-154-0), [217](#page-219-0) destinations non autorisées [224](#page-226-0) échec de la connexion [225](#page-227-0) envoi d'images [61](#page-63-0), [77](#page-79-0), [140](#page-142-0), [149](#page-151-0), [154](#page-156-0), [224](#page-226-0) envoi d'images à partir du logiciel HP image Zone (USB) [144](#page-146-0) envoi d'images numérisées [142,](#page-144-0) [156](#page-158-0) envoi de photos à partir d'une carte mémoire (réseau) [154](#page-156-0) envoi de photos à partir d'une carte mémoire (USB) [140](#page-142-0) envoi de photos par courrier électronique à partir d'une carte mémoire (réseau) [154](#page-156-0) envoi de photos par courrier électronique à partir d'une carte mémoire (USB) [140](#page-142-0) envoi de photos par courrier électronique à partir du logiciel HP Image Zone (réseau) [158](#page-160-0) envoi de photos par courrier électronique à partir du logiciel HP Image Zone (USB) [144](#page-146-0) envoi vers un périphérique [77](#page-79-0), [140](#page-142-0), [144](#page-146-0), [152](#page-154-0), [154](#page-156-0), [158](#page-160-0) erreurs de connexion [220](#page-222-0) erreurs générales [220](#page-222-0) fichier de destination [156](#page-158-0) fichier endommagé [226](#page-228-0) Gérer compte [167](#page-169-0) HP Image Zone [144](#page-146-0), [158](#page-160-0) icônes [9](#page-11-0) Impression à distance HP [151,](#page-153-0) [166](#page-168-0) impression automatique [153,](#page-155-0) [162](#page-164-0) impression d'images [161](#page-163-0) impression manuelle des images [163](#page-165-0)

impressions de qualité [61](#page-63-0) installation minimale [215](#page-217-0) limite de stockage dépassée [224](#page-226-0) liste d'accès [153](#page-155-0) menu [12](#page-14-0) menu Options [167](#page-169-0) messagerie électronique [61,](#page-63-0) [77](#page-79-0) Mode ouvert [150](#page-152-0), [153](#page-155-0), [160](#page-162-0) Mode privé [150](#page-152-0), [153](#page-155-0), [161](#page-163-0) numérisation d'images [77](#page-79-0) options d'impression [164](#page-166-0) présentation [139](#page-141-0), [149](#page-151-0) prévisualisation d'images [163](#page-165-0) rapport d'erreurs [226](#page-228-0) réception d'expéditeurs autorisés [161](#page-163-0) réception d'images [150](#page-152-0), [160](#page-162-0) réception de tout expéditeur [160](#page-162-0) service interrompu [225](#page-227-0) service non disponible [225](#page-227-0) suppression d'images [166](#page-168-0) taille de fichier dépassée [226](#page-228-0) vérification automatique [161](#page-163-0) HP Instant Share HP sur le Web (HP Image Zone pour OS 9) [19](#page-21-0) HP tout-en-un à propos [5](#page-7-0) retour [236](#page-238-0)

### **I**

icônes de connexion câblée [9](#page-11-0) icônes de connexion sans fil ad hoc [9](#page-11-0) icônes de niveau d'encre [9](#page-11-0) identificateur de service [232](#page-234-0) impression à partir d'un ordinateur [81](#page-83-0) à partir d'une application logicielle [81](#page-83-0) annulation de la tâche [83](#page-85-0) index photos [50](#page-52-0) options d'impression [82](#page-84-0) photos à partir d'un fichier DPOF [60](#page-62-0)

photos depuis une carte mémoire [57](#page-59-0) rapport d'auto-test [177](#page-179-0) rapports de télécopie [113,](#page-115-0) [119](#page-121-0), [127](#page-129-0), [128](#page-130-0) spécifications [247](#page-249-0) télécopies [136](#page-138-0) tirage rapide [59](#page-61-0) impression à distance. *voir* Impression à distance HP Impression à distance HP impression à distance [166](#page-168-0) présentation [151](#page-153-0) impression automatique [162](#page-164-0) impulsion [132](#page-134-0) index photos impression [50](#page-52-0) menu [12](#page-14-0) numérisation [52](#page-54-0) remplissage [51](#page-53-0) installation du câble USB [193](#page-195-0) installation du logiciel du périphérique [216](#page-218-0) installation minimale [215](#page-217-0) Instant Share. *voir* HP Instant Share Internet, envoi de télécopie [137,](#page-139-0) [215](#page-217-0)

### **L**

ligne ADSL. *voir* ligne DSL ligne DSL, configuration avec un télécopieur [91](#page-93-0) ligne RNIS, configuration [92](#page-94-0) liste d'accès, HP Instant Share [153](#page-155-0), [167](#page-169-0) logiciel dépannage de l'installation [198](#page-200-0) désinstallation [201](#page-203-0) réinstallation [201](#page-203-0)

### **M**

Magic Gate Memory Stick [47](#page-49-0) manuel dépannage, télécopieur [210](#page-212-0) envoi, télécopie [119,](#page-121-0) [121](#page-123-0) rapports de télécopie [128](#page-130-0) réception, télécopie [123](#page-125-0) mémoire enregistrement de télécopies [134](#page-136-0)

réimpression des télécopies [136](#page-138-0) suppression de télécopies [136](#page-138-0) messagerie vocale configuration avec télécopieur [95,](#page-97-0) [108](#page-110-0), [115](#page-117-0) dépannage [211](#page-213-0) mise à jour du logiciel. *voir* mise à jour du périphérique mise à jour du périphérique à propos [227](#page-229-0) Macintosh [228](#page-230-0) Windows [227](#page-229-0) mode de correction d'erreurs (ECM) [135](#page-137-0) mode de réponse [115](#page-117-0) mode économie d'énergie [189](#page-191-0) modem. *voir* modem PC modem d'ordinateur. *voir* modem PC modem PC configuration avec télécopieur [97,](#page-99-0) [98,](#page-100-0) [104](#page-106-0) dépannage [208](#page-210-0), [211](#page-213-0)

### **N**

nettoyage capot [175](#page-177-0) cartouches d'impression [185](#page-187-0) contacts des cartouches d'impression [186](#page-188-0) extérieur [176](#page-178-0) vitre [175](#page-177-0) zone des buses d'encre de la cartouche d'impression [187](#page-189-0) niveaux d'encre, vérification [176](#page-178-0) nombre de copies copie [67](#page-69-0) Normale, qualité de copie [66](#page-68-0) Numérisation bouton de menu [7](#page-9-0) numérisation à partir du panneau de configuration [76](#page-78-0) annulation [80](#page-82-0) arrêt [80](#page-82-0) HP Instant Share [77,](#page-79-0) [142,](#page-144-0) [156](#page-158-0) index photos [52](#page-54-0)

menu [11](#page-13-0) périphérique connecté au réseau [76](#page-78-0) périphérique connecté via USB [76](#page-78-0) spécifications [249](#page-251-0) vers une carte mémoire [79](#page-81-0) numérisation vers OCR (OS X HP Image Zone) [16](#page-18-0) numérisation Web [27](#page-29-0) Numériser des images Directeur HP (Windows) [14](#page-16-0) Numériser document Directeur HP (Windows) [14](#page-16-0) HP Image Zone pour OS 9 (Macintosh) [18](#page-20-0) Numériser image HP Image Zone pour OS 9 (Macintosh) [18](#page-20-0) HP Image Zone pour OS X (Macintosh) [16](#page-18-0) Numériser vers menu (USB - Macintosh) [11](#page-13-0) menu (USB - Windows) [11](#page-13-0) numéro de série [232](#page-234-0) numéros de téléphone, assistance clientèle [231](#page-233-0) numérotation rapide création d'entrées [128](#page-130-0) envoi de télécopie [121](#page-123-0) liste d'impression [128](#page-130-0) modification [129](#page-131-0) suppression des paramètres [129](#page-131-0) numérotation supervisée [121](#page-123-0)

### **O**

OK, bouton [8](#page-10-0) Optimale, qualité de copie [66](#page-68-0)

### **P**

page entière [70](#page-72-0) panneau de configuration présentation [6](#page-8-0) saisie de texte [125](#page-127-0) papier bourrages [46,](#page-48-0) [218](#page-220-0) chargement [39](#page-41-0) commande [171](#page-173-0) dépannage [218](#page-220-0) format, définition pour télécopie [131](#page-133-0) formats de papier [246](#page-248-0)

spécifications [245](#page-247-0) types incompatibles [38](#page-40-0) types recommandés [38](#page-40-0) types recommandés pour copie [64](#page-66-0) papier A4, chargement [39](#page-41-0) papier banderole chargement [44](#page-46-0) spécifications [245](#page-247-0) papier Légal chargement [39](#page-41-0) spécifications [245](#page-247-0) papier Lettre chargement [39](#page-41-0) spécifications [245](#page-247-0) papier photo chargement [41](#page-43-0) spécifications [245](#page-247-0) papier photo 10 x 15 cm chargement [41](#page-43-0) spécifications [245](#page-247-0) papier photo 4 x 6 pouces, chargement [41](#page-43-0) paramètres date et heure [124](#page-126-0) options d'impression [82](#page-84-0) réponse automatique [115](#page-117-0) télécopie [131](#page-133-0) vitesse, télécopie [135](#page-137-0) paramètres de proxy [223](#page-225-0) paramètres par défaut restauration [189](#page-191-0) télécopie [131](#page-133-0) paramètres par défaut, restauration [189](#page-191-0) Photo bouton de menu [8](#page-10-0) menu [11](#page-13-0) photos amélioration des copies [72](#page-74-0) cartouche d'impression photo [183](#page-185-0) cartouche d'impression photo grise [183](#page-185-0) désélection [58](#page-60-0) diaporama [60](#page-62-0) envoi [61](#page-63-0), [77](#page-79-0) envoi à partir d'un fichier de destination [156](#page-158-0) envoi à partir d'une carte mémoire [140,](#page-142-0) [154](#page-156-0) envoi d'images numérisées [142](#page-144-0), [156](#page-158-0)

fichier endommagé [226](#page-228-0) format de fichier non pris en charge [226](#page-228-0) HP Image Zone [144](#page-146-0), [158](#page-160-0) HP Instant Share [61](#page-63-0) impression [161](#page-163-0) impression à partir d'un fichier DPOF [60](#page-62-0) impression annulation [165](#page-167-0) impression automatique [162](#page-164-0) impression manuelle [163](#page-165-0) messagerie électronique [61](#page-63-0), [77](#page-79-0) numérisation [77](#page-79-0) options d'impression [164](#page-166-0) partage [61](#page-63-0), [77](#page-79-0) prévisualisation [163](#page-165-0) réception d'expéditeurs autorisés [161](#page-163-0) réception de tout expéditeur [160](#page-162-0) sans bordures [58](#page-60-0) taille de fichier [226](#page-228-0) tirage rapide [59](#page-61-0) photos sans bordures impression depuis une carte mémoire [58](#page-60-0) PictBridge [59](#page-61-0) plus claires copies [71](#page-73-0) télécopies [130](#page-132-0) plus foncées copies [71](#page-73-0) télécopies [130](#page-132-0) posters copie [72](#page-74-0) prévisualisation d'images [163](#page-165-0) prise téléphonique murale, télécopieur [205](#page-207-0) problèmes d'installation [192](#page-194-0) problèmes de connexion, télécopie [208,](#page-210-0) [210](#page-212-0)

### **Q**

qualité copie [66](#page-68-0)

### **R**

Rapide, qualité de copie [66](#page-68-0) rapport d'auto-test [128,](#page-130-0) [177](#page-179-0) rapports auto-test [128,](#page-130-0) [177](#page-179-0)

confirmation [127](#page-129-0) dernière transaction de télécopie [128](#page-130-0) échec du test du télécopieur [204](#page-206-0) erreur [127](#page-129-0) journal de télécopies [128](#page-130-0) liste de numérotation rapide [128](#page-130-0) télécopie [113](#page-115-0), [119](#page-121-0), [127](#page-129-0), [128](#page-130-0) , [203](#page-205-0) rapports automatiques de télécopie [127](#page-129-0) rapports de confirmation, télécopie [127](#page-129-0) réception d'images dans HP Instant Share [150,](#page-152-0) [160](#page-162-0) réception de télécopies dépannage [208,](#page-210-0) [211](#page-213-0) manuellement [123](#page-125-0) recyclage [251](#page-253-0) réduction des télécopies pour ajuster [133](#page-135-0) réduction/agrandissement de copies copies multiples sur une page [69](#page-71-0) poster [72](#page-74-0) redimensionnement au format Lettre [70](#page-72-0) regulatory notices declaration of conformity (European Economic Area) [256](#page-258-0) declaration of conformity (U.S.) [257](#page-259-0), [258](#page-260-0) FCC requirements [252](#page-254-0) FCC statement [252](#page-254-0) notice to users in Japan [254](#page-256-0) notice to users in Korea [255](#page-257-0) notice to users of the German telephone network [254](#page-256-0) regulatory notices wireless products notice to users in Italy [255](#page-257-0) réimpression des télécopies en mémoire [136](#page-138-0) réinstallation du logiciel [201](#page-203-0) remplacement des cartouches d'impression [179](#page-181-0)

Remplir la page entière [68](#page-70-0) renseignements techniques capacités du bac à papier [245](#page-247-0) configurations système minimales [245](#page-247-0) formats de papier [246](#page-248-0) poids [249](#page-251-0) spécifications électriques [250](#page-252-0) spécifications environnementales [250](#page-252-0) spécifications physiques [249](#page-251-0) spécifications relatives à l'impression [247](#page-249-0) spécifications relatives à la carte mémoire [249](#page-251-0) spécifications relatives à la copie [248](#page-250-0) spécifications relatives à la fonction de télécopie [248](#page-250-0) spécifications relatives à la numérisation [249](#page-251-0) spécifications relatives au papier [245](#page-247-0) spécifications relatives aux marges d'impression [246](#page-248-0) spécifications relatives aux produits sans fil [255](#page-257-0) répondeur définition [102,](#page-104-0) [104](#page-106-0) dépannage [213](#page-215-0) réception de télécopies [115](#page-117-0) répondeur téléphonique. *voir* répondeur répondre à cette sonnerie [92,](#page-94-0) [132](#page-134-0) résolution, télécopie [130](#page-132-0) restauration des paramètres par défaut [189](#page-191-0) retour de votre appareil HP tout-en-un [236](#page-238-0) Rotation, bouton [8](#page-10-0)

### **S**

saisie de texte [125](#page-127-0) sécurité Adaptateur Bluetooth [26](#page-28-0) serveur de noms de domaine vérification de l'adresse IP [222,](#page-224-0) [223](#page-225-0) serveur Web intégré [222](#page-224-0)

### Index

son, ajustement du télécopieur [132](#page-134-0) sonnerie distincte [92,](#page-94-0) [115](#page-117-0), [132](#page-134-0) sonnerie, réponse [132](#page-134-0) sonneries avant réponse à la télécopie [122](#page-124-0) spécifications. *voir* renseignements techniques spécifications électriques [250](#page-252-0) spécifications physiques [249](#page-251-0) spécifications relatives aux marges d'impression [246](#page-248-0) support. *voir* papier symboles, saisie [125](#page-127-0) système PBX, configuration [92](#page-94-0) système téléphonique en parallèle [86](#page-88-0) système téléphonique en série [86](#page-88-0)

### **T**

Télécharger images HP Image Zone pour OS 9 [18](#page-20-0) HP Image Zone pour OS X [16](#page-18-0) Télécopie bouton de menu [8](#page-10-0) télécopie annulation [137](#page-139-0) configuration [85,](#page-87-0) [203](#page-205-0) contraste [130](#page-132-0) cordon téléphonique [205,](#page-207-0) [208](#page-210-0), [214](#page-216-0) date et heure [124](#page-126-0) dépannage [203](#page-205-0) échec du test [204](#page-206-0) en-tête [125](#page-127-0) envoi [118](#page-120-0) envoi manuel [119](#page-121-0), [210](#page-212-0) format du papier [131](#page-133-0) Internet [137,](#page-139-0) [215](#page-217-0) ligne DSL, configuration [91](#page-93-0) ligne RNIS, configuration [92](#page-94-0) mémoire [227](#page-229-0) mémoire pleine [227](#page-229-0) menu [12](#page-14-0) messagerie vocale, configuration [95,](#page-97-0) [108](#page-110-0) mode de correction d'erreurs (ECM) [135](#page-137-0)

mode de réponse, configuration [115,](#page-117-0) [117](#page-119-0) modem PC, configuratio[n97](#page-99-0), [98,](#page-100-0) [104](#page-106-0), [108](#page-110-0) numérotation rapide [121,](#page-123-0) [128,](#page-130-0) [129](#page-131-0) numérotation supervisée [121](#page-123-0) paramètres [130](#page-132-0), [131](#page-133-0) parasites sur la ligne téléphonique [213](#page-215-0) pause [125](#page-127-0) pleine [227](#page-229-0) plus claire ou plus foncée [130](#page-132-0) rappel [121,](#page-123-0) [133](#page-135-0) rapports [113](#page-115-0), [119](#page-121-0), [127](#page-129-0) réception [122](#page-124-0) réception manuelle [123](#page-125-0) réduction automatique [133](#page-135-0) réimpression [136](#page-138-0) répondeur [102,](#page-104-0) [104,](#page-106-0) [211,](#page-213-0) [213](#page-215-0) tirage rapide [59](#page-61-0) répondre à cette sonnerie [132](#page-134-0) réponse à un appel [123](#page-125-0) réponse automatique, définition [115](#page-117-0), [117](#page-119-0) résolution [130](#page-132-0) saisie de texte et de symboles [125](#page-127-0) sauvegarde télécopies reçues [134](#page-136-0) sonnerie distincte [92,](#page-94-0) [115](#page-117-0), [132](#page-134-0) sonneries avant réponse [122](#page-124-0) spécifications [248](#page-250-0) suppression [136](#page-138-0) système PBX, configuration [92](#page-94-0) test [113,](#page-115-0) [203](#page-205-0) tonalité ou impulsion [132](#page-134-0) valeurs par défaut [131](#page-133-0) vitesse [135](#page-137-0) volume [132](#page-134-0) télécopie, rappel [121](#page-123-0), [133](#page-135-0) télécopie, rapports d'erreur [127](#page-129-0) téléphone envoi de télécopie [119](#page-121-0) réception de télécopie [123](#page-125-0) test condition de la ligne de télécopie [206](#page-208-0)

configuration du télécopieur [113](#page-115-0), [203](#page-205-0) cordon téléphonique [205](#page-207-0) échec du test du télécopieur [204](#page-206-0) port du télécopieur [205](#page-207-0) prise téléphonique murale [205](#page-207-0) test du télécopieur [204](#page-206-0) tonalité [207](#page-209-0) test de condition de la ligne, télécopie [206](#page-208-0) test de la prise murale, télécopieur [205](#page-207-0) test de port approprié, télécopieur [205](#page-207-0) test de tonalité, échec [207](#page-209-0) test matériel, télécopieur [204](#page-206-0) texte amélioration des copies [71](#page-73-0) saisie sur clavier [125](#page-127-0) tonalité [132](#page-134-0) Transférer des images (Directeur HP), bouton [14](#page-16-0) transferts sur tissu chargement [44](#page-46-0) copie [73](#page-75-0) transparents chargement [44](#page-46-0) spécifications [245](#page-247-0) types de connexion pris en charge Adaptateur Bluetooth [24](#page-26-0) Ethernet [24](#page-26-0) sans fil [24](#page-26-0) USB [24](#page-26-0)

### **V**

vérification automatique [161](#page-163-0) vitesse copie [66](#page-68-0) vitre chargement d'un original [37](#page-39-0) nettoyage [175](#page-177-0) vitre de numérisation chargement d'un original [37](#page-39-0) nettoyage [175](#page-177-0) volume, ajustement du télécopieur [132](#page-134-0)

### **Z**

Zoom, bouton [8](#page-10-0)

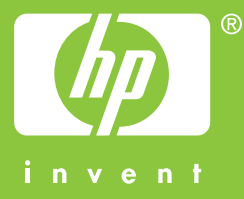

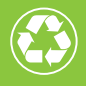

 $\gamma$  Imprimé sur du papier contenant au minimum 50 % de fibres recyclées  $\gamma$  $\mathcal I$  incluant au moins 10 % de fibres post-consommation

© 2004 Hewlett-Packard Development Company, L.P.

Electronic Edition

www.hp.com

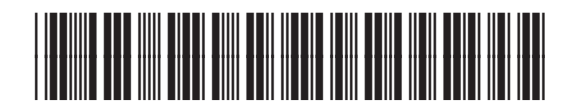

**Q3450-90201**